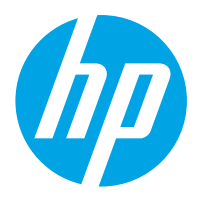

HP LaserJet Managed MFP E72525, E72530, E72535 HP LaserJet Managed Flow MFP E72525, E72530, E72535 HP Color LaserJet Managed MFP E77822, E77825, E77830 HP Color LaserJet Managed Flow MFP E77822, E77825, E77830

Guia do usuário

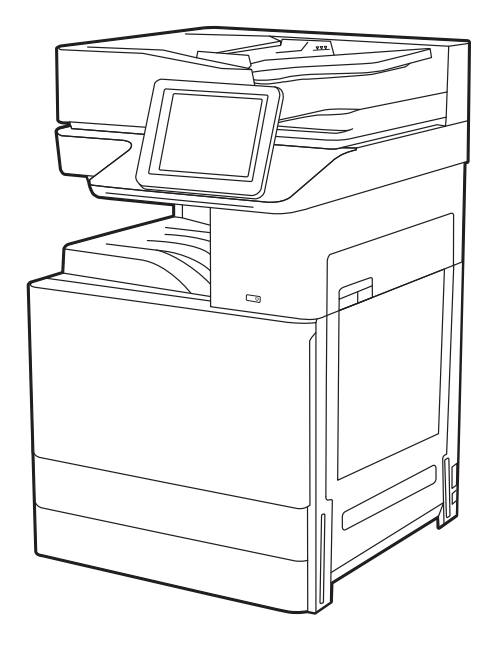

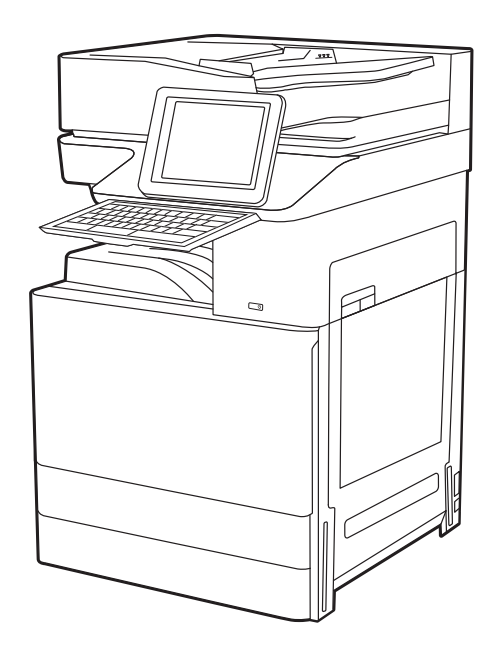

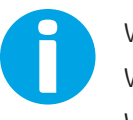

www.hp.com/videos/a3 www.hp.com/support/ljE72500mfp www.hp.com/support/colorljE77800mfp

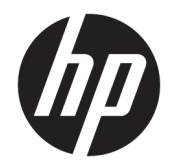

HP LaserJet Managed MFP E72525, E72530, E72535, HP LaserJet Managed Flow MFP E72525, E72530, E72535, HP Color LaserJet Managed MFP E77822, E77825, E77830, HP Color LaserJet Managed Flow MFP E77822, E77825, E77830

Guia do usuário

#### Direitos autorais e licença

© Copyright 2019 HP Development Company, L.P.

A reprodução, adaptação ou tradução sem permissão prévia por escrito é proibida, exceto quando permitido sob as leis de direitos autorais.

As informações contidas neste documento estão sujeitas a alterações sem aviso prévio.

As únicas garantias para produtos e serviços HP são descritas nas declarações de garantia expressa que acompanham tais produtos e serviços. Nenhuma parte deste documento deve ser interpretada como garantia adicional. A HP não se responsabiliza por omissões, erros técnicos ou editoriais contidos neste documento.

Edition 3, 2/2019

#### Créditos de marcas registradas

Adobe® , Adobe Photoshop® , Acrobat®e PostScript® são marcas registradas da Adobe Systems Incorporated.

Apple e o logotipo da Apple são marcas registradas da Apple Inc. nos EUA e em outros países/regiões.

macOS é uma marca comercial da Apple Inc. registrada nos EUA e em outros países.

AirPrint é uma marca comercial da Apple Inc. registrada nos EUA e em outros países/regiões.

Google™ é uma marca comercial da Google Inc.

Microsoft®, Windows®, Windows® XP e Windows Vista® são marcas comerciais registradas da Microsoft Corporation nos EUA.

UNIX® é marca registrada do The Open Group.

# Conteúdo

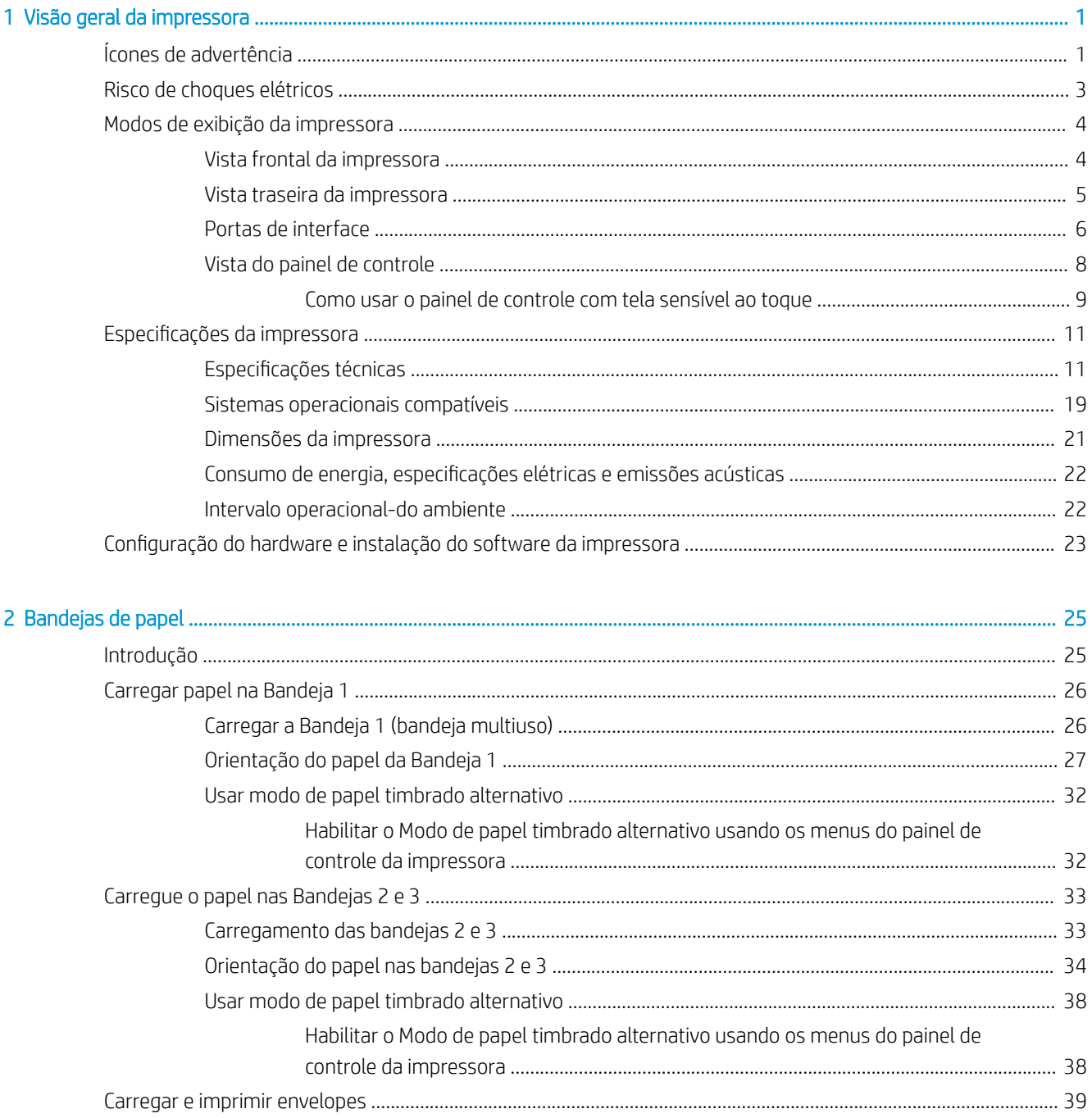

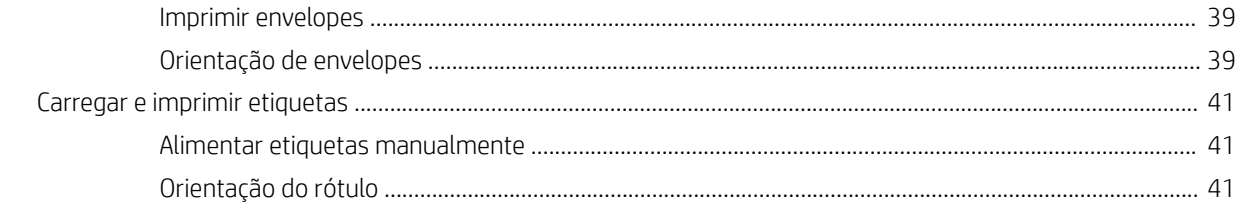

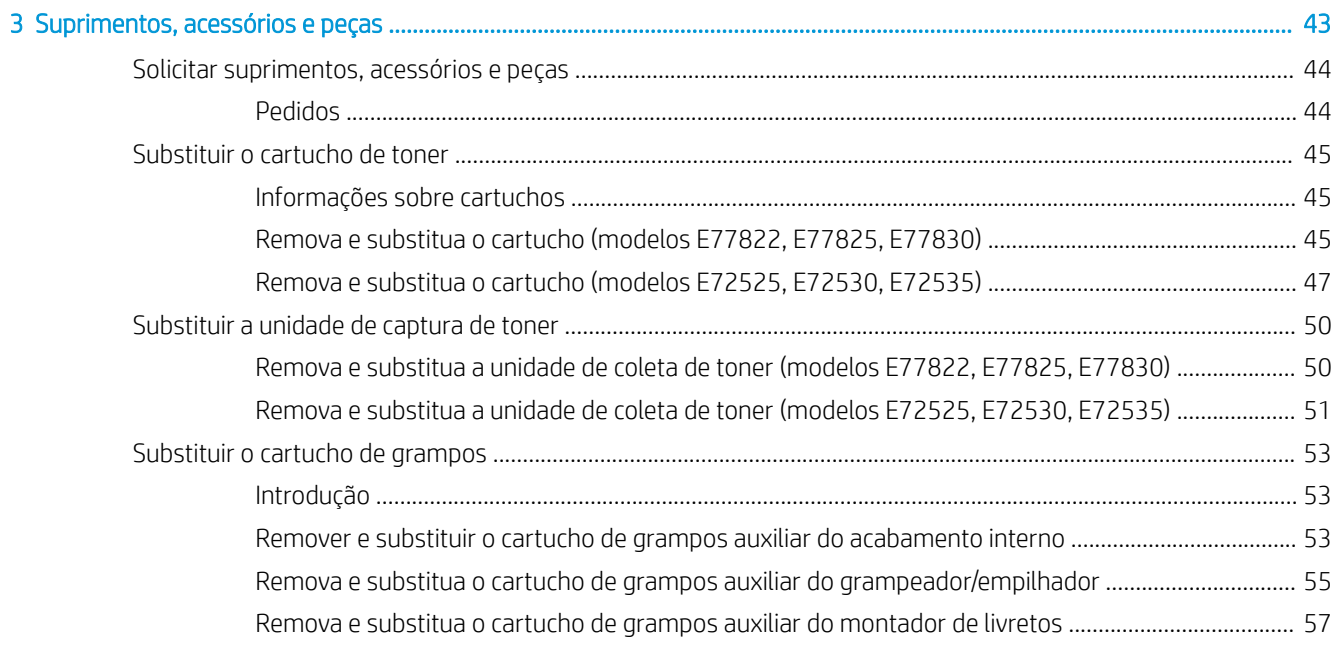

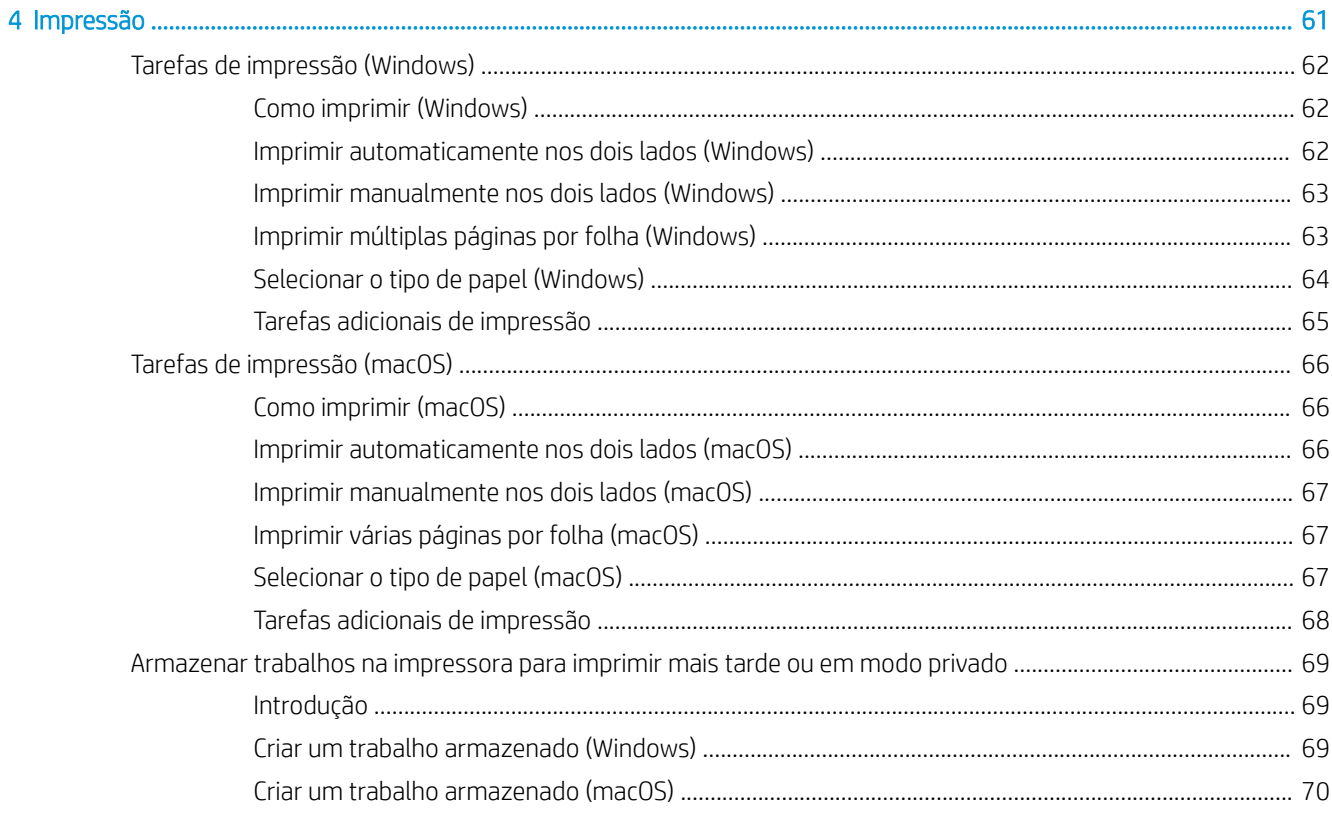

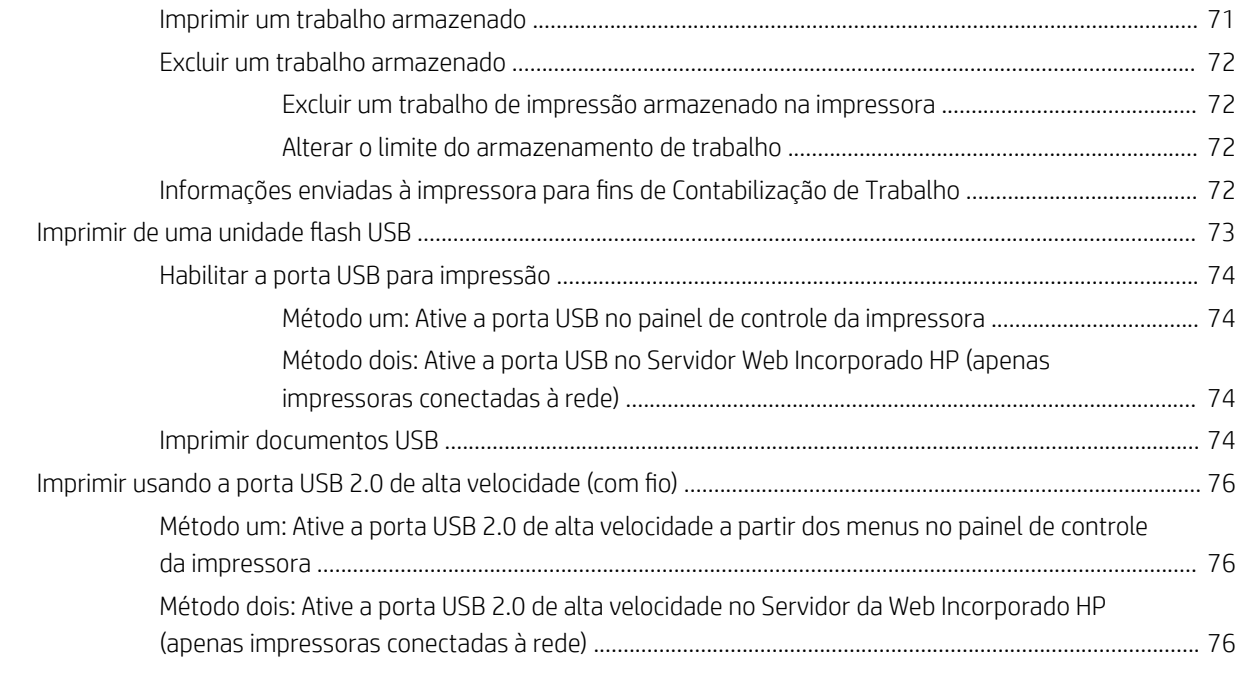

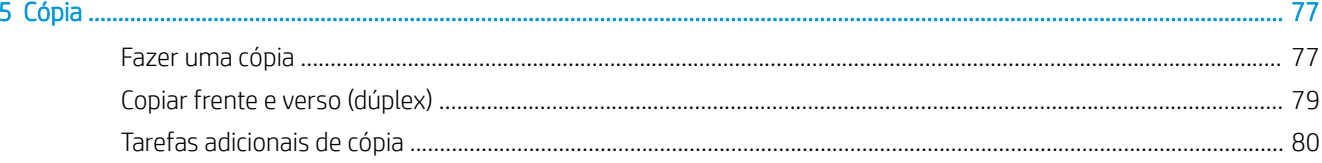

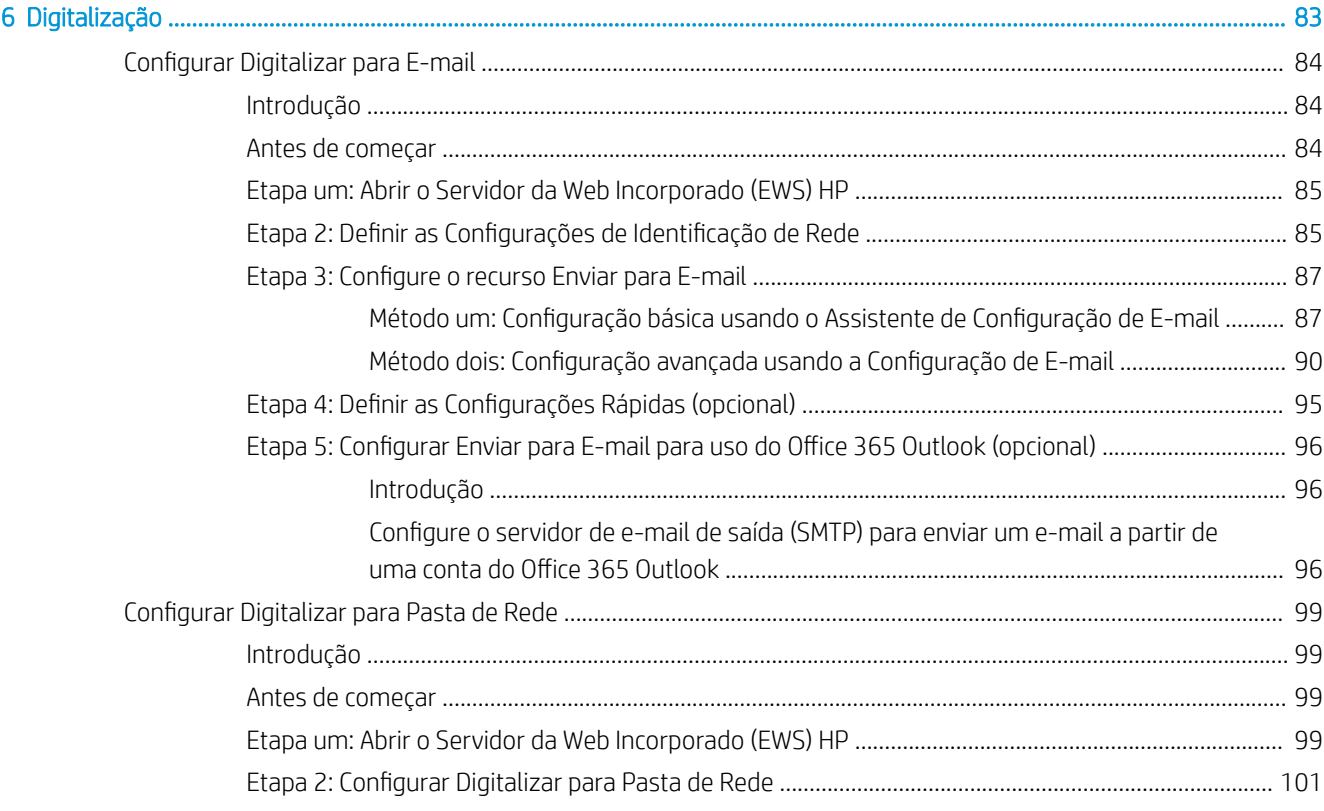

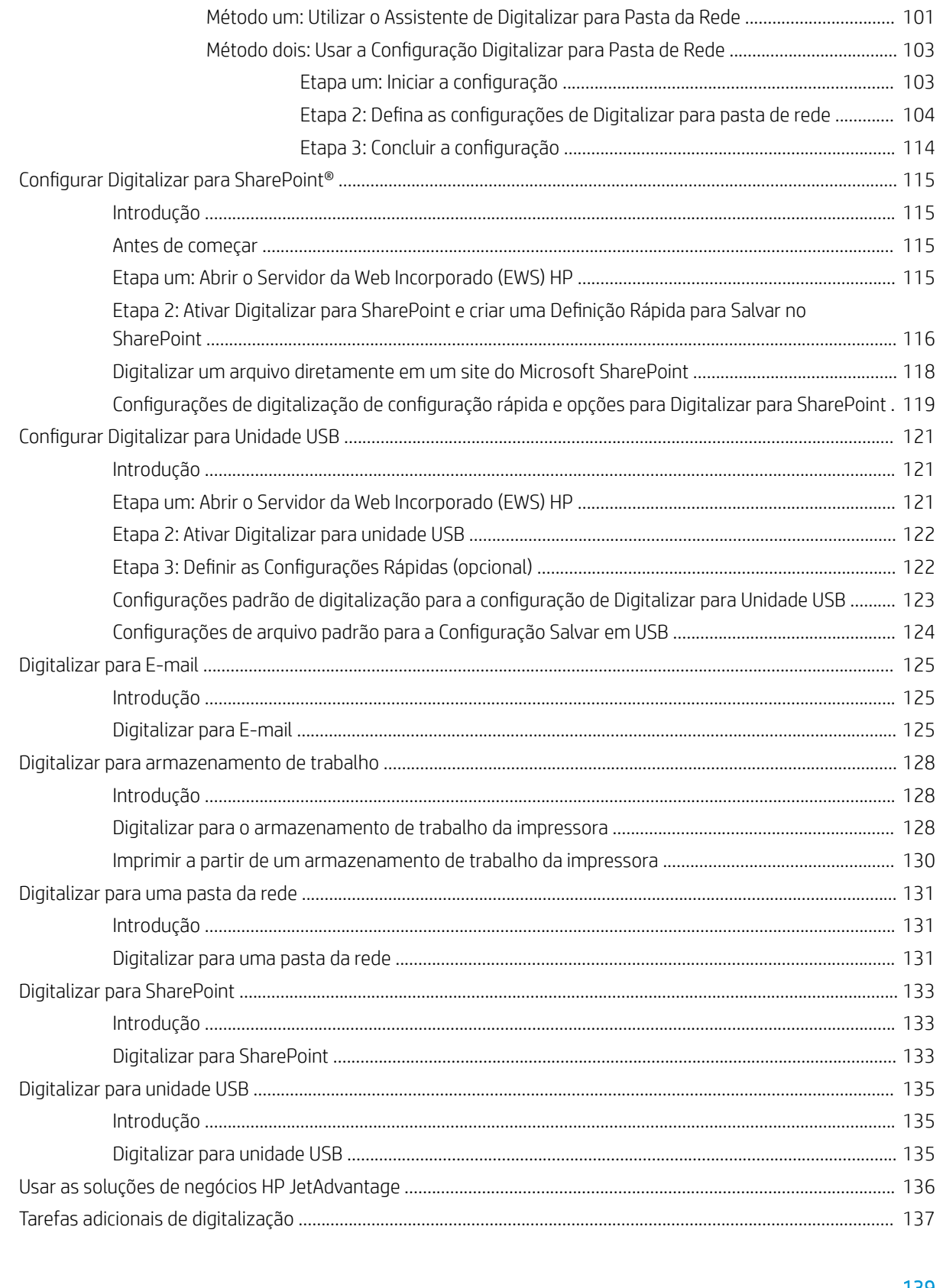

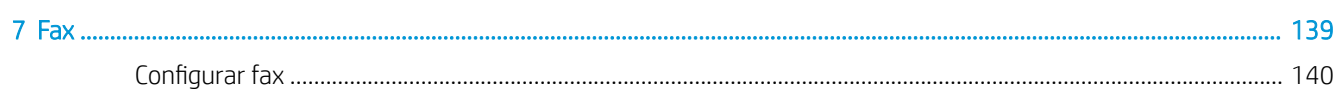

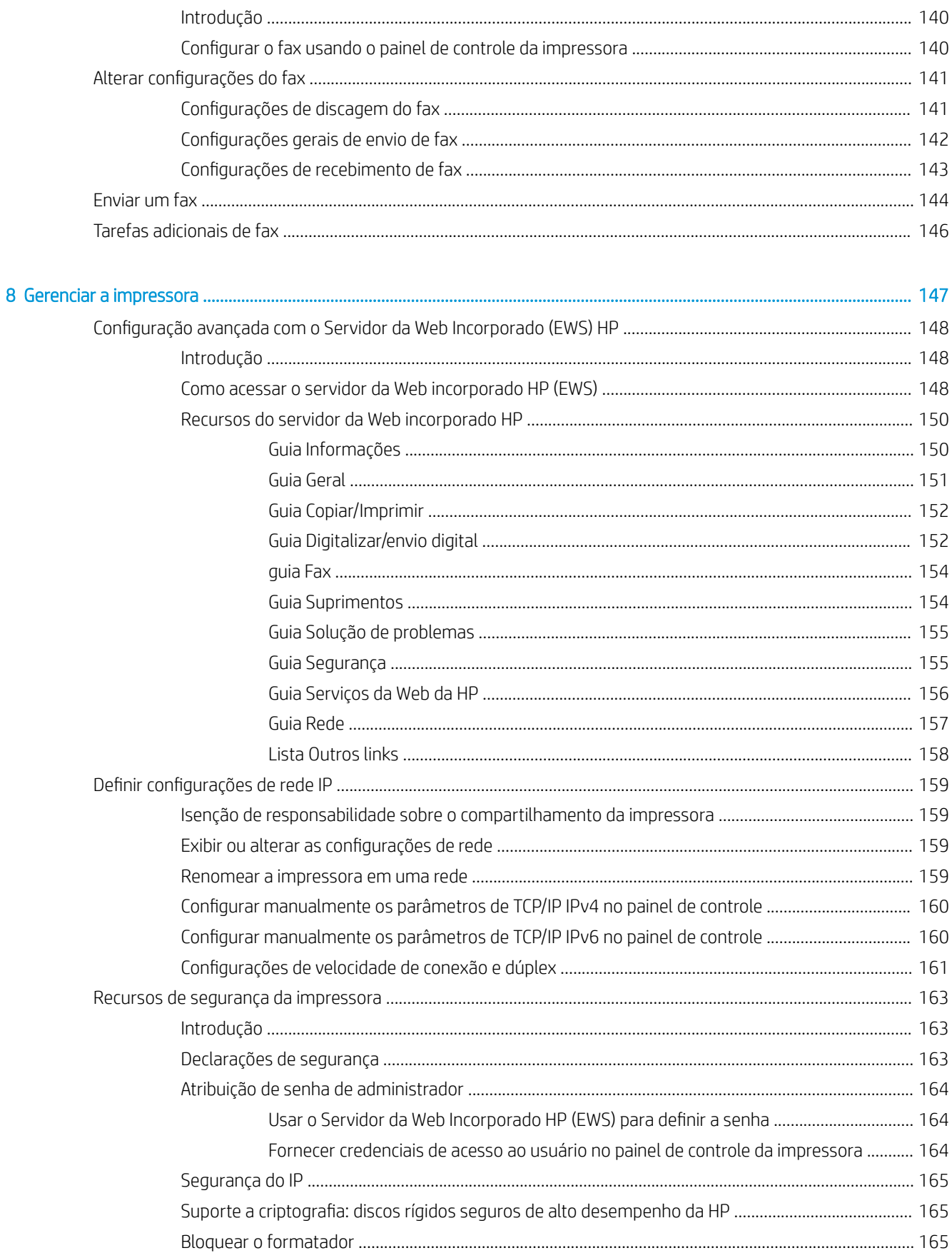

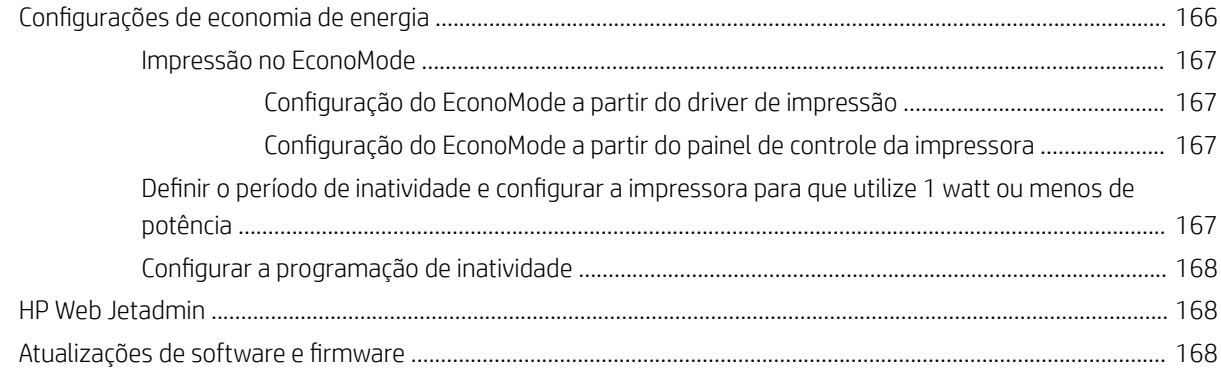

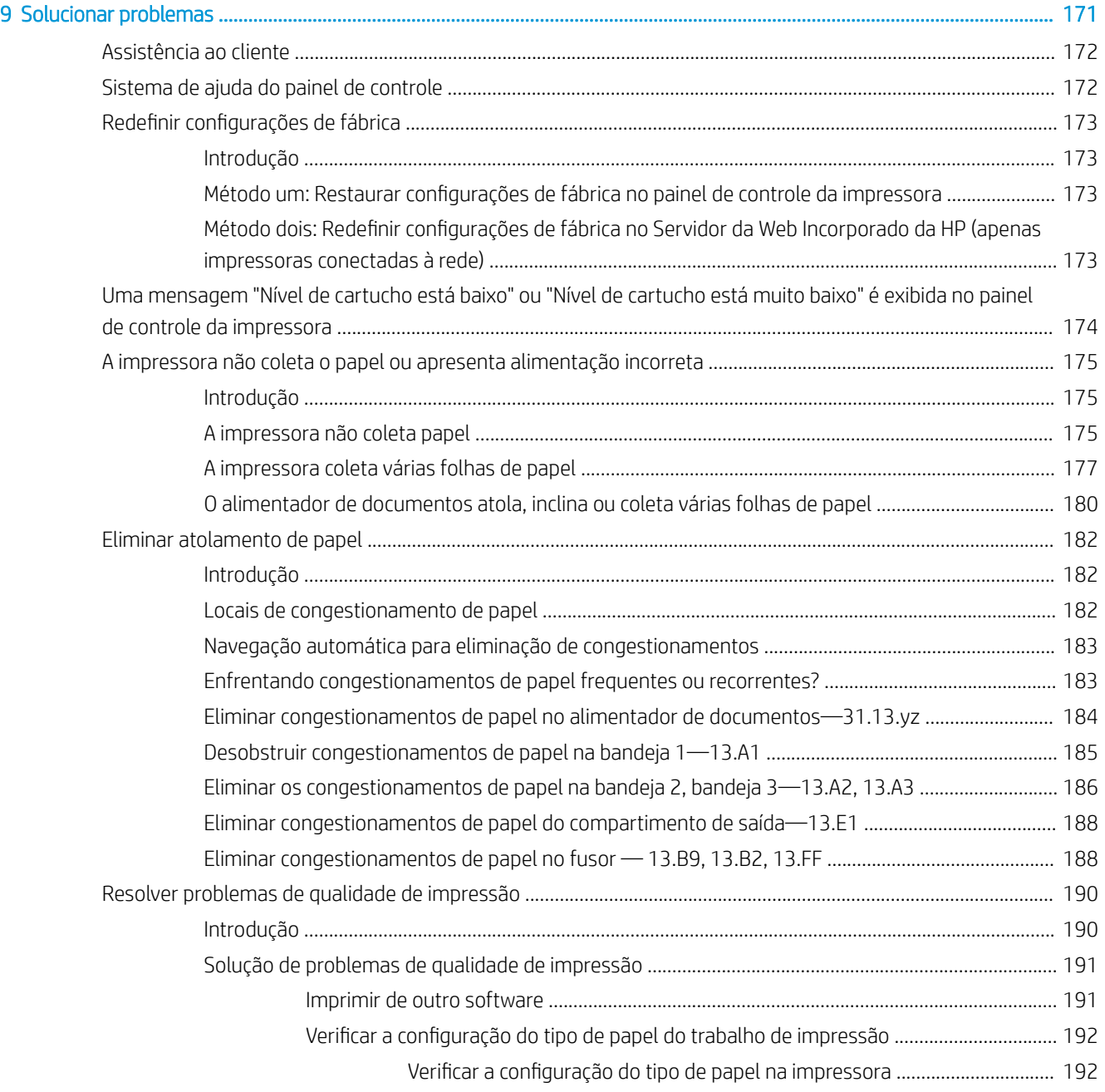

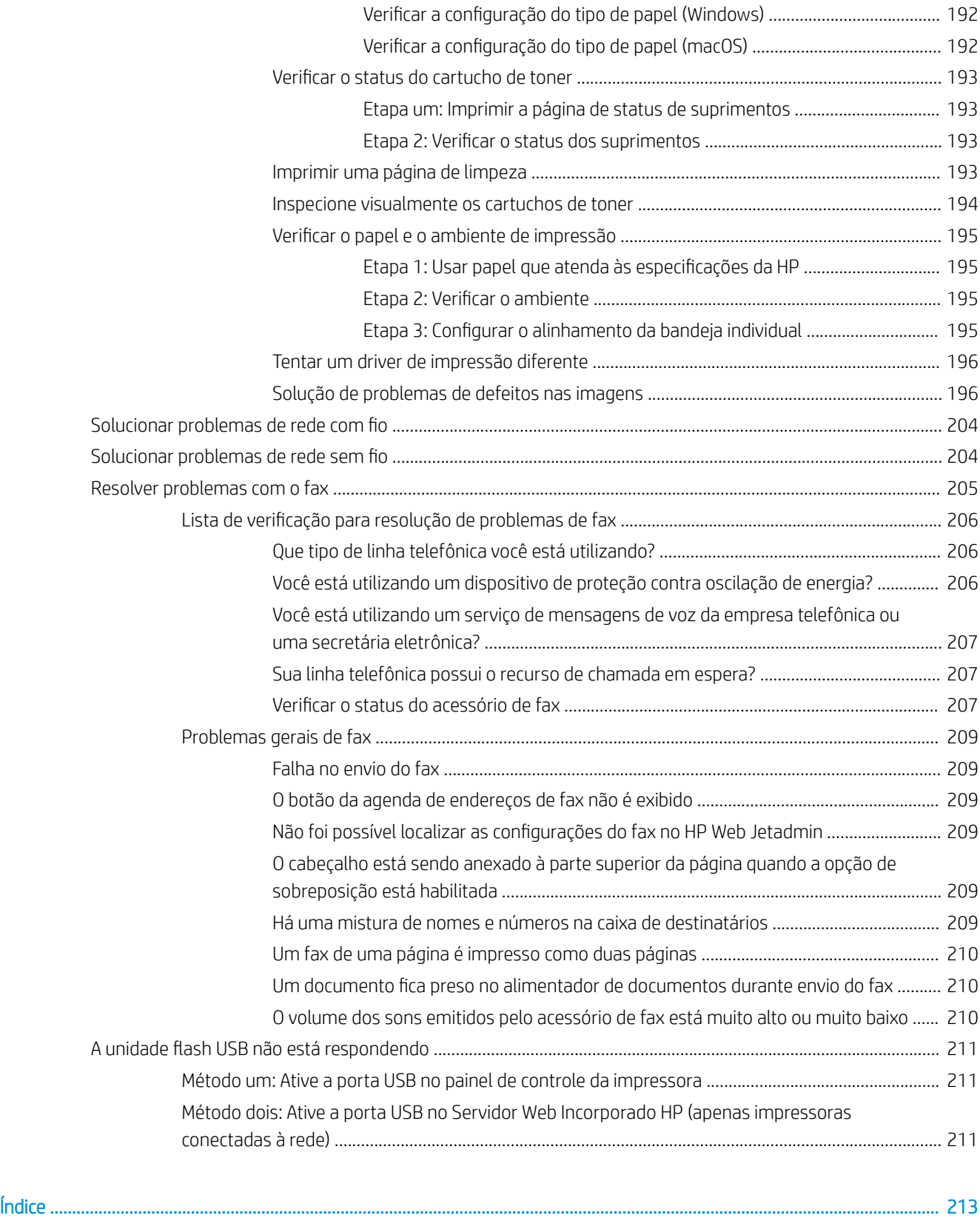

# <span id="page-12-0"></span>1 Visão geral da impressora

Revise a localização dos recursos da impressora, as especificações físicas e técnicas da impressora e onde encontrar informações de configuração.

- Ícones de advertência
- [Risco de choques elétricos](#page-14-0)
- [Modos de exibição da impressora](#page-15-0)
- Especificações da impressora
- · Configuração do hardware e instalação do software da impressora

Para assistência de vídeo, consulte [www.hp.com/videos/a3](http://www.hp.com/videos/a3).

As informações a seguir estão corretas no momento da publicação. Para obter mais informações atuais, consulte <http://www.hp.com/support/ljE72500MFP>ou<http://www.hp.com/support/colorljE77800MFP>.

#### Para obter mais informações:

A ajuda integral da HP para a impressora inclui os seguintes tópicos:

- Instalar e configurar
- Conhecer e usar
- Solucionar problemas
- Fazer download de atualizações de software e firmware
- Participar de fóruns de suporte
- Localizar informações de garantia e regulamentação

# Ícones de advertência

Tenha cuidado se você visualizar um ícones de advertência em sua impressora HP, conforme indicado nas definições de ícone.

Cuidado: Choque elétrico

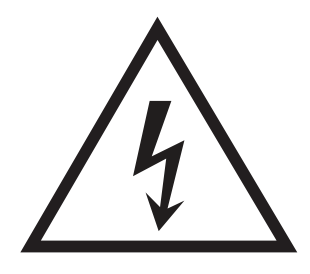

● Cuidado: Superfície quente

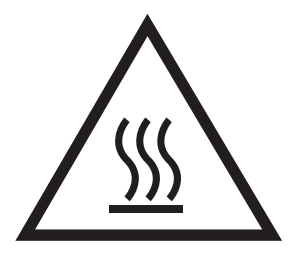

● Cuidado: Mantenha as partes do corpo longe das peças em movimento

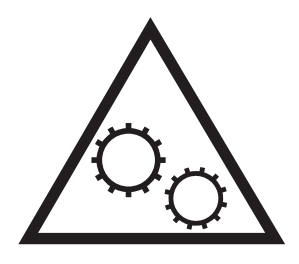

• Cuidado: Borda afiada nas proximidades

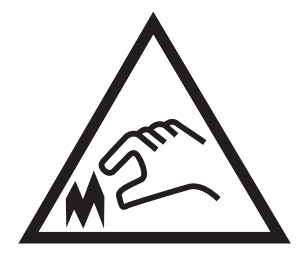

● Aviso

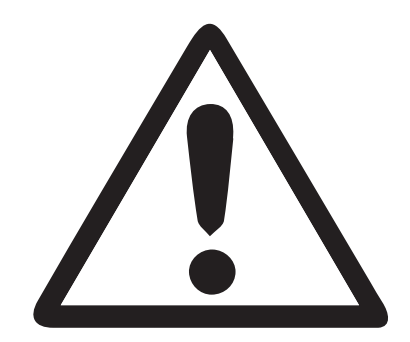

# <span id="page-14-0"></span>Risco de choques elétricos

Revise essas informações importantes de segurança.

- Leia e entenda essas declarações de segurança para evitar um risco de choque elétrico.
- Siga sempre as precauções básicas de segurança ao utilizar este aparelho, a fim de reduzir o risco de queimaduras ou choques elétricos.
- Leia e entenda todas as instruções contidas no guia do usuário.

Observe todos os avisos e instruções indicados no aparelho.

- Use somente tomadas elétricas aterradas ao conectar o produto a fontes de alimentação. Se você não souber se a tomada é aterrada, consulte um eletricista.
- Não toque nos contatos de nenhum dos soquetes no produto. Substitua imediatamente cabos danificados.
- Antes de limpar o aparelho, desligue-o das tomadas elétricas.
- Não instale nem utilize este produto perto de água ou quando estiver com as roupas molhadas.
- Instale o aparelho sobre uma superfície estável.
- Instale o produto em um local protegido onde ninguém possa pisar ou tropeçar no cabo de alimentação.

# <span id="page-15-0"></span>Modos de exibição da impressora

Localize os principais recursos na impressora e no painel de controle.

- Vista frontal da impressora
- [Vista traseira da impressora](#page-16-0)
- [Portas de interface](#page-17-0)
- [Vista do painel de controle](#page-19-0)

## Vista frontal da impressora

Localize os recursos na parte frontal da impressora.

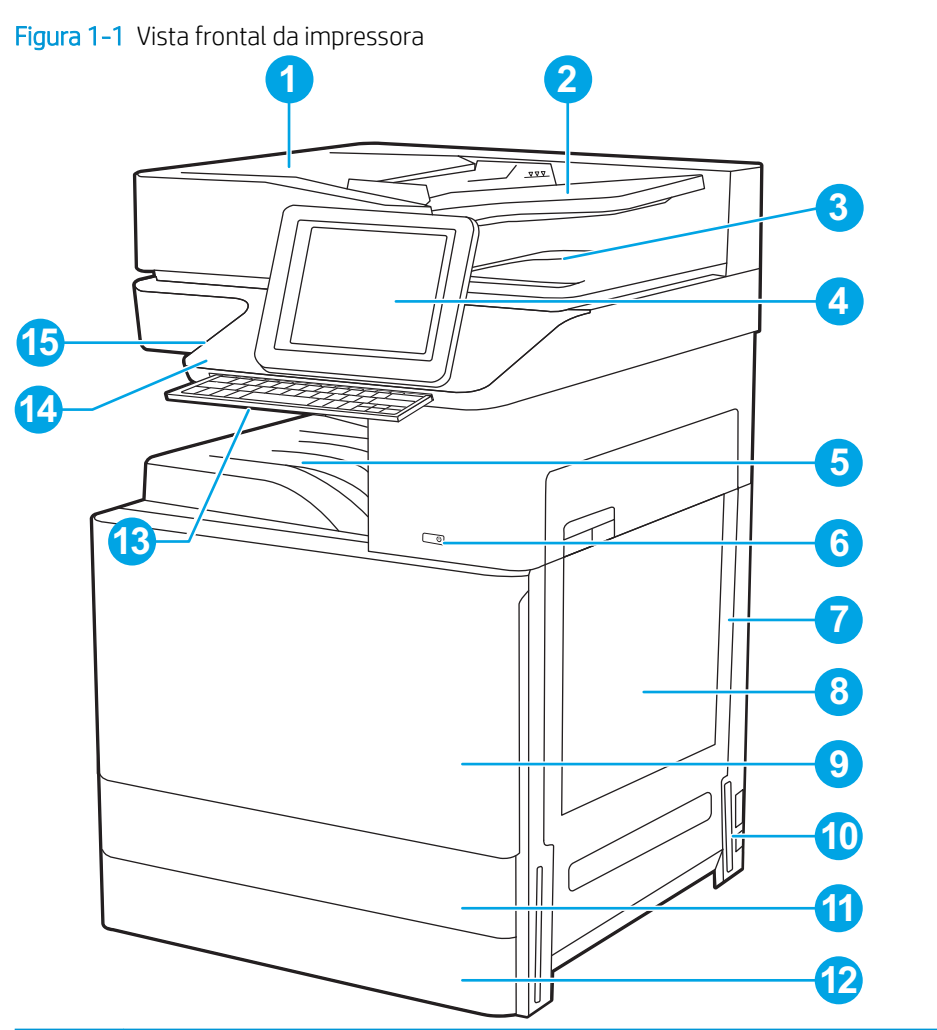

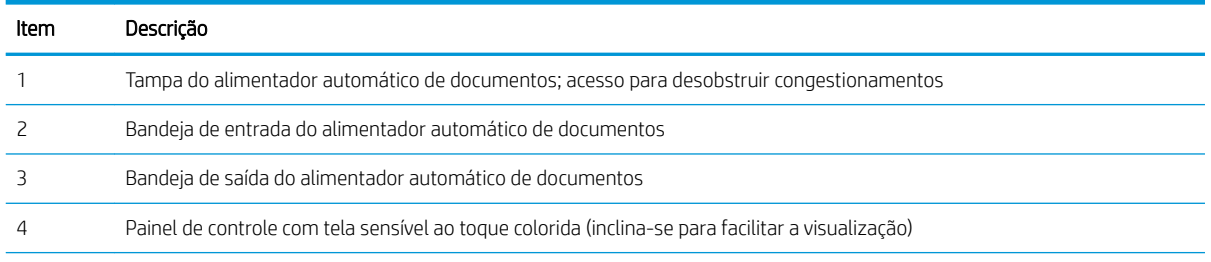

<span id="page-16-0"></span>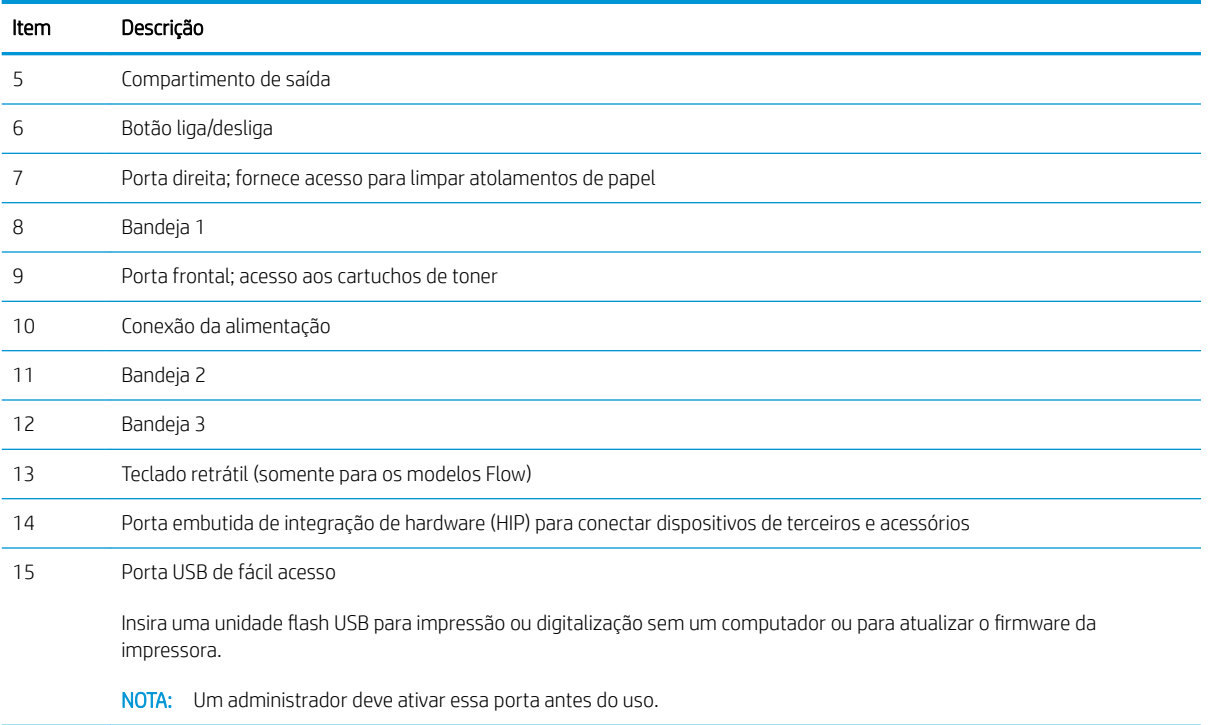

# Vista traseira da impressora

Localize os recursos na parte traseira da impressora.

<span id="page-17-0"></span>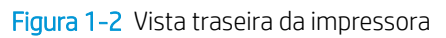

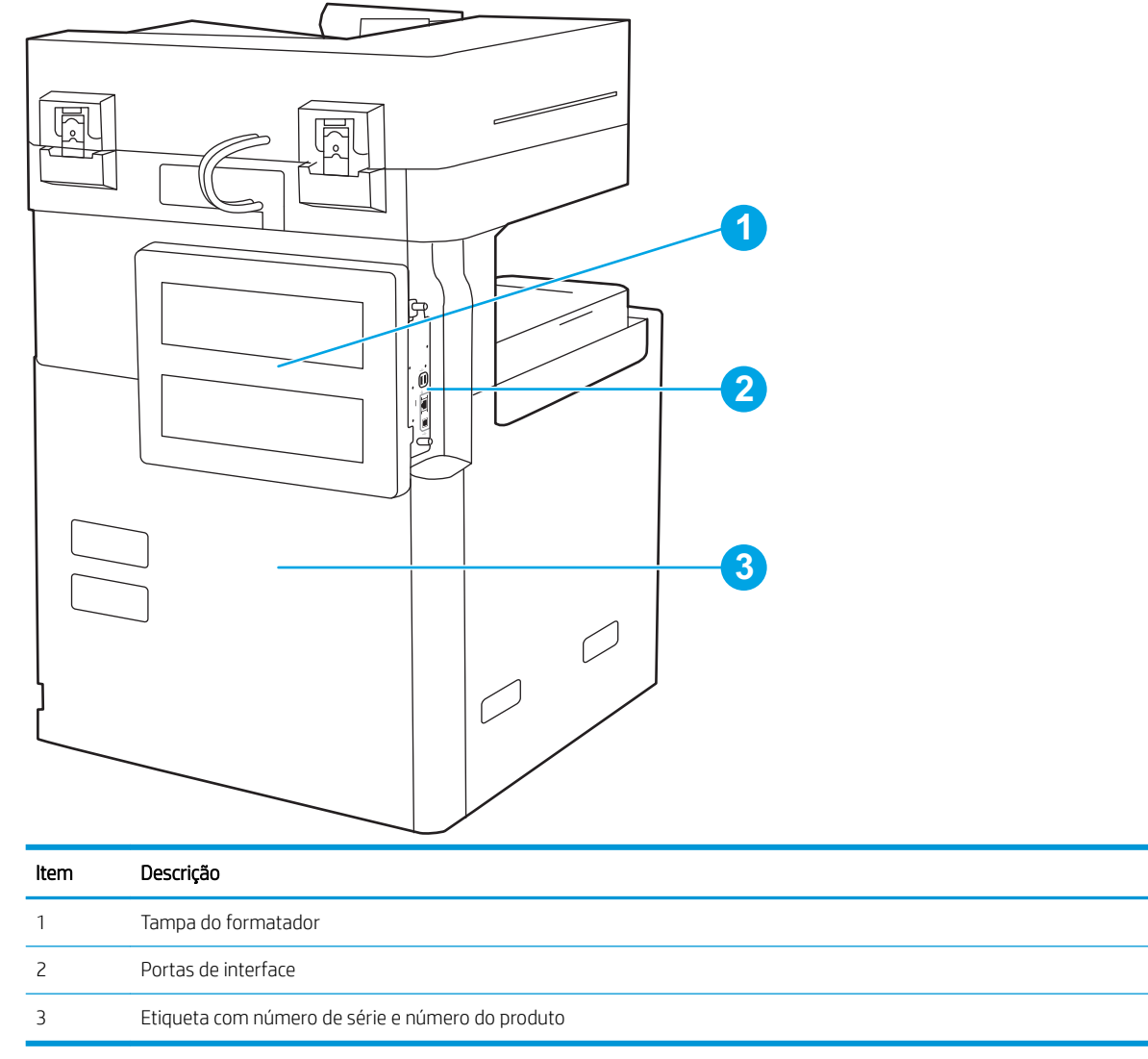

# Portas de interface

Localize as portas de interface no formatador da impressora.

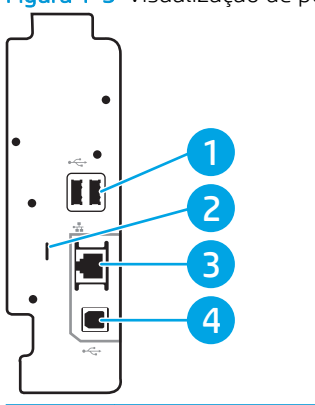

### Figura 1-3 Visualização de portas de interface

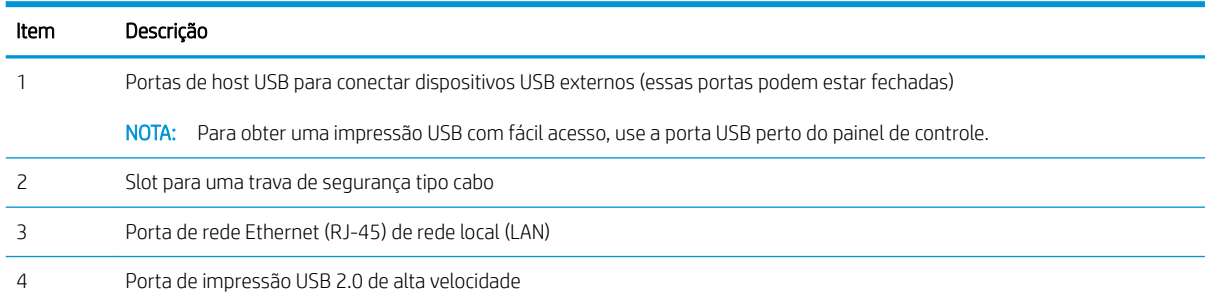

# <span id="page-19-0"></span>Vista do painel de controle

O painel de controle permite o acesso aos recursos da impressora e indica seu status atual.

- [Como usar o painel de controle com tela sensível ao toque](#page-20-0)
- **W** NOTA: Incline o painel de controle para uma melhor visualização.

A tela inicial permite o acesso aos recursos da impressora e indica seu status atual.

Volte para a tela Início a qualquer momento, tocando no ícone  $\bigcap$ . Toque no botão Início  $\bigcap$  na parte esquerda do painel de controle da impressora ou toque no botão Início no canto superior esquerdo da maioria das telas.

**W NOTA:** Os recursos exibidos na tela inicial podem variar, dependendo da configuração da impressora.

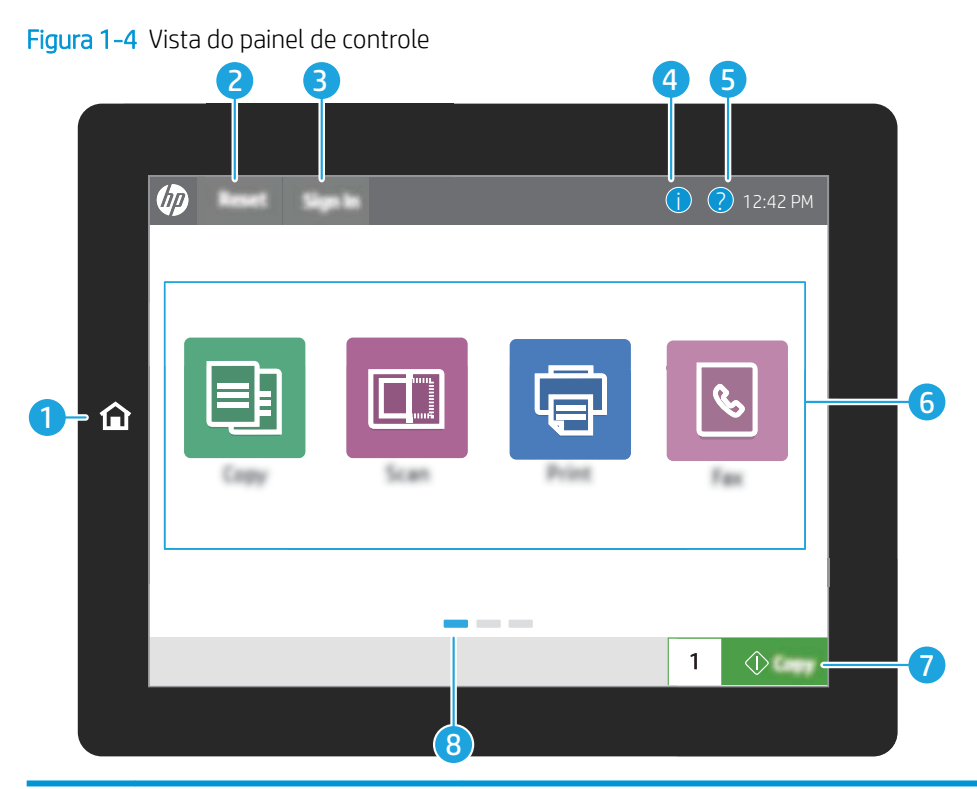

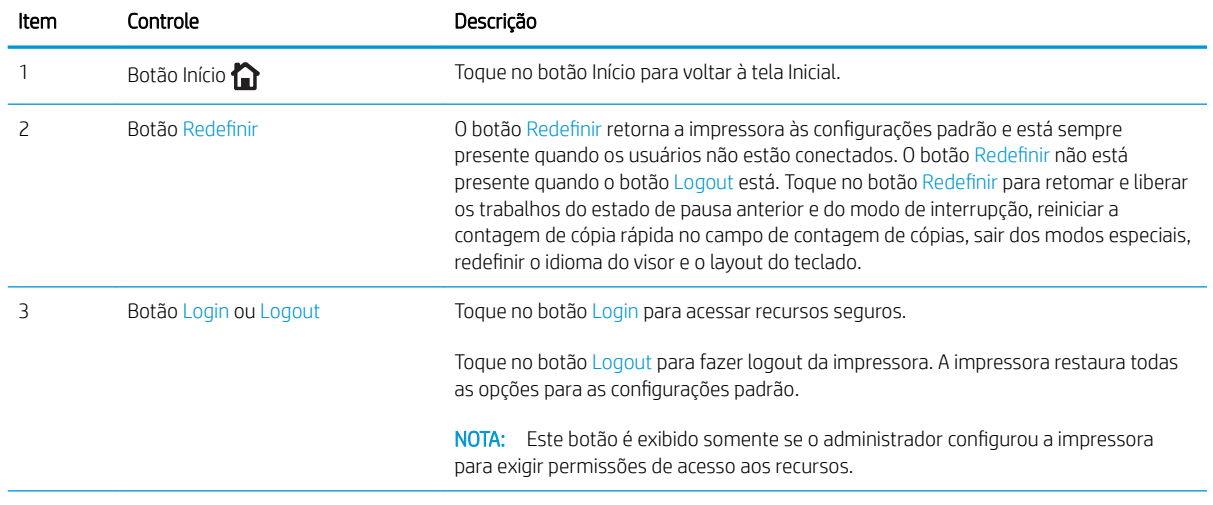

<span id="page-20-0"></span>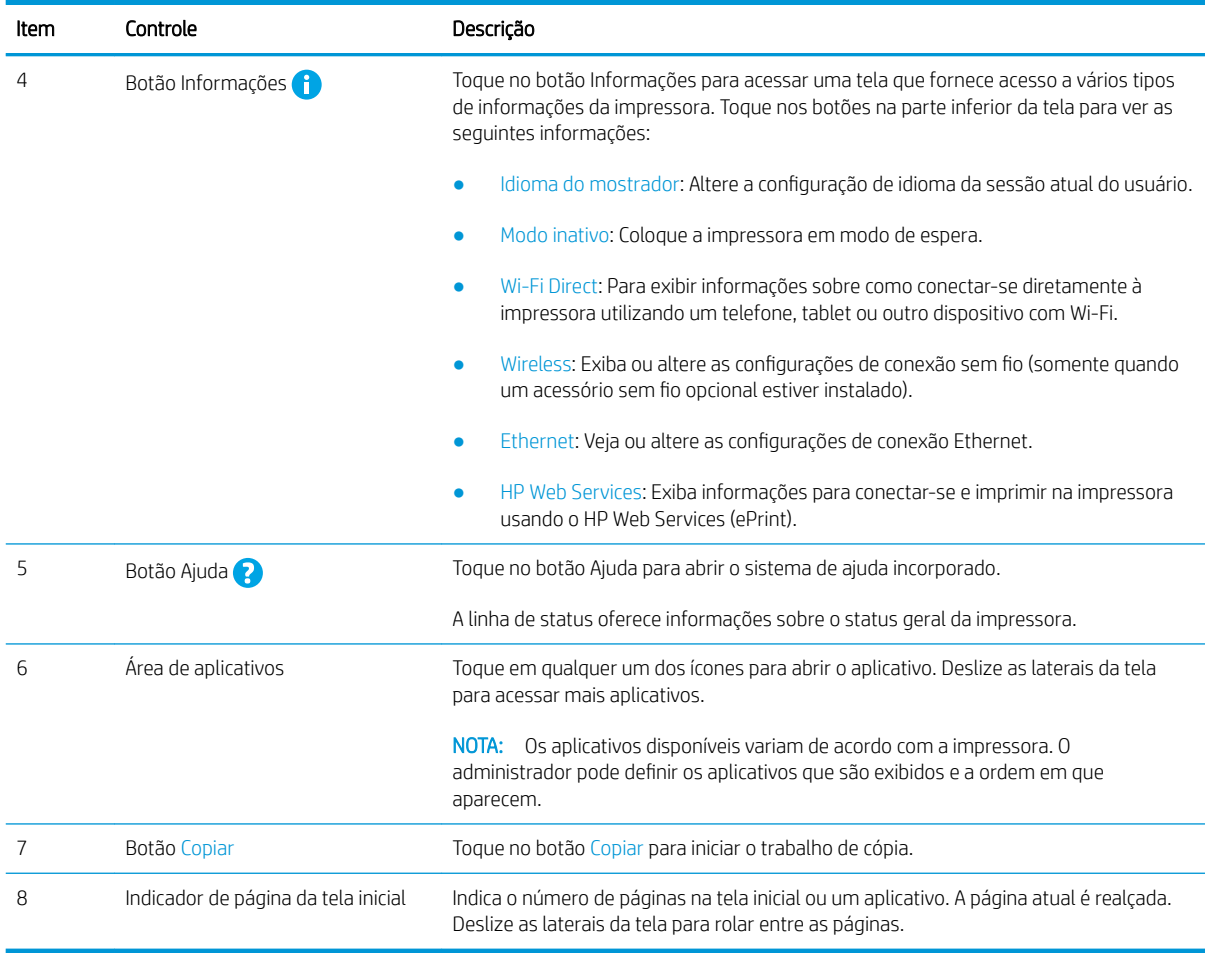

### Como usar o painel de controle com tela sensível ao toque

Use os seguintes procedimentos para usar o painel de controle com tela sensível ao toque do produto.

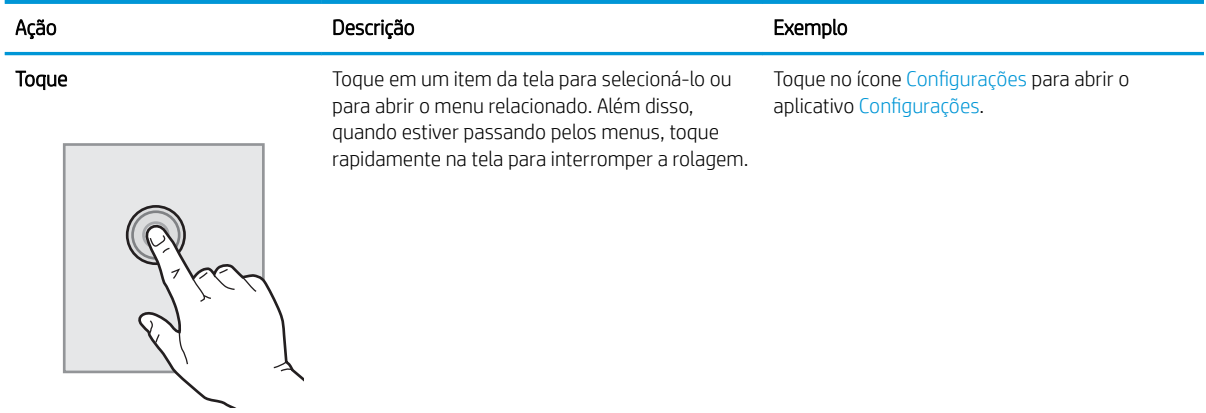

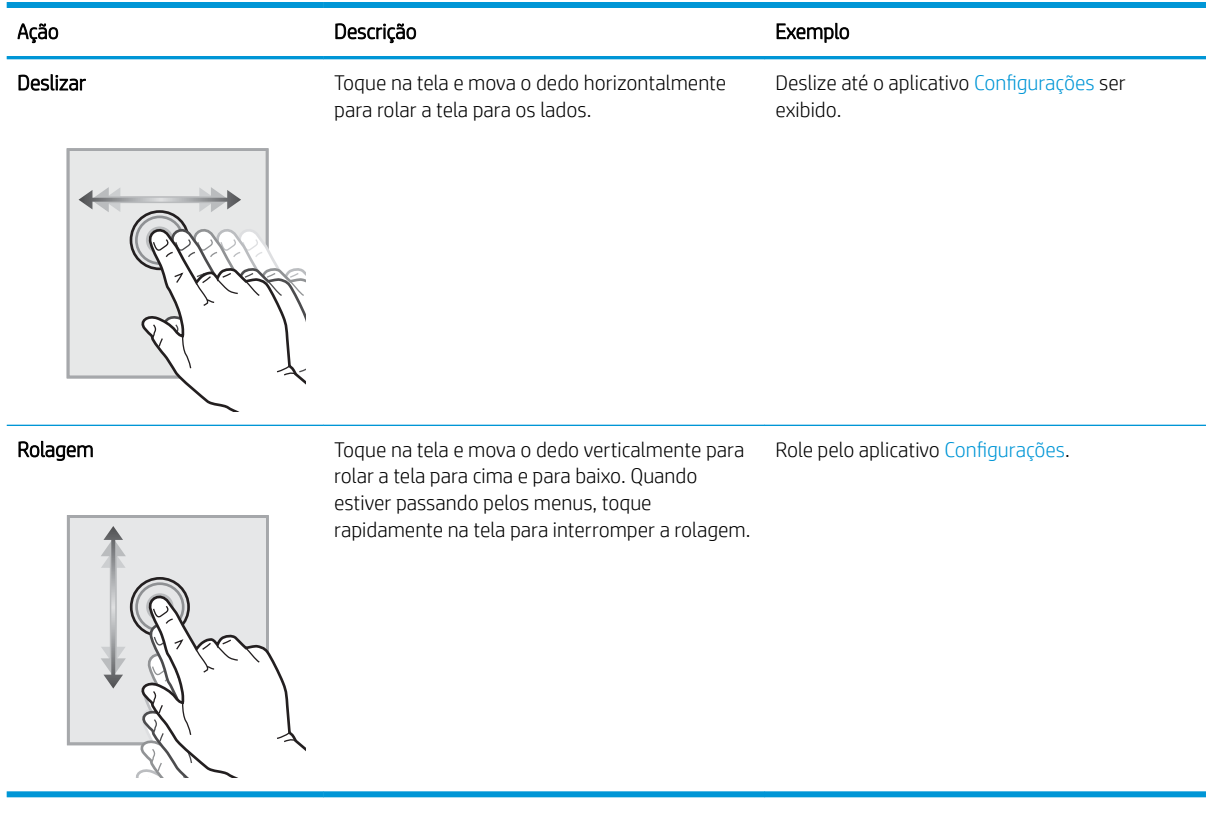

# <span id="page-22-0"></span>Especificações da impressora

Leia as especificações de ambiente da impressora, software e hardware nesta seção.

- **•** Especificações técnicas
- [Sistemas operacionais compatíveis](#page-30-0)
- [Dimensões da impressora](#page-32-0)
- · Consumo de energia, especificações elétricas e emissões acústicas
- [Intervalo operacional-do ambiente](#page-33-0)

## Especificações técnicas

Leia as especificações técnicas da impressora.

Consulte <http://www.hp.com/support/ljE72500MFP>ou<http://www.hp.com/support/colorljE77800MFP>para obter informações atualizadas.

#### Tabela 1-1 Especificações técnicas da impressora — modelos E77822, E77825, E77830

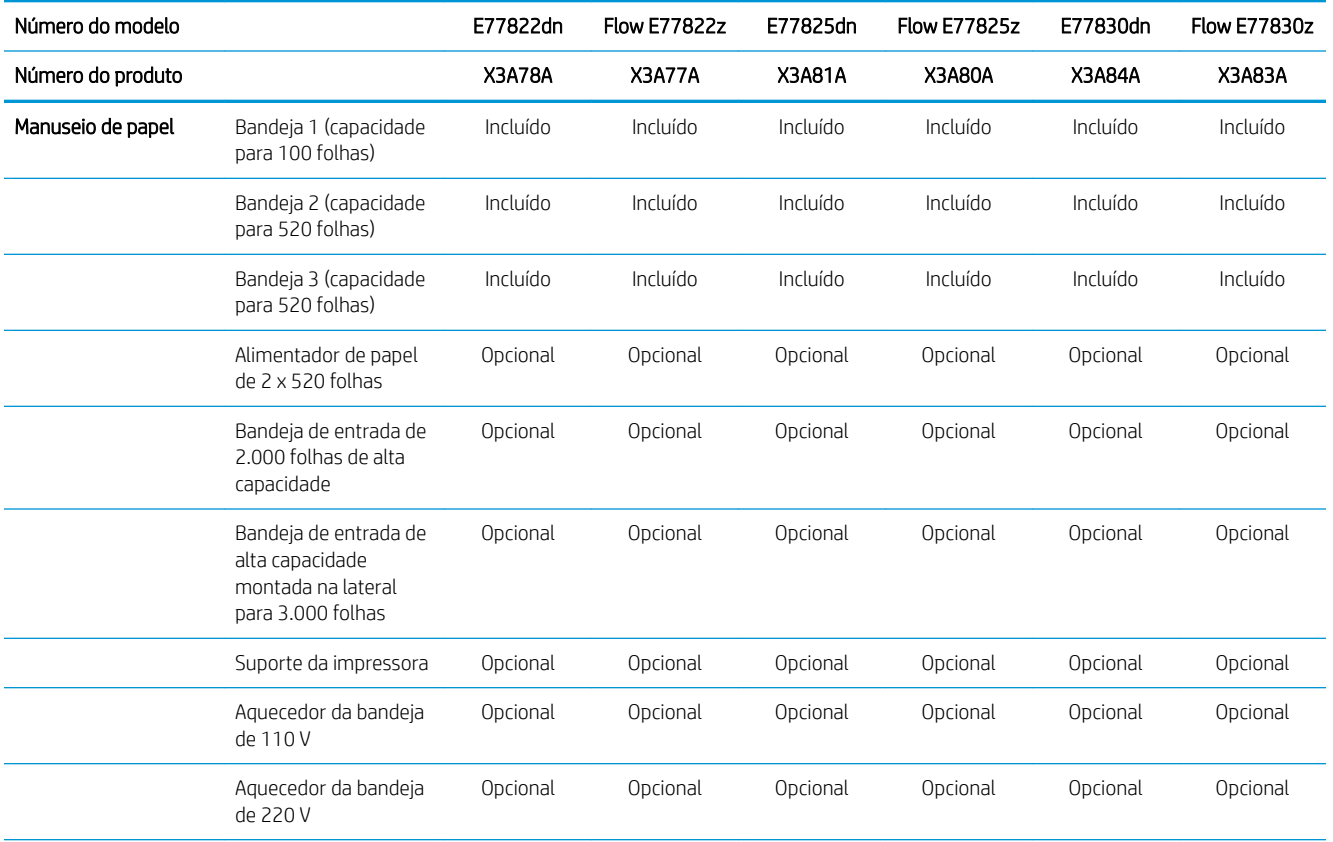

IMPORTANTE: As especificações a seguir estão corretas no momento da publicação, mas estão sujeitas a alterações. Para obter mais informações atuais, consulte<http://www.hp.com/support/ljE72500MFP> ou [http://www.hp.com/support/colorljE77800MFP.](http://www.hp.com/support/colorljE77800MFP)

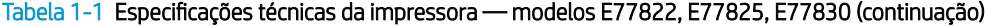

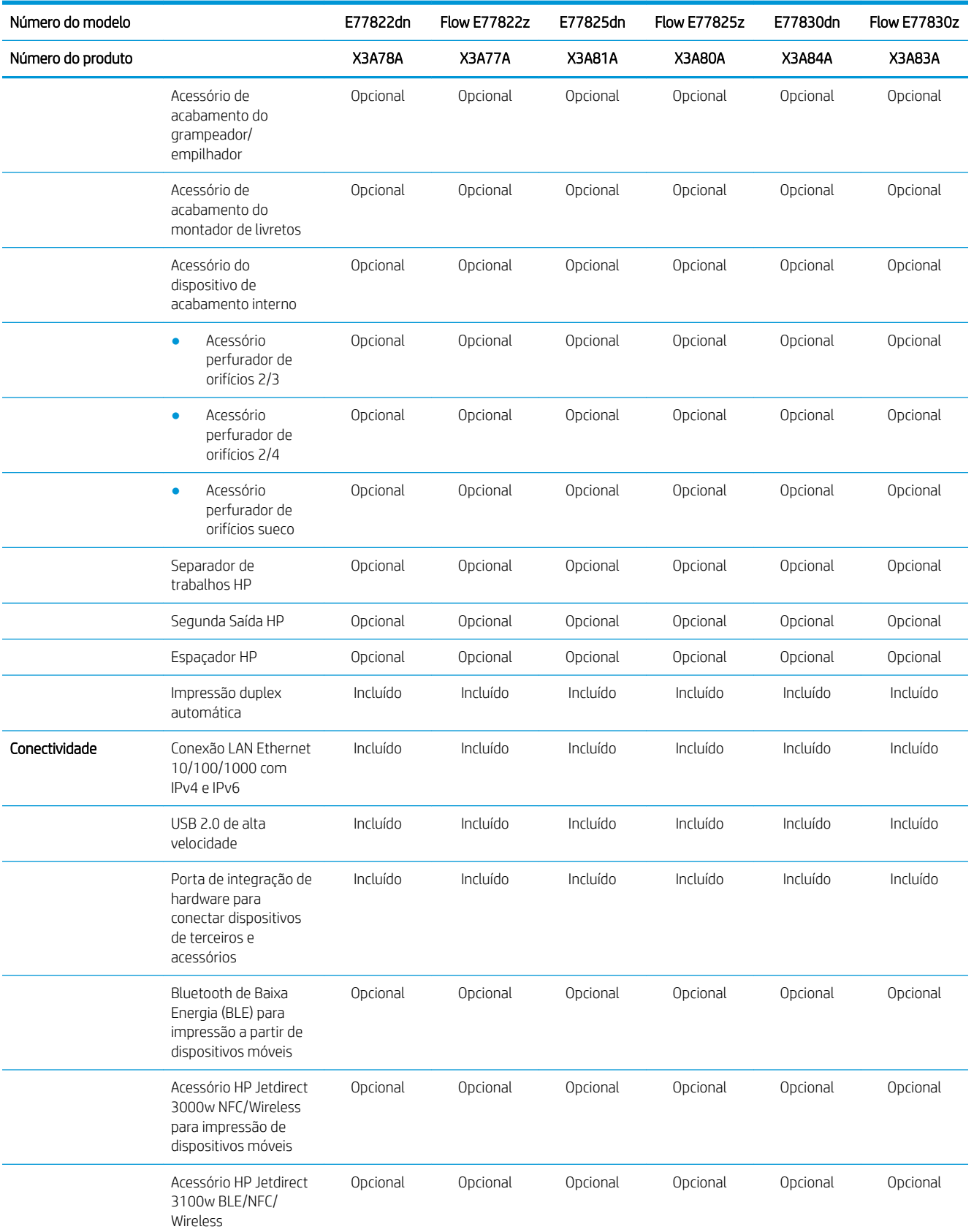

#### Tabela 1-1 Especificações técnicas da impressora — modelos E77822, E77825, E77830 (continuação)

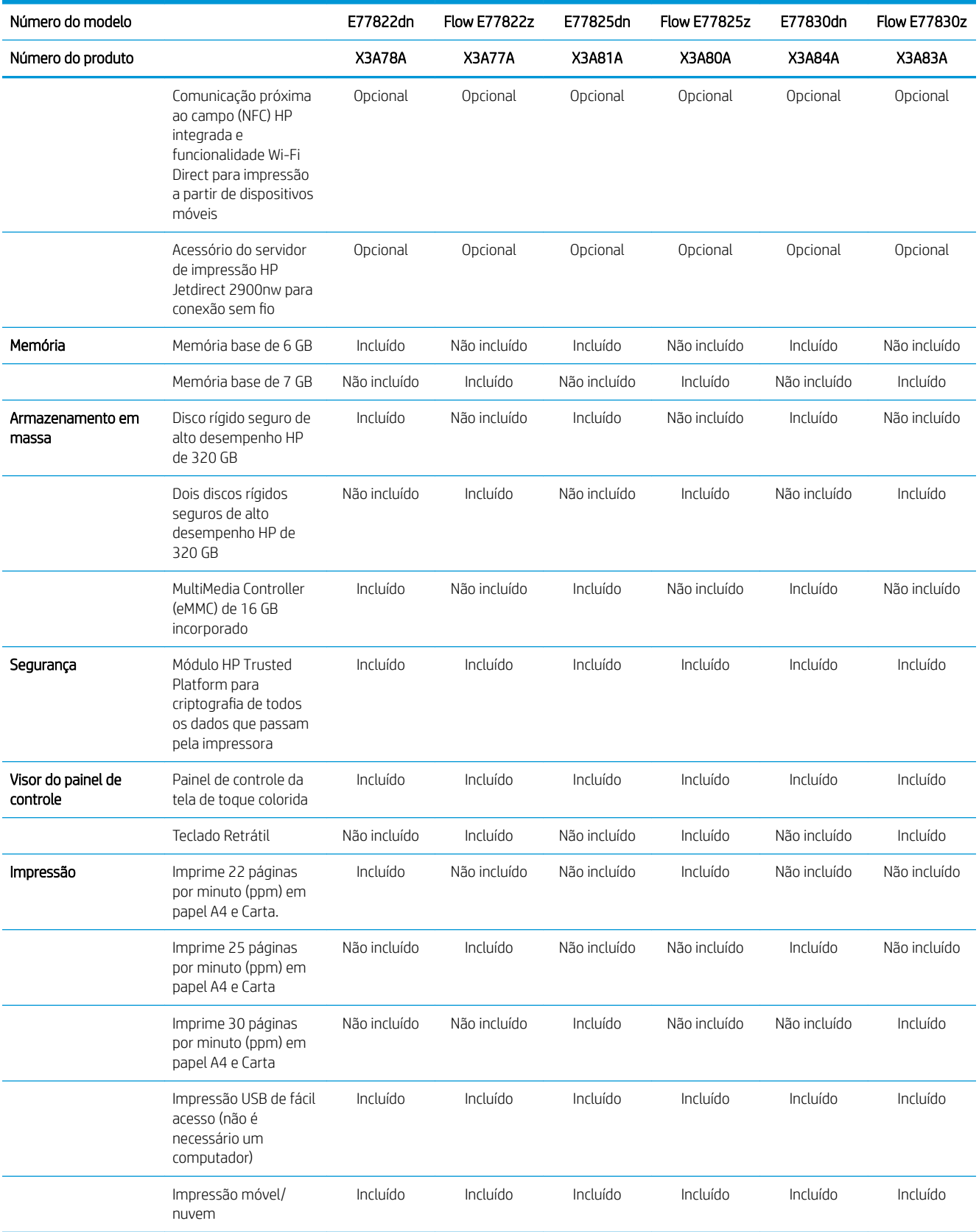

#### Tabela 1-1 Especificações técnicas da impressora — modelos E77822, E77825, E77830 (continuação)

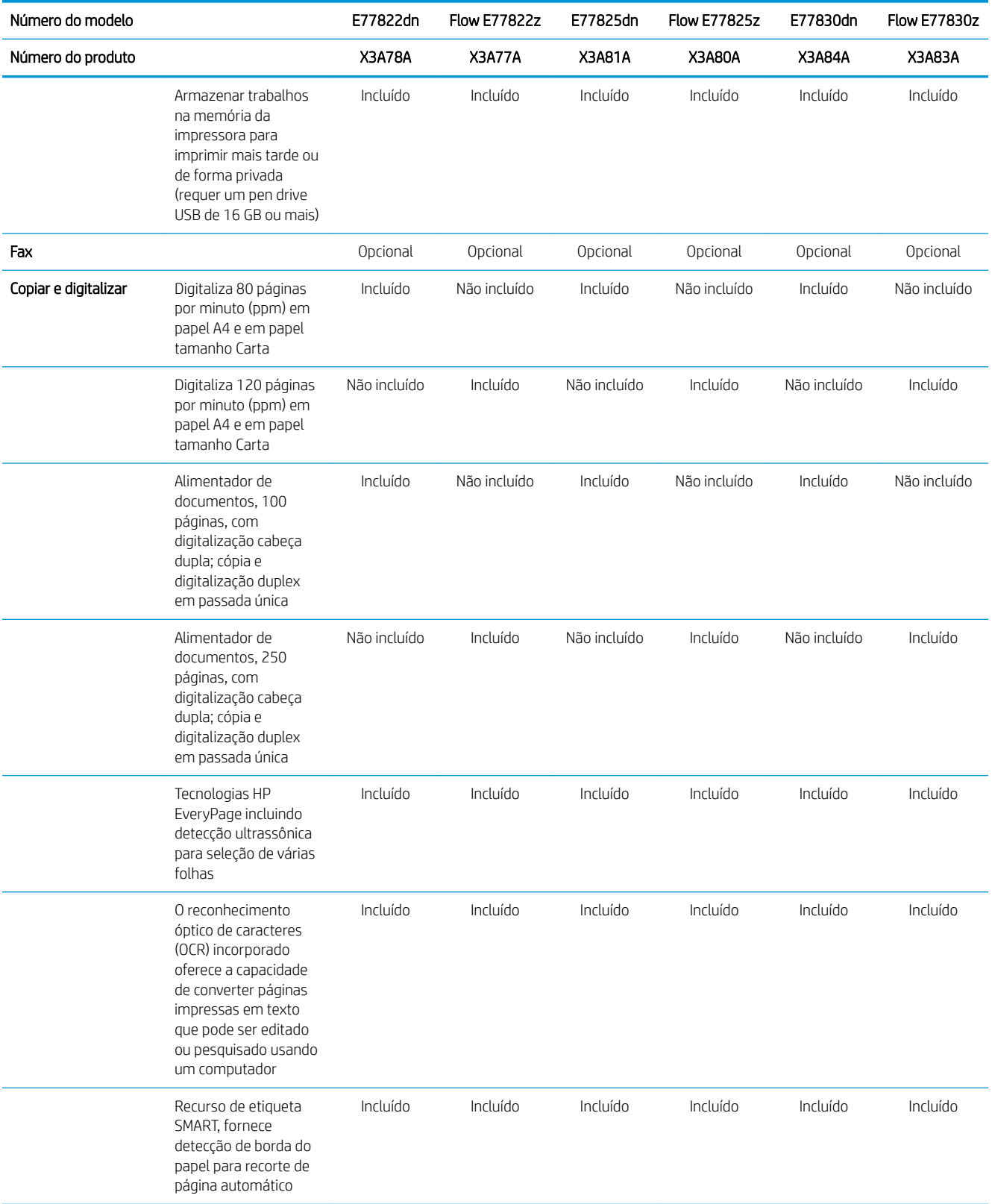

### Tabela 1-1 Especificações técnicas da impressora — modelos E77822, E77825, E77830 (continuação)

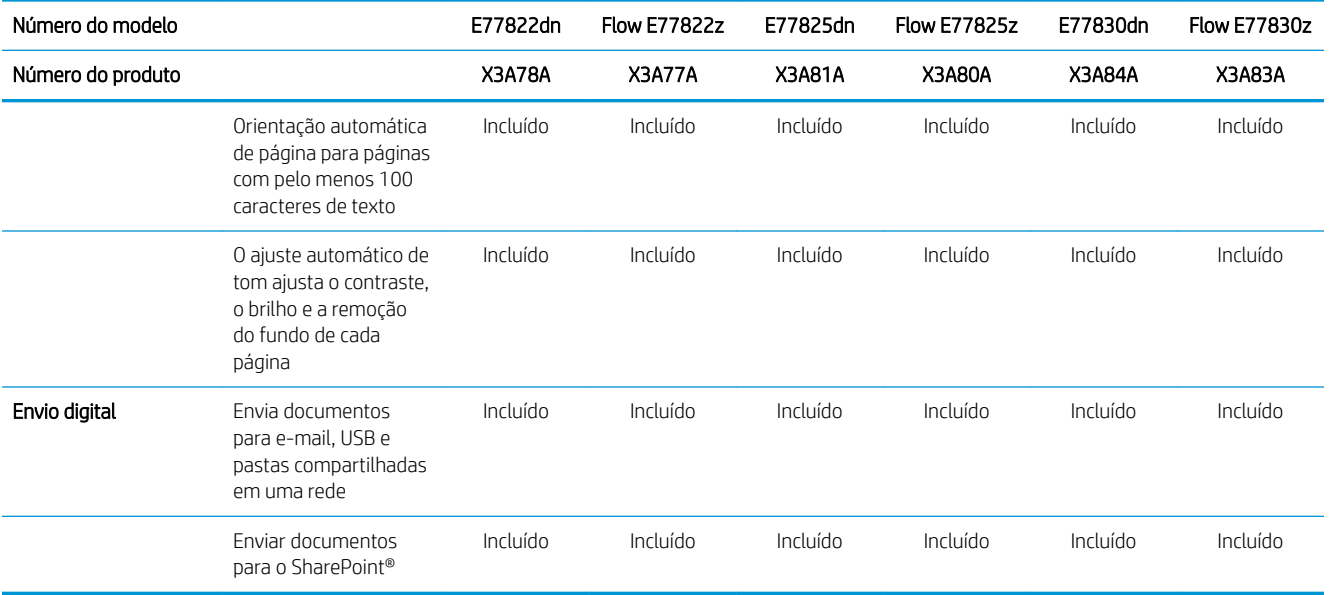

#### Tabela 1-2 Especificações técnicas da impressora — modelos E72525, E72530, E72535

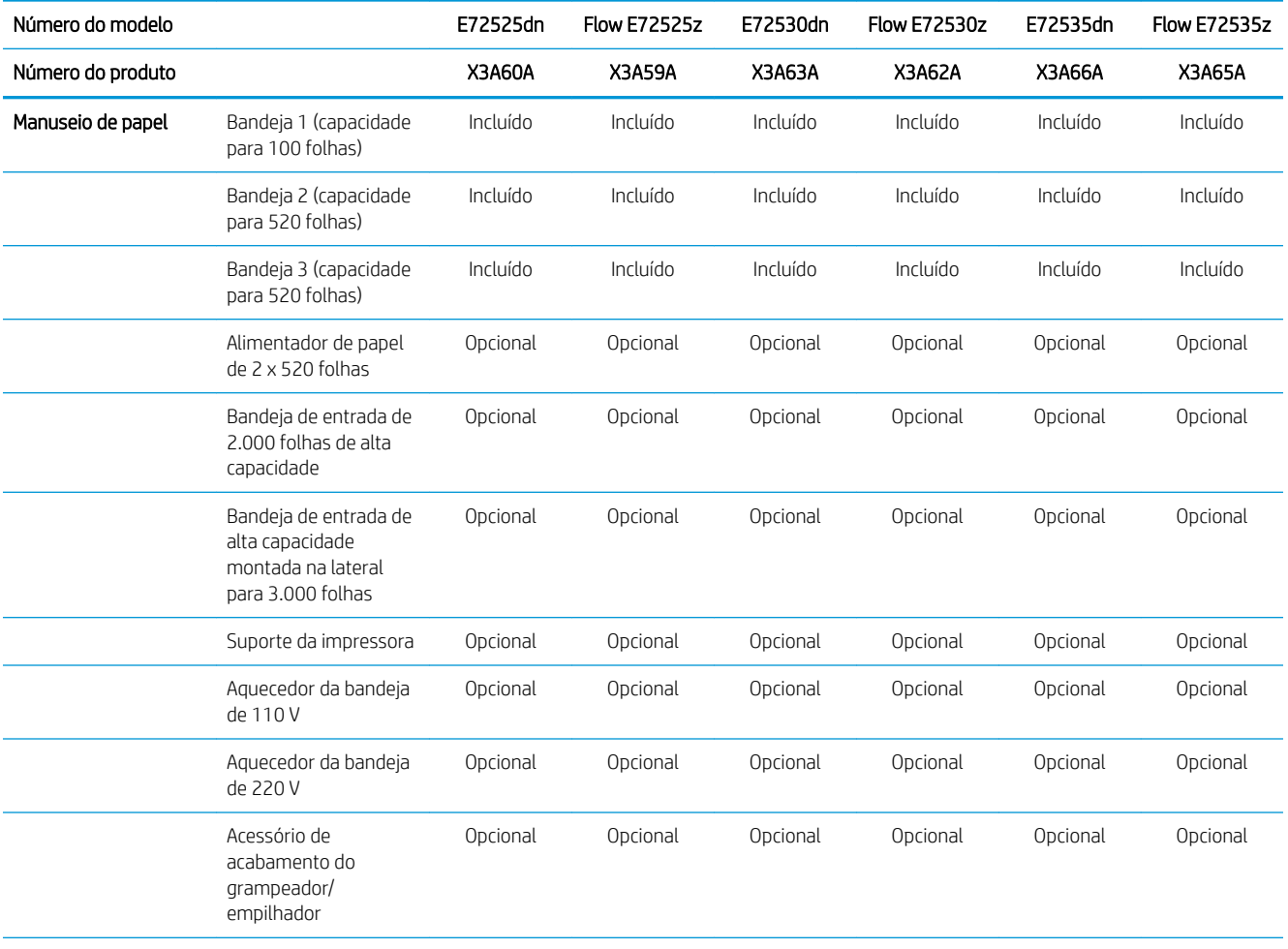

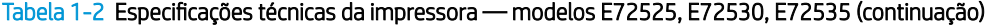

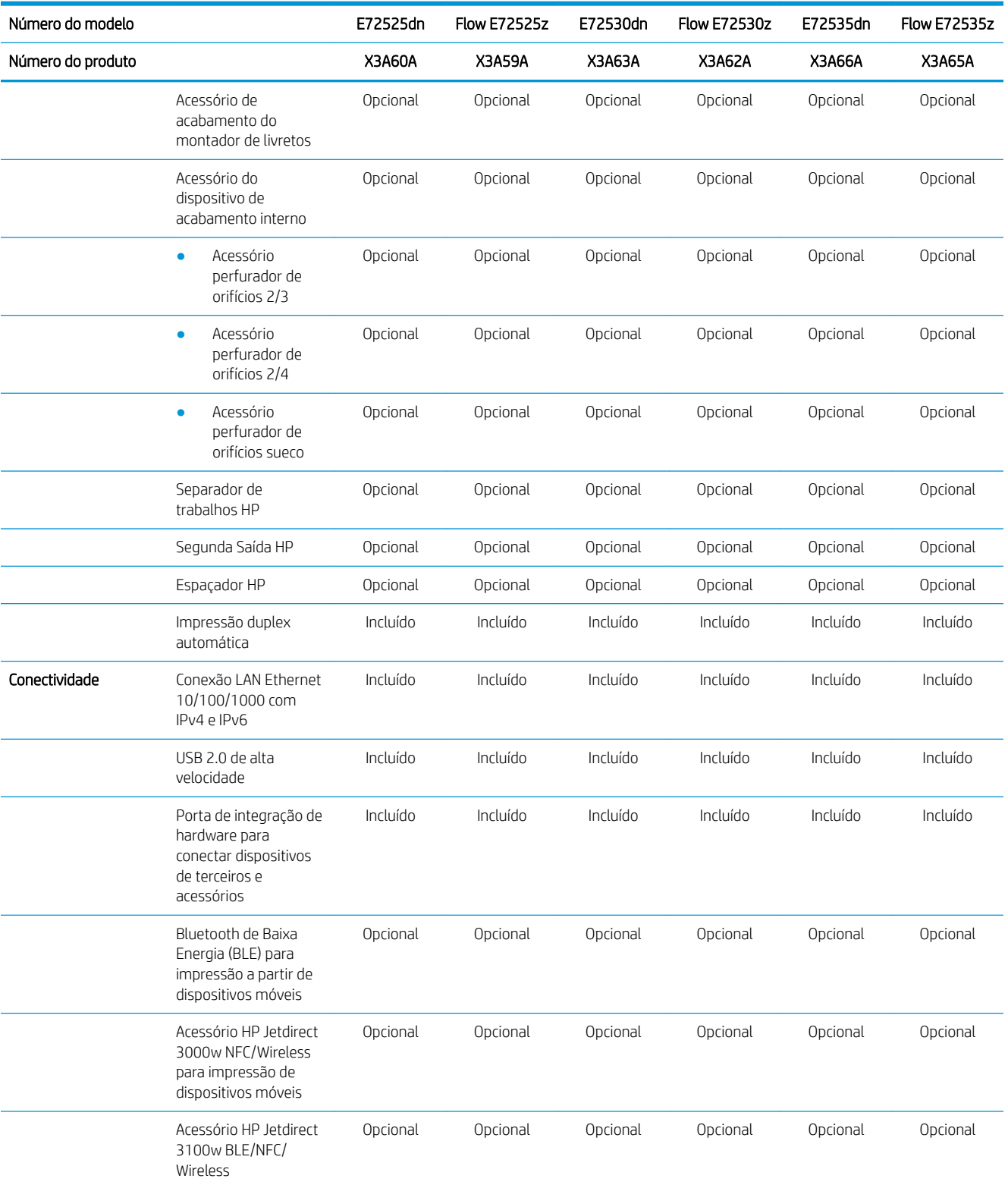

#### Tabela 1-2 Especificações técnicas da impressora — modelos E72525, E72530, E72535 (continuação)

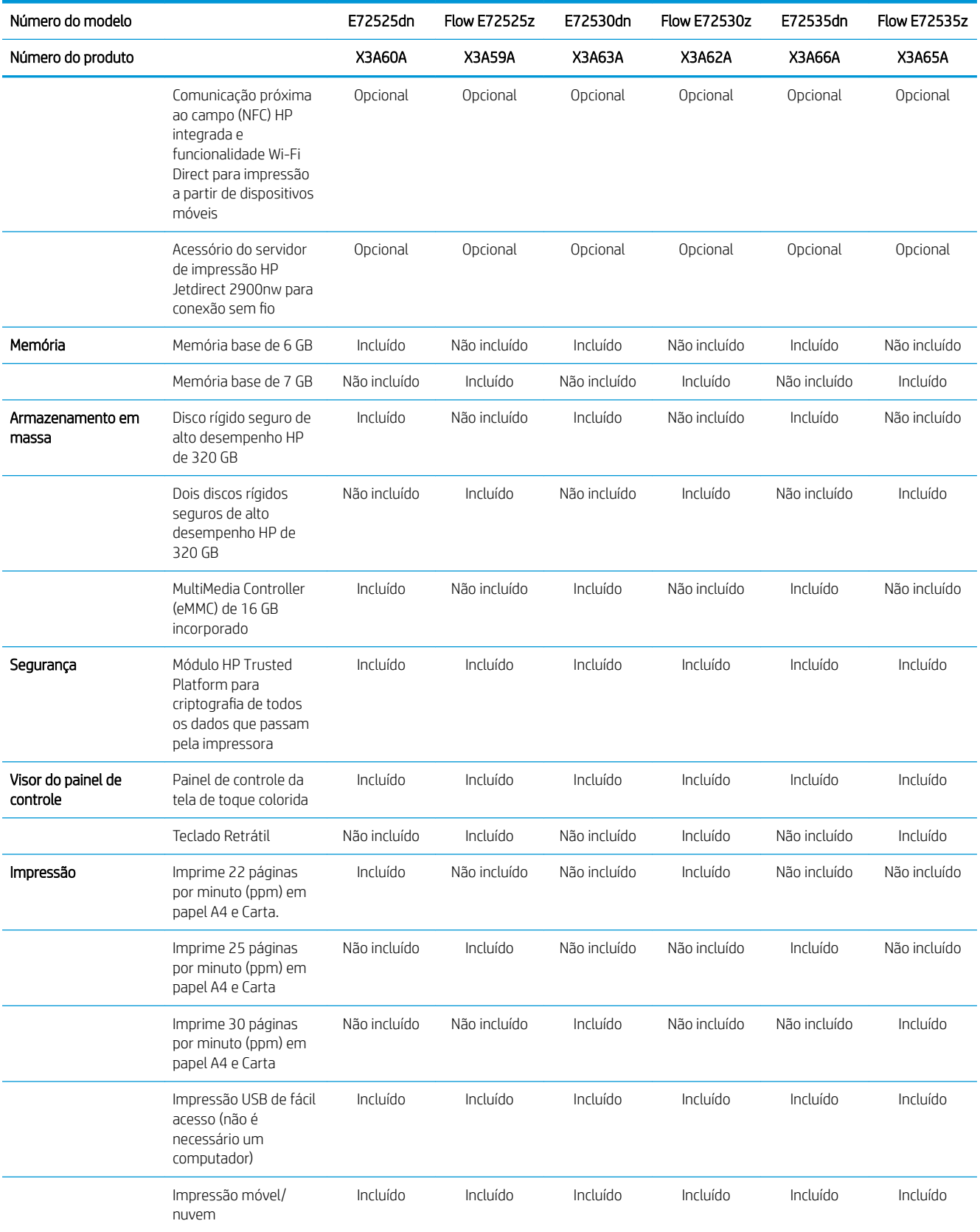

#### Tabela 1-2 Especificações técnicas da impressora — modelos E72525, E72530, E72535 (continuação)

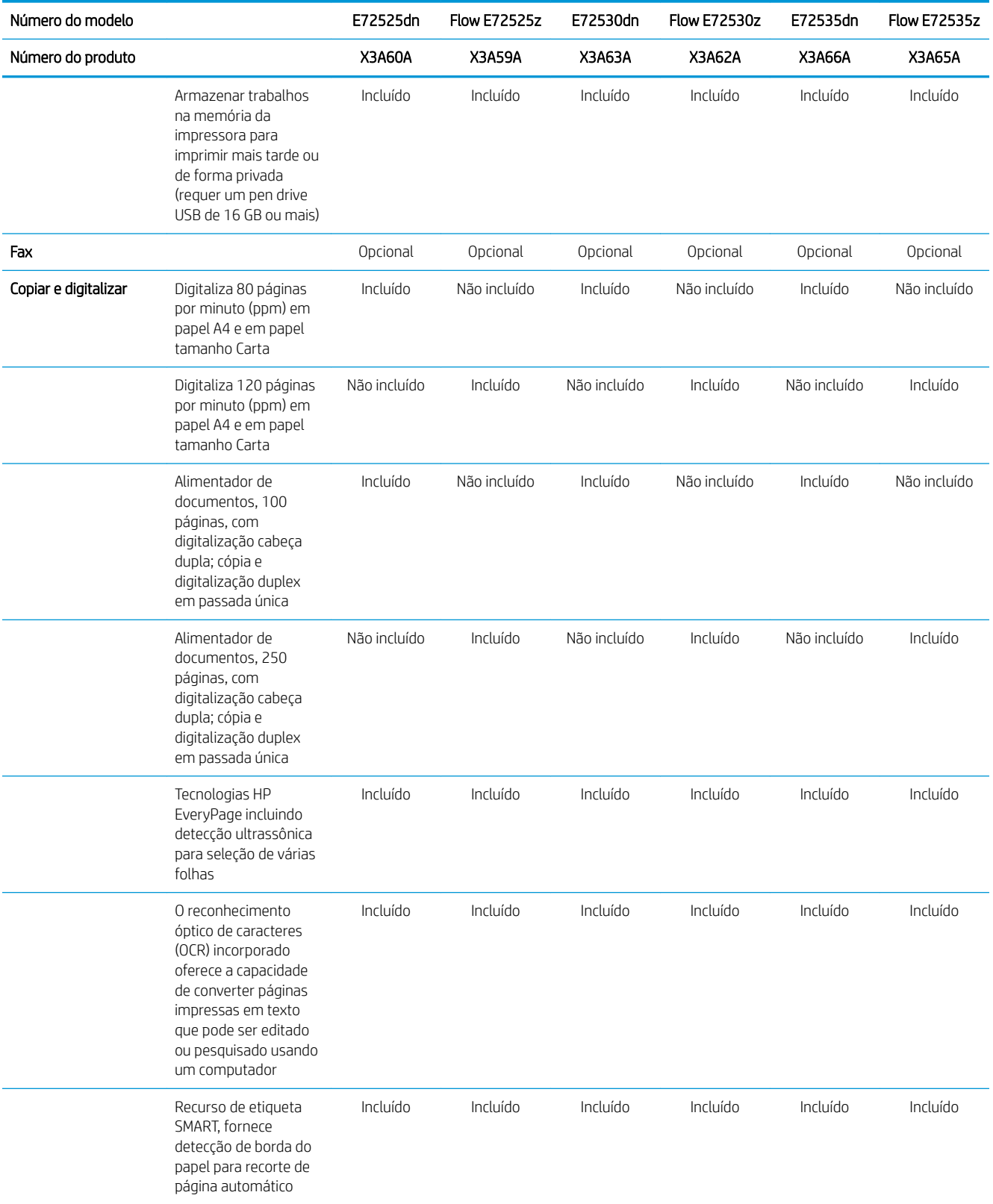

#### <span id="page-30-0"></span>Tabela 1-2 Especificações técnicas da impressora — modelos E72525, E72530, E72535 (continuação)

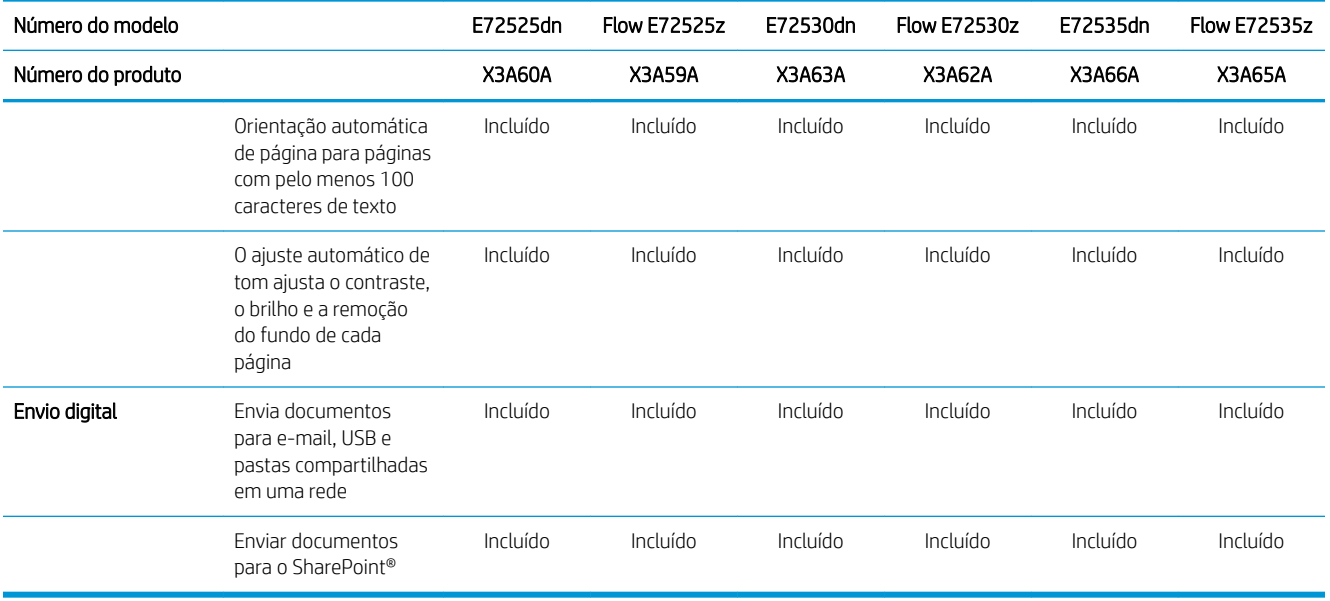

### Sistemas operacionais compatíveis

Use as seguintes informações para garantir a compatibilidade da impressora com seu sistema operacional do computador.

Linux: Para obter informações e drivers de impressora para Linux, acesse [www.hp.com/go/linuxprinting.](http://www.hp.com/go/linuxprinting)

UNIX: Para obter informações e drivers de impressora para UNIX®, acesse [www.hp.com/go/unixmodelscripts](http://www.hp.com/go/unixmodelscripts).

As seguintes informações aplicam-se a drivers de impressão HP PCL 6 para Windows específicos da impressora, drivers de impressão HP para macOS e ao instalador de software.

Windows: Faça o download do HP Easy Start em [123.hp.com/LaserJet](http://123.hp.com/LaserJet), para instalar o driver de impressão HP. Ou vá para o site de suporte da impressora,<http://www.hp.com/support/ljE72500MFP>ou [http://www.hp.com/](http://www.hp.com/support/colorljE77800MFP) [support/colorljE77800MFP](http://www.hp.com/support/colorljE77800MFP), para baixar o driver de impressão ou o instalador de software de modo a instalar o driver de impressão da HP

macOS: Esta impressora oferece suporte a computadores Mac. Faça o download do HP Easy Start no site [123.hp.com/LaserJet](http://123.hp.com/LaserJet) ou na página Suporte da Impressora e depois use o HP Easy Start para instalar o driver de impressão HP.

- 1. Acesse [123.hp.com/LaserJet.](http://123.hp.com/LaserJet)
- 2. Siga as etapas fornecidas para fazer o download do software da impressora.

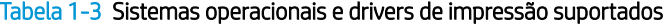

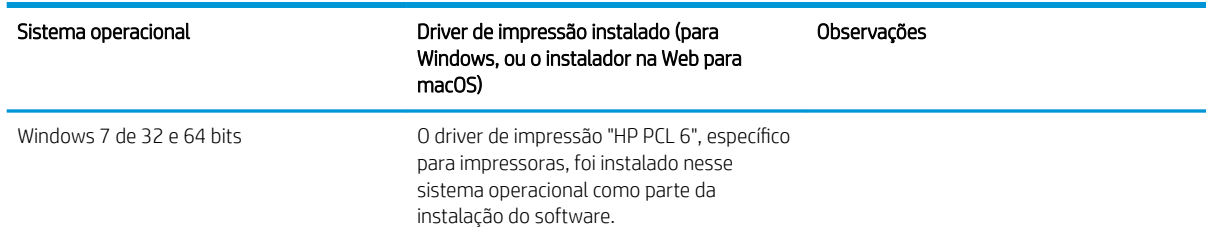

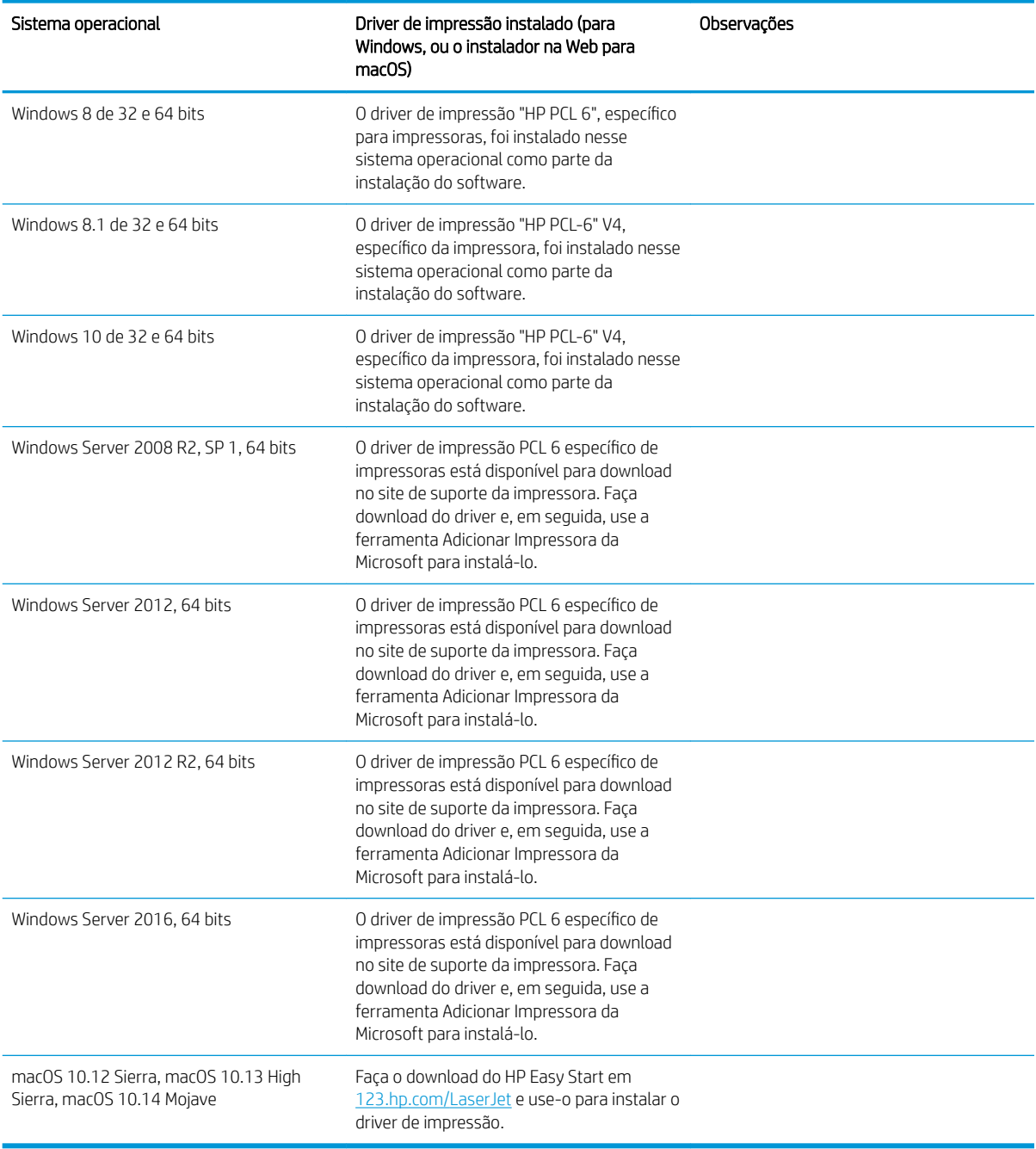

Tabela 1-3 Sistemas operacionais e drivers de impressão suportados (continuação)

NOTA: Sistemas operacionais compatíveis podem mudar. Para obter uma lista atualizada dos sistemas operacionais compatíveis, visite <http://www.hp.com/support/ljE72500MFP>ou [http://www.hp.com/support/](http://www.hp.com/support/colorljE77800MFP) [colorljE77800MFP](http://www.hp.com/support/colorljE77800MFP) e acesse a ajuda integral da HP para a impressora.

NOTA: Para obter mais detalhes sobre sistemas operacionais do cliente e do servidor e para obter suporte do driver HP UPD para esta impressora, acesse [www.hp.com/go/upd](http://www.hp.com/go/upd). Em Informações adicionais, clique nos links.

#### <span id="page-32-0"></span>Tabela 1-4 Requisitos mínimos de sistema

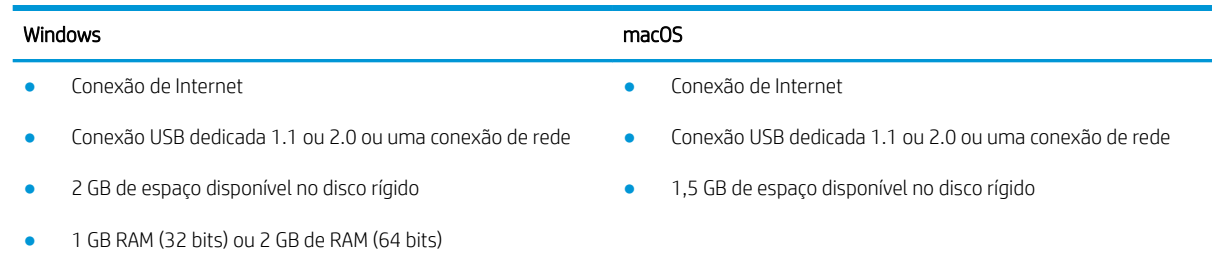

**W** NOTA: O instalador do software Windows instala o serviço HP Smart Device Agent Base. O arquivo tem menos de 100 kb. Sua função é apenas verificar se há impressoras conectadas via USB por hora. Nenhum dado é coletado. Se uma impressora USB for encontrada, ele tentará localizar uma instância do JetAdvantage Management Connector (JAMc) na rede. Se um JAMc for encontrado, o HP Smart Device Agent Base será atualizado com segurança para um agente de dispositivo Smart completo no JAMc, o que permitirá que páginas impressas sejam contabilizadas para uma conta do Managed Print Services (MPS). Os pacotes da Web somente de driver baixados em [hp.com](http://www.hp.com) para a impressora e instalados por meio do assistente Adicionar Impressora não instalam esse serviço.

Para desinstalar o serviço, abra o Painel de Controle do Windows, selecione **Programas** ou **Programas e Recursos** e selecione Adicionar/Remover Programas ou Desinstalar um Programa para remover o serviço. O nome do arquivo é HPSmartDeviceAgentBase.

### Dimensões da impressora

9erifique se que o ambiente da impressora é suficientemente grande para acomodar a impressora.

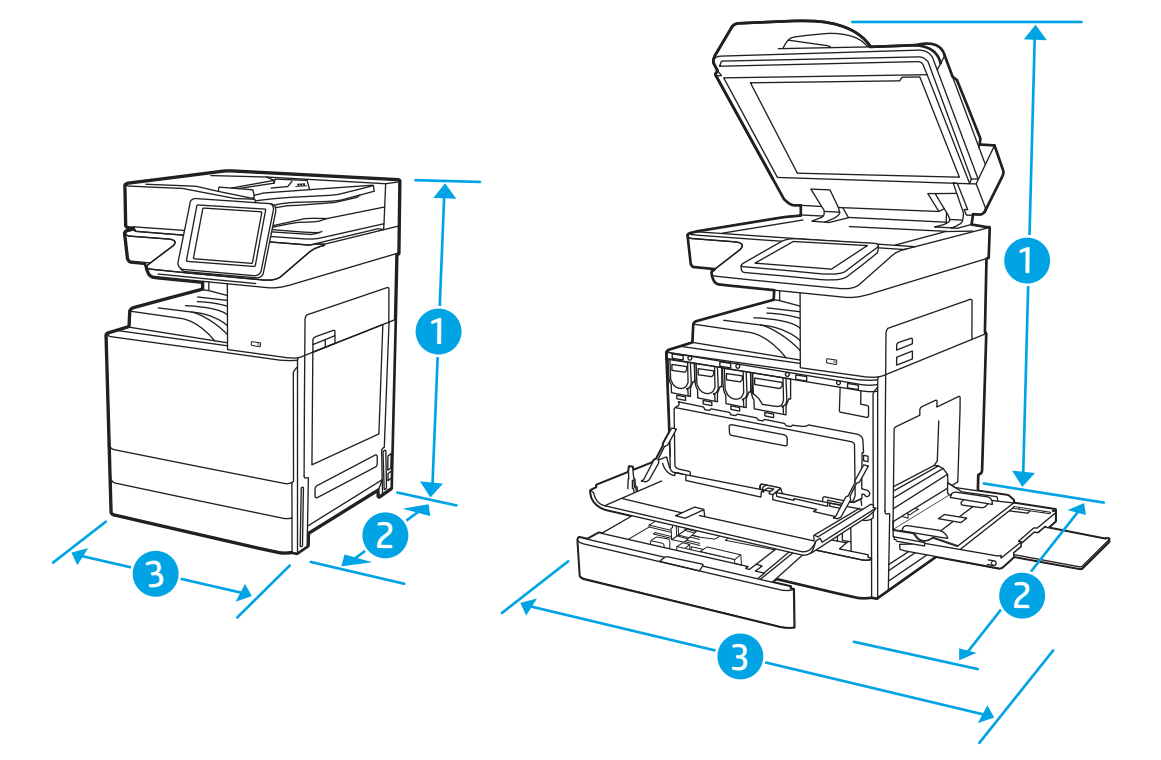

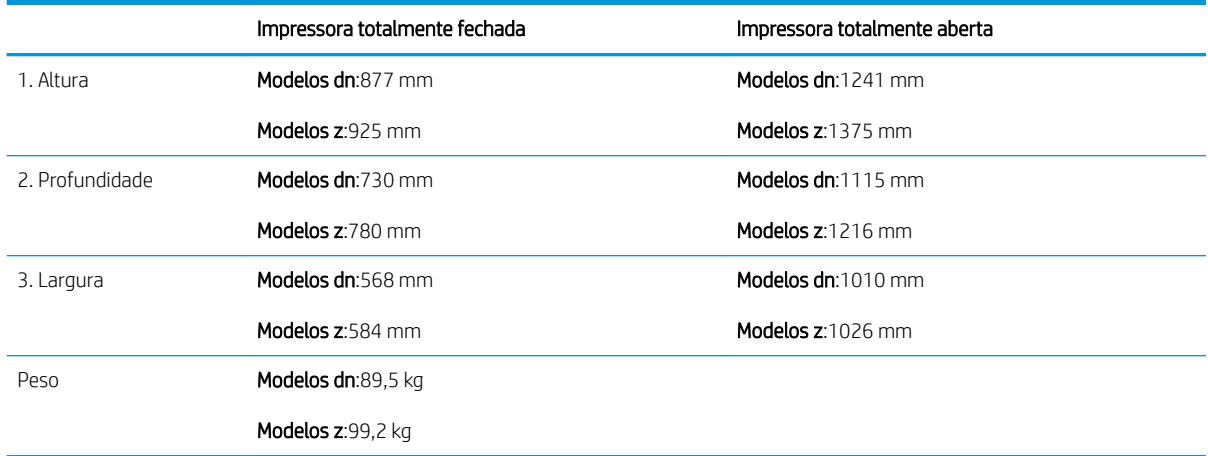

#### <span id="page-33-0"></span>Tabela 1-5 Dimensões dos modelos E77822dn, E77822z, E77825dn, E77825z, E77830dn e E77830z

#### Tabela 1-6 Dimensões dos modelos E72525dn, E72525z, E72530dn, E72530z, E72535dn, E72535z

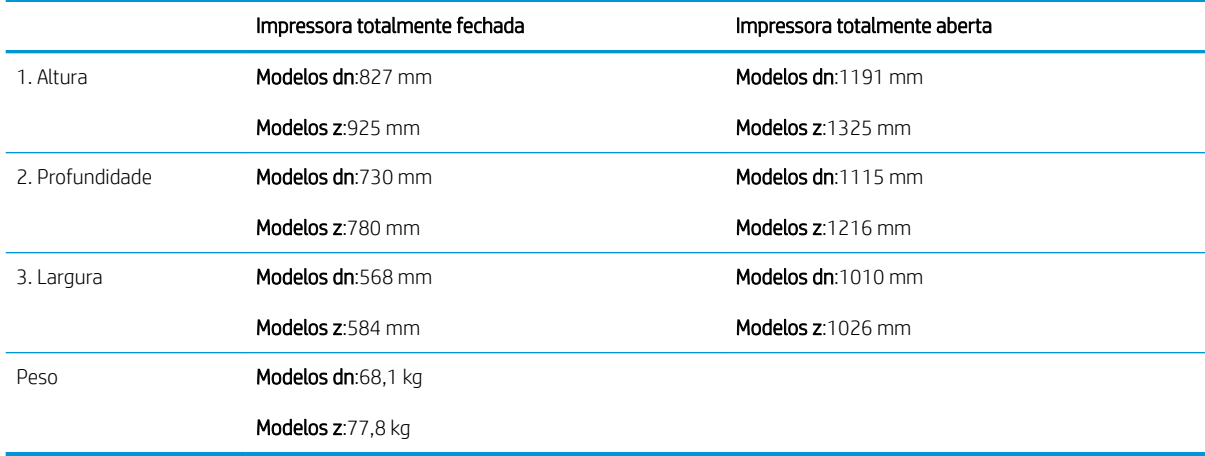

**▲** Valores sujeitos a mudanças. Para obter mais informações, acesse [http://www.hp.com/support/](http://www.hp.com/support/ljE72500MFP) [ljE72500MFP](http://www.hp.com/support/ljE72500MFP) ou [http://www.hp.com/support/colorljE77800MFP.](http://www.hp.com/support/colorljE77800MFP)

### Consumo de energia, especificações elétricas e emissões acústicas

Para funcionar corretamente, a impressora deve estar em um ambiente que atenda a determinadas especificações de energia.

Consulte <http://www.hp.com/support/ljE72500MFP>ou<http://www.hp.com/support/colorljE77800MFP>para obter informações atualizadas.

CUIDADO: Os requisitos de alimentação são baseados no país/região onde a impressora é vendida. Não converta as tensões de operação. Isto danifica a impressora e invalida a garantia do produto.

### Intervalo operacional-do ambiente

Para funcionar corretamente, a impressora deve estar em um ambiente que atenda a determinadas especificações.

#### <span id="page-34-0"></span>Tabela 1-7 Especificações do ambiente operacional

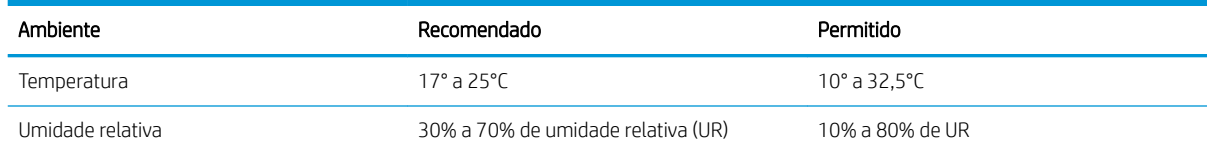

# Configuração do hardware e instalação do software da impressora

Para obter as instruções de configuração básicas, consulte o Guia de Instalação do Hardware que acompanha a impressora. Para obter instruções adicionais, acesse o Suporte a HP na Web.

Acesse <http://www.hp.com/support/ljE72500MFP>ou<http://www.hp.com/support/colorljE77800MFP>para obter ajuda completa da HP para a impressora. Localize o seguinte suporte:

- Instalar e configurar
- Conhecer e usar
- **•** Solucionar problemas
- · Fazer download de atualizações de software e firmware
- Participar de fóruns de suporte
- Localizar informações de garantia e regulamentação
# 2 Bandejas de papel

Descubra como carregar e usar as bandejas de papel, incluindo como carregar itens especiais, como envelopes e etiquetas.

- Introdução
- [Carregar papel na Bandeja 1](#page-37-0)
- [Carregue o papel nas Bandejas 2 e 3](#page-44-0)
- [Carregar e imprimir envelopes](#page-50-0)
- [Carregar e imprimir etiquetas](#page-52-0)

Para assistência de vídeo, consulte [www.hp.com/videos/a3](http://www.hp.com/videos/a3).

As informações a seguir estão corretas no momento da publicação. Para obter mais informações atuais, consulte <http://www.hp.com/support/ljE72500MFP>ou<http://www.hp.com/support/colorljE77800MFP>.

#### Para obter mais informações:

A ajuda integral da HP para a impressora inclui os seguintes tópicos:

- Instalar e configurar
- Conhecer e usar
- Solucionar problemas
- Fazer download de atualizações de software e firmware
- Participar de fóruns de suporte
- Localizar informações de garantia e regulamentação

# Introdução

Cuidado ao carregar as bandejas de papel.

CUIDADO: Não estenda mais de uma bandeja de papel ao mesmo tempo.

Não use a bandeja de papel como um degrau.

Todas as bandejas devem estar fechadas quando transportar a impressora.

Afaste suas mãos das bandejas e gavetas de papel ao fechá-las.

# <span id="page-37-0"></span>Carregar papel na Bandeja 1

As informações a seguir descrevem como colocar papel na Bandeja 1.

- Carregar a Bandeja 1 (bandeja multiuso)
- [Orientação do papel da Bandeja 1](#page-38-0)
- [Usar modo de papel timbrado alternativo](#page-43-0)

## Carregar a Bandeja 1 (bandeja multiuso)

Essa bandeja aceita até 100 folhas de papel de 75 g/m<sup>2</sup> ou 10 envelopes.

**EM** NOTA: Selecionar o tipo de papel correto no driver de impressão antes de imprimir.

A CUIDADO: Para evitar atolamentos, nunca adicione nem remova papel da Bandeja 1 durante a impressão.

1. Abra a Bandeja 1.

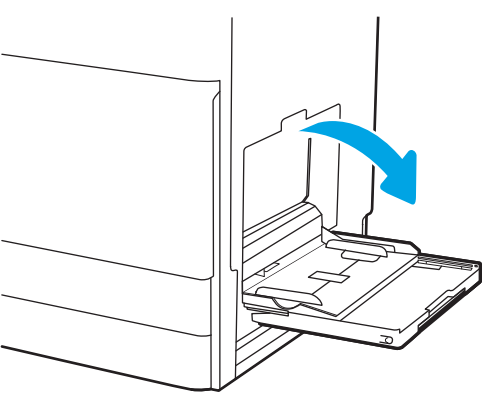

2. Puxe a extensão da bandeja para apoiar o papel.

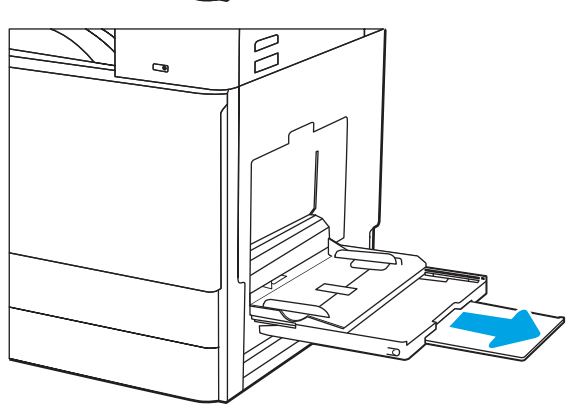

<span id="page-38-0"></span>3. Use a trava de ajuste para espalhar as guias de papel.

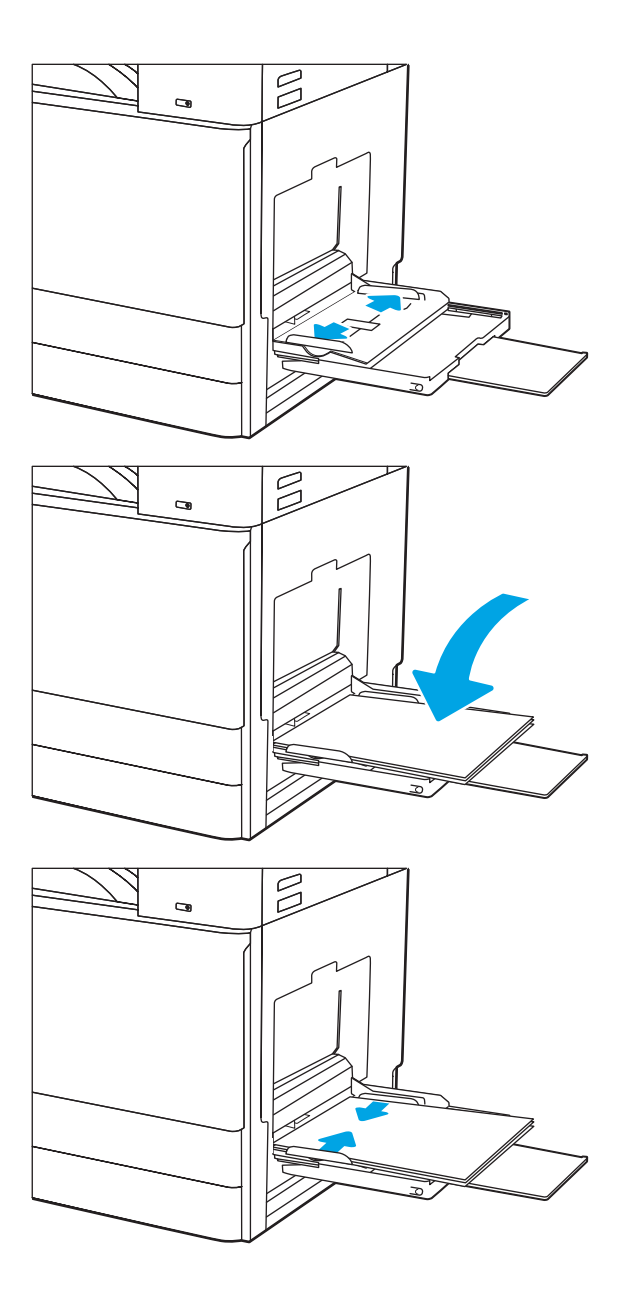

4. Coloque papel na bandeja.

9erifique se o papel se encaixa sob as linhas nas guias de papel.

NOTA: A altura máxima da pilha é 10 mm ou aproximadamente 100 folhas de papel de 75  $g/m<sub>2</sub>$ .

5. Usando a trava de ajuste, ajuste as guias laterais para que toquem levemente a pilha, mas sem dobrá-la.

# Orientação do papel da Bandeja 1

Posicione o papel corretamente na bandeja 1 para garantir a melhor qualidade de impressão.

#### Tabela 2-1 Orientação do papel da Bandeja 1

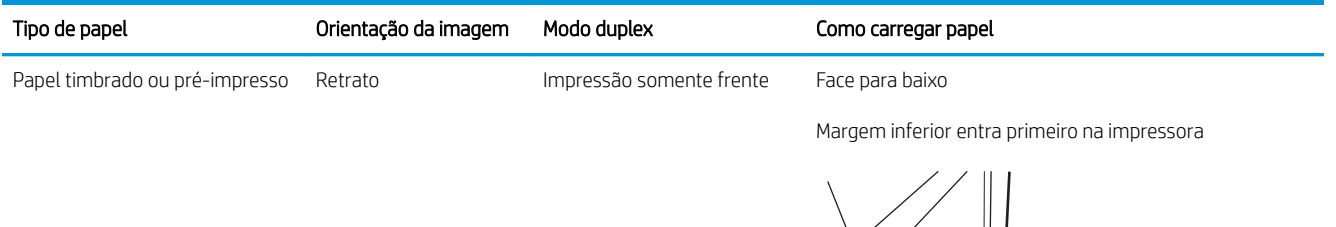

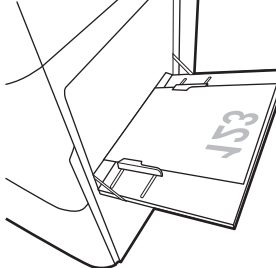

Face para baixo

Lado esquerdo da imagem pré-impressa voltada para a impressora

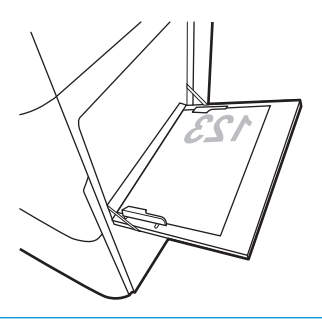

Impressão automática frente e verso ou com Modo de Papel Timbrado Alternativo ativado

Face para cima

Margem superior entra primeiro na impressora

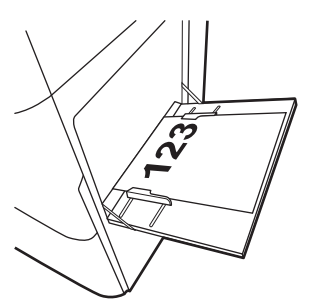

# Tabela 2-1 Orientação do papel da Bandeja 1 (continuação)

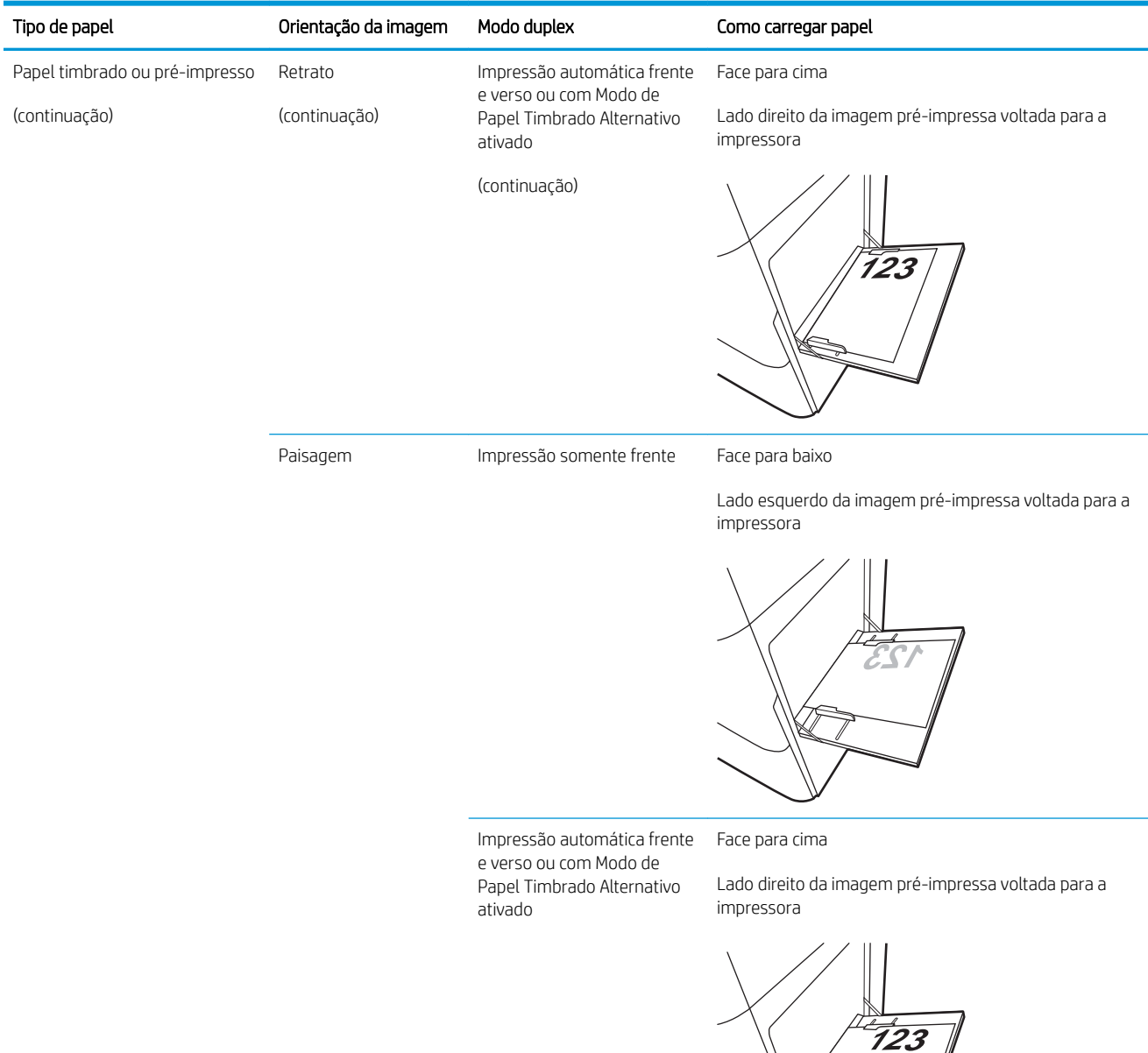

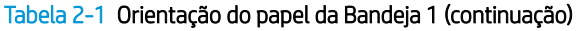

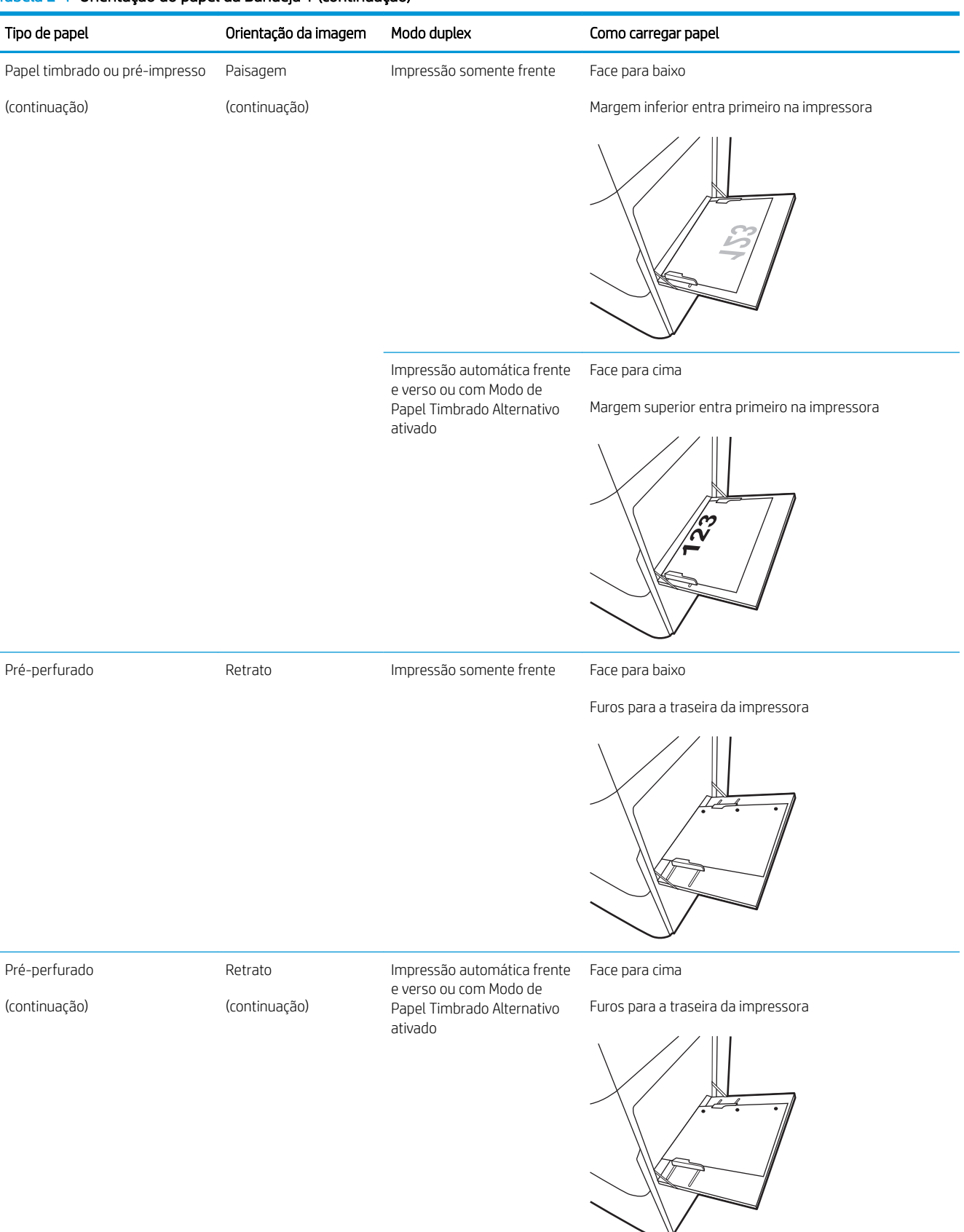

#### Tabela 2-1 Orientação do papel da Bandeja 1 (continuação)

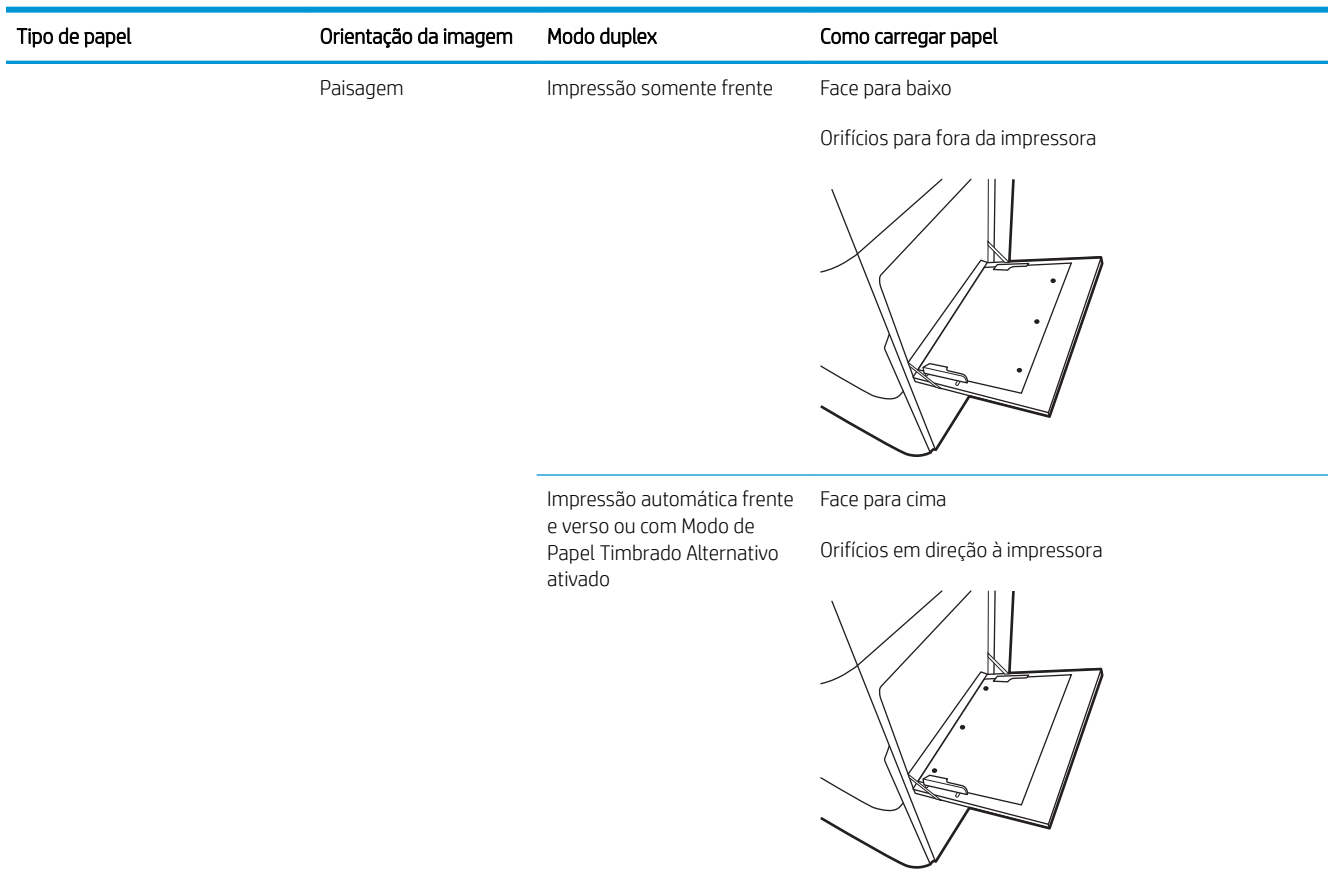

# <span id="page-43-0"></span>Usar modo de papel timbrado alternativo

Use o recurso Modo de papel timbrado alternativo para que você possa colocar papel timbrado ou pré-impresso na bandeja da mesma forma para todos os trabalhos, esteja você imprimindo em um ou nos dois lados da folha. Ao usar esse modo, coloque o papel da mesma forma que você faria para a impressão duplex automática.

● Habilitar o Modo de papel timbrado alternativo usando os menus do painel de controle da impressora

#### Habilitar o Modo de papel timbrado alternativo usando os menus do painel de controle da impressora

Use o menu Configurações para definir a configuração Modo de Papel Timbrado Alternativo

- 1. Na tela Início do painel de controle da impressora, abra o menu Configurações.
- 2. Abra os seguintes menus.
	- Copiar/Imprimir ou Imprimir
	- Gerenciar bandejas
	- Modo de papel timbrado alternativo
- 3. Selecione a opção Ativado e, em seguida, toque em Salvar ou pressione o botão OK.

# <span id="page-44-0"></span>Carregue o papel nas Bandejas 2 e 3

As informações a seguir descrevem como colocar papel nas Bandejas 2 e 3.

- Carregamento das bandejas 2 e 3
- [Orientação do papel nas bandejas 2 e 3](#page-45-0)
- [Usar modo de papel timbrado alternativo](#page-49-0)

A CUIDADO: Não estenda mais de uma bandeja de papel ao mesmo tempo.

# Carregamento das bandejas 2 e 3

Essas bandejas aceitam até 520 folhas de papel de 75 g/m<sup>2</sup>.

 $\mathbb{B}^*$  NOTA: O procedimento para colocar papel nas Bandejas 2 e 3 é o mesmo. Somente a Bandeja 2 é exibida aqui.

1. Abra a bandeja.

NOTA: Não abra essa bandeja enquanto estiver em uso.

- 2. Antes de colocar papel, ajuste as guias de largura do papel mantendo pressionado o interruptor de travamento/destravamento azul na guia de largura do papel traseira, pressionando a trava de ajuste azul na guia de largura do papel frontal e deslizando as guias para a posição totalmente aberta.
- 3. Ajuste a guia de comprimento do papel pressionando a parte inferior da trava de ajuste azul enquanto desliza a guia até o tamanho do papel que está sendo usado.

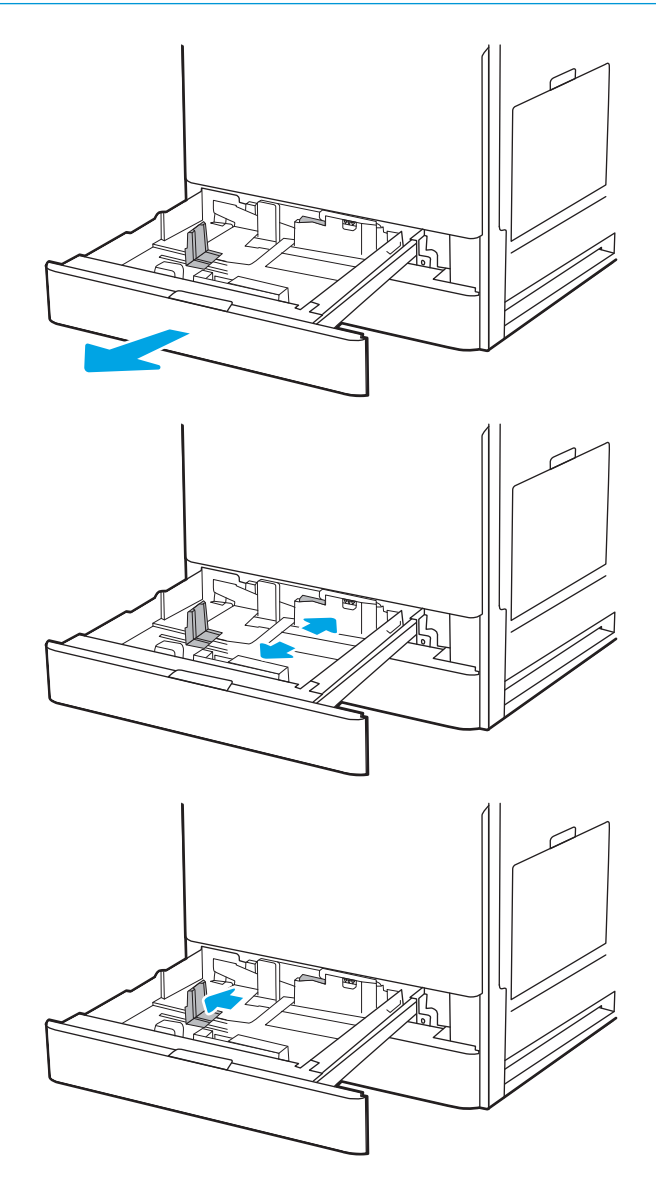

<span id="page-45-0"></span>4. Carregue papel na bandeja.

5. Ajuste a guias de comprimento do papel e largura do papel para o tamanho do papel que está sendo usado. Verifique o papel para observar se as guias laterais encostam levemente na pilha, sem dobrála.

NOTA: Não pressione excessivamente as guias do papel contra a pilha de papel. Ajuste-as aos recuos ou marcações na bandeja.

NOTA: Para impedir atolamentos, ajuste as guias do papel no tamanho correto e não encha demais a bandeja. Certifique-se de que o topo da pilha está abaixo do indicador de bandeja cheia.

6. Feche a bandeja.

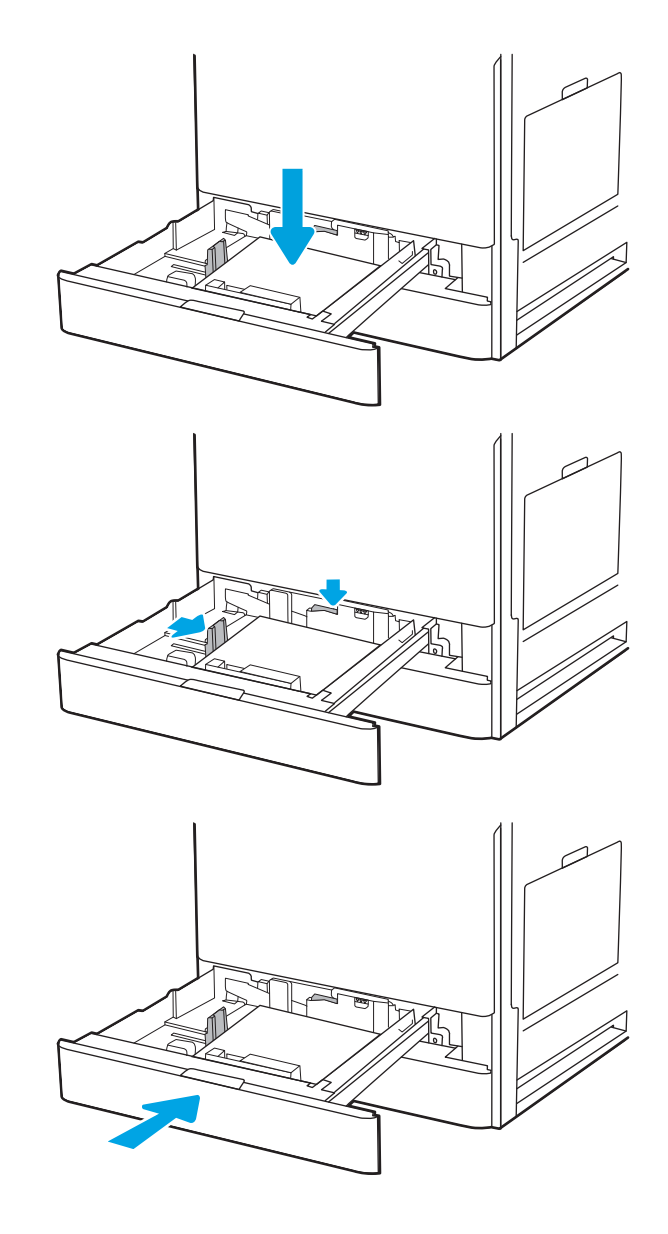

- 7. A mensagem de configuração da bandeja é exibida no painel de controle da impressora.
- 8. Selecione OK para aceitar o tamanho e o tipo detectado ou Modificar para escolher um tipo ou tamanho de papel diferente.

Para papel de tamanho personalizado, especifique as dimensões X e Y do papel quando o prompt aparecer no painel de controle da impressora.

# Orientação do papel nas bandejas 2 e 3

Posicione o papel corretamente nas bandejas 2 e 3 para garantir a melhor qualidade de impressão.

#### Tabela 2-2 Orientação do papel nas bandejas 2 e 3

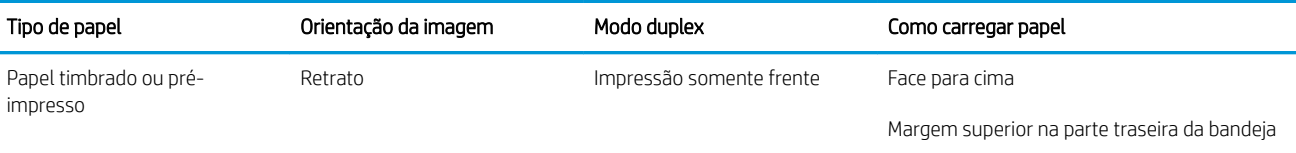

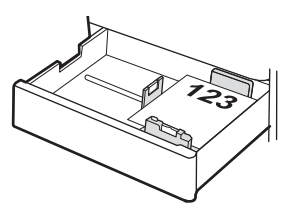

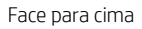

Margem superior no lado esquerdo da bandeja

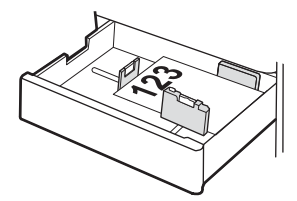

Impressão automática frente e verso ou com Modo de Papel Timbrado Alternativo ativado

Face para baixo

Margem superior na parte traseira da bandeja

NOTA: Esta é a orientação preferencial ao imprimir em A4 ou carta.

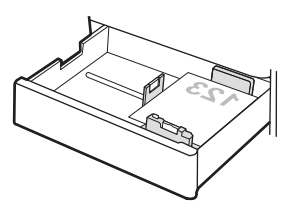

Face para baixo

Margem superior no lado direito da bandeja

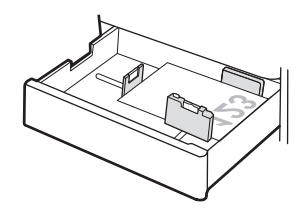

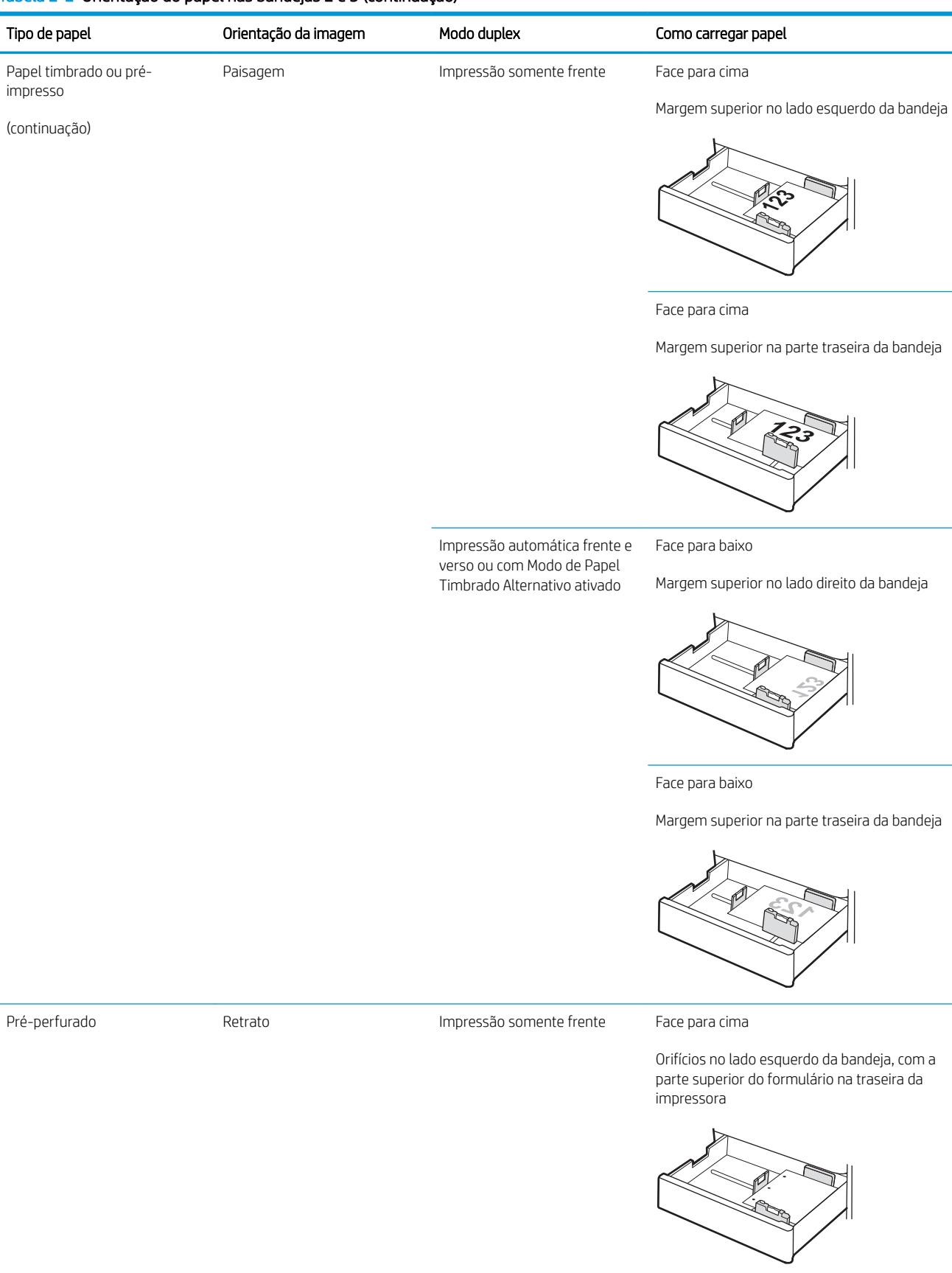

#### Tabela 2-2 Orientação do papel nas bandejas 2 e 3 (continuação)

#### Tabela 2-2 Orientação do papel nas bandejas 2 e 3 (continuação)

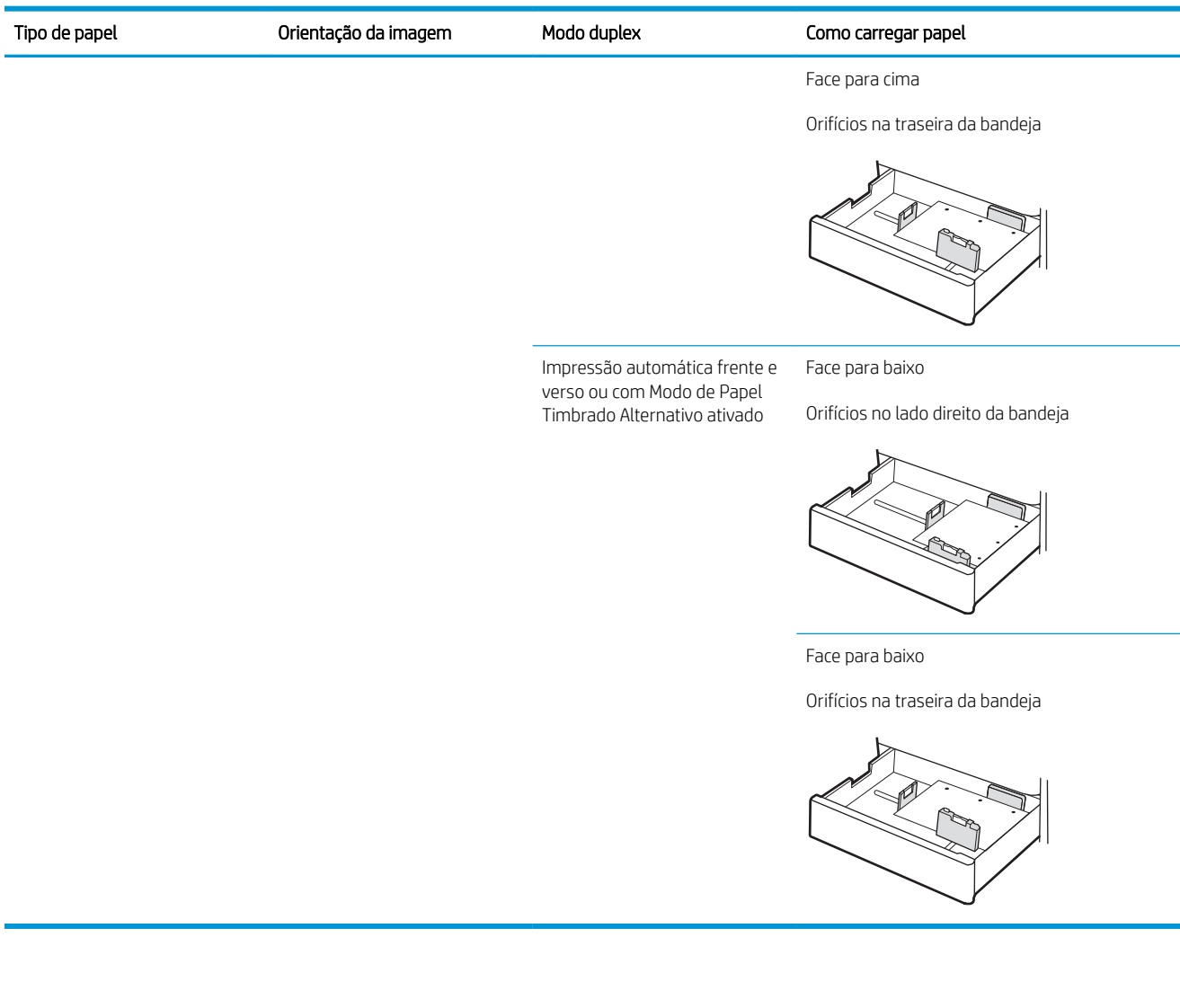

# <span id="page-49-0"></span>Usar modo de papel timbrado alternativo

Use o recurso Modo de papel timbrado alternativo para que você possa colocar papel timbrado ou pré-impresso na bandeja da mesma forma para todos os trabalhos, esteja você imprimindo em um ou nos dois lados da folha. Ao usar esse modo, coloque o papel da mesma forma que você faria para a impressão duplex automática.

● Habilitar o Modo de papel timbrado alternativo usando os menus do painel de controle da impressora

#### Habilitar o Modo de papel timbrado alternativo usando os menus do painel de controle da impressora

Use o menu Configurações para definir a configuração Modo de Papel Timbrado Alternativo

- 1. Na tela Início do painel de controle da impressora, abra o menu Configurações.
- 2. Abra os seguintes menus.
	- Copiar/Imprimir ou Imprimir
	- Gerenciar bandejas
	- Modo de papel timbrado alternativo
- 3. Selecione a opção Ativado e, em seguida, toque em Salvar ou pressione o botão OK.

# <span id="page-50-0"></span>Carregar e imprimir envelopes

Use somente a bandeja 1 para imprimir em envelopes. A Bandeja 1 suporta até 10 envelopes.

- Imprimir envelopes
- Orientação de envelopes

#### Imprimir envelopes

Para imprimir envelopes usando a opção de alimentação manual, siga estas etapas para selecionar as configurações corretas no driver de impressão e, em seguida, carregue os envelopes na bandeja depois de enviar o trabalho de impressão para a impressora.

- 1. No programa de software, selecione a opção Imprimir.
- 2. Selecione a impressora na lista de impressoras e, em seguida, clique no botão **Propriedades** ou Preferências para abrir o driver de impressão.
- **EX** NOTA: O nome do botão varia de acordo com programas de software diferentes.
- **X** NOTA: Para acessar os recursos em um aplicativo de tela Início do Windows 8 ou 8.1, selecione Dispositivos, Imprimir e, em seguida, selecione a impressora.
- 3. Clique na guia Papel/qualidade.
- 4. Na lista suspensa Tamanho do papel, selecione o tamanho correto para os envelopes.
- 5. Na lista suspensa Tipo de papel, selecione Envelope.
- 6. Na lista suspensa Fonte de papel, selecione Alimentação manual.
- 7. Clique no botão OK para fechar a caixa de diálogo Propriedades do documento.
- 8. Na caixa de diálogo Imprimir, clique no botão OK para imprimir a tarefa.

#### Orientação de envelopes

Os envelopes devem ser carregados de maneira específica para imprimir corretamente.

Bandeja 1 **Envelope nº 9, Envelope nº 10, Envelope** Monarca, Envelope DL, Envelope B5, Envelope C5 (carteira), Envelope C6

#### Bandeja Tamanho Envelope Como carregar envelopes

Face para baixo

Margem superior em direção à parte frontal da impressora

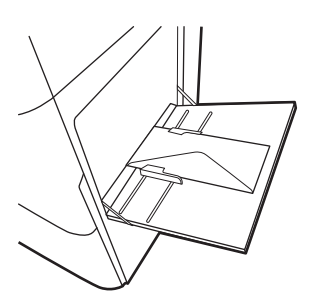

Envelope B5, Envelope C5 (pocket) Face para baixo

Margem inferior entra primeiro na impressora; aba superior aberta

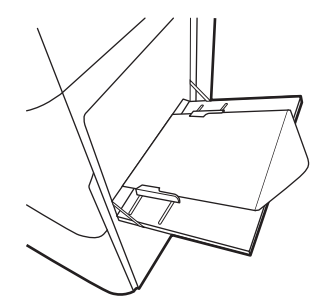

# <span id="page-52-0"></span>Carregar e imprimir etiquetas

Para imprimir em folhas de etiquetas, use a bandeja 1. A Bandeja 2 e as bandejas opcionais de 550 folhas não são compatíveis com etiquetas.

- Alimentar etiquetas manualmente
- Orientação do rótulo

#### Alimentar etiquetas manualmente

Use o modo de alimentação manual para a Bandeja 1 para imprimir folhas de etiquetas.

- 1. No programa de software, selecione a opção Imprimir.
- 2. Selecione a impressora na lista de impressoras e, em seguida, clique no botão Propriedades ou Preferências para abrir o driver de impressão.
- **W** NOTA: O nome do botão varia de acordo com programas de software diferentes.
- **EX NOTA:** Para acessar os recursos em um aplicativo de tela Início do Windows 8 ou 8.1, selecione Dispositivos, Imprimir e, em seguida, selecione a impressora.
- 3. Clique na guia Papel/qualidade.
- 4. Na lista suspensa Tamanho do papel, selecione o tamanho correto para as folhas de etiquetas.
- 5. Na lista suspensa Tipo de papel, selecione Etiquetas.
- 6. Na lista suspensa Fonte de papel, selecione Alimentação manual.
- 7. Clique no botão OK para fechar a caixa de diálogo Propriedades do documento.
- 8. Na caixa de diálogo Imprimir, clique no botão Imprimir para imprimir o trabalho.

### Orientação do rótulo

As etiquetas devem ser carregadas de maneira específica para imprimir corretamente.

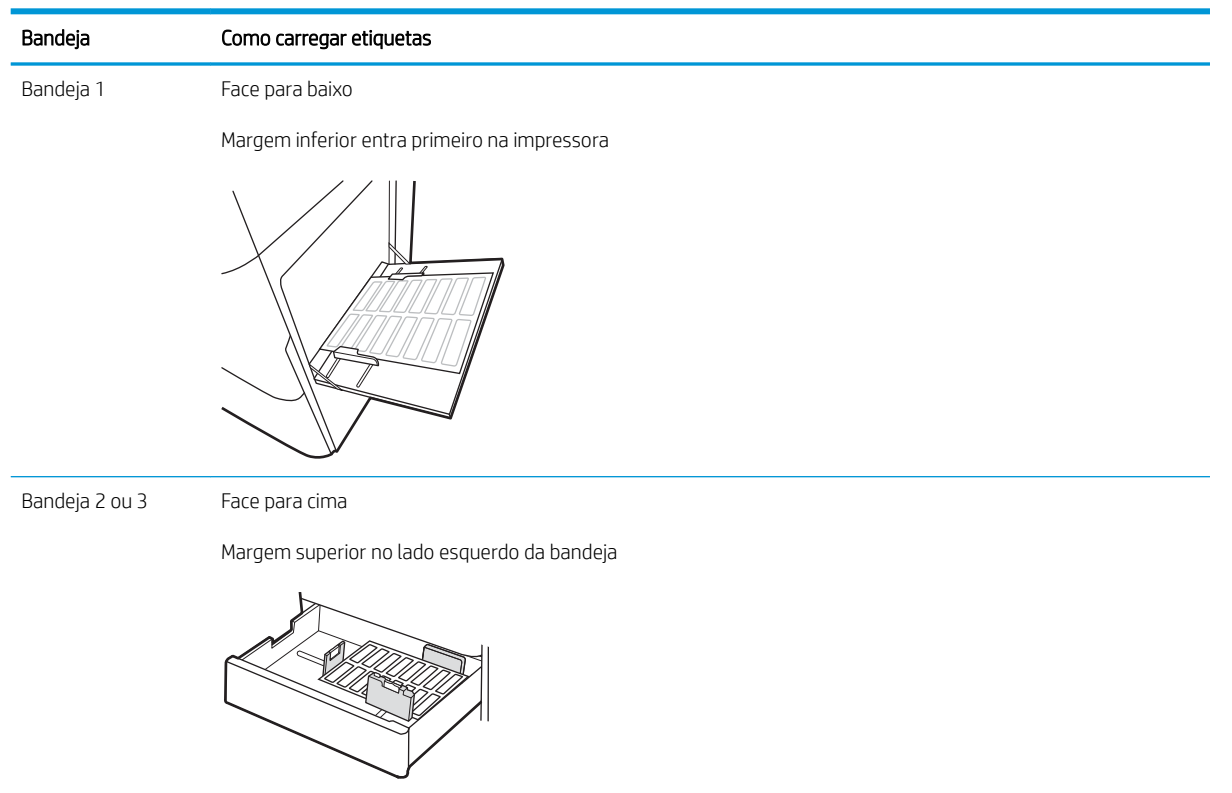

# 3 Suprimentos, acessórios e peças

Encomende suprimentos ou acessórios, substitua cartuchos de toner, ou remova e substitua outra peça.

- [Solicitar suprimentos, acessórios e peças](#page-55-0)
- [Substituir o cartucho de toner](#page-56-0)
- [Substituir a unidade de captura de toner](#page-61-0)
- [Substituir o cartucho de grampos](#page-64-0)

Para assistência de vídeo, consulte [www.hp.com/videos/a3](http://www.hp.com/videos/a3).

As informações a seguir estão corretas no momento da publicação. Para obter mais informações atuais, consulte <http://www.hp.com/support/ljE72500MFP>ou<http://www.hp.com/support/colorljE77800MFP>.

#### Para obter mais informações:

A ajuda integral da HP para a impressora inclui os seguintes tópicos:

- Instalar e configurar
- Conhecer e usar
- Solucionar problemas
- Fazer download de atualizações de software e firmware
- Participar de fóruns de suporte
- Localizar informações de garantia e regulamentação

# <span id="page-55-0"></span>Solicitar suprimentos, acessórios e peças

Descubra como encomendar suprimentos, acessórios e peças da impressora.

● Pedidos

# Pedidos

Entre em contato com um representante de serviço gerenciado. Conheça o número do modelo do produto, que aparece na etiqueta do produto, na parte traseira da impressora.

# <span id="page-56-0"></span>Substituir o cartucho de toner

Substitua o cartucho do toner se você receber uma mensagem na impressora, ou se você tiver problemas de qualidade de impressão.

- Informações sobre cartuchos
- Remova e substitua o cartucho (modelos E77822, E77825, E77830)
- [Remova e substitua o cartucho \(modelos E72525, E72530, E72535\)](#page-58-0)

#### Informações sobre cartuchos

A impressora indica quando o nível do cartucho de toner está baixo ou muito baixo. A vida útil real restante do cartucho de toner pode variar. É recomendável ter um cartucho de impressão para substituição disponível para instalação quando a qualidade de impressão não estiver mais satisfatória.

Para adquirir cartuchos, entre em contato com o representante de serviços gerenciados. Conheça o número do modelo do produto, que aparece na etiqueta do produto, na parte traseira da impressora. Para verificar a compatibilidade dos cartuchos com a impressora, acesse o HP SureSupply em [www.hp.com/go/SureSupply.](http://www.hp.com/go/SureSupply) Vá até o canto inferior da página e verifique se o país/região está correto.

**MOTA:** Os cartuchos de toner de alta capacidade contêm mais toner que os cartuchos padrão para um maior fluxo de página. Para obter mais informações, acesse [www.hp.com/go/learnaboutsupplies](http://www.hp.com/go/learnaboutsupplies).

Não retire o cartucho de toner de sua embalagem até o momento de usá-lo.

 $\triangle$  CUIDADO: Para evitar danos ao cartucho de toner, não o exponha à luz por mais de alguns minutos. Cubra o tambor de imagens verde se o cartucho de toner tiver de ser removido da impressora durante um período prolongado.

CUIDADO: Caso caia toner em suas roupas, limpe com um pano seco e lave a roupa em água fria. Água quente irá fixar o toner ao tecido.

NOTA: Informações sobre a reciclagem de cartuchos de toner usados estão na caixa do cartucho.

### Remova e substitua o cartucho (modelos E77822, E77825, E77830)

Siga estas etapas para substituir um cartucho de toner.

1. Abra a porta frontal.

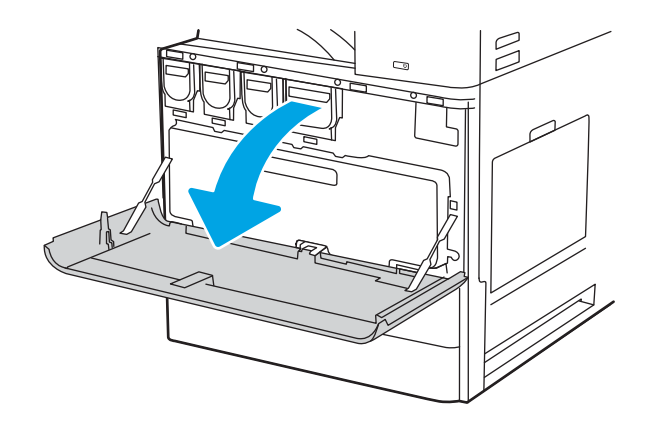

2. Puxe o cartucho para fora da impressora.

3. Remova o novo cartucho de toner da embalagem. Guarde todas as embalagens para reciclagem do cartucho de toner utilizado.

4. Alinhe o cartucho de toner com o slot e, em seguida, insira o cartucho na impressora.

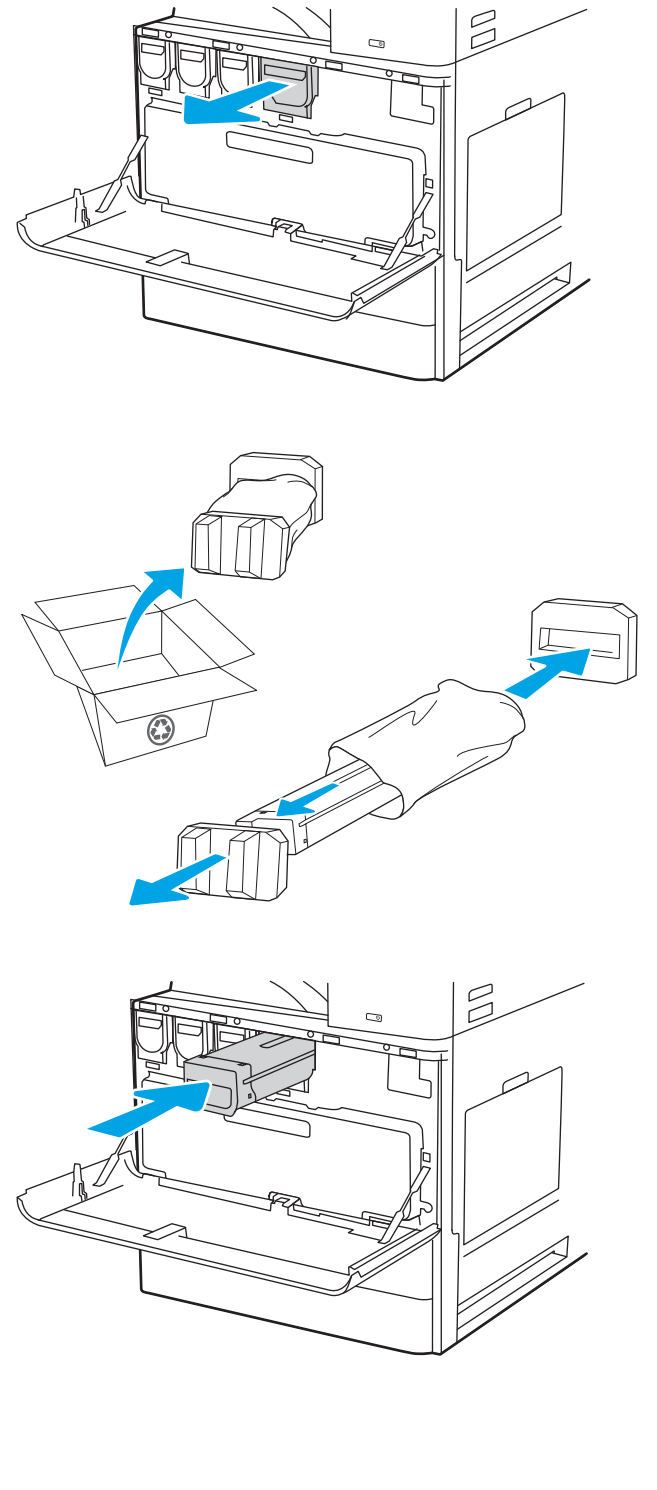

<span id="page-58-0"></span>5. Feche a porta frontal.

6. Embale o cartucho de toner usado e ponha-o na caixa em que o novo cartucho veio. Consulte o guia de reciclagem anexo para obter informações sobre reciclagem.

Nos EUA e no Canadá, um selo postal pré-pago está incluso na caixa. Em outros países/regiões, vá para [www.hp.com/recycle](http://www.hp.com/recycle) para imprimir um selo postal pré-pago.

Cole o selo postal pré-pago na caixa e retorne à HP o cartucho usado para reciclagem.

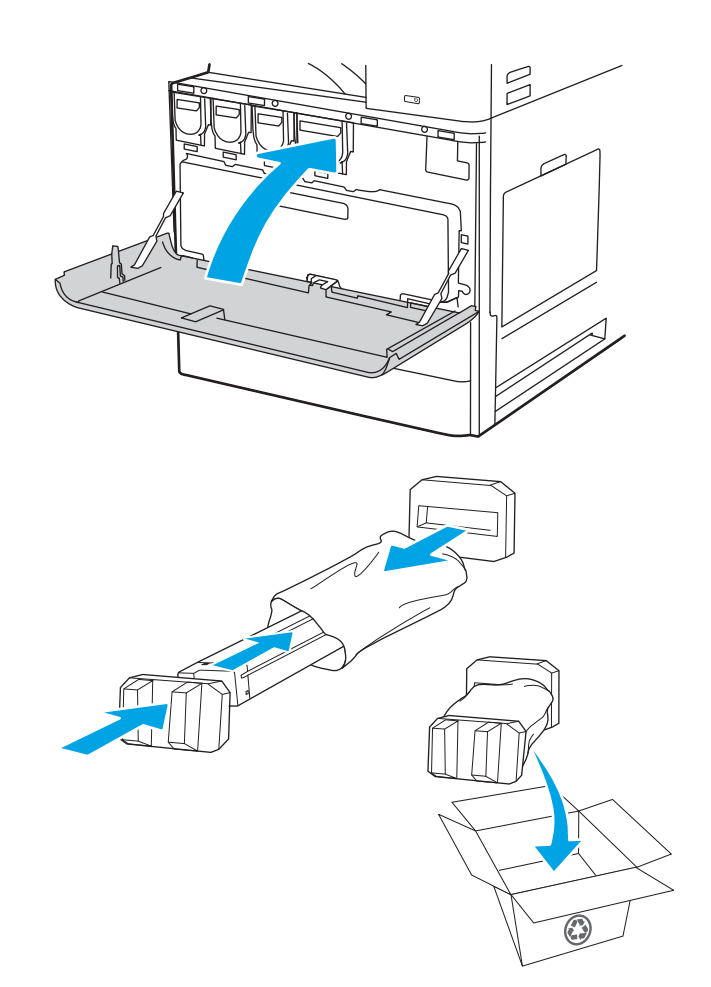

# Remova e substitua o cartucho (modelos E72525, E72530, E72535)

Siga estas etapas para substituir o cartucho de toner.

1. Abra a porta frontal.

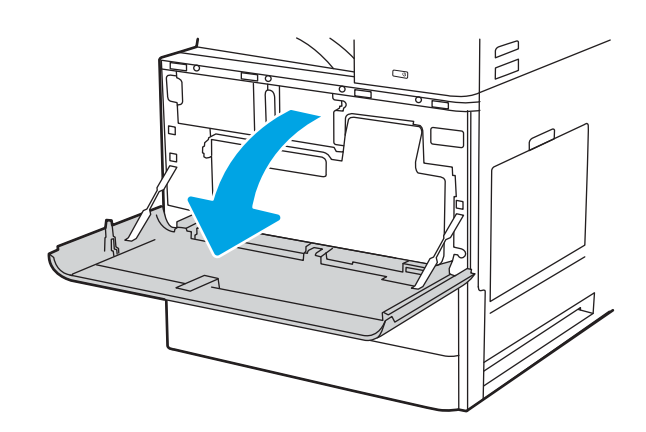

2. Solte a trava do cartucho e puxe o cartucho para fora da impressora.

3. Remova o novo cartucho de toner da embalagem. Guarde todas as embalagens para reciclagem do cartucho de toner utilizado.

4. Alinhe o cartucho de toner com seu slot, insira o cartucho de toner na impressora e aperte a trava.

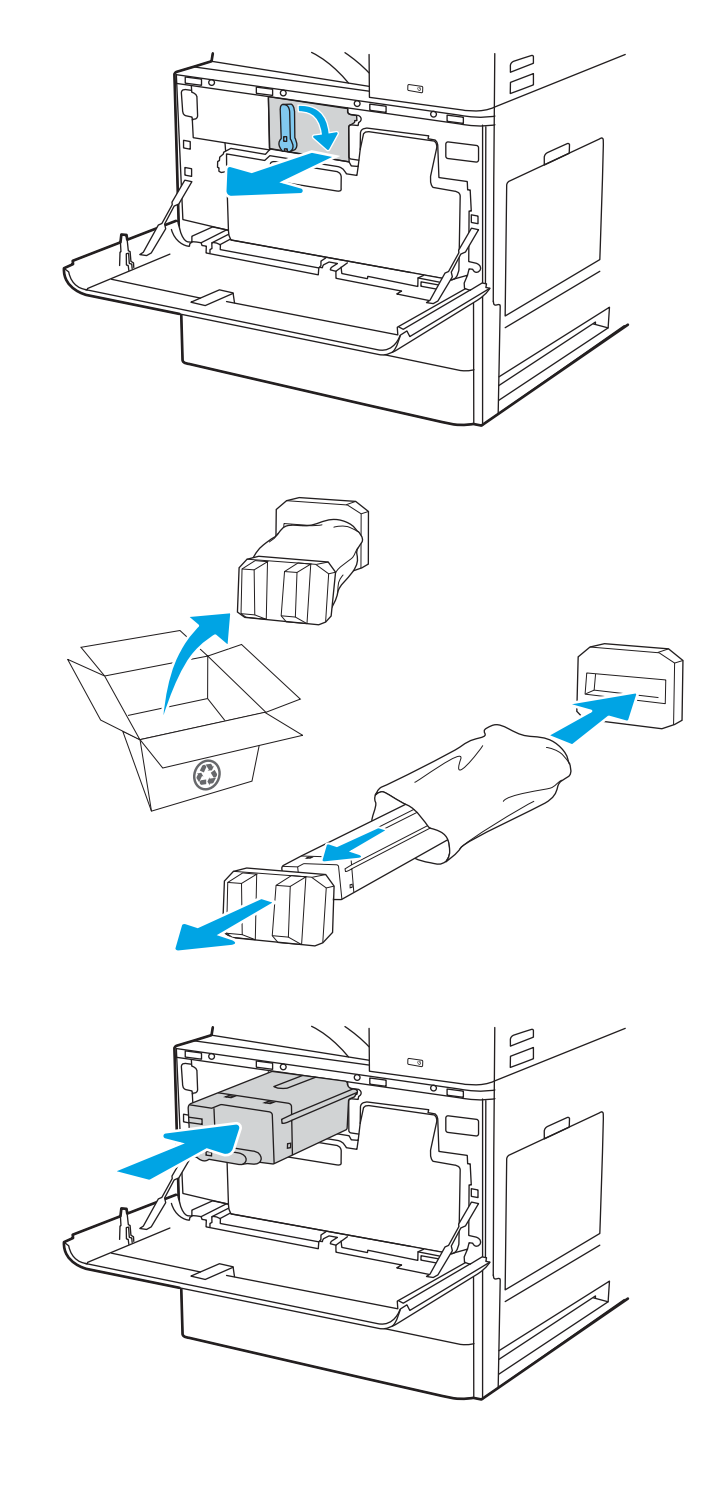

5. Feche a porta frontal.

6. Embale o cartucho de toner usado e ponha-o na caixa em que o novo cartucho veio. Consulte o guia de reciclagem anexo para obter informações sobre reciclagem.

Nos EUA e no Canadá, um selo postal pré-pago está incluso na caixa. Em outros países/regiões, vá para <u>www.hp.com/recycle</u> para imprimir um selo postal pré-pago.

Cole o selo postal pré-pago na caixa e retorne à HP o cartucho usado para reciclagem.

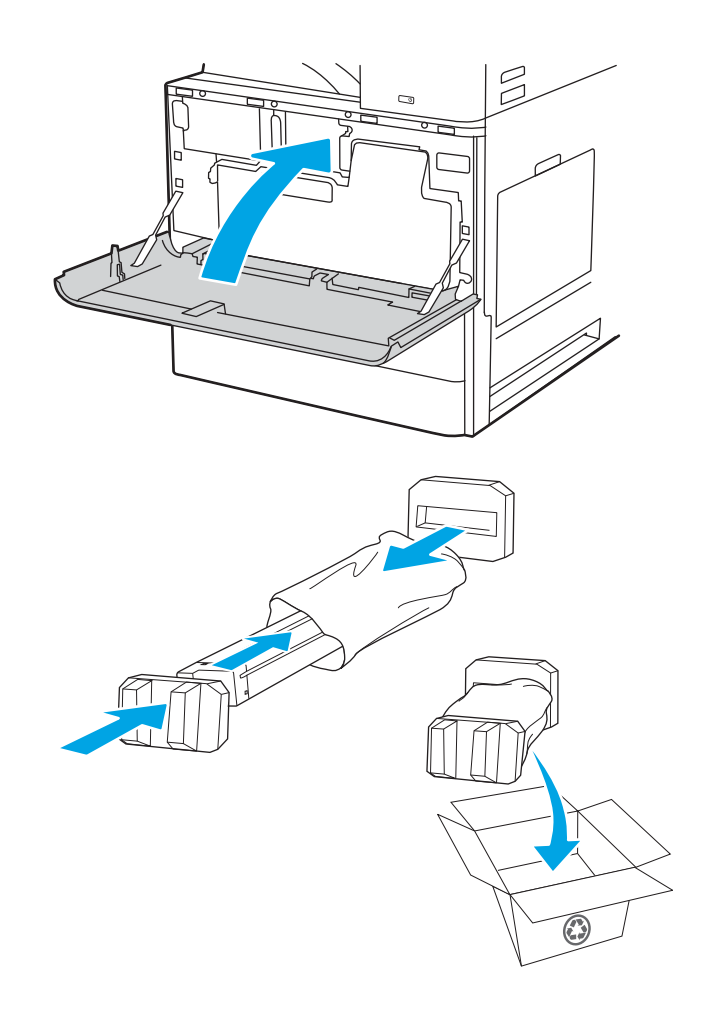

# <span id="page-61-0"></span>Substituir a unidade de captura de toner

Substitua a unidade de coleta de toner se você receber uma mensagem na impressora, ou se você tiver problemas de qualidade de impressão.

- Remova e substitua a unidade de coleta de toner (modelos E77822, E77825, E77830)
- [Remova e substitua a unidade de coleta de toner \(modelos E72525, E72530, E72535\)](#page-62-0)

## Remova e substitua a unidade de coleta de toner (modelos E77822, E77825, E77830)

Siga estas etapas para substituir a unidade de coleta de toner (TCU).

1. Abra a porta frontal.

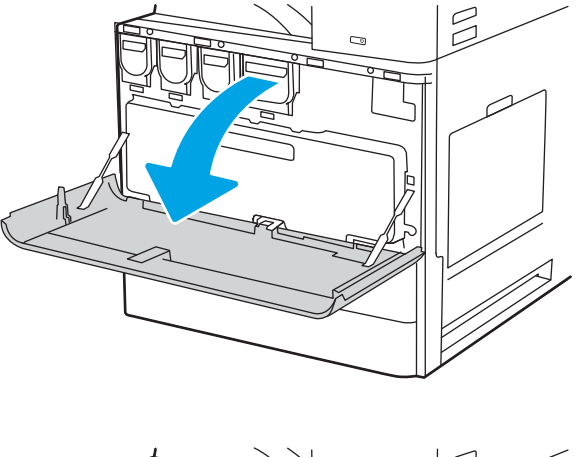

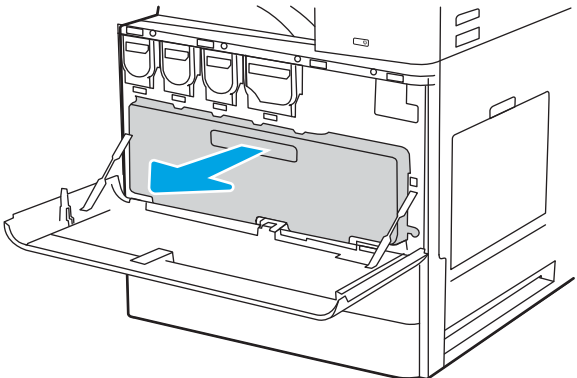

NOTA: mantenha a posição da TCU conforme você a puxa para fora da impressora. Isso garante que você não desperdice toner na impressora. Depois que a TCU for removida totalmente, não a coloque na lateral. Coloque a unidade na posição vertical.

2. Puxe os dois lados da unidade de coleta de toner para liberar as abas e a puxe para fora da impressora.

- <span id="page-62-0"></span>3. Instale uma nova TCU empurrando os dois lados até que as abas se encaixem no lugar.
- $\beta$

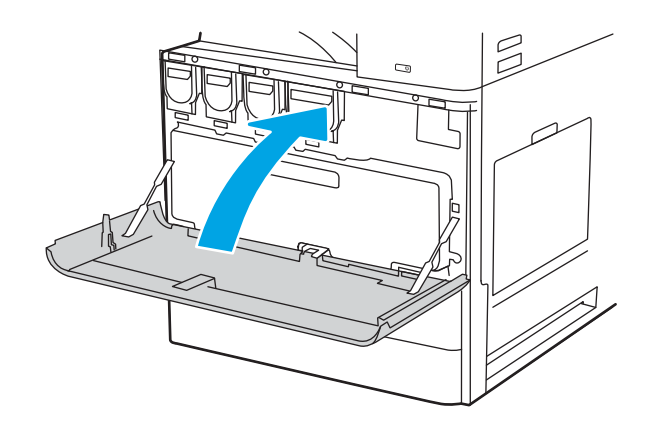

#### 4. Feche a porta frontal.

# Remova e substitua a unidade de coleta de toner (modelos E72525, E72530, E72535)

Siga estas etapas para substituir a unidade de coleta de toner (TCU).

1. Abra a porta frontal.

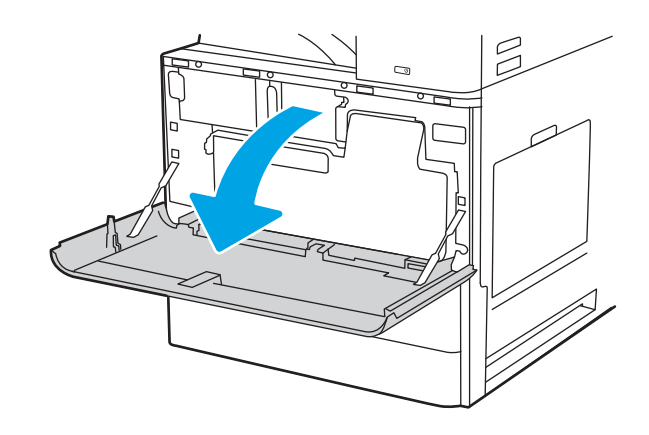

2. Puxe os dois lados da unidade de coleta de toner para liberar as abas e a puxe para fora da impressora.

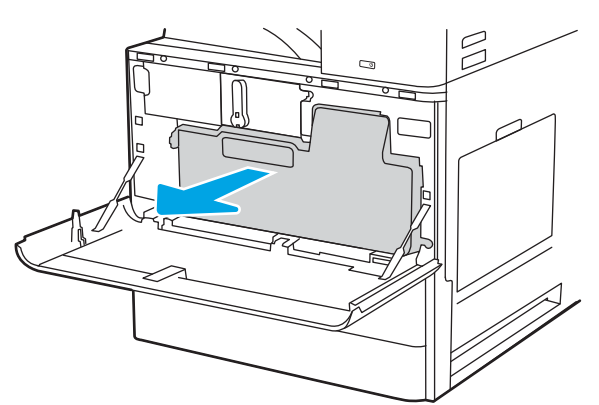

NOTA: mantenha a posição da TCU conforme você a puxa para fora da impressora. Isso garante que você não desperdice toner na impressora. Depois que a TCU for removida totalmente, não a coloque na lateral. Coloque a unidade na posição vertical.

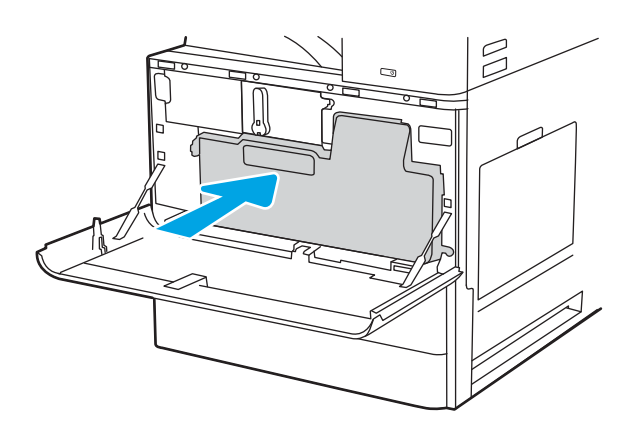

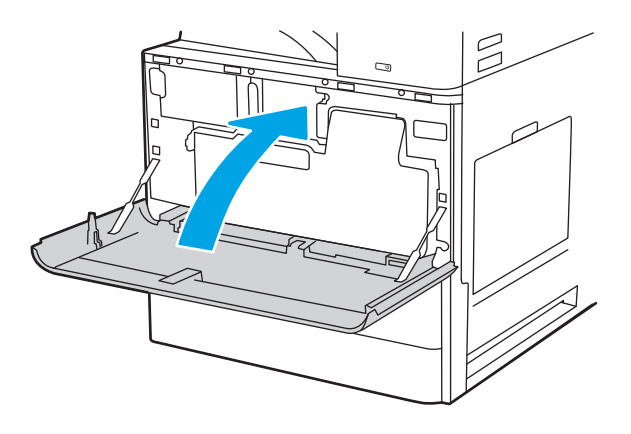

3. Instale uma nova TCU empurrando os dois lados até que as abas se encaixem no lugar.

4. Feche a porta frontal.

# <span id="page-64-0"></span>Substituir o cartucho de grampos

Instale um novo cartucho de grampos quando o cartucho atual estiver vazio.

- Introdução
- Remover e substituir o cartucho de grampos auxiliar do acabamento interno
- [Remova e substitua o cartucho de grampos auxiliar do grampeador/empilhador](#page-66-0)
- [Remova e substitua o cartucho de grampos auxiliar do montador de livretos](#page-68-0)

### Introdução

As informações a seguir fornecem instruções sobre como substituir os cartuchos de grampos.

### Remover e substituir o cartucho de grampos auxiliar do acabamento interno

Siga estas etapas para substituir o cartucho de grampos no acessório de acabamento interno.

1. Abra a porta frontal do dispositivo de acabamento interno.

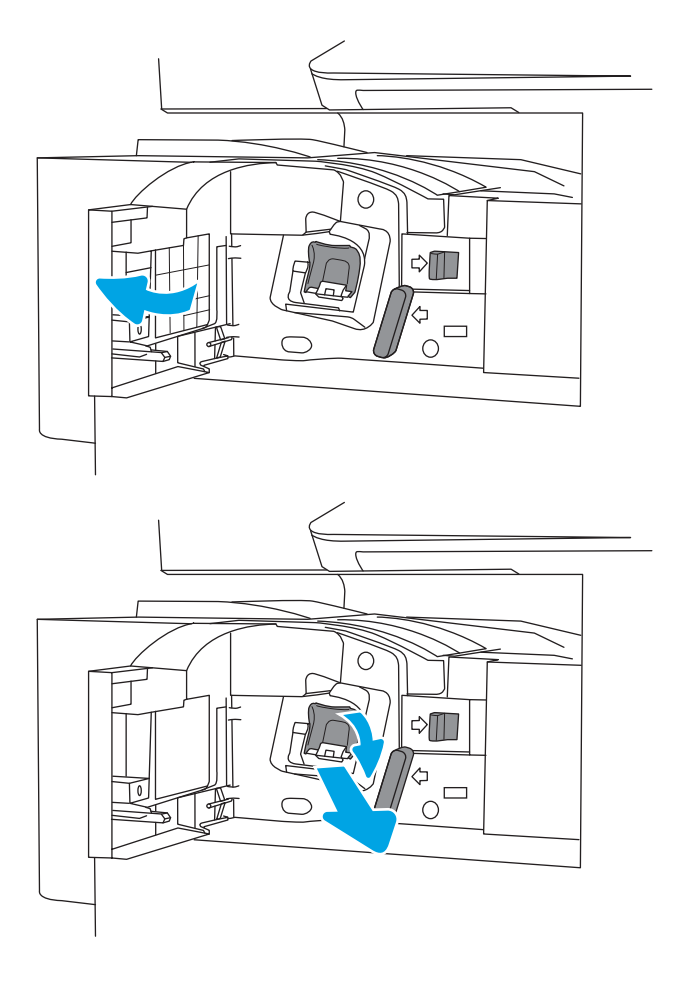

2. Segure a guia colorida do carro do cartucho de grampos e puxe-o para fora de maneira reta.

3. Levante as duas guias do cartucho de grampos e, em seguida, levante para remover o cartucho de grampos vazio do conjunto do carro do cartucho de grampos.

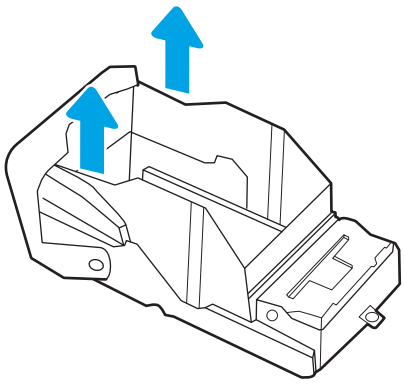

NOTA: Não descarte o carro do cartucho de grampos. Ele deve ser reutilizado com o novo cartucho de grampos.

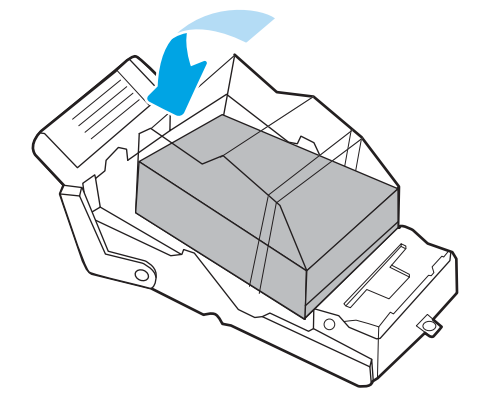

4. Insira o novo cartucho de grampos no carro do cartucho de grampos.

- <span id="page-66-0"></span>5. Reinstale o carro do cartucho de grampos no grampeador pressionando a alça colorida para dentro, até ela travar no lugar.
- C े∭  $\frac{4}{10}$ ◯  $\triangle \mathbb{I}$  $\Box$  $\subset$

#### 6. Feche a porta frontal do dispositivo de acabamento interno.

# Remova e substitua o cartucho de grampos auxiliar do grampeador/empilhador

Siga estas etapas para substituir o cartucho de grampos no acessório de grampeador/empilhador no acabamento de chão.

1. Abra a porta frontal do dispositivo de acabamento.

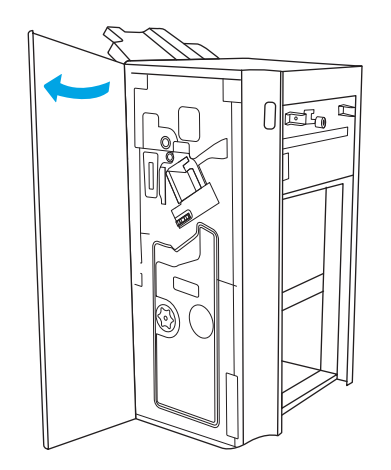

2. Gire o botão no sentido anti-horário para mover o conjunto do cartucho de grampos até a parte da frente.

3. Segure o botão pata imobilizar o conjunto do cartucho de grampos, segure a guia colorida do carro do cartucho de grampos e puxe-o para fora de maneira reta.

4. Levante as duas guias do cartucho de grampos e, em seguida, levante para remover o cartucho de grampos vazio do conjunto do carro do cartucho de grampos.

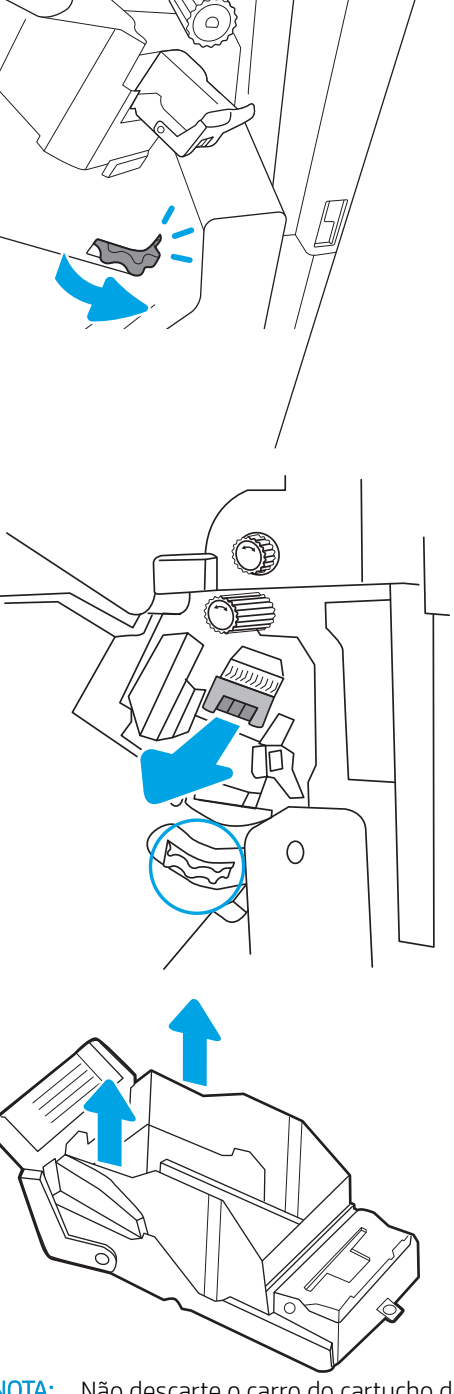

NOTA: Não descarte o carro do cartucho de grampos. Ele deve ser reutilizado com o novo cartucho de grampos.

<span id="page-68-0"></span>5. Insira o novo cartucho de grampos no carro do cartucho de grampos.

6. Segure o botão para imobilizar o conjunto do cartucho de grampos, insira um novo no conjunto e, em seguida, pressione a alça colorida para dentro até que ela fique presa no lugar.

7. Feche a porta frontal do dispositivo de acabamento.

# 42  $\sqrt{2}$

# Remova e substitua o cartucho de grampos auxiliar do montador de livretos

Siga estas etapas para substituir o cartucho de grampos auxiliar do montador de livretos no acabamento de chão.

1. Abra a porta frontal do dispositivo de acabamento.

2. Puxe o conjunto do dispositivo de acabamento de livretos até que ele pare.

3. Afaste as guias coloridas do conjunto e, em seguida, puxe-as para cima para remover os dois cartuchos de grampos.

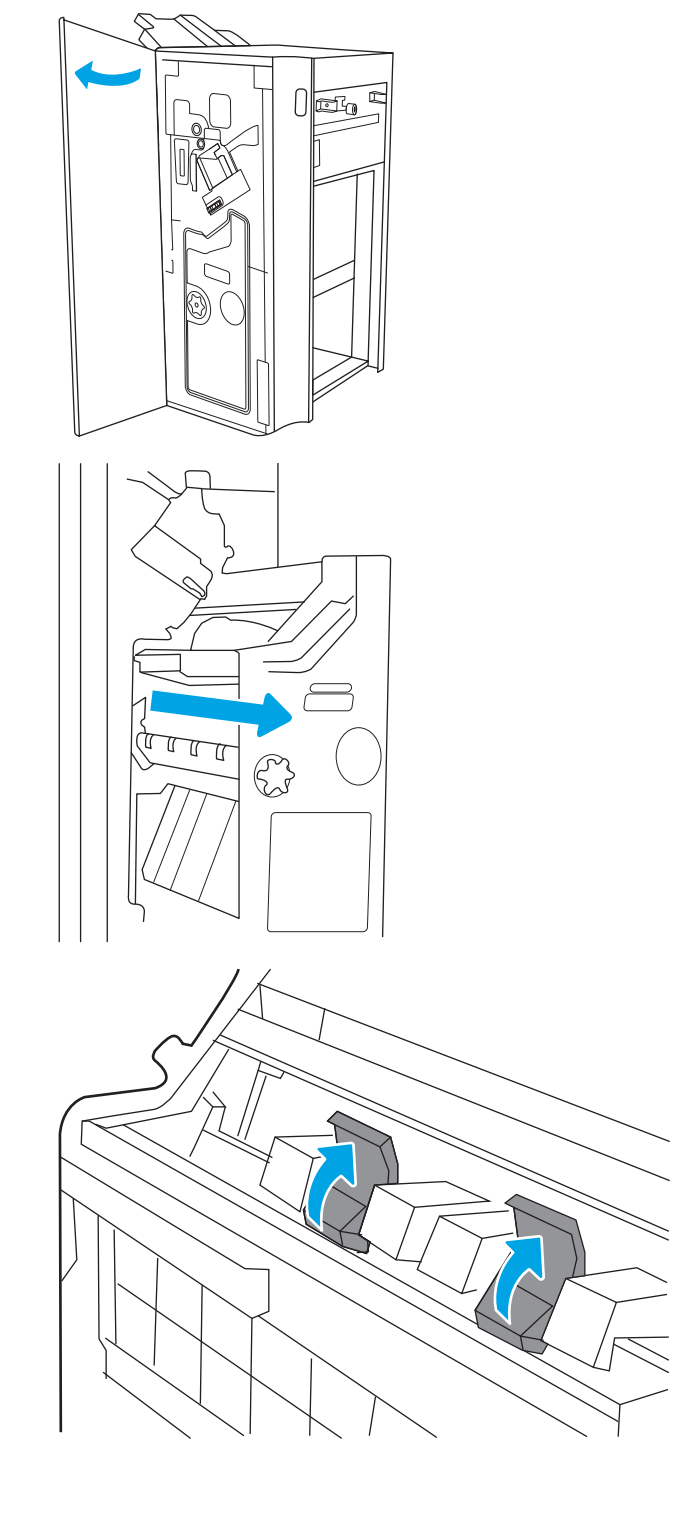

4. Empurre as duas guias azuis e, em seguida, levante-as para a abrir a parte superior do carro do cartucho de grampos.

5. Levante as duas guias em cada cartucho de grampos e, em seguida, levante para remover os cartuchos de grampos vazios do conjunto dos carros do cartucho de grampos.

6. Insira os novos cartuchos de grampos nos carros adequados e, em seguida, feche a parte superior dos carros.

7. Reinstale os dois carros do cartucho de grampos no montador de livretos pressionando as alças coloridas para dentro, até elas travarem no lugar.

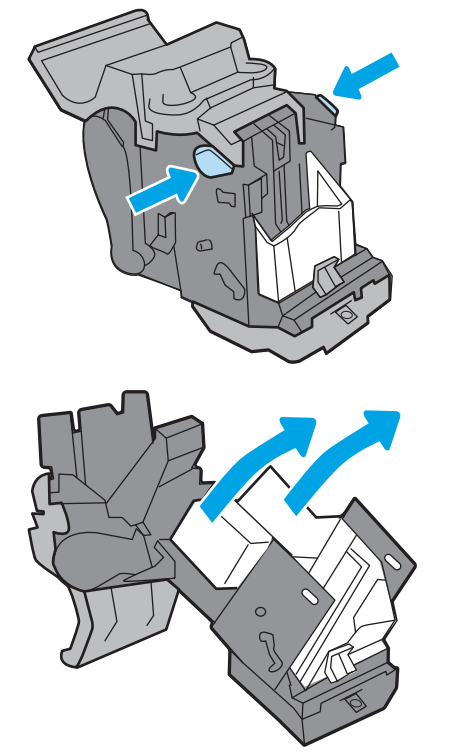

NOTA: Não descarte os carros do cartucho de grampos. Eles devem ser reutilizados com os novos cartuchos de grampos.

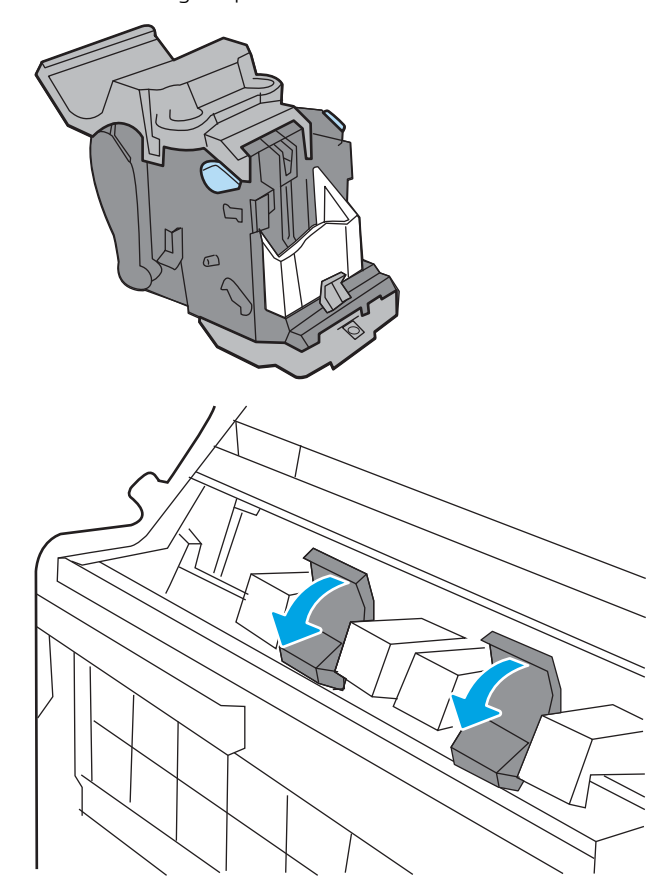

8. Deslize o conjunto de livreto no dispositivo de acabamento.

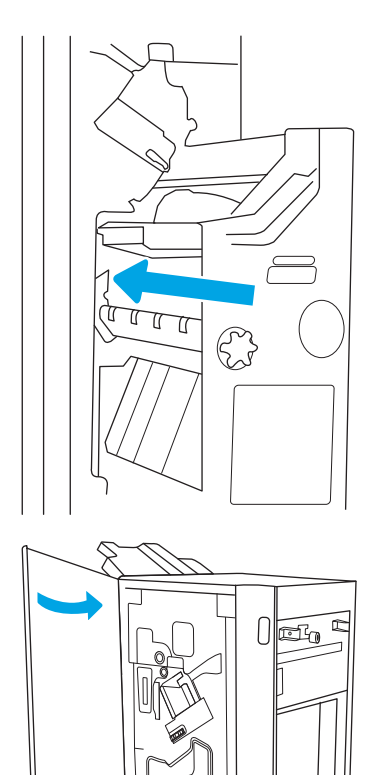

0

9. Feche a porta frontal do dispositivo de acabamento.
# 4 Impressão

Imprima usando o software ou a partir de um dispositivo móvel ou unidade USB.

- [Tarefas de impressão \(Windows\)](#page-73-0)
- [Tarefas de impressão \(macOS\)](#page-77-0)
- [Armazenar trabalhos na impressora para imprimir mais tarde ou em modo privado](#page-80-0)
- · Imprimir de uma unidade flash USB
- [Imprimir usando a porta USB 2.0 de alta velocidade \(com fio](#page-87-0)

Para assistência de vídeo, consulte [www.hp.com/videos/a3](http://www.hp.com/videos/a3).

As informações a seguir estão corretas no momento da publicação. Para obter mais informações atuais, consulte <http://www.hp.com/support/ljE72500MFP>ou<http://www.hp.com/support/colorljE77800MFP>.

#### Para obter mais informações:

A ajuda integral da HP para a impressora inclui os seguintes tópicos:

- Instalar e configurar
- Conhecer e usar
- Solucionar problemas
- Fazer download de atualizações de software e firmware
- Participar de fóruns de suporte
- Localizar informações de garantia e regulamentação

# <span id="page-73-0"></span>Tarefas de impressão (Windows)

Saiba mais sobre tarefas comuns de impressão para usuários do Windows.

- Como imprimir (Windows)
- Imprimir automaticamente nos dois lados (Windows)
- Imprimir manualmente nos dois lados (Windows)
- [Imprimir múltiplas páginas por folha \(Windows\)](#page-74-0)
- [Selecionar o tipo de papel \(Windows\)](#page-75-0)
- [Tarefas adicionais de impressão](#page-76-0)

## Como imprimir (Windows)

Use a opção Imprimir de um aplicativo de software para selecionar a impressora e as opções básicas para o trabalho de impressão.

O procedimento seguinte descreve o processo de impressão básico para o Windows.

- 1. No programa de software, selecione a opção Imprimir.
- 2. Selecione a impressora na lista de impressoras. Para alterar as configurações, clique no botão Propriedades ou Preferências para abrir o driver de impressão.
- NOTA: O nome do botão varia de acordo com programas de software diferentes.

Nos Windows 10, 8.1 e 8, esses aplicativos terão um layout diferente com recursos diferentes do que é descrito abaixo para aplicativos de desktop. Para acessar o recurso de impressão de um aplicativo da tela inicial, conclua as etapas a seguir:

- Windows 10: Selecione Imprimir e selecione a impressora.
- Windows 8.1 ou 8: Selecione Dispositivos, Imprimir e, em seguida, a impressora.

NOTA: Para obter mais informações, clique no botão Ajuda (?) no driver de impressão.

- 3. Clique nas guias do driver de impressão para configurar as opções disponíveis. Por exemplo, configure a orientação do papel na quia Acabamento e a fonte, o tipo e o tamanho do papel e os ajustes de qualidade na guia Papel/qualidade.
- 4. Clique no botão OK para retornar para a caixa de diálogo Imprimir. Nesta tela, selecione o número de cópias a serem impressas.
- 5. Clique no botão Imprimir para imprimir o trabalho.

## Imprimir automaticamente nos dois lados (Windows)

Se a impressora tiver um duplexador automático instalado, você pode imprimir automaticamente nos dois lados do papel. Use um papel de tamanho e tipo suportados pelo duplexador.

- 1. No programa de software, selecione a opção Imprimir.
- 2. Selecione a impressora na lista de impressoras e, em seguida, clique no botão **Propriedades** ou Preferências para abrir o driver de impressão.

<span id="page-74-0"></span>**W** NOTA: O nome do botão varia de acordo com programas de software diferentes.

Nos Windows 10, 8.1 e 8, esses aplicativos terão um layout diferente com recursos diferentes do que é descrito abaixo para aplicativos de desktop. Para acessar o recurso de impressão de um aplicativo da tela inicial, conclua as etapas a seguir:

- Windows 10: Selecione Imprimir e selecione a impressora.
- Windows 8.1 ou 8: Selecione Dispositivos, Imprimir e, em seguida, a impressora.
- 3. Clique na guia Acabamento.
- 4. Selecione Imprimir frente e verso. Clique em OK para fechar a caixa de diálogo Propriedades do documento.
- 5. Na caixa de diálogo Imprimir, clique em Imprimir para imprimir o trabalho.

## Imprimir manualmente nos dois lados (Windows)

Use esse procedimento para impressoras que não tenham um duplexador automático instalado ou para imprimir em papel que o duplexador não suporta.

- 1. No programa de software, selecione a opção Imprimir.
- 2. Selecione a impressora na lista de impressoras e, em seguida, clique no botão Propriedades ou Preferências para abrir o driver de impressão.
- NOTA: O nome do botão varia de acordo com programas de software diferentes.

Nos Windows 10, 8.1 e 8, esses aplicativos terão um layout diferente com recursos diferentes do que é descrito abaixo para aplicativos de desktop. Para acessar o recurso de impressão de um aplicativo da tela inicial, conclua as etapas a seguir:

- Windows 10: Selecione Imprimir e selecione a impressora.
- Windows 8.1 ou 8: Selecione Dispositivos, Imprimir e, em seguida, a impressora.
- 3. Clique na guia Acabamento.
- 4. Selecione Imprimir em ambos os lados (manualmente) e, em seguida, clique em OK para fechar a caixa de diálogo Propriedades do Documento.
- 5. Na caixa de diálogo *Imprimir*, clique em *Imprimir* para imprimir o primeiro lado do trabalho.
- 6. Recupere a pilha impressa do compartimento de saída e coloque-a na Bandeja 1.
- 7. Se solicitado, selecione o botão apropriado do painel de controle para continuar.

## Imprimir múltiplas páginas por folha (Windows)

Quando você imprime a partir de um aplicativo de software, usando a opção Imprimir, pode selecionar uma opção para imprimir várias páginas em uma única folha de papel. Por exemplo, é aconselhável fazer isso, se você estiver imprimindo um documento muito grande e quiser economizar papel.

- 1. No programa de software, selecione a opção Imprimir.
- 2. Selecione a impressora na lista de impressoras e, em seguida, clique no botão **Propriedades** ou Preferências para abrir o driver de impressão.

<span id="page-75-0"></span>**W** NOTA: O nome do botão varia de acordo com programas de software diferentes.

Nos Windows 10, 8.1 e 8, esses aplicativos terão um layout diferente com recursos diferentes do que é descrito abaixo para aplicativos de desktop. Para acessar o recurso de impressão de um aplicativo da tela inicial, conclua as etapas a seguir:

- Windows 10: Selecione Imprimir e selecione a impressora.
- Windows 8.1 ou 8: Selecione Dispositivos, Imprimir e, em seguida, a impressora.
- 3. Clique na guia Acabamento.
- 4. Selecione o número de páginas por folha na lista suspensa **Páginas por folha**.
- 5. Selecione as opções corretas de Imprimir bordas de página, Ordem das páginas e Orientação. Clique em OK para fechar a caixa de diálogo Propriedades do documento.
- 6. Na caixa de diálogo Imprimir, clique em Imprimir para imprimir o trabalho.

#### Selecionar o tipo de papel (Windows)

Quando você imprime a partir de um aplicativo de software, usando a opção Imprimir, pode definir o tipo de papel que você está utilizando para o trabalho de impressão. Por exemplo, se o tipo de papel padrão for Carta, mas você estiver usando um tipo de papel diferente para um trabalho de impressão, selecione esse tipo de papel específico.

- 1. No programa de software, selecione a opção Imprimir.
- 2. Selecione a impressora na lista de impressoras e, em seguida, clique no botão **Propriedades** ou Preferências para abrir o driver de impressão.
- NOTA: O nome do botão varia de acordo com programas de software diferentes.

Nos Windows 10, 8.1 e 8, esses aplicativos terão um layout diferente com recursos diferentes do que é descrito abaixo para aplicativos de desktop. Para acessar o recurso de impressão de um aplicativo da tela inicial, conclua as etapas a seguir:

- Windows 10: Selecione Imprimir e selecione a impressora.
- Windows 8.1 ou 8: Selecione Dispositivos, Imprimir e, em seguida, a impressora.
- 3. Clique na guia Papel/qualidade.
- 4. Selecione o tipo de papel na lista suspensa Tipo de papel.
- 5. Clique em OK para fechar a caixa de diálogo Propriedades do documento. Na caixa de diálogo Imprimir, clique em **Imprimir** para imprimir o trabalho.

Se for necessário configurar a bandeja, uma mensagem de configuração será exibida no painel de controle da impressora.

- 6. Carregue a bandeja com o papel do tipo e do tamanho especificado e feche-a.
- 7. Toque no botão OK para aceitar o tamanho e o tipo detectados ou toque no botão Modificar para escolher um tipo ou tamanho de papel diferente.
- 8. Selecione o tipo e o tamanho corretos e toque no botão OK.

# <span id="page-76-0"></span>Tarefas adicionais de impressão

Localize as informações na Web para realizar tarefas comuns de impressão.

Acesse o endereço<http://www.hp.com/support/ljE72500MFP> ou [http://www.hp.com/support/](http://www.hp.com/support/colorljE77800MFP) [colorljE77800MFP](http://www.hp.com/support/colorljE77800MFP).

Instruções estão disponíveis para tarefas de impressão, como:

- Criar e usar atalhos ou predefinições de impressão
- Selecionar o tamanho do papel ou usar um tamanho de papel personalizado
- Selecionar a orientação da página
- Criar um livreto
- Dimensionar um documento conforme o tamanho do papel selecionado
- Imprimir a primeira ou a última página do documento em um papel diferente
- Imprimir marcas em um documento

# <span id="page-77-0"></span>Tarefas de impressão (macOS)

Imprima usando o software de impressão HP para macOS, incluindo como imprimir em ambos os lados ou várias páginas por folha.

- Como imprimir (macOS)
- Imprimir automaticamente nos dois lados (macOS)
- [Imprimir manualmente nos dois lados \(macOS\)](#page-78-0)
- [Imprimir várias páginas por folha \(macOS\)](#page-78-0)
- [Selecionar o tipo de papel \(macOS\)](#page-78-0)
- [Tarefas adicionais de impressão](#page-79-0)

## Como imprimir (macOS)

Use a opção **Imprimir** de um aplicativo de software para selecionar a impressora e as opções básicas para o trabalho de impressão.

O procedimento a seguir descreve o processo básico de impressão para o macOS.

- 1. Clique no menu Arquivo e na opção Imprimir.
- 2. Selecione a impressora.
- 3. Clique em Mostrar detalhes ou em Cópias e páginas e, em seguida, selecione outros menus para ajustar as configurações de impressão.

**W** NOTA: O nome do item varia de acordo com programas de software diferentes.

4. Clique no botão Imprimir.

#### Imprimir automaticamente nos dois lados (macOS)

Se a impressora tiver um duplexador automático instalado, você pode imprimir automaticamente nos dois lados do papel. Use um papel de tamanho e tipo suportados pelo duplexador.

**W NOTA:** Essa informação aplica-se às impressoras que têm um duplexador automático.

**EX NOTA:** Esse recurso está disponível se você instalar o driver de impressão da HP. Pode não estar disponível se você estiver utilizando o AirPrint® .

- 1. Clique no menu Arquivo e na opção Imprimir.
- 2. Selecione a impressora.
- 3. Clique em Mostrar detalhes ou em Cópias e páginas e, em seguida, clique no menu Layout.

macOS 10.14 Mojave e posterior: clique em Mostrar detalhes, Frente e verso e, em seguida, clique no menu Layout.

**X** NOTA: O nome do item varia de acordo com programas de software diferentes.

- <span id="page-78-0"></span>4. Selecione uma opção de encadernação na lista suspensa Frente e verso.
- 5. Clique no botão Imprimir.

#### Imprimir manualmente nos dois lados (macOS)

Use esse procedimento para impressoras que não tenham um duplexador automático instalado ou para imprimir em papel que o duplexador não suporta.

**W** NOTA: Esse recurso está disponível se você instalar o driver de impressão da HP. Ele pode não estar disponível se você estiver utilizando o AirPrint.

- 1. Clique no menu **Arquivo** e na opção **Imprimir**.
- 2. Selecione a impressora.
- 3. Clique em Mostrar detalhes ou em Cópias e páginas e, em seguida, clique no menu Duplexação manual.

**X** NOTA: O nome do item varia de acordo com programas de software diferentes.

- 4. Clique na caixa **Dúplex manual** e selecione uma opção de encadernação.
- 5. Clique no botão Imprimir.
- 6. Na impressora, retire qualquer papel em branco que estiver na Bandeja 1.
- 7. Retire a pilha impressa do compartimento de saída e coloque-a com o lado impresso voltado para baixo na bandeja de entrada.
- 8. Se solicitado, toque no botão apropriado do painel de controle para continuar.

## Imprimir várias páginas por folha (macOS)

Quando você imprime a partir de um aplicativo de software, usando a opção Imprimir, pode selecionar uma opção para imprimir várias páginas em uma única folha de papel. Por exemplo, é aconselhável fazer isso, se você estiver imprimindo um documento muito grande e quiser economizar papel.

- 1. Clique no menu Arquivo e na opção Imprimir.
- 2. Selecione a impressora.
- 3. Clique em Mostrar detalhes ou em Cópias e páginas e, em seguida, clique no menu Layout.

**W** NOTA: O nome do item varia de acordo com programas de software diferentes.

- 4. Na lista suspensa Páginas por folha, selecione o número de páginas que você deseja imprimir em cada folha.
- 5. Na área Direção do layout, selecione a ordem e posicionamento das páginas na folha.
- 6. No menu Bordas, selecione o tipo de borda que você deseja imprimir em torno de cada página da folha.
- 7. Clique no botão Imprimir.

#### Selecionar o tipo de papel (macOS)

Quando você imprime a partir de um aplicativo de software, usando a opção Imprimir, pode definir o tipo de papel que você está utilizando para o trabalho de impressão. Por exemplo, se o tipo de papel padrão for Carta, <span id="page-79-0"></span>mas você estiver usando um tipo de papel diferente para um trabalho de impressão, selecione esse tipo de papel específico.

- 1. Clique no menu Arquivo e na opção Imprimir.
- 2. Selecione a impressora.
- 3. Clique em Mostrar detalhes ou em Cópias e páginas e, em seguida, clique no menu Mídia e qualidade ou Papel/Qualidade.

**W** NOTA: O nome do item varia de acordo com programas de software diferentes.

4. Selecione as opções Mídia e qualidade ou Papel/qualidade.

NOTA: Esta lista contém o conjunto mestre de opções disponíveis. Algumas opções não estão disponíveis em todas as impressoras.

- Tipo de mídia: Selecione a opção para o tipo de papel do trabalho de impressão.
- Qualidade de impressão ou Qualidade: Selecione o nível de resolução do trabalho de impressão.
- Impressão borda a borda: Selecione essa opção para imprimir próximo às bordas do papel.
- 5. Clique no botão Imprimir.

#### Tarefas adicionais de impressão

Localize as informações na Web para realizar tarefas comuns de impressão.

Acesse o endereço<http://www.hp.com/support/ljE72500MFP> ou [http://www.hp.com/support/](http://www.hp.com/support/colorljE77800MFP) [colorljE77800MFP](http://www.hp.com/support/colorljE77800MFP).

Instruções estão disponíveis para tarefas de impressão, como:

- Criar e usar atalhos ou predefinições de impressão
- Selecionar o tamanho do papel ou usar um tamanho de papel personalizado
- Selecionar a orientação da página
- Criar um livreto
- Dimensionar um documento conforme o tamanho do papel selecionado
- Imprimir a primeira ou a última página do documento em um papel diferente
- Imprimir marcas em um documento

# <span id="page-80-0"></span>Armazenar trabalhos na impressora para imprimir mais tarde ou em modo privado

Armazene trabalhos de impressão na memória da impressora para impressão em um horário posterior.

- Introdução
- Criar um trabalho armazenado (Windows)
- [Criar um trabalho armazenado \(macOS\)](#page-81-0)
- [Imprimir um trabalho armazenado](#page-82-0)
- [Excluir um trabalho armazenado](#page-83-0)
- [Informações enviadas à impressora para fins de Contabilização de Trabalho](#page-83-0)

#### Introdução

As informações a seguir apresentam os procedimentos para criar e imprimir documentos armazenados na unidade flash USB. Esses trabalhos podem ser impressos em uma hora posterior ou impressos em modo privado.

## Criar um trabalho armazenado (Windows)

Armazene trabalhos na unidade flash USB para impressão particular ou com atraso.

- 1. No programa de software, selecione a opção Imprimir.
- 2. Selecione a impressora na lista de impressoras e selecione **Propriedades** ou **Preferências**.

**WEY NOTA:** O nome do botão varia de acordo com programas de software diferentes.

Nos Windows 10, 8.1 e 8, esses aplicativos terão um layout diferente com recursos diferentes do que é descrito abaixo para aplicativos de desktop. Para acessar o recurso de impressão de um aplicativo da tela inicial, conclua as etapas a seguir:

- Windows 10: Selecione Imprimir e selecione a impressora.
- Windows 8.1 ou 8: Selecione Dispositivos, Imprimir e, em seguida, a impressora.
- 3. Clique na guia Armazenamento de trabalho.
- 4. Selecione a opção Modo de armazenamento de trabalho:
	- Revisão e espera: Imprima e revise uma cópia de um trabalho e, em seguida, imprima mais cópias.
	- Trabalho pessoal: O trabalho só será impresso quando alguém o solicitar no painel de controle da impressora. Para esse modo de armazenamento de trabalho, você pode selecionar uma das opções Tornar trabalho privado/seguro. Se você atribuir um número de identificação pessoal (PIN) ao trabalho, será necessário inserir o mesmo PIN no painel de controle. Se você criptografar o trabalho, deverá fornecer a senha necessária no painel de controle. O trabalho de impressão é excluído da memória depois que ele imprime e é perdido se a impressora perde energia.
- <span id="page-81-0"></span>Cópia rápida: Imprima o número de cópias solicitado de um trabalho e depois armazene uma cópia do trabalho na memória da impressora para poder imprimi-lo novamente mais tarde.
- Trabalho armazenado: Armazene um trabalho na impressora e permita que outros usuários imprimam o trabalho a qualquer momento. Para esse modo de armazenamento de trabalho, você pode selecionar uma das opções Tornar trabalho privado/seguro. Se você atribuir um número de identificação pessoal (PIN) ao trabalho, a pessoa que imprimir o trabalho deverá fornecer o mesmo PIN no painel de controle. Se você criptografar o trabalho, a pessoa que imprimir o trabalho deverá fornecer a senha necessária no painel de controle.
- 5. Para utilizar um nome de usuário ou de trabalho personalizado, clique no botão **Personalizar** e digite o nome do usuário ou do trabalho.

Selecione a opção a ser usada se outro trabalho armazenado já tiver este nome.

- · Usar nome do trabalho + (1 a 99): Agregue um número exclusivo no final do nome do trabalho.
- Substituir arquivo existente: Substitua o trabalho armazenado existente pelo novo.
- 6. Clique no botão OK para fechar a caixa de diálogo Propriedades do documento. Na caixa de diálogo Imprimir, clique no botão Imprimir para imprimir o trabalho.

## Criar um trabalho armazenado (macOS)

Armazene trabalhos na unidade flash USB para impressão particular ou com atraso.

- 1. Clique no menu Arquivo e na opção Imprimir.
- 2. No menu **Impressora**, selecione a impressora.
- 3. Clique em Mostrar detalhes ou em Cópias e páginas e, em seguida, clique no menu Armazenamento de trabalho.
	- $\mathbb{B}^*$  NOTA: Se o menu Armazenamento de trabalho não for exibido, feche a janela Impressão e abra a janela novamente para ativar o menu.
- 4. Na lista suspensa Modo, selecione o tipo de trabalho armazenado.
	- Revisão e espera: Imprima e revise uma cópia de um trabalho e, em seguida, imprima mais cópias.
	- Trabalho pessoal: O trabalho só será impresso quando alguém o solicitar no painel de controle da impressora. Se o trabalho tiver um número de identificação pessoal (PIN), forneça o PIN necessário no painel de controle. O trabalho de impressão é excluído da memória depois que ele imprime e é perdido se a impressora perde energia.
	- Cópia rápida: Imprima o número de cópias solicitado de um trabalho e armazene uma cópia do trabalho na memória da impressora para poder imprimi-lo novamente mais tarde.
	- Trabalho armazenado: Armazene um trabalho na impressora e permita que outros usuários imprimam o trabalho a qualquer momento. Se o trabalho tiver um número de identificação pessoal (PIN), a pessoa que imprimir o trabalho deverá fornecer o mesmo PIN no painel de controle.
- 5. Para utilizar um nome de usuário ou de trabalho personalizado, clique no botão Personalizar e digite o nome do usuário ou do trabalho.

**ET NOTA:** macOS 10.14 Mojave e posterior: o driver de impressão não contém o botão Personalizar. Use as opções abaixo na lista suspensa Modo para configurar o trabalho salvo.

<span id="page-82-0"></span>Selecione a opção a ser usada se outro trabalho armazenado já estiver este nome.

- Usar nome do trabalho + (1 a 99): Agregue um número exclusivo no final do nome do trabalho.
- Substituir arquivo existente: Substitua o trabalho armazenado existente pelo novo.
- 6. Caso tenha selecionado a opção Trabalho armazenado ou Trabalho pessoal na lista suspensa Modo, é possível proteger o trabalho com um PIN. Insira um número de 4 dígitos no campo Usar PIN para imprimir. Quando outras pessoas tentarem imprimir esse trabalho, a impressora enviará um prompt solicitando que elas digitem o PIN.
- 7. Clique no botão Imprimir para processar o trabalho.

#### Imprimir um trabalho armazenado

Use o procedimento a seguir para imprimir um trabalho que está armazenado na memória da impressora.

- 1. Na tela Início no painel de controle da impressora, navegue até o aplicativo Imprimir e, em seguida, selecione o ícone Imprimir.
- 2. Selecione Imprimir do armazenamento de trabalho.
- 3. Selecione Escolher e, em seguida, escolha o nome da pasta em que o trabalho está armazenado.
- 4. Selecione o nome do trabalho. Se o trabalho for particular ou estiver criptografado, insira o PIN ou a senha.
- 5. Para ajustar o número de cópias, selecione o campo de número de cópias no canto inferior esquerdo da tela. Use o teclado para inserir o número de cópias.
- 6. Pressione o o ou o botão Imprimir para imprimir o trabalho.

# <span id="page-83-0"></span>Excluir um trabalho armazenado

Você pode excluir documentos que tenham sido salvos na impressora quando eles não forem mais necessários. Você também pode ajustar o número máximo de trabalhos que a impressora deve armazenar.

- Excluir um trabalho de impressão armazenado na impressora
- Alterar o limite do armazenamento de trabalho

#### Excluir um trabalho de impressão armazenado na impressora

Use o painel de controle para excluir um trabalho que esteja armazenado na memória da impressora.

- 1. Na tela Início no painel de controle da impressora, navegue até o aplicativo Imprimir e, em seguida, selecione o ícone Imprimir.
- 2. Selecione Imprimir do armazenamento de trabalho.
- 3. Selecione Escolher e, em seguida, escolha o nome da pasta em que o trabalho está armazenado.
- 4. Selecione o nome do trabalho. Se o trabalho for particular ou estiver criptografado, insira o PIN ou a senha.
- 5. Clique no  $\overline{w}$  para excluir o trabalho.

#### Alterar o limite do armazenamento de trabalho

Quando um novo trabalho é armazenado na memória da impressora, esta substitui todos os trabalhos anteriores que tiverem o mesmo nome e forem do mesmo usuário. Caso não haja nenhum trabalho que tenha o mesmo nome e seja do mesmo usuário, mas a impressora precise de espaço extra, ela poderá excluir outros trabalhos armazenados, começando pelos mais antigos.

Para alterar o número de trabalhos que a impressora pode armazenar, realize o procedimento a seguir:

- 1. Na tela Início do painel de controle da impressora, navegue até o aplicativo Configurações e, em seguida, selecione o ícone Configurações.
- 2. Abra os seguintes menus.
	- Copiar/Imprimir ou Imprimir
	- Gerenciar trabalhos armazenados
	- Lim. arm. tr. temp.
- 3. Use o teclado para inserir o número de trabalhos que a impressora armazenará.
- 4. Selecione OK ou Concluído para salvar a configuração.

#### Informações enviadas à impressora para fins de Contabilização de Trabalho

Trabalhos de impressão enviados de drivers do cliente (por exemplo, PC) podem enviar informação de identificação pessoal para dispositivos de Impressão e Imagens HP LaserJet. Essas informações podem incluir, embora não se limitem a apenas isso, o nome de usuário e do cliente onde o trabalho foi originado, o que pode ser utilizado para fins de contabilização de trabalho, conforme determinado pelo Administrador do dispositivo de impressão. Essas mesmas informações também podem ser armazenadas em um dispositivo de armazenamento em massa (por exemplo, a unidade de disco rígido) do dispositivo de impressão, ao usar o recurso de armazenamento de trabalho.

# <span id="page-84-0"></span>Imprimir de uma unidade flash USB

Esta impressora possui o recurso de impressão USB easy-access, assim você pode imprimir arquivos rapidamente sem enviá-los de um computador.

- [Habilitar a porta USB para impressão](#page-85-0)
- **•** [Imprimir documentos USB](#page-85-0)

O produto aceita unidades flash USB padrão na porta USB próxima ao painel de controle. Suporta os seguintes tipos de arquivos:

- .pdf
- .prn
- .pcl
- $\bullet$  .ps
- .cht

## <span id="page-85-0"></span>Habilitar a porta USB para impressão

A porta USB está desativada por padrão. Antes de utilizar esse recurso, ative a porta USB.

- Método um: Ative a porta USB no painel de controle da impressora
- Método dois: Ative a porta USB no Servidor Web Incorporado HP (apenas impressoras conectadas à rede)

Use um dos seguintes métodos para habilitar a porta:

#### Método um: Ative a porta USB no painel de controle da impressora

Use o painel de controle da impressora para ativar a porta USB para impressão.

- 1. Na tela Início do painel de controle da impressora, navegue até o aplicativo Configurações e, em seguida, selecione o ícone Configurações.
- 2. Abra os seguintes menus
	- Copiar/Imprimir ou Imprimir
	- Ativar USB do dispositivo
- 3. Selecione Ativado para ativar a porta USB.

#### Método dois: Ative a porta USB no Servidor Web Incorporado HP (apenas impressoras conectadas à rede)

Use o Servidor da Web Incorporado HP para ativar a porta USB para impressão.

- 1. Na tela Início do painel de controle da impressora, selecione o ne en seguida, selecione o 黑 para exibir o endereço IP ou o nome do host
- 2. Abra um navegador da Web e, na linha de endereço, digite o endereço IP exatamente como exibido no painel de controle da impressora. Pressione a tecla Enter no teclado do computador. O EWS é aberto.
- **W** NOTA: Se o navegador da Web exibir a mensagem Ocorreu um problema com o certificado de segurança deste site ao tentar abrir o EWS, clique em Continuar neste site (não recomendado).

Caso selecione **Continuar neste site (não recomendado)**, você não prejudicará o computador enquanto navega no EWS da impressora HP.

- 3. Selecione a quia Copiar/Imprimir para os modelos MFP ou a quia Imprimir para os modelos SFP.
- 4. No menu esquerdo, selecione Imprimir a partir das Configurações da Unidade USB.
- 5. Selecione Ativar Impressão da Unidade USB.
- 6. Clique em Aplicar.

#### Imprimir documentos USB

Imprima documentos de uma unidade flash USB.

1. Insira a unidade flash USB na porta USB de acesso fácil.

- <sup>22</sup> NOTA: A porta pode estar fechada. Para algumas impressoras, a tampa articulada está aberta. Para outras impressoras, puxe a tampa para fora para removê-la.
- 2. Na tela Início no painel de controle da impressora, navegue até o aplicativo Imprimir e, em seguida, selecione o ícone Imprimir.
- 3. Selecione Imprimir da Unidade USB.
- 4. Selecione Escolher, selecione o nome do documento a ser impresso e, por último, selecione Selecionar.

NOTA: O documento pode estar em uma pasta. Abra pastas como necessário.

- 5. Para ajustar o número de cópias, toque na caixa à esquerda do botão Imprimir e, em seguida, selecione o número de cópias usando o teclado exibido. Selecione o **para fechar o teclado numérico.**
- 6. Selecione o botão Imprimir para imprimir o documento.

# <span id="page-87-0"></span>Imprimir usando a porta USB 2.0 de alta velocidade (com fio

Esta impressora possui uma porta USB 2.0 de alta velocidade para a impressão em USB com fio. A porta está localizada na área de portas de interface e está desativada por padrão.

- Método um: Ative a porta USB 2.0 de alta velocidade a partir dos menus no painel de controle da impressora
- Método dois: Ative a porta USB 2.0 de alta velocidade no Servidor da Web Incorporado HP (apenas impressoras conectadas à rede)

Use um dos seguintes métodos para ativar a porta USB 2.0 de alta velocidade. Depois que a porta for ativada, instale o software do produto para imprimir usando-a.

#### Método um: Ative a porta USB 2.0 de alta velocidade a partir dos menus no painel de controle da impressora

Use o painel de controle para ativar a porta.

- 1. Na tela Início do painel de controle da impressora, navegue até o aplicativo Configurações e, em seguida, selecione o ícone Configurações.
- 2. Abra os seguintes menus
	- Geral
	- Ativar USB do dispositivo
- 3. Selecione a opção Ativado.

#### Método dois: Ative a porta USB 2.0 de alta velocidade no Servidor da Web Incorporado HP (apenas impressoras conectadas à rede)

Use o EWS HP para ativar a porta.

- 1. Encontre o endereço IP da impressora. No painel de controle da impressora, selecione o  $\bigcap$  e, em seguida, selecione o  $\frac{p}{2a}$  para exibir o endereço IP ou o nome do host.
- 2. Abra um navegador da Web e, na linha de endereço, digite o endereço IP exatamente como exibido no painel de controle da impressora. Pressione a tecla Enter no teclado do computador. O EWS é aberto.

#### https://10.10.XXXXX/

- $\mathbb{R}$  NOTA: Se o navegador da Web exibir uma mensagem indicando que o acesso ao site pode não ser seguro, selecione a opção para continuar no site. O acesso a esse site não prejudica o computador.
- 3. Selecione a guia Segurança.
- 4. No lado esquerdo da tela, selecione a Segurança geral.
- 5. Role até as Portas do Hardware e marque a caixa de seleção para ativar ambos os itens:
	- Ativar USB do dispositivo
	- Ativar USB plug and play do host
- 6. Clique em Aplicar.

# 5 Cópia

Faça cópias com a impressora, aprenda a copiar um documento frente e verso, e localize tarefas adicionais de cópia na Web.

- Fazer uma cópia
- [Copiar frente e verso \(dúplex\)](#page-90-0)
- [Tarefas adicionais de cópia](#page-91-0)

Para assistência de vídeo, consulte [www.hp.com/videos/a3](http://www.hp.com/videos/a3).

As informações a seguir estão corretas no momento da publicação. Para obter mais informações atuais, consulte <http://www.hp.com/support/ljE72500MFP>ou<http://www.hp.com/support/colorljE77800MFP>.

#### Para obter mais informações:

A ajuda integral da HP para a impressora inclui os seguintes tópicos:

- Instalar e configurar
- Conhecer e usar
- **•** Solucionar problemas
- Fazer download de atualizações de software e firmware
- Participar de fóruns de suporte
- Localizar informações de garantia e regulamentação

# Fazer uma cópia

Copie um documento ou uma imagem do vidro do scanner ou do alimentador automático de documentos.

- 1. Coloque o documento voltado para baixo no vidro do scanner ou virado para cima no alimentador de documentos e ajuste as guias de papel de acordo com o tamanho do documento.
- 2. Na tela Início do painel de controle da impressora, navegue até o aplicativo Copiar e, em seguida, selecione o ícone Copiar.
- 3. No painel Opções, selecione o número de cópias.
- 4. Selecione Otimizar texto/imagem para otimizar o tipo de imagem que está sendo copiada: texto, gráfico ou fotos. Selecione uma das opções predefinidas.
- 5. Defina opções marcadas com um triângulo amarelo antes de usar o recurso de visualização.

NOTA: Após a digitalização da visualização, essas opções são removidas da lista Opções principal e são resumidas na lista Opções de pré-digitalização. Para alterar qualquer uma dessas opções, descarte a visualização e inicie novamente.

O uso do recurso de visualização é opcional.

6. Toque no painel direito da tela para visualizar o documento. Na tela de visualização, use os botões no lado direito da tela para ajustar as opções de visualização e reorganizar, girar, inserir ou remover páginas.

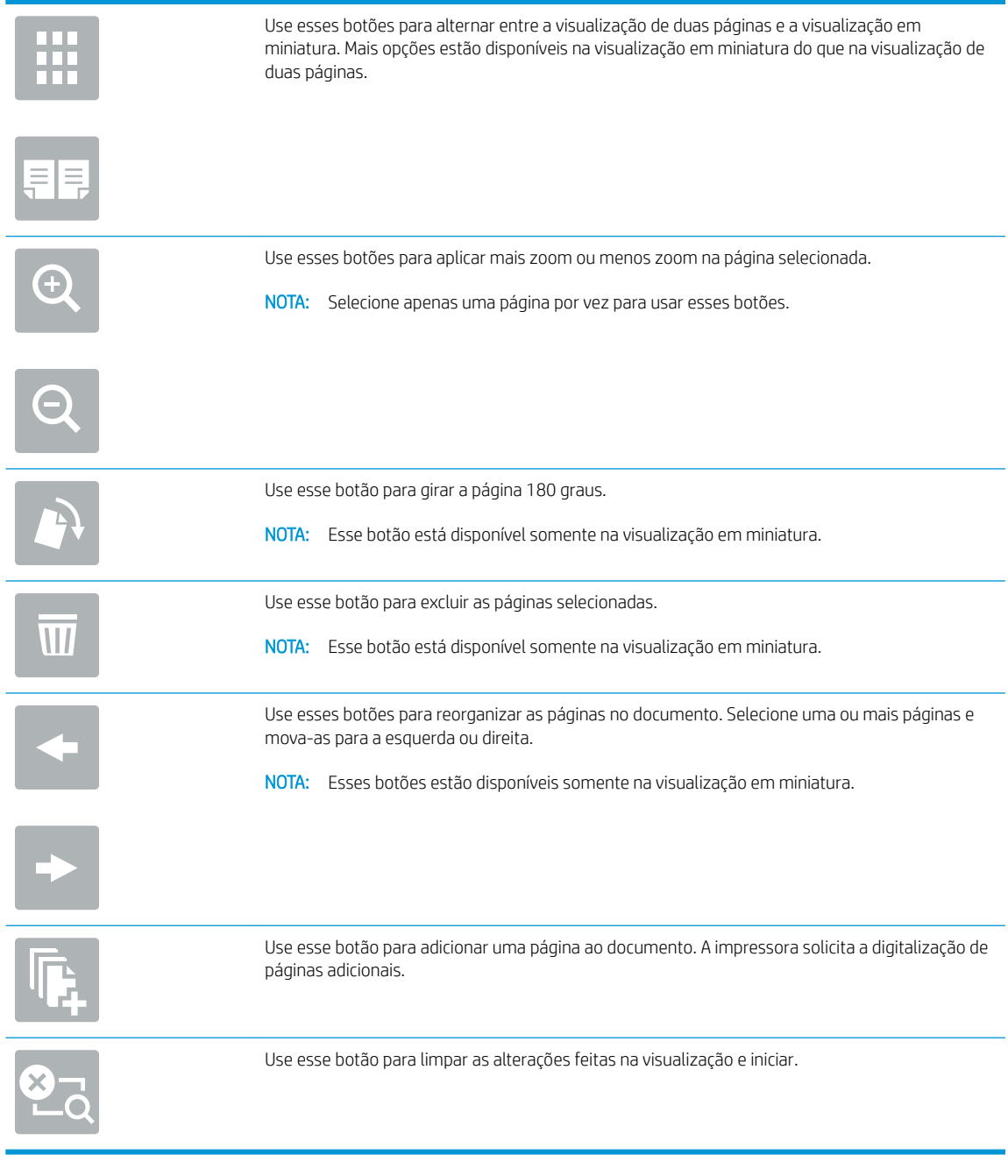

7. Quando o documento estiver pronto, toque em Iniciar para começar a copiar.

# <span id="page-90-0"></span>Copiar frente e verso (dúplex)

Copie ou imprima os dois lados do papel.

- 1. Coloque o documento voltado para baixo no vidro do scanner ou virado para cima no alimentador de documentos e ajuste as guias de papel de acordo com o tamanho do documento.
- 2. Na tela Início do painel de controle da impressora, navegue até o aplicativo Copiar e, em seguida, selecione o ícone Copiar.
- 3. No painel Opções, selecione Lados do original e, em seguida, selecione a opção que descreve o documento original:
	- Utilize Detectar automaticamente para detectar se o original é impresso em um ou em ambos os lados da página.
	- Utilize Um lado para os originais que são impressos em um lado da página.
	- Utilize Frente e verso (estilo livro) para os originais que viram na borda direita/esquerda da página, como livros. Se a imagem for retrato, a saída é virada na parte longa da borda da página. Se a imagem for paisagem, a saída é virada na parte curta da borda da página.
	- Utilize Frente e verso (estilo inverso) para os originais que viram na parte superior/inferior da página, como calendários. Se a imagem for retrato, a saída é virada na parte curta da borda da página. Se a imagem for paisagem, a saída é virada na parte longa da borda da página.
- 4. Selecione Lados de saída e, em seguida, selecione uma das seguintes opções:
	- Corresponde ao original: A saída vai corresponder ao formato do original. Por exemplo, se o original está impresso em um lado, a saída será de um lado. No entanto, se o administrador tiver restringido a impressão em um lado e o original for um lado, a cópia será frente e verso, no estilo livro.
	- Um lado: A saída será de um lado. No entanto, se o administrador tiver restringido a impressão em um lado, a cópia será frente e verso, no estilo livro.
	- Frente e verso (estilo livro): A saída será virada na borda direita/esquerda da página, como um livro. Se a imagem for retrato, a saída é virada na parte longa da borda da página. Se a imagem for paisagem, a saída é virada na parte curta da borda da página.
	- Frente e verso (estilo invertido): A saída será virada na parte superior/inferior da página, como um calendário. Se a imagem for retrato, a saída é virada na parte curta da borda da página. Se a imagem for paisagem, a saída é virada na parte longa da borda da página.
- 5. Defina opções marcadas com um triângulo amarelo antes de usar o recurso de visualização.
	- NOTA: Após a digitalização da visualização, essas opções são removidas da lista Opções principal e são resumidas na lista Opções de pré-digitalização. Para alterar qualquer uma dessas opções, descarte a visualização e inicie novamente.

O uso do recurso de visualização é opcional.

6. Toque no painel direito da tela para visualizar o documento. Na tela de visualização, use os botões no lado direito da tela para ajustar as opções de visualização e reorganizar, girar, inserir ou remover páginas.

<span id="page-91-0"></span>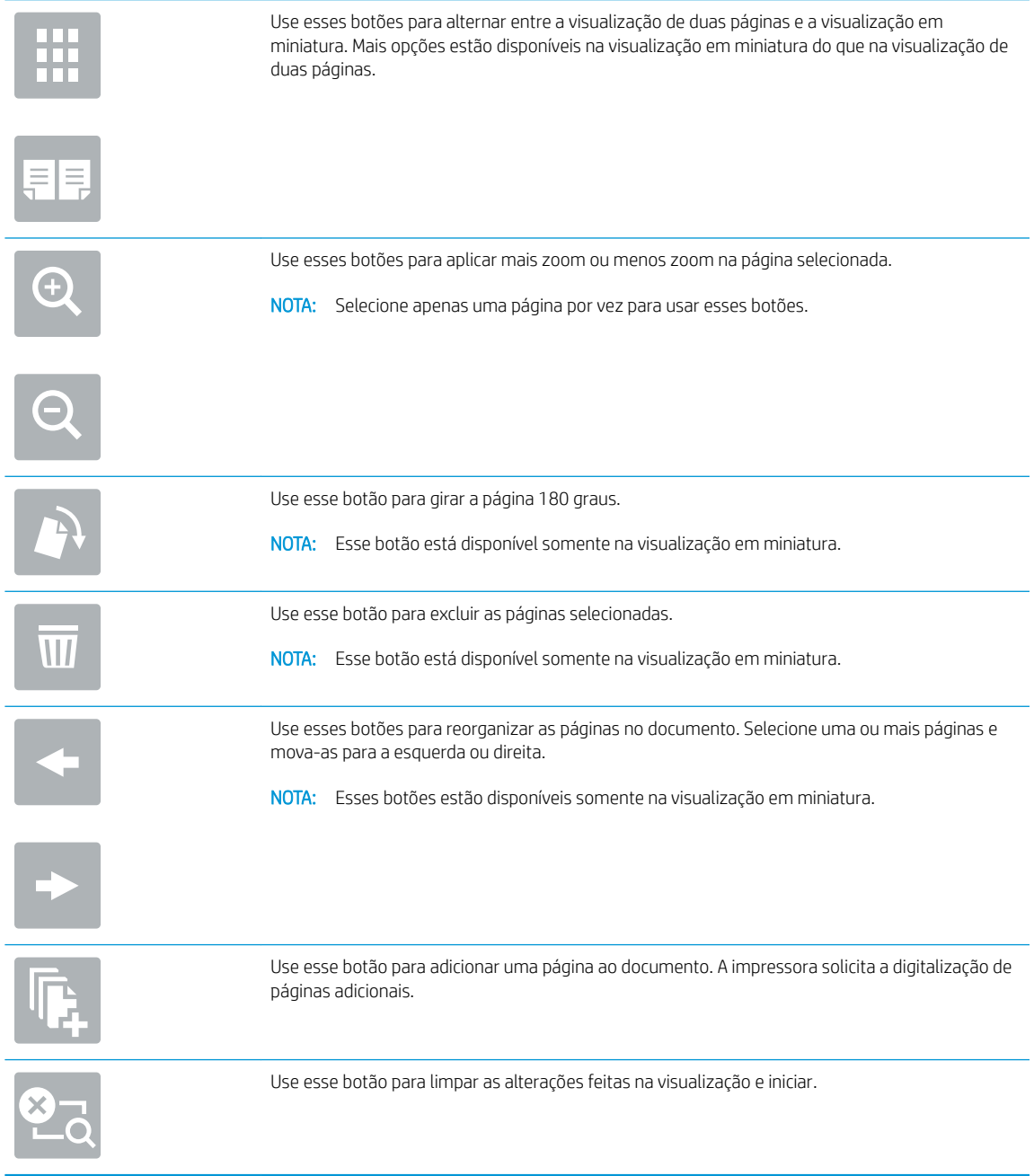

7. Quando o documento estiver pronto, toque em Iniciar para começar a copiar.

# Tarefas adicionais de cópia

Localize as informações na Web para realizar tarefas comuns de cópia.

Acesse o endereço<http://www.hp.com/support/ljE72500MFP> ou [http://www.hp.com/support/](http://www.hp.com/support/colorljE77800MFP) [colorljE77800MFP](http://www.hp.com/support/colorljE77800MFP).

Instruções estão disponíveis para tarefas de cópia, como estas:

- Copiar ou digitalizar páginas de livros ou outros documentos encadernados
- Copiar documentos de tamanhos mistos
- · Copiar ou digitalizar ambos os lados de um cartão de identificação
- Copiar ou digitalizar um documento em um formato de folheto

# 6 Digitalização

Digitalize usando o software, ou digitalize diretamente no e-mail, em uma unidade USB, em uma pasta de rede ou em outro destino.

- Configurar Digitalizar para E-mail
- Configurar Digitalizar para Pasta de Rede
- **•** Configurar Digitalizar para SharePoint<sup>®</sup>
- Configurar Digitalizar para Unidade USB
- [Digitalizar para E-mail](#page-136-0)
- [Digitalizar para armazenamento de trabalho](#page-139-0)
- [Digitalizar para uma pasta da rede](#page-142-0)
- [Digitalizar para SharePoint](#page-144-0)
- [Digitalizar para unidade USB](#page-146-0)
- [Usar as soluções de negócios HP JetAdvantage](#page-147-0)
- [Tarefas adicionais de digitalização](#page-148-0)

Para assistência de vídeo, consulte [www.hp.com/videos/a3](http://www.hp.com/videos/a3).

As informações a seguir estão corretas no momento da publicação. Para obter mais informações atuais, consulte <http://www.hp.com/support/ljE72500MFP>ou<http://www.hp.com/support/colorljE77800MFP>.

#### Para obter mais informações:

A ajuda integral da HP para a impressora inclui os seguintes tópicos:

- **•** Instalar e configurar
- Conhecer e usar
- Solucionar problemas
- Fazer download de atualizações de software e firmware
- Participar de fóruns de suporte
- Localizar informações de garantia e regulamentação

# <span id="page-95-0"></span>Configurar Digitalizar para E-mail

A impressora tem um recurso que permite digitalizar um documento e enviá-lo a um ou mais endereços de email.

- Introdução
- Antes de começar
- [Etapa um: Abrir o Servidor da Web Incorporado \(EWS\) HP](#page-96-0)
- Etapa 2: Definir as Configurações de Identificação de Rede
- [Etapa 3: Configure o recurso Enviar para E-mail](#page-98-0)
- Etapa 4: Definir as Configurações Rápidas (opcional)
- Etapa 5: Configurar Enviar para E-mail para uso do Office 365 Outlook (opcional)

#### Introdução

Para usar esse recurso de digitalização, a impressora deve estar conectada a uma rede; contudo, o recurso não será disponibilizado até ter sido configurado. Há dois métodos para configurar a opção Digitalizar para e-mail: o Assistente de Configuração de Digitalizar para E-mail, para configurações básicas, e as Configurações de E-mail, para configurações avançadas.

Use as informações a seguir para configurar o recurso Digitalizar para E-mail.

#### Antes de começar

Para configurar o recurso Digitalizar para e-mail, a impressora deve ter uma conexão de rede ativa.

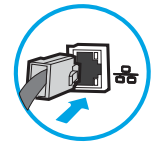

Os administradores precisam das seguintes informações antes de iniciar o processo de configuração.

- Acesso administrativo à impressora
- Sufixos DNS (por exemplo, nomedaempresa.com)
- Servidor SMTP (por.ex., smtp.mycompany.com)

**Y** NOTA: Se você não souber o nome do servidor SMTP, o número da porta SMTP ou as informações de autenticação, contate o provedor de serviços de e-mail/Internet ou o administrador do sistema para obter informações. Os nomes dos servidores SMTP e das portas geralmente são encontrados ao fazer uma pesquisa na Internet. Por exemplo, use termos como "nome do servidor smtp do Gmail" ou "nome do servidor smtp do Yahoo" para pesquisar.

Requisitos de autenticação de servidor SMTP para mensagens de e-mail de saída, incluindo o nome de usuário e a senha usados para autenticação, caso necessário.

**ET NOTA:** Consulte a documentação do provedor de serviços de e-mail para informações sobre limites de envio digital de sua conta de e-mail. Alguns provedores poderão bloquear temporariamente sua conta se você exceder seu limite de envio.

## <span id="page-96-0"></span>Etapa um: Abrir o Servidor da Web Incorporado (EWS) HP

Abra o EWS para iniciar o processo de configuração.

- 1. Na tela Início do painel de controle da impressora, toque no neguida, toque no ha para exibir o endereço IP ou o nome do host.
- 2. Abra um navegador da Web e, na linha de endereço, digite o endereço IP ou o nome do host exatamente como exibido no painel de controle da impressora. Pressione a tecla Enter no teclado do computador. O EWS é aberto.

**W NOTA:** Se o navegador da Web exibir uma mensagem indicando que o acesso ao site pode não ser seguro, selecione a opção para continuar no site. O acesso a esse site não prejudica o computador.

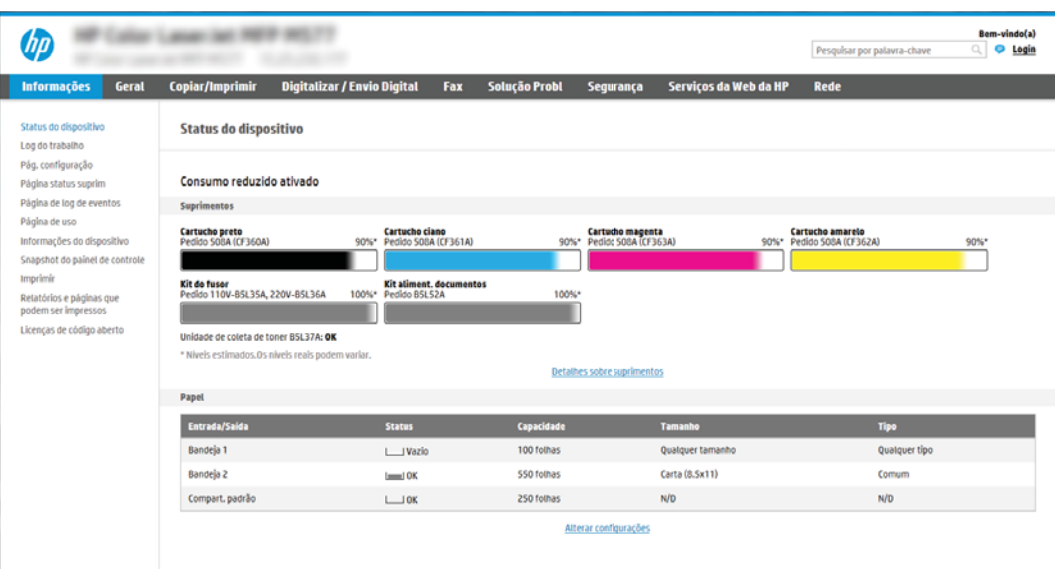

# Etapa 2: Definir as Configurações de Identificação de Rede

Defina a configuração avançada para identificação de rede.

NOTA: A definição da configuração de e-mail na guia Rede é um tópico avançado e pode exigir a assistência de um administrador de sistema.

1. Usando as guias de navegação superiores de EWS, clique em Rede.

 $\mathbb{B}^n$  NOTA: Para definir as configurações de rede para uso com o Office 365, consulte a Etapa 5: Configurar [Enviar para E-mail para uso do Office 365 Outlook \(opcional\) na página 96](#page-107-0)

- 2. No painel de navegação esquerdo, clique em **Configurações de TCP/IP**. Nome de usuário e senha podem ser necessários para acessar a guia Identificação de Rede do EWS.
- 3. Na caixa de diálogo Configurações de TCP/IP, clique na guia Identificação da Rede.

4. Se o DNS for necessário na rede, na área Sufixo do domínio TCP/IP, verifique se o sufixo DNS do cliente de e-mail usado está listado. Os sufixos DNS têm este formato: *nomedaempresa.com*, gmail.com etc.

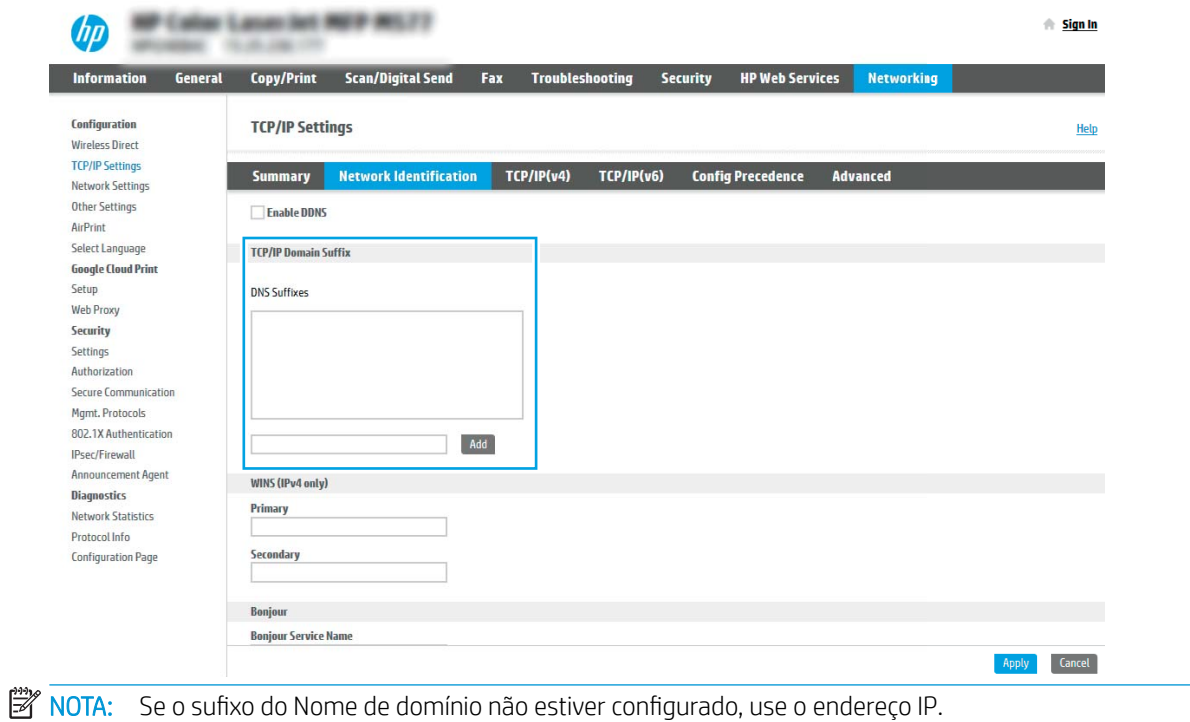

- 5. Clique em Aplicar.
- 6. Clique em OK.

# <span id="page-98-0"></span>Etapa 3: Configure o recurso Enviar para E-mail

As duas opções para configurar a opção Enviar para E-mail são o Assistente de Configuração de E-mail, para configurações básicas, e as **Configurações de E-mail**, para as configurações avançadas. Use as seguintes opções para configurar o recurso Enviar para E-mail:

- Método um: Configuração básica usando o Assistente de Configuração de E-mail
- Método dois: Configuração avançada usando a Configuração de E-mail

#### Método um: Configuração básica usando o Assistente de Configuração de E-mail

Faça a configuração básica usando o Assistente de Configuração de E-mail.

Essa opção abre o Assistente de Configuração de E-mail no Servidor Web Incorporado HP (EWS) para configuração básica.

- 1. Usando as guias superiores de navegação do EWS, clique em Digitalizar/Envio Digital.
- 2. No painel de navegação esquerdo, clique em Assistentes de Configuração Rápida de Enviar E-mail e Digitalizar para Pasta de Rede.
- 3. Na caixa de diálogo Assistentes de Configuração Rápida de Enviar E-mail e Salvar na Pasta de Rede, clique no link Configuração de E-mail.
- $\mathbb{B}^n$  NOTA: Se for exibida uma mensagem indicando que o recurso Digitalizar para E-mail está desativado, clique em Continuar para prosseguir com a configuração e ativar o recurso Digitalizar para E-mail após a conclusão.

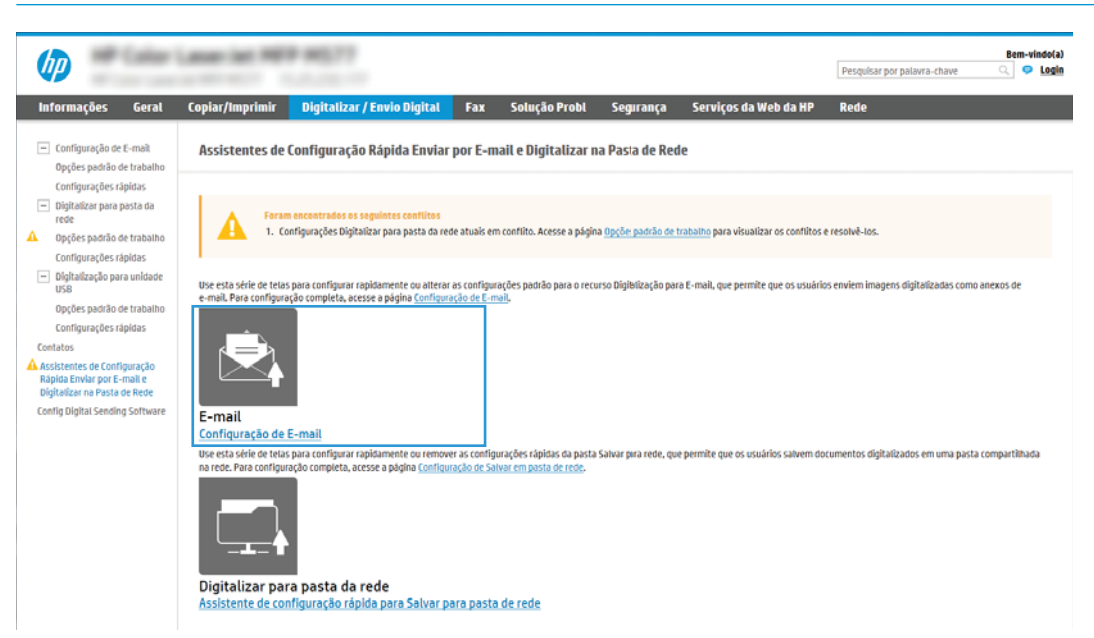

4. Na caixa de diálogo **Configurar Servidores de E-mail (SMTP)**, escolha uma destas opções e siga as etapas:

Opção 1: Use um servidor já em uso para E-mail

Selecione Usar um servidor já em uso para E-mail e clique em Avançar.

**W** NOTA: Essa opção localiza servidores SMTP de saída somente dentro do seu firewall.

#### Opção 2: Procure um servidor de e-mail de saída na rede

- a. Selecione Procurar um servidor de e-mail de saída na rede e, em seguida, clique em Avançar.
- b. Selecione o servidor apropriado na lista **Configurar Servidor de E-mail (SMTP)** e, em seguida, clique em Avançar.
- c. Selecione a opção que descreve os requisitos de autenticação do servidor:
	- O servidor não requer autenticação: Selecione O servidor não requer autenticação e clique em Avançar.

 $-$  OU  $-$ 

- O servidor requer autenticação: Na lista suspensa, selecione uma opção de autenticação:
	- Usar as credenciais de usuário para se conectar após acessar o painel de controle: Selecione Usar as credenciais de usuário para se conectar após acessar o painel de controle e clique em Avançar.

 $-$  OU  $-$ 

○ Sempre usar estas credenciais: Na lista suspensa, selecione Sempre usar estas credenciais, digite o Nome de Usuário e a Senha e clique em Avançar.

#### Opção 3: Adicionar servidor SMTP

- a. Selecione Adicionar servidor SMTP
- b. Digite o Nome do servidor e o Número da porta e clique em Avançar.
- **W NOTA:** Na maioria dos casos, o número de porta padrão não precisa ser alterado.
- **EX NOTA:** Se estiver usando um serviço SMTP hospedado, como o Gmail, verifique o endereço SMTP, o número da porta e as configurações de SSL do site do provedor de serviço ou de outras fontes. Normalmente, para o Gmail, o endereço SMTP é smtp.gmail.com, com número de porta 465, e o SSL deve estar ativado.

Consulte as fontes on-line para confirmar se essas configurações de servidor são atuais e válidas no momento da configuração.

- c. Selecione a opção de autenticação de servidor apropriada:
	- O servidor não requer autenticação: Selecione O servidor não requer autenticação e clique em Avançar.

 $-$  OU  $-$ 

- O servidor requer autenticação: Selecione uma opção na lista suspensa O servidor requer autenticação:
	- Usar as credenciais de usuário para se conectar após acessar o painel de controle: Selecione Usar as credenciais de usuário para se conectar após acessar o painel de controle e clique em Avançar.

 $- 0U -$ 

○ Sempre usar estas credenciais: Na lista suspensa, selecione Sempre usar estas credenciais, digite o Nome de Usuário e a Senha e clique em Avançar.

- 5. Na caixa de diálogo Definir Configurações de E-mail, insira as seguintes informações sobre o endereço de e-mail do remetente e, em seguida, clique em Avançar.
	- **ET NOTA:** Ao configurar os campos De, Assunto e Mensagem, se a caixa de seleção Editável pelo usuário estiver desmarcada, os usuários não conseguirão editar esses campos no painel de controle da impressora ao enviar um e-mail.

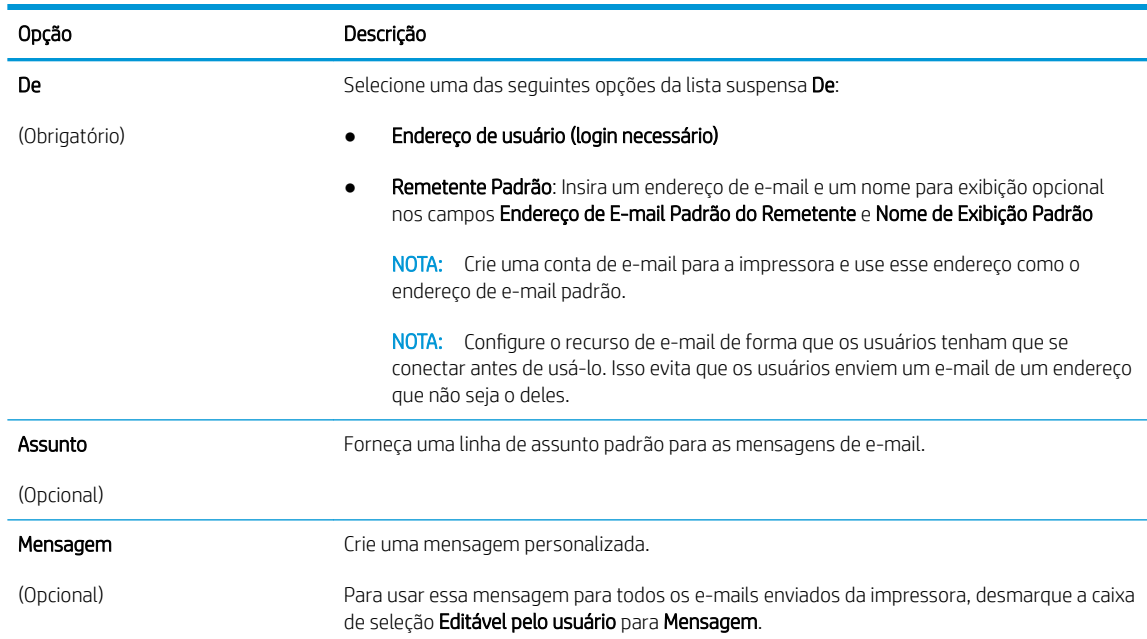

6. Na caixa de diálogo Definir Configurações de Digitalização de Arquivo, defina as preferências de digitalização padrão e clique em Avançar.

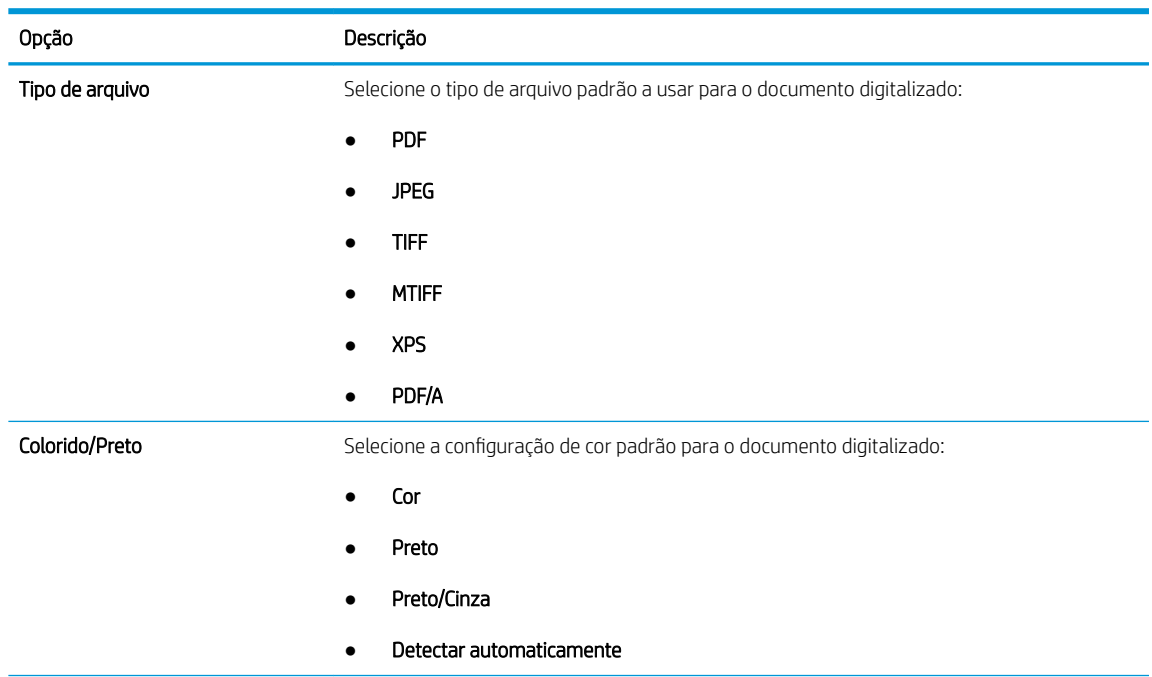

<span id="page-101-0"></span>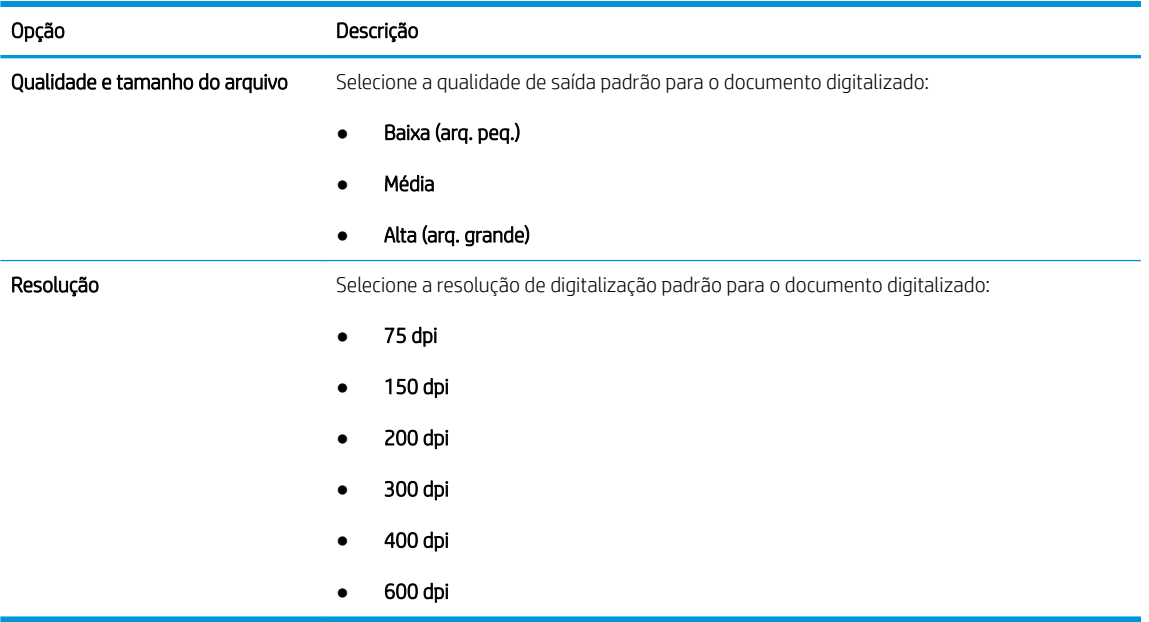

7. Revise a área Resumo e clique em Concluir para concluir a configuração.

#### Método dois: Configuração avançada usando a Configuração de E-mail

Faça a Configuração de E-mail avançada usando o servidor da web incorporado (EWS).

- 1. Usando as guias de navegação superiores do EWS, clique em Digitalização/Envio Digital e clique em Configuração de E-mail no painel de navegação esquerdo.
	- <sup>22</sup> NOTA: Por padrão, a página de Configuração de E-mail exibe as configurações básicas de Digitalizar para E-mail. Para acessar as configurações adicionais, clique no botão Configurações Avançadas na parte inferior da página.
- 2. Na caixa de diálogo Configuração de E-mail, marque a caixa de seleção Ativar Envio para E-mail. Se essa caixa de seleção não for marcada, o recurso ficará indisponível no painel de controle da impressora.

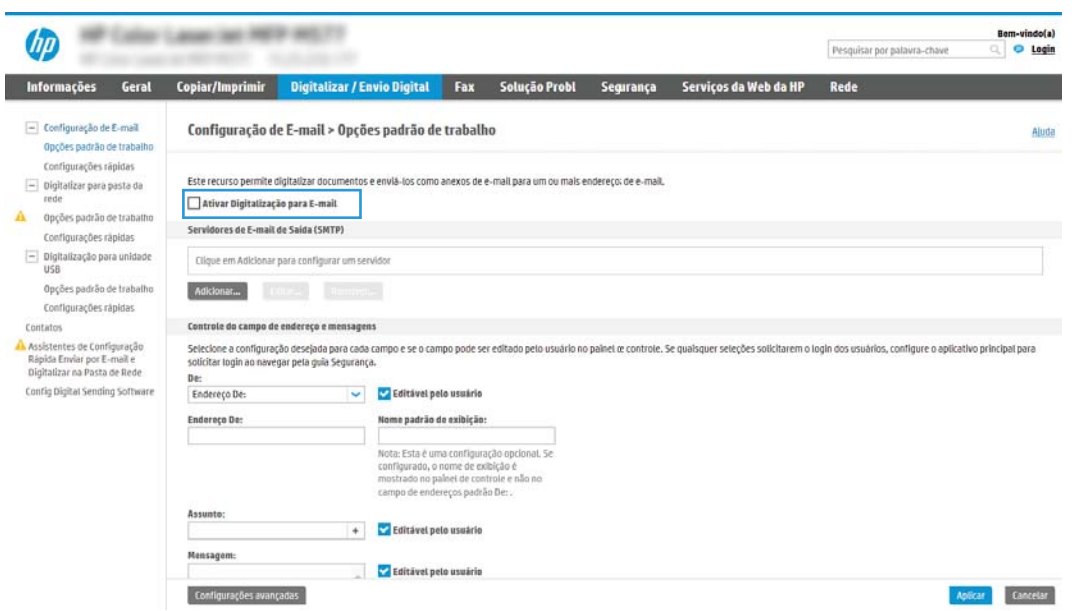

- 3. Na área Servidores de E-mail de Saída (SMTP), siga as etapas para uma das seguintes opções:
	- Selecionar um dos servidores exibidos
	- Clique em **Adicionar** para iniciar o assistente SMTP.
		- 1. No assistente SMTP, selecione uma das seguintes opções:
			- Opção 1:Eu sei o endereço ou o nome do host do meu servidor SMTP: Digite o endereço de um servidor SMTP e clique em **Avançar**
			- Opção 2: Se você não souber o endereço do servidor SMTP, selecione Procurar um servidor de e-mail de saída na rede e, em seguida, clique em Avançar. Selecione o servidor e clique em Avançar.
			- 3 NOTA: Se um servidor SMTP já tiver sido criado para outra função de impressora, a opção **Usar** um servidor já em uso por outra função será exibida. Selecione esta opção e configure-a para ser usada na função de e-mail.
		- 2. Na caixa de diálogo Definir as informações básicas necessárias para conectar ao servidor, defina as opções a serem usadas e clique em **Avançar**.
			- $\mathbb{B}^\prime$  NOTA: Alguns servidores têm problema no envio ou no recebimento de e-mails com mais de 5 megabytes (MB). É possível evitar esses problemas inserindo um número em Dividir e-mails maiores que (MB).
			- **EX NOTA:** Na maioria dos casos, o número de porta padrão não precisa ser alterado. No entanto, ao usar a opção Ativar o Protocolo de SSL do SMTP, a porta 587 deve ser utilizada.
			- **EX NOTA:** Se você estiver usando o Google™ para o serviço de e-mail, marque a caixa de seleção Ativar o protocolo SSL do SMTP. Normalmente, para o Gmail, o endereço SMTP é smtp.gmail.com, com número de porta 465, e o SSL deve estar ativado.

Consulte as fontes on-line para confirmar se essas configurações de servidor são atuais e válidas no momento da configuração.

- 3. Na caixa de diálogo Requisitos de autenticação de servidor, selecione a opção que descreve os requisitos de autenticação do servidor:
	- O servidor não requer autenticação e clique em Avançar.
	- O servidor requer autenticação
		- Na caixa suspensa, selecione Usar as credenciais de usuário para se conectar após acessar o painel de controle e clique em Avançar.
		- Na lista suspensa, selecione Sempre usar estas credenciais, digite o Nome de usuário e a Senha e clique em Avançar.
	- $\mathbb{B}^n$  NOTA: Se estiver usando as credenciais de um usuário conectado, defina o e-mail para solicitar o login pelo usuário no painel de controle da impressora. Negue o acesso convidado do dispositivo ao e-mail desmarcando a caixa de seleção de e-mail na coluna Dispositivo convidado na área Login e políticas de permissão na caixa de diálogo Controle de acesso da guia Segurança. O ícone na caixa de seleção muda de uma marca de seleção para um cadeado.
- 4. Na caixa de diálogo Uso do servidor, escolha as funções da impressora que enviarão o e-mail por meio deste servidor SMTP e clique no botão Avançar.
- NOTA: Se o servidor precisar de autenticação, um nome de usuário e uma senha para envio de alertas automáticos e relatórios da impressora serão necessários.
- 5. Na caixa de diálogo Resumo e Teste, insira um endereço de e-mail válido no campo Enviar um email de teste para e então clique em Testar.
- 6. Verifique se todas as configurações estão corretas e clique em Concluir para concluir a configuração do servidor de e-mail de saída.
- 4. Na área Controle do Campo de Endereço e de Mensagem, digite uma configuração De: e qualquer uma das outras configurações opcionais.

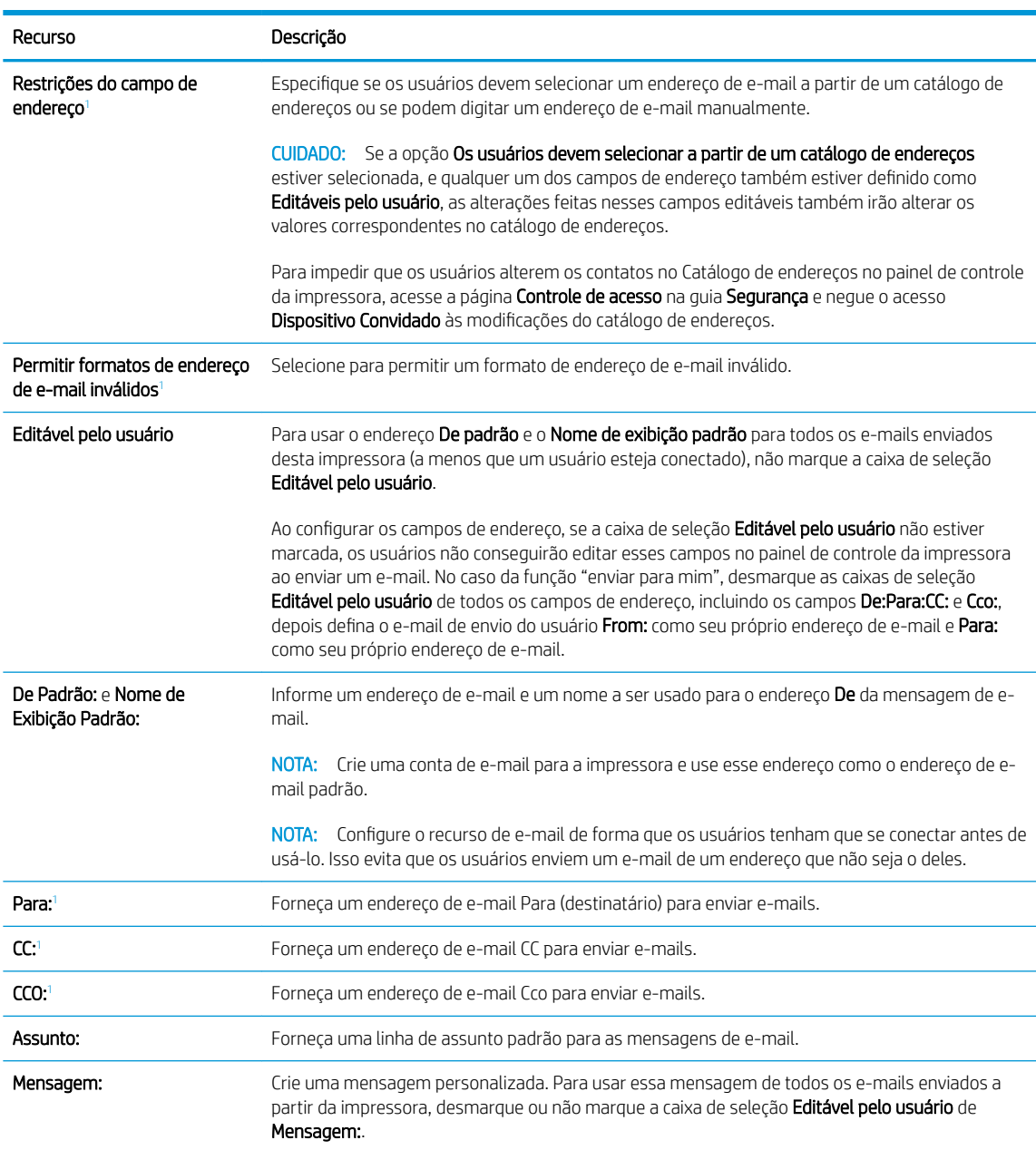

Configurações de Controle do campo de endereço e de mensagem:

 $\frac{1}{1}$  Esta configuração está disponível somente na página Configurações Avançadas.

5. Na área Assinatura e criptografia, defina as preferências de assinatura e criptografia.

NOTA: Estas configurações estão disponíveis somente na página de Configurações Avançadas.

Configurações de Assinatura e criptografia:

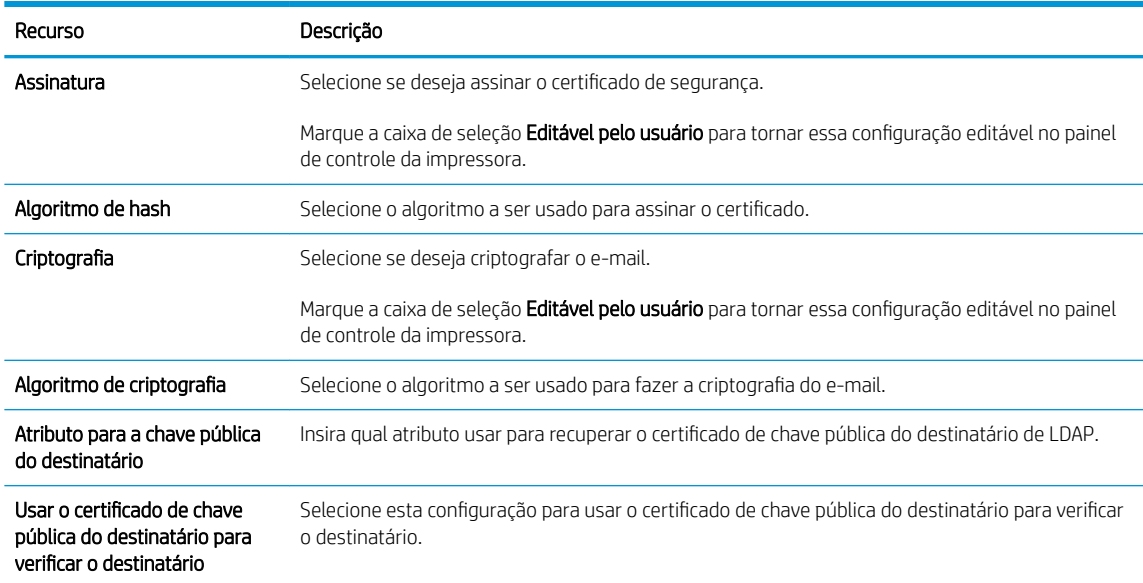

- 6. Na área Configurações de notificação, selecione quando os usuários receberão notificações sobre os emails enviados. A configuração padrão está usando o endereço de e-mail do usuário conectado. Se o endereço de e-mail do destinatário estiver em branco, nenhuma notificação será enviada.
- 7. Na área Configurações de digitalização, defina as preferências de digitalização padrão.

NOTA: Estas configurações estão disponíveis somente na página de Configurações Avançadas.

#### Configurações de digitalização:

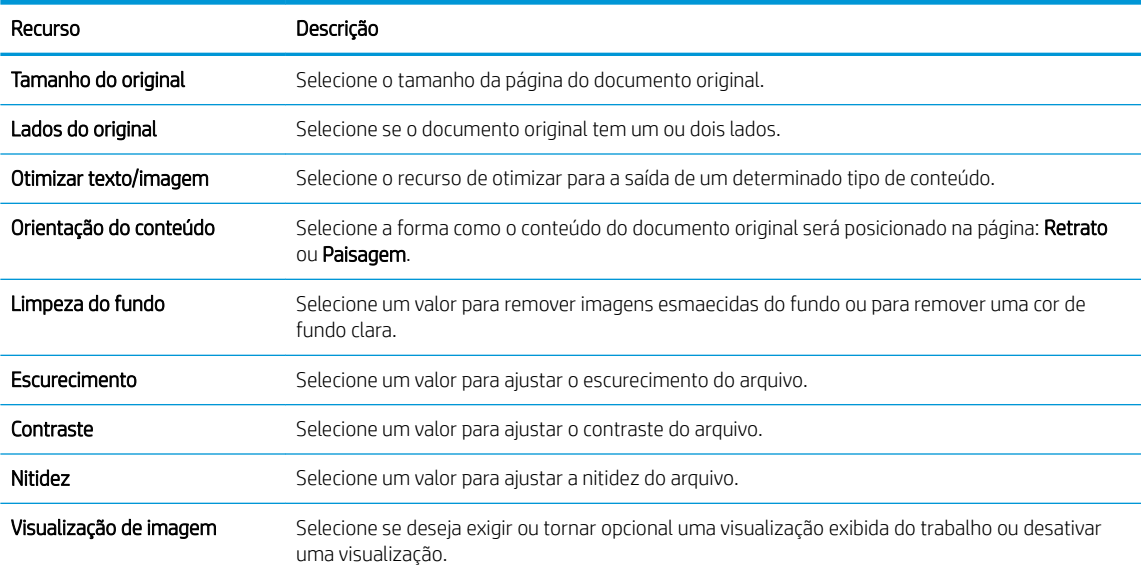

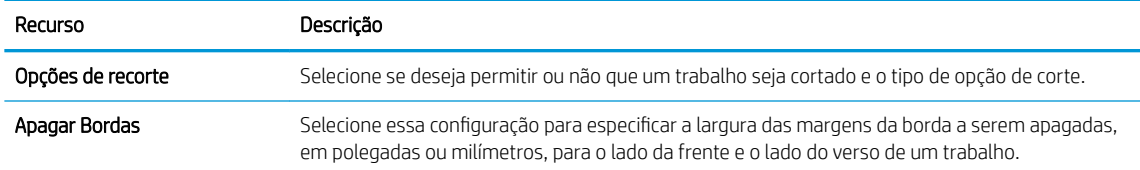

8. Na área Configurações de arquivo, defina as preferências de configurações de arquivos padrão.

#### Configurações de arquivos:

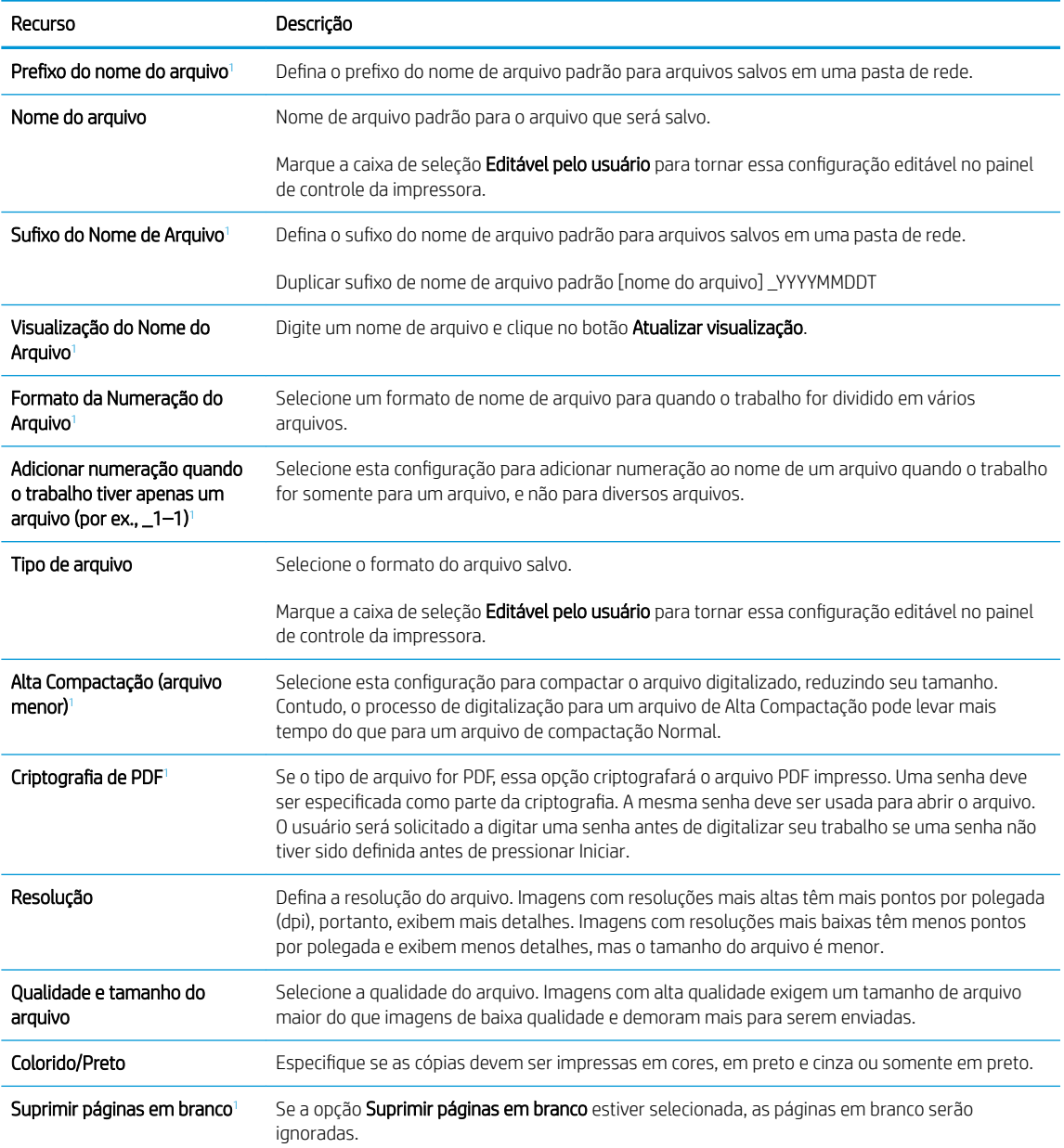

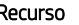

#### <span id="page-106-0"></span>Recurso Descrição

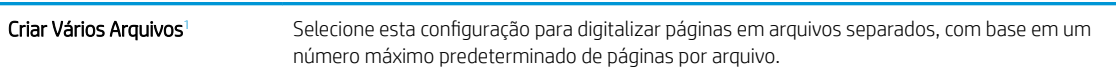

Esta configuração está disponível somente na página Configurações Avançadas.

9. Revise as opções selecionadas para verificar se elas são precisas e clique em **Aplicar** para concluir a configuração.

# Etapa 4: Definir as Configurações Rápidas (opcional)

Faça Configurações Rápidas para a impressora. As Configurações Rápidas funcionam como trabalhos de atalho opcionais que podem ser acessados na tela Início principal ou no aplicativo Configurações Rápidas na impressora.

- 1. Na área de Configuração de E-mail do painel de navegação esquerdo, clique em Configurações Rápidas.
- 2. Selecione uma destas opções:
	- Selecione uma Configuração Rápida no Aplicativo de Configurações Rápidas na tabela.

 $-$  OU  $-$ 

- · Clique em **Adicionar** para iniciar o Assistente de Configurações Rápidas.
- 3. Se você selecionar Adicionar, a página de Definição das Configurações Rápidas é exibida. Conclua as seguintes informações:
	- · Nome da configuração rápida: Digite um título para a nova Configuração Rápida.
	- Descrição de Configurações rápidas: Digite uma descrição da Configuração Rápida.
	- · Opção inicial de Configurações rápidas: Para definir como a Configuração Rápida será iniciada, clique em **Iniciar aplicativo** e, em seguida, clique em Iniciar ou em Iniciar instantaneamente, quando a seleção for feita a partir da Tela Início.
- 4. Defina as seguintes configurações para a Configuração Rápida: Controle de Campo de Endereço e de Mensagem, Assinatura e Criptografia, Configurações de Notificação, Configurações de Digitalização, Configurações de Arquivo.
- 5. Clique em **Concluir** para salvar a Configuração Rápida.

## <span id="page-107-0"></span>Etapa 5: Configurar Enviar para E-mail para uso do Office 365 Outlook (opcional)

Configure o recurso Enviar para E-mail para enviar o e-mail de uma conta do Outlook do Office 365.

- Introdução
- Configure o servidor de e-mail de saída (SMTP) para enviar um e-mail a partir de uma conta do Office 365 **Outlook**

#### Introdução

O Microsoft Office 365 Outlook é um sistema de e-mail baseado em nuvem fornecido pela Microsoft que usa o servidor Simple Mail Transfer Protocol (SMTP) da Microsoft para enviar ou receber e-mails. Faça o seguinte para permitir que a impressora envie um e-mail com uma conta do Office 365 Outlook a partir do painel de controle.

**EM** NOTA: Você deve ter uma conta de endereço de e-mail com o Office 365 Outlook para definir as configurações no EWS.

#### Configure o servidor de e-mail de saída (SMTP) para enviar um e-mail a partir de uma conta do Office 365 Outlook

Configure o servidor de e-mail de saída conforme o procedimento a seguir.

- 1. Usando as guias de navegação superiores de EWS, clique em Rede.
- 2. No painel de navegação esquerdo, clique em Configurações de TCP/IP.
- 3. Na área Configurações de TCP/IP, clique na guia Identificação de Rede.
- 4. Se o DNS for necessário na rede, na área **Sufixo do domínio TCP/IP**, verifique se o sufixo DNS do cliente de e-mail usado está listado. Os sufixos DNS têm este formato: *nomedaempresa.com*, gmail.com etc.

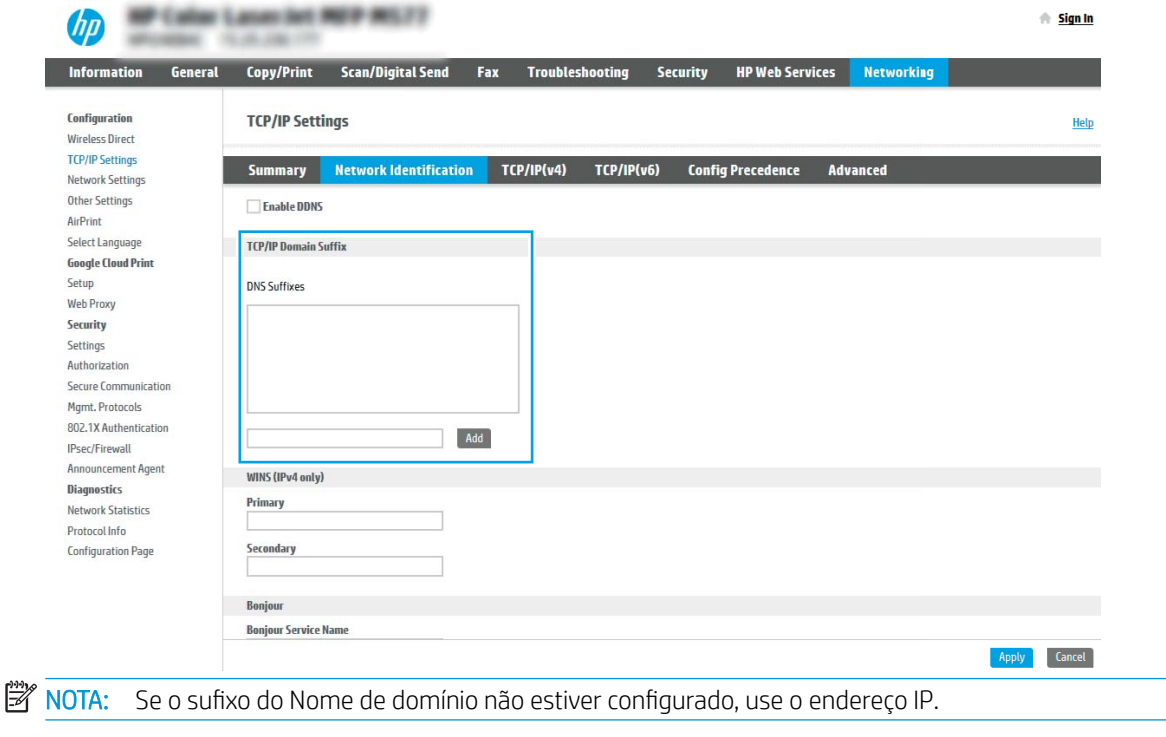

5. Clique em Aplicar.
- 6. Clique na guia Digitalização/Envio digital.
- 7. No painel de navegação esquerdo, clique em **Configuração de E-mail**.
- 8. Na página Configuração de E-mail, marque a caixa de seleção Ativar Envio para E-mail. Se essa caixa de seleção não estiver disponível, o recurso não está disponível no painel de controle da impressora.

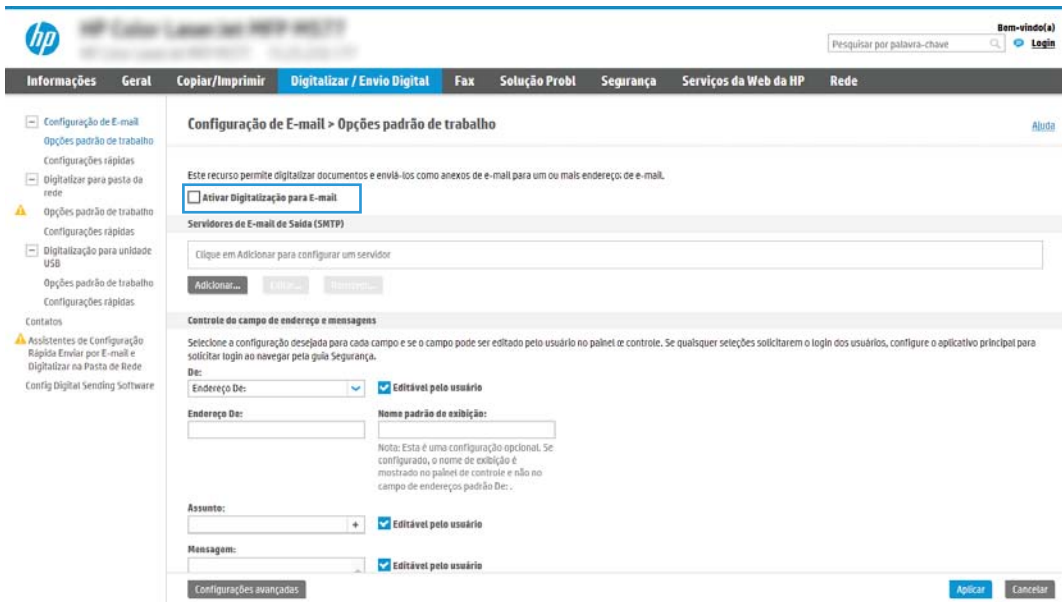

- 9. Na área Servidores de E-mail de Saída (SMTP), clique em Adicionar para iniciar o assistente de SMTP.
- 10. No campo Conheço meu endereço de servidor SMTP ou nome de host, digite smtp.onoffice.com e clique em Avançar.
- 11. Na caixa de diálogo Definir as informações básicas necessárias para conectar ao servidor, no campo Número de porta, digite 587.
- **W** NOTA: Alguns servidores têm problema no envio ou no recebimento de e-mails com mais de 5 megabytes (MB). É possível evitar esses problemas inserindo um número em Dividir e-mails maiores que (MB).
- 12. Marque a caixa de seleção Ativar o protocolo SSL do SMTP e depois clique em Avançar.
- 13. Na caixa de diálogo Requisitos de autenticação do servidor, execute as seguintes informações:
	- a. Selecione O servidor requer autenticação.
	- b. Na lista suspensa, selecione Sempre usar estas credenciais
	- c. No campo Nome de usuário, digite o endereço de e-mail do Office 365 Outlook.
	- d. No campo Senha, digite a senha da conta do Office 365 Outlook e clique em Avançar.
- 14. Na caixa de diálogo Uso do servidor, escolha as funções da impressora que enviarão o e-mail por meio deste servidor SMTP e clique no botão Avançar.
- 15. Na caixa de diálogo Resumo e Teste, insira um endereço de e-mail válido no campo Enviar um e-mail de teste para e então clique em Testar.
- 16. Verifique se todas as configurações estão corretas e clique em Concluir para concluir a configuração do servidor de e-mail de saída.

# Configurar Digitalizar para Pasta de Rede

Configure o recurso Digitalizar para Pasta para digitalizar documentos diretamente na pasta de rede.

- **Introdução**
- Antes de começar
- Etapa um: Abrir o Servidor da Web Incorporado (EWS) HP
- Etapa 2: Configurar Digitalizar para Pasta de Rede

## Introdução

Este documento explica como ativar e configurar a função de Digitalizar para pasta de rede. A impressora tem um recurso que permite digitalizar um documento e salvá-lo em uma pasta de rede. Para usar esse recurso de digitalização, a impressora deve estar conectada a uma rede; contudo, o recurso não será disponibilizado até ter sido configurado. Há dois métodos para configurar a Pasta Digitalizar para Rede, o Assistente de Configuração para Salvar em Pasta de Rede, para as configurações básicas, e a Configuração para Salvar em Pasta de Rede, para as configurações avançadas.

## Antes de começar

Tenha os seguintes itens disponíveis antes de configurar o recurso Digitalização para Rede.

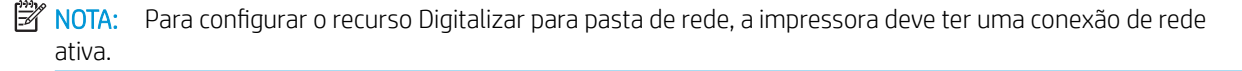

Os administradores precisam dos seguintes itens antes de iniciar o processo de configuração.

- Acesso administrativo à impressora
- O nome de domínio totalmente qualificado (FQDN) (por exemplo, *\\servername.us.companyname.net* \scans) da pasta de destino OU do endereço IP do servidor (por exemplo, \\16.88.20.20\scans).
- **W** NOTA: O uso do termo "servidor" nesse contexto se refere ao computador em que a pasta compartilhada reside.

# Etapa um: Abrir o Servidor da Web Incorporado (EWS) HP

Abra o EWS para iniciar o processo de configuração.

- 1. Na tela Início do painel de controle da impressora, toque no  $\bigcap$  e, em seguida, toque no  $\frac{1}{25}$  para exibir o endereço IP ou o nome do host.
- 2. Abra um navegador da Web e, na linha de endereço, digite o endereço IP ou o nome do host exatamente como exibido no painel de controle da impressora. Pressione a tecla Enter no teclado do computador. O EWS é aberto.

**W NOTA:** Se o navegador da Web exibir uma mensagem indicando que o acesso ao site pode não ser seguro, selecione a opção para continuar no site. O acesso a esse site não prejudica o computador.

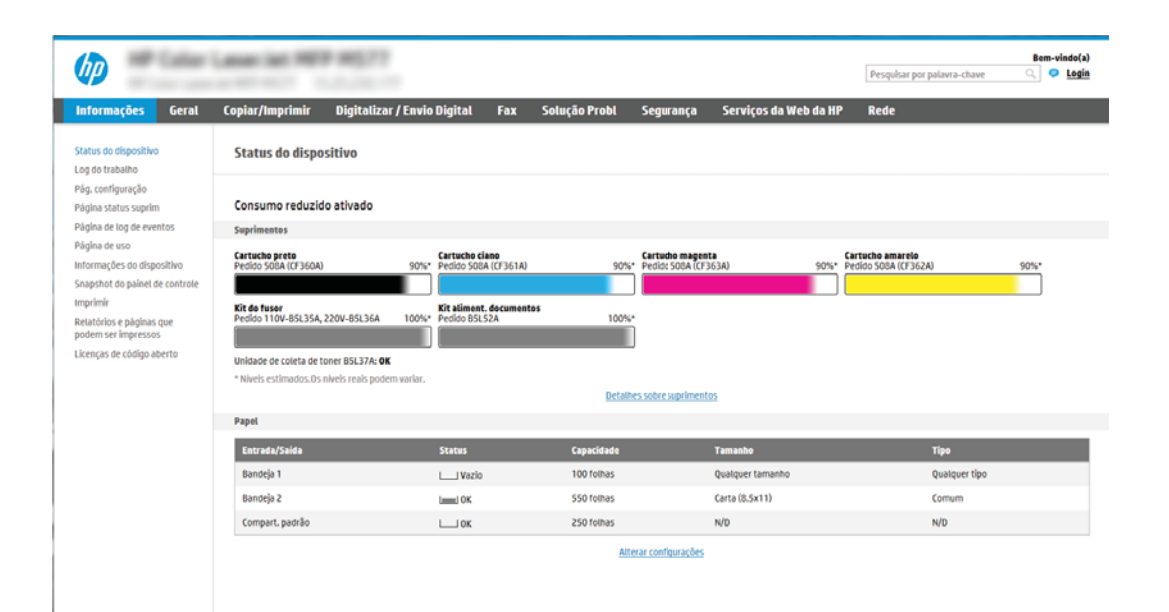

# <span id="page-112-0"></span>Etapa 2: Configurar Digitalizar para Pasta de Rede

Configure a Digitalização na Pasta da Rede usando um dos métodos a seguir.

- Método um: Utilizar o Assistente de Digitalizar para Pasta da Rede
- Método dois: Usar a Configuração Digitalizar para Pasta de Rede

## Método um: Utilizar o Assistente de Digitalizar para Pasta da Rede

Use esta opção para a configuração básica do recurso Salvar na Pasta de Rede usando o assistente Digitalizar para Pasta da Rede.

**ET NOTA:** Antes de começar: Para exibir o endereço IP ou o nome do host da impressora, clique no  $\bigoplus$  e, em seguida, clique no 몸 no painel de controle da impressora.

- 1. Usando as guias superiores de navegação do EWS, clique na guia Digitalizar/Envio Digital. A caixa de diálogo Assistentes de Configuração Rápida de Enviar por E-mail e Digitalizar para Pasta de Rede é aberta.
- 2. No painel de navegação esquerdo, clique em Assistentes de Configuração Rápida de Enviar E-mail e Digitalizar para Pasta de Rede.
- 3. Clique no link Assistente de definição rápida Salvar em pasta de rede.
- 4. Na caixa de diálogo Adicionar ou remover uma definição rápida de Salvar em pasta de rede, clique em Adicionar.
- **W NOTA:** As Configurações Rápidas funcionam como atalhos que podem ser acessados na tela Início da impressora ou no aplicativo Configurações Rápidas.
- NOTA: O recurso Salvar em pasta de rede pode ser configurado minimamente sem a criação de uma definição rápida. Entretanto, sem a configuração rápida, o usuário deverá inserir as informações sobre a pasta de destino no painel de controle para cada trabalho de digitalização. Uma definição rápida é necessária para incluir metadados de Salvar em pasta de rede.
- 5. Na caixa de diálogo **Adicionar definição rápida de pasta**, preencha as seguintes informações:
	- a. No campo Título de definição rápida, digite um título.
		- NOTA: Dê à Configuração Rápida um nome que os usuários possam entender rapidamente (por exemplo, "Digitalizar e salvar em uma pasta").
	- b. No campo Descrição de definição rápida, digite uma descrição explicando o que a Definição rápida salvará.
	- c. Clique em Avançar.
- 6. Na caixa de diálogo **Configurar pasta de destino**, preencha as seguintes informações:
	- a. No campo **Caminho da pasta UNC**, digite um caminho de pasta aonde a digitalização irá.

O caminho da pasta pode ser um nome de domínio totalmente qualificado (FQDN) (por exemplo, \ \servername.us.companyname.net\scans) ou o endereço IP do servidor (por exemplo, \ \16.88.20.20\scans). Certifique-se de que o caminho da pasta (por exemplo, \scans) siga o FQDN ou o endereço IP.

- **WEY NOTA:** O FQDN pode ser mais confiável do que o endereço IP. Se o servidor obtiver seu endereço IP via DHCP, o endereço IP poderá mudar. Contudo, a conexão com um endereço IP pode ser mais rápida porque a impressora não precisa usar o DNS para localizar o servidor de destino.
- b. Na lista suspensa Configurações de autenticação, selecione uma das seguintes opções:
	- Usar as credenciais de usuário para se conectar após acessar o painel de controle
	- Sempre usar estas credenciais
	- **W** NOTA: Se Sempre usar estas credenciais estiver selecionado, um nome de usuário e uma senha deverão ser inseridos nos campos correspondentes, e o acesso da impressora à pasta deve ser verificado clicando em Verificar acesso.
- c. No campo Domínio do Windows, digite o domínio do Windows.
	- **DICA:** Para localizar o domínio do Windows no Windows 7, clique em **Iniciar, Painel de Controle** e Sistema.

Para localizar o domínio do Windows no Windows 8, clique em Pesquisar, digite Sistema na caixa de pesquisa e clique em Sistema.

O domínio está listado em Nome do computador, domínio e configurações de grupo de trabalho.

- d. Clique em Avançar.
- 7. Na caixa de diálogo Definir configurações de digitalização de arquivo, defina as preferências de digitalização padrão para a Definição rápida e clique em **Avançar**.
- 8. Revise a caixa de diálogo Resumo e clique em Concluir.

## <span id="page-114-0"></span>Método dois: Usar a Configuração Digitalizar para Pasta de Rede

Esta opção ativa a configuração avançada do recurso Salvar em Pasta de Rede usando o Servidor Web Incorporado (EWS) da HP para a impressora.

- Etapa um: Iniciar a configuração
- Etapa 2: Defina as configurações de Digitalizar para pasta de rede
- Etapa 3: Concluir a configuração

### Etapa um: Iniciar a configuração

Use as seguintes etapas para começar a configuração de Digitalizar para Pasta da Rede.

- 1. Clique na guia Digitalização/Envio digital.
- 2. No menu de navegação esquerdo, clique no link Configuração de Digitalizar para Pasta da Rede.

**WEY NOTA:** Antes de começar: Para exibir o endereço IP ou o nome do host da impressora, clique no **a** e, em seguida, clique no  $\frac{p}{24}$  no painel de controle da impressora.

#### <span id="page-115-0"></span>Etapa 2: Defina as configurações de Digitalizar para pasta de rede

Use o seguinte procedimento para concluir a configuração de Digitalizar para Pasta da Rede.

- Etapa um: Iniciar a configuração
- Caixa de diálogo 1: Defina o nome da Configuração Rápida, sua descrição e as opções de interação do usuário no painel de controle
- Caixa de diálogo 2: Configurações de pasta
- Caixa de diálogo 3: Configurações de notificação
- Caixa de diálogo 4: Configurações de digitalização
- Caixa de diálogo 5: Configurações de arquivos
- [Caixa de diálogo 6: Resumo](#page-125-0)

#### Etapa um: Iniciar a configuração

Use as etapas a seguir para começar a configuração.

- 1. Na página Configuração de Digitalizar para Pasta de Rede, marque a caixa de seleção Ativar Digitalizar para Pasta de Rede. Se essa caixa não for selecionada, o recurso ficará indisponível no painel de controle da impressora.
- 2. Na área Digitalizar para Pasta de Rede do painel de navegação esquerdo, clique em **Configurações Rápidas**. Clique em Adicionar para abrir a caixa de diálogo Definição das Configurações Rápidas.
	- $\mathbb{B}^\prime$  NOTA: As Configurações Rápidas funcionam como atalhos que podem ser acessados na tela Início da impressora ou no aplicativo Configurações Rápidas.
- NOTA: O recurso Digitalizar para Pasta de Rede pode ser configurado minimamente sem a criação de uma configuração rápida. Entretanto, sem a configuração rápida, o usuário deverá inserir as informações sobre a pasta de destino no painel de controle para cada trabalho de digitalização. Será necessário incluir metadados da opção Digitalizar para Pasta de Rede ao realizar a configuração rápida.

Defina todas as configurações da Configuração Rápida para configurar o recurso Digitalizar para Pasta de Rede.

#### Caixa de diálogo 1: Defina o nome da Configuração Rápida, sua descrição e as opções de interação do usuário no painel de controle

Defina os detalhes da Configuração Rápida para interação do usuário no painel de controle da impressora.

Use a caixa de diálogo Definir o local do botão da Definição Rápida e as opções de interação do usuário no painel de controle para configurar onde o botão Definição Rápida será exibido no painel de controle da impressora e para configurar o nível de interação do usuário no painel de controle do produto.

- 1. No campo Nome da Configuração Rápida, insira um título.
- **W NOTA:** Dê à Configuração Rápida um nome que os usuários possam entender rapidamente (por exemplo, "Digitalizar e salvar em uma pasta").
- 2. No campo Descrição de definição rápida, digite uma descrição explicando o que a Definição rápida salvará.
- 3. Na lista Opção de início de configuração rápida, selecione uma destas opções:
- Opção 1: Acessar o aplicativo, e o usuário pressionar Iniciar
- Opção 2: Iniciar instantaneamente mediante seleção

Selecione uma das opções de solicitação a seguir:

- Solicitação de lados originais
- Solicitação de páginas adicionais
- Solicitar visualização

NOTA: Se Iniciar instantaneamente mediante seleção for selecionada, a pasta de destino deverá ser inserida na próxima etapa.

4. Clique em Avançar.

### <span id="page-117-0"></span>Caixa de diálogo 2: Configurações de pasta

Use a caixa de diálogo **Configurações de pasta** para configurar os tipos de pastas às quais a impressora envia documentos digitalizados.

- $\bullet$  Configurar a pasta de destino para documentos digitalizados
- [Selecionar as permissões da pasta de destino](#page-122-0)

Há dois tipos de pastas de destino para seleção:

- Pastas compartilhadas ou pastas de FTP
- Pastas pessoais compartilhadas

Há dois tipos de permissões de pasta para seleção:

- Acesso de leitura e gravação
- Acesso de leitura somente

As seguintes informações descrevem como definir as configurações de pasta.

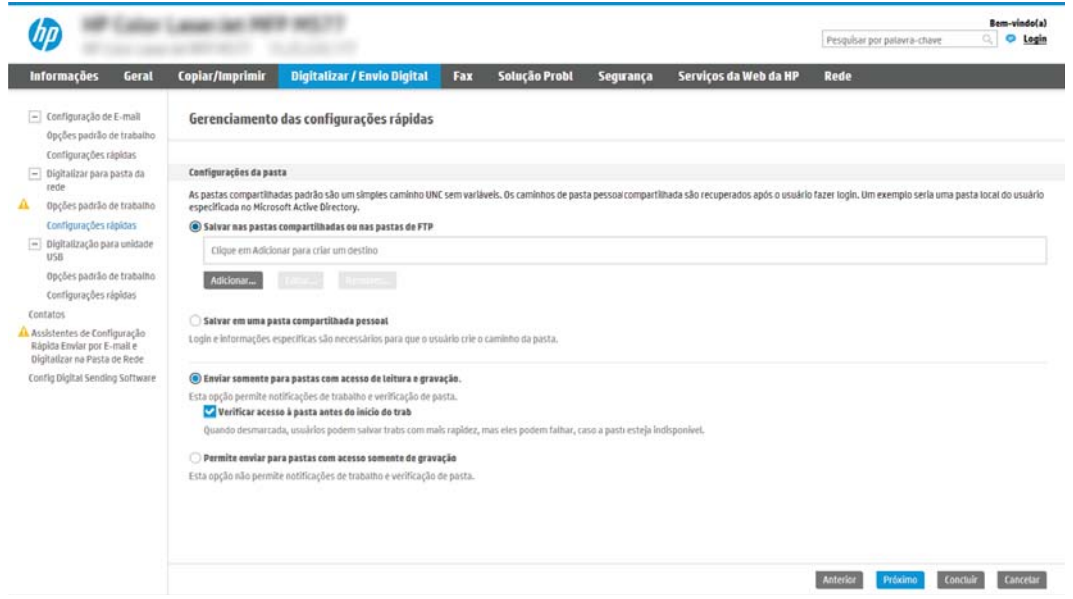

#### <span id="page-118-0"></span>Configurar a pasta de destino para documentos digitalizados

Selecione uma das opções a seguir para configurar uma pasta de destino.

- Opção 1: Configure a impressora para salvar em uma pasta compartilhada ou pasta do FTP
- [Opção 2: Configure a impressora para salvar em uma pasta compartilhada pessoal](#page-120-0)

#### Opção 1: Configure a impressora para salvar em uma pasta compartilhada ou pasta do FTP

Para salvar os documentos digitalizados em uma pasta compartilhada padrão ou uma pasta FTP, execute as seguintes etapas.

- 1. Selecione Salvar em uma pasta de rede compartilhada padrão caso ainda não esteja selecionada.
- 2. Clique em Adicionar.... A caixa de diálogo Adicionar caminho de pasta de rede é exibida.
- 3. Na caixa de diálogo Adicionar caminho de pasta de rede, selecione uma das seguintes opções:
	- Opção 1: Salvar em uma pasta de rede compartilhada padrão

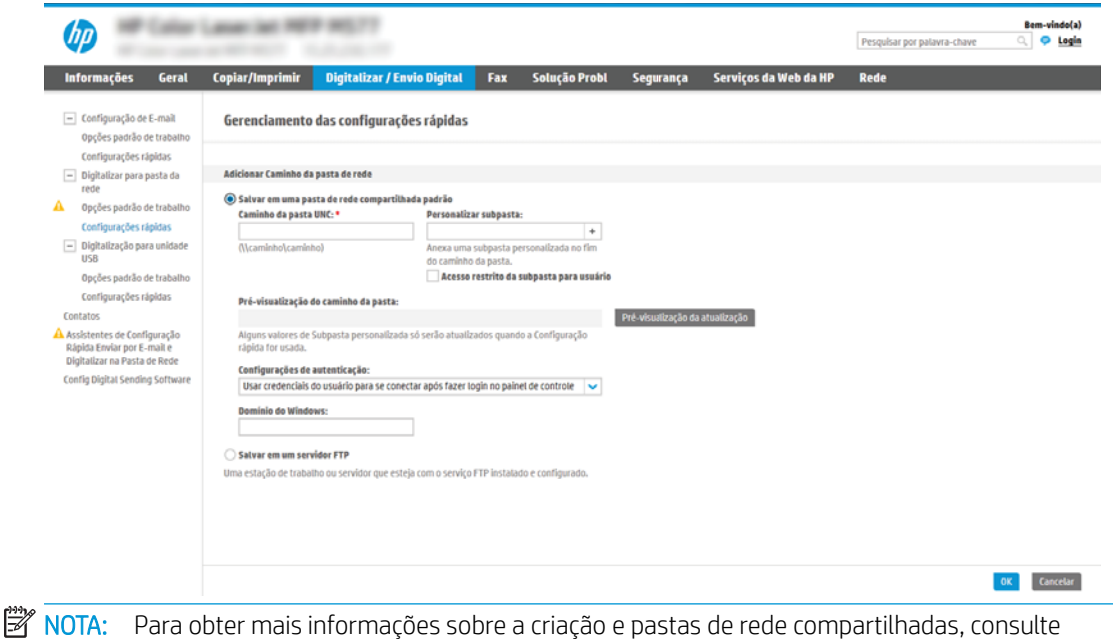

Configurar uma pasta compartilhada (c04431534).

- 1. Selecione Salvar em uma pasta de rede compartilhada padrão caso ainda não esteja selecionada.
- 2. No campo Caminho da pasta UNC, digite um caminho de pasta.

O caminho da pasta pode ser um nome de domínio totalmente qualificado (FQDN) (por exemplo, \\servername.us.companyname.net\scans) ou o endereço IP do servidor (por exemplo, \ \16.88.20.20\scans). Certifique-se de que o caminho da pasta (por exemplo, \scans) siga o FQDN ou o endereço IP.

**W** NOTA: O FQDN pode ser mais confiável do que o endereço IP. Se o servidor obtiver seu endereço IP via DHCP, o endereço IP poderá mudar. Contudo, a conexão com um endereço IP pode ser mais rápida porque a impressora não precisa usar o DNS para localizar o servidor de destino.

3. Para automaticamente criar uma subpasta para documentos digitalizados na pasta de destino, selecione um formato para o nome da subpasta na lista Subpasta personalizada.

Para restringir o acesso à subpasta ao usuário que cria o trabalho de digitalização, selecione Restringir acesso de subpasta ao usuário.

- 4. Para visualizar o caminho de pasta completo dos documentos digitalizados, clique em Atualizar visualização.
- 5. Na lista Configurações de autenticação, selecione uma das seguintes opções:
	- Usar as credenciais de usuário para se conectar após acessar o painel de controle
	- Sempre usar estas credenciais
- **W** NOTA: Se Sempre usar estas credenciais estiver selecionado, um nome de usuário e uma senha deverão ser inseridos nos campos correspondentes.
- 6. No campo Domínio do Windows, digite o domínio do Windows.
- **X** NOTA: Para localizar o domínio do Windows no Windows 7, clique em Iniciar, Painel de Controle e Sistema.

Para localizar o domínio do Windows no Windows 8, clique em Pesquisar, digite Sistema na caixa de pesquisa e clique em Sistema.

O domínio está listado em Nome do computador, domínio e configurações de grupo de trabalho.

- **WEMEL SETTER INCOCO NOTA:** Se uma pasta compartilhada estiver definida para ser acessada por todos, os valores de um nome de grupo de trabalho (o padrão é "Grupo de trabalho"), de um nome de usuário e de uma senha deverão ser inseridos nos campos correspondentes. Contudo, se a pasta estiver nas pastas de um determinado usuário e elas não forem Públicas, o nome de usuário e a senha desse usuário deverão ser usados.
- **EX NOTA:** Poderá ser necessário um endereço IP em vez de um nome de computador. Vários roteadores residenciais não lidam bem com nomes de computador, e não há DNS (Servidor de Nomes de Domínio). Neste caso, é melhor configurar um endereço IP estático no PC compartilhado para mitigar o problema da atribuição de um novo endereço IP atribuído por DHCP. Em um roteador residencial típico, isso será feito pela configuração de um endereço IP estático na mesma sub-rede, mas fora do intervalo de endereços DHCP.
- 7. Clique em OK.
- Opção 2: Salvar em um servidor FTP

<span id="page-120-0"></span>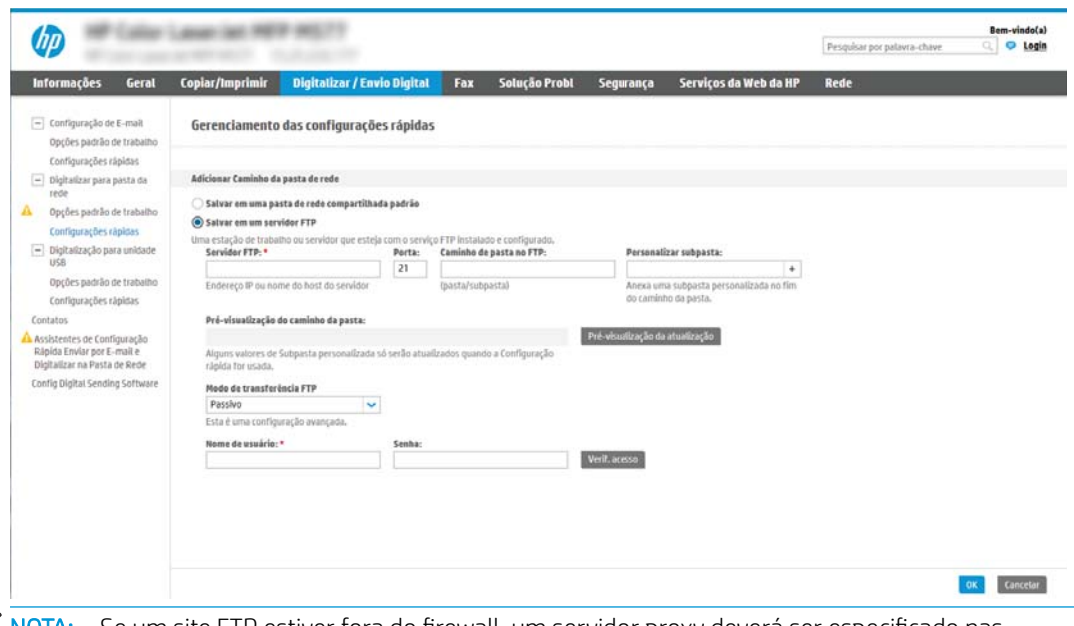

- **W** NOTA: Se um site FTP estiver fora do firewall, um servidor proxy deverá ser especificado nas configurações de rede. Essas configurações estão localizadas na guia Rede EWS, nas opções Avançadas.
	- 1. Selecione Salvar em um servidor FTP.
	- 2. No campo Servidor FTP, digite o nome do servidor FTP ou o endereço IP.
	- 3. No campo Porta, digite o número da porta.

**W NOTA:** Na maioria dos casos, o número de porta padrão não precisa ser alterado.

- 4. Para automaticamente criar uma subpasta para documentos digitalizados na pasta de destino, selecione um formato para o nome da subpasta na lista Subpasta personalizada.
- 5. Para visualizar o caminho de pasta completo dos documentos digitalizados, clique em Atualizar visualização.
- 6. Na lista Modo de transferência de FTP, selecione uma das seguintes opções:
	- Passivo
	- Ativo
- 7. No campo Nome de usuário, digite o nome de usuário.
- 8. No campo Senha, digite a senha.
- 9. Clique em Verificar acesso para confirmar se o destino pode ser acessado.
- 10. Clique em OK.

#### Opção 2: Configure a impressora para salvar em uma pasta compartilhada pessoal

Para salvar os documentos digitalizados em uma pasta compartilhada pessoal, execute as seguintes etapas.

- **MOTA:** Esta opção é usada em ambientes de domínio onde o administrador configura uma pasta compartilhada para cada usuário. Se o recurso Salvar em uma pasta compartilhada pessoal estiver configurado, os usuários deverão fazer login no painel de controle da impressora usando as credenciais do Windows ou a autenticação LDAP.
	- 1. Selecione Salvar em uma pasta compartilhada pessoal.
	- 2. No campo Recuperar a pasta inicial do usuário do dispositivo usando este atributo, digite a pasta inicial do usuário no Microsoft Active Directory.

**W NOTA:** Verifique se o usuário sabe a localização dessa pasta inicial na rede.

3. Para adicionar uma subpasta de nome de usuário no final do caminho de pasta, selecione Criar subpasta baseada em nome de usuário.

Para restringir o acesso à subpasta ao usuário que cria o trabalho de digitalização, selecione Restringir acesso de subpasta ao usuário.

#### <span id="page-122-0"></span>Selecionar as permissões da pasta de destino

Selecione uma das opções a seguir para configurar permissões de pasta de destino.

- Opção 1: Configurar acesso de leitura e gravação
- Opção 2: Configurar o acesso somente gravação

#### Opção 1: Configurar acesso de leitura e gravação

Para enviar documentos digitalizados a uma pasta configurada para acesso de leitura e gravação, execute as seguintes etapas.

NOTA: Enviar somente a pastas com acesso de leitura e gravação dá suporte à verificação de pasta e à notificação de trabalho.

- 1. Selecione Enviar somente a pastas com acesso de leitura e gravação caso ainda não esteja selecionada.
- 2. Para exigir que a impressora verifique o acesso à pasta antes de iniciar um trabalho de digitalização, selecione Verificar acesso à pasta antes do início do trabalho.
- <sup>2</sup> NOTA: Os trabalhos de digitalização poderão ser concluídos mais rapidamente se **Verificar acesso à pasta** antes do início do trabalho não estiver selecionado; contudo, se a pasta estiver disponível, o trabalho de digitalização falhará.
- 3. Clique em Avançar.

#### Opção 2: Configurar o acesso somente gravação

Para enviar documentos digitalizados a uma pasta configurada para acesso somente para gravação, execute as seguintes etapas:

- NOTA: Permitir o envio de pastas somente com acesso de gravação não dá suporte à verificação de pasta ou à notificação de trabalho
- **EX NOTA:** Quando esta opção está selecionada, a impressora não pode incrementar o nome do arquivo de digitalização. Ela envia o mesmo nome de arquivo para todas as digitalizações.

Selecione um prefixo ou sufixo de nome de arquivo relacionado a tempo para o nome de arquivo de digitalização, de forma que cada digitalização seja salva como um arquivo exclusivo e não substitua um arquivo anterior. Esse nome de arquivo é determinado pelas informações na caixa de diálogo Configurações de arquivo no Assistente de definição rápida.

- 1. Selecione Permitir o envio a pastas somente com acesso de gravação.
- 2. Clique em Avançar.

#### Caixa de diálogo 3: Configurações de notificação

Conclua as configurações de notificação conforme segue.

- Na caixa de diálogo Configurações de notificação, execute uma das seguintes tarefas:
- NOTA: Para o envio de e-mails de notificação, a impressora deve ser configurada para usar um servidor SMTP para envio de trabalhos por e-mail. Para obter mais informações sobre a configuração do servidor SMTP para envio de e-mails, consulte Configurar Digitalizar para e-mail (c04017973).
	- Opção 1: Não notificar
- <span id="page-123-0"></span>1. Selecione Não notificar.
- 2. Para solicitar que o usuário revise suas configurações de notificação, selecione Solicitar ao usuário antes do início do trabalho e clique em Avançar.
- Opção 2: Notificar quando o trabalho for concluído
	- 1. Selecione Notificar quando o trabalho for concluído.
	- 2. Selecione o método para entregar a notificação na lista Método usado para entregar notificação.

Se o método de notificação selecionado for E-mail, digite o endereço de e-mail no campo Endereço de E-mail de Notificação.

- 3. Para incluir uma miniatura da primeira página digitalizada na notificação, selecione Incluir miniatura.
- 4. Para solicitar que o usuário revise suas configurações de notificação, selecione Solicitar ao usuário antes do início do trabalho e clique em Avançar.
- Opção 3: Notificar apenas se o trabalho falhar
	- 1. Selecione Notificar apenas se o trabalho falhar.
	- 2. Selecione o método para entregar a notificação na lista Método usado para entregar notificação.

Se o método de notificação selecionado for E-mail, digite o endereço de e-mail no campo Endereço de E-mail de Notificação.

- 3. Para incluir uma miniatura da primeira página digitalizada na notificação, selecione Incluir miniatura.
- 4. Para solicitar que o usuário revise suas configurações de notificação, selecione Solicitar ao usuário antes do início do trabalho e clique em Avançar.

### Caixa de diálogo 4: Configurações de digitalização

Conclua as configurações de digitalização conforme segue.

Na caixa de diálogo Configurações de digitalização, defina as preferências de digitalização padrão para a Definição rápida e clique em Avançar.

#### Configurações de digitalização:

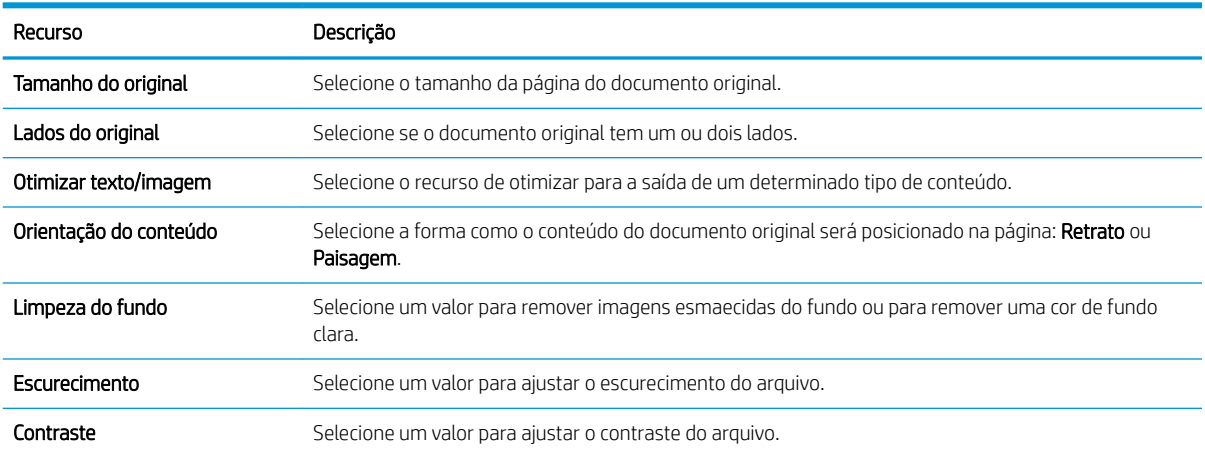

<span id="page-124-0"></span>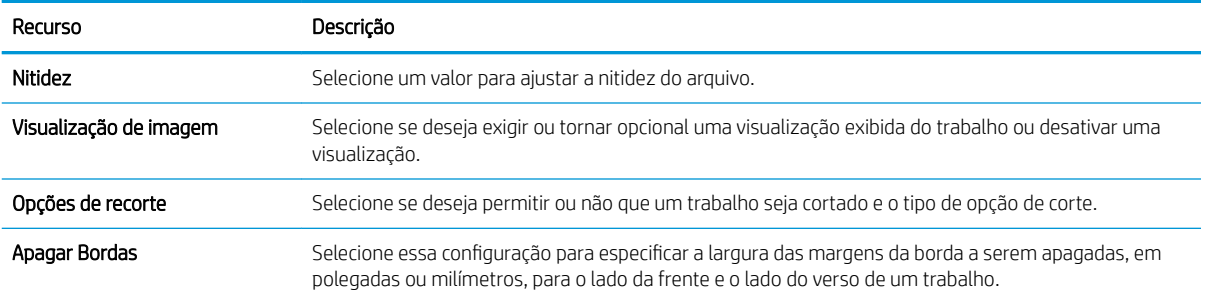

## Caixa de diálogo 5: Configurações de arquivos

Conclua as configurações do arquivo conforme segue.

Na caixa de diálogo **Configurações de arquivos**, defina as configurações de arquivo padrão para a Definição rápida e, em seguida, clique em **Avançar**.

## Configurações de arquivos:

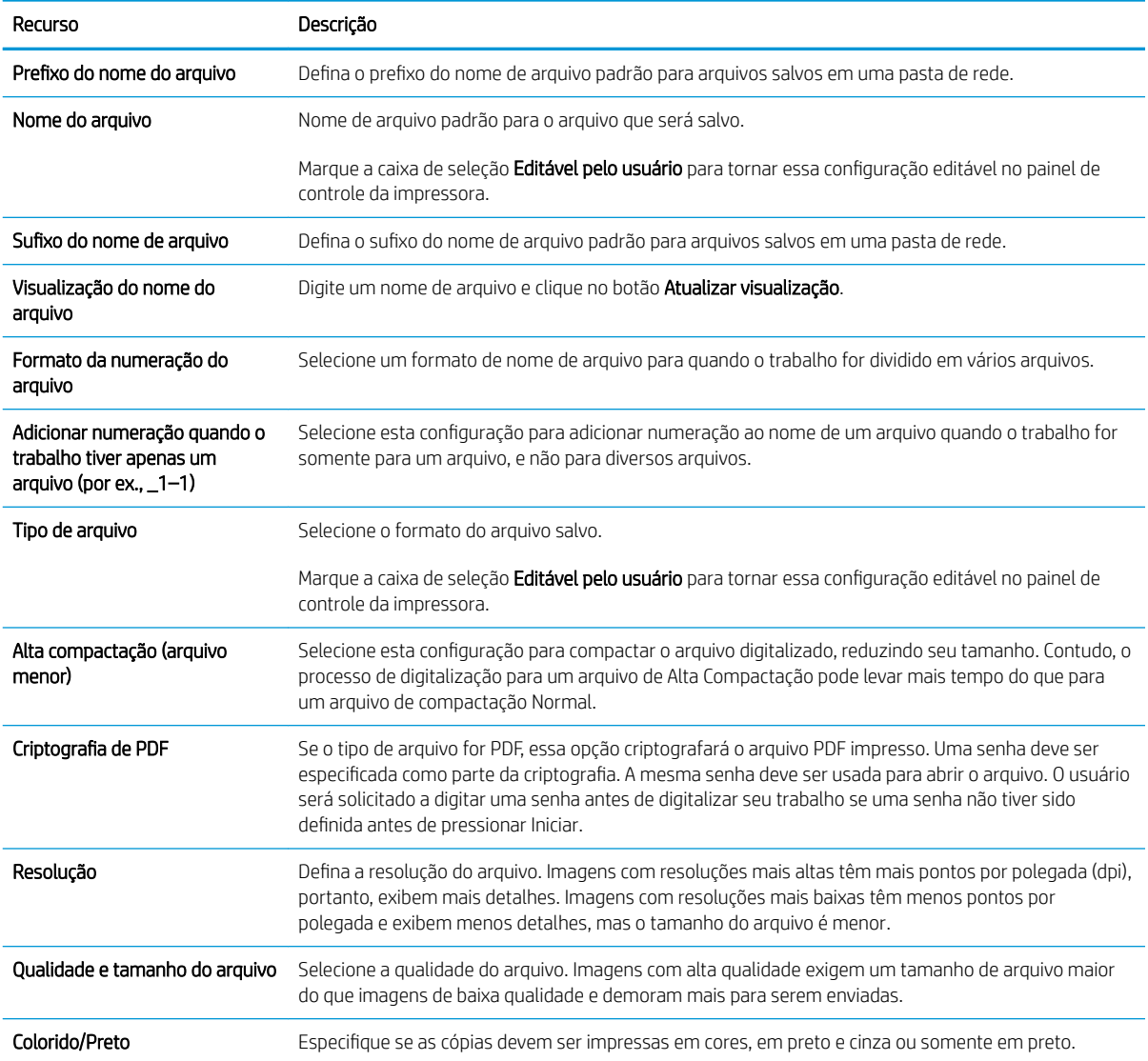

<span id="page-125-0"></span>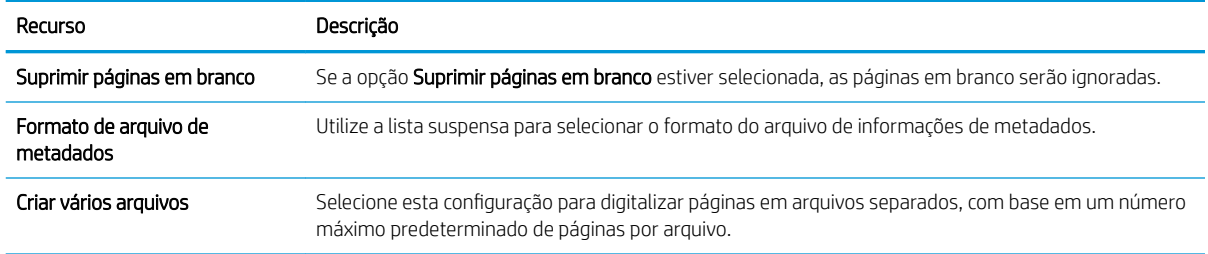

### Caixa de diálogo 6: Resumo

Leia o resumo a seguir.

Na caixa de diálogo Resumo, revise a caixa de diálogo Resumo e clique em Concluir.

### Etapa 3: Concluir a configuração

Use as seguintes etapas para concluir a configuração de Digitalizar para Pasta da Rede.

- 1. No painel de navegação esquerdo, clique em Digitalizar para Pasta de Rede.
- 2. Na página Digitalizar para Pasta de Rede, revise as configurações selecionadas e clique em Aplicar para concluir a configuração.

# Configurar Digitalizar para SharePoint®

Use Salvar no SharePoint® para digitalizar documentos diretamente em um site do Microsoft® SharePoint. Esse recurso elimina a necessidade de digitalizar os documentos em uma pasta da rede, unidade flash USB ou mensagem de e-mail e, em seguida, descarregar manualmente os arquivos no site do SharePoint.

- Introdução
- Antes de começar
- Etapa um: Abrir o Servidor da Web Incorporado (EWS) HP
- Etapa 2: Ativar Digitalizar para SharePoint e criar uma Definição Rápida para Salvar no SharePoint
- [Digitalizar um arquivo diretamente em um site do Microsoft SharePoint](#page-129-0)
- Configurações de digitalização de configuração rápida e opções para Digitalizar para SharePoint

## Introdução

Configure o recurso Digitalizar para SharePoint® e, em seguida, digitalize documentos diretamente para um site do SharePoint® .

Digitalizar para SharePoint® oferece suporte a todas as opções de digitalização, incluindo a capacidade de digitalizar documentos como imagens ou usar os recursos de OCR para criar arquivos de texto ou PDFs pesquisáveis.

O recurso está desabilitado por padrão. Ative Salvar no Sharepoint® no Servidor Web Incorporado HP (EWS).

## Antes de começar

Para que esse procedimento possa ser concluído, a pasta de destino em que os arquivos digitalizados serão salvos deverá existir no site do SharePoint, e o acesso de gravação deverá estar ativado na pasta de destino. Digitalizar para SharePoint® está desativado por padrão.

## Etapa um: Abrir o Servidor da Web Incorporado (EWS) HP

Abra o EWS para iniciar o processo de configuração.

- 1. Na tela Início do painel de controle da impressora, toque no  $\bigcap$  e, em seguida, toque no  $\frac{1}{24}$  para exibir o endereço IP ou o nome do host.
- 2. Abra um navegador da Web e, na linha de endereço, digite o endereço IP ou o nome do host exatamente como exibido no painel de controle da impressora. Pressione a tecla Enter no teclado do computador. O EWS é aberto.

**MOTA:** Se o navegador da Web exibir uma mensagem indicando que o acesso ao site pode não ser seguro, selecione a opção para continuar no site. O acesso a esse site não prejudica o computador.

<span id="page-127-0"></span>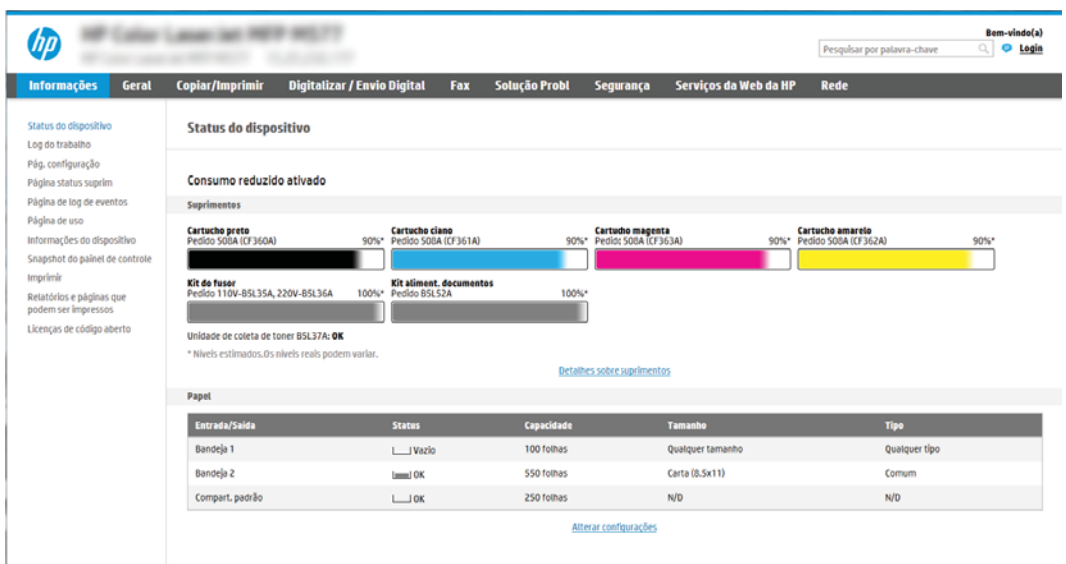

## Etapa 2: Ativar Digitalizar para SharePoint e criar uma Definição Rápida para Salvar no **SharePoint**

Siga as etapas para ativar o recurso Digitalizar para SharePoint e criar uma Configuração Rápida para Digitalizar para SharePoint.

- 1. Usando as guias superiores de navegação, clique em Digitalizar/Envio Digital.
- 2. No painel de navegação esquerdo, clique em Digitalizar para SharePoint®.
- **W NOTA:** As Configurações Rápidas funcionam como atalhos que podem ser acessados na tela Início da impressora ou no aplicativo Configurações Rápidas.
- 3. Selecione Ativar Digitalizar para SharePoint<sup>®</sup> e, em seguida, clique em Aplicar.
- 4. Na área Digitalizar para SharePoint® no painel de navegação esquerdo, clique em Configurações Rápidas. Clique em **Adicionar** para iniciar o Assistente de Configurações Rápidas.
- 5. Digite um Nome da Configuração Rápida (por exemplo, "Digitalizar para SharePoint®") e uma Descrição da Configuração Rápida.
- 6. Selecione uma Opção de Início da Configuração Rápida para determinar o que ocorrerá após a seleção de uma Configuração Rápida no painel de controle do produto e depois clique no botão Avançar.
- 7. Use as seguintes etapas para adicionar o caminho à pasta do SharePoint.
	- a. Clique em Adicionar na página Configurações de Destino do SharePoint<sup>®</sup> para abrir a página Adicionar Caminho do SharePoint®.
	- b. Abra outra janela do navegador, navegue até a pasta do SharePoint a ser usada e copie o caminho dela para a pasta do SharePoint nessa janela do navegador.
	- c. Cole o caminho de pasta do SharePoint no campo Caminho do SharePoint:.
	- d. Por padrão, a impressora substitui um arquivo existente que tem o mesmo nome de arquivo do arquivo novo. Desmarque Substituir arquivos existentes, de forma que um arquivo novo com o mesmo nome de um arquivo existente receba um carimbo de data/hora atualizado.
- e. Selecione uma opção na lista Configurações de autenticação. Selecione se é necessário fazer login no site do SharePoint com credenciais ou armazenar as credenciais na Configuração Rápida.
	- $\mathbb{B}^\prime$  NOTA: Se Usar credenciais de usuário para conectar após Entrada no painel de controle for selecionada no menu suspenso Configurações de autenticação, o usuário conectado deverá ter permissões para gravar no site do SharePoint especificado.
	- **EX NOTA:** Para fins de segurança, a impressora não exibe as credenciais inseridas no Assistente de configuração rápida.
- f. Clique em OK para concluir a configuração de caminho do SharePoint e navegue para a página Configurações de Destino do SharePoint.
- 8. Selecione Verificar acesso à pasta antes do início do trabalho para garantir que a pasta do SharePoint especificada como a pasta de destino fique acessível toda vez em que a Configuração Rápida for usada. Se essa opção não estiver selecionada, os trabalhos podem ser salvos na pasta do SharePoint mais rapidamente. No entanto, se essa opção não estiver selecionada *e* a pasta do SharePoint estiver inacessível, o trabalho falhará.
- 9. Clique em Avançar.
- 10. Defina uma Condição para Notificação: na página de Configurações de notificação. Esta configuração define a Configuração Rápida para não notificar ou enviar mensagens de e-mail ou imprimir uma página de resumo se um trabalho for concluído com êxito ou falhar. Selecione uma das opções a seguir no menu suspenso Condição para Notificação:
	- · Selecione Não notificar para que a Configuração Rápida não realize nenhuma ação de notificação quando um trabalho for concluído com sucesso ou falhar.
	- Selecione Notificar quando o trabalho for concluído para a Configuração Rápida enviar uma notificação quando um trabalho for concluído com sucesso.
	- · Selecione Notificar apenas se o trabalho falhar para a Configuração Rápida enviar uma notificação somente quando um trabalho falhar.

Selecionar Notificar quando o trabalho for concluído ou Notificar apenas se o trabalho falhar requer que o Método Usado para Enviar Notificação: seja definido. Selecione uma destas opções:

- E-mail: Use esta opção para enviar um e-mail quando ocorrer a condição da notificação selecionada. Essa opção requer um endereço de e-mail válido no campo Endereço de E-mail para Notificação..
- **W NOTA:** Para usar o recurso de notificação por e-mail, configure primeiro o recurso de e-mail na impressora.
- Imprimir: Use esta opção para imprimir a notificação quando ocorrer a condição da notificação selecionada.
- **ET NOTA:** Selecione **Incluir miniatura** para cada opção de notificação para incluir uma imagem em miniatura da primeira página da página digitalizada do trabalho.
- 11. Clique em Avançar.
- 12. Selecione as opções na página Configurações de digitalização e, em seguida, clique em Avançar. Para obter mais informações, consulte Tabela 6-1 Configurações de digitalização para Digitalizar para SharePoint® [na página 119](#page-130-0).
- <span id="page-129-0"></span>13. Selecione as opções na página Configurações de arquivo e, em seguida, clique em Avançar. Para obter mais informações, consulte Tabela 6-2 Configurações de arquivo para Digitalizar para SharePoint na página 120.
- 14. Revise o resumo das configurações e clique no botão Concluir para salvar a Configuração Rápida ou clique no botão Voltar para editar as configurações.

## Digitalizar um arquivo diretamente em um site do Microsoft SharePoint

Siga estas etapas para digitalizar um documento diretamente em um site do SharePoint.

- 1. Coloque o documento voltado para baixo no vidro do scanner ou virado para cima no alimentador de documentos e ajuste as guias de papel de acordo com o tamanho do documento.
- 2. Na tela Início no painel de controle da impressora, navegue até o aplicativo Digitalizar, selecione o ícone de Digitalizar e, em seguida, selecione Digitalizar para o SharePoint®.
	- **W NOTA:** Talvez seja necessário fazer login na impressora para usar esse recurso.
- 3. Para selecionar uma Configuração Rápida na área de Configurações Rápidas e Padrões, clique em Carregar. Selecione uma Configuração Rápida e, em seguida, clique em Carregar.
- 4. Toque no campo de texto Nome do Arquivo: para abrir um teclado e, em seguida, digite o nome para o arquivo usando o teclado na tela ou o teclado físico. Toque no  $\leftarrow$ .
- 5. Toque em Opções para visualizar e definir configurações do documento.
- 6. Toque no painel direito da tela para visualizar o documento. Na tela de visualização, use os botões no lado direito da tela para ajustar as opções de visualização e reorganizar, girar, inserir ou remover páginas.

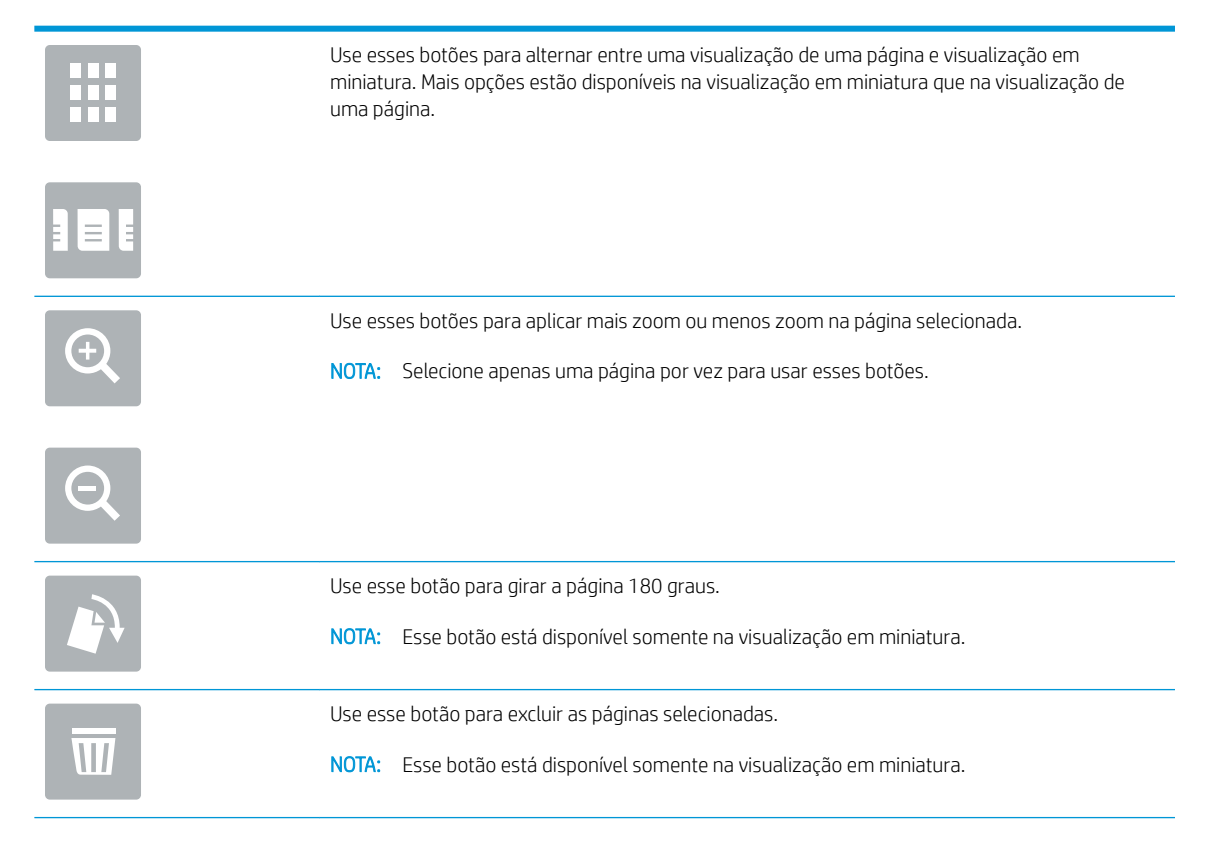

<span id="page-130-0"></span>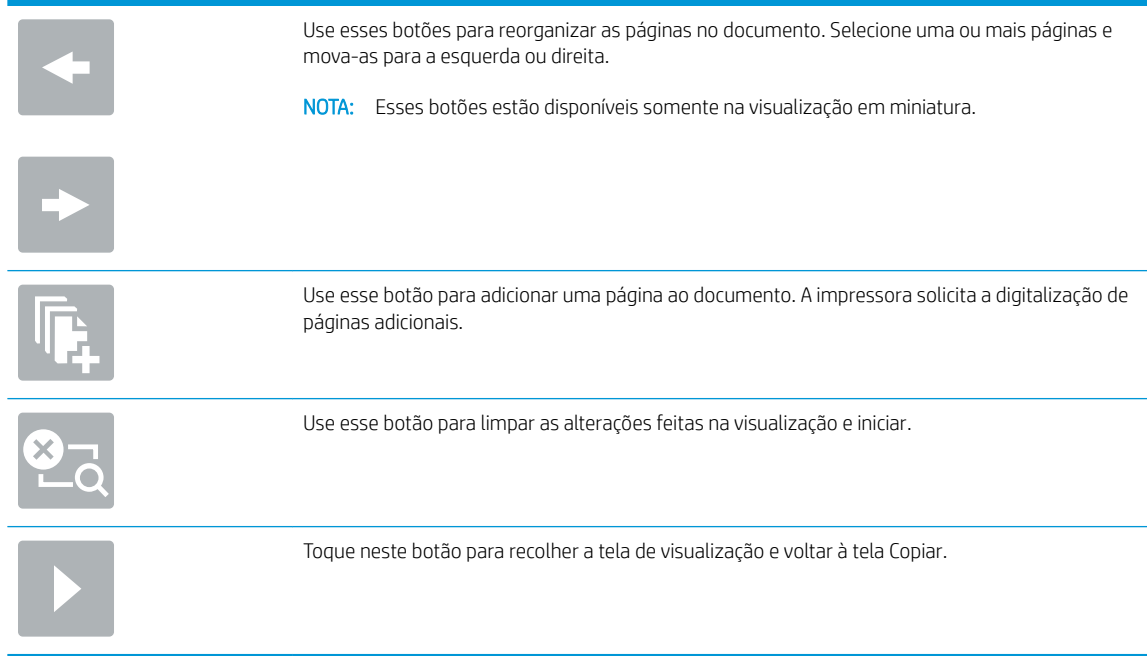

7. Toque no o para salvar o arquivo.

## Configurações de digitalização de configuração rápida e opções para Digitalizar para **SharePoint**

Veja as configurações e as opções disponíveis no Assistente de Configuração Rápida ao adicionar, editar ou copiar uma Configuração Rápida para Digitalizar para SharePoint®.

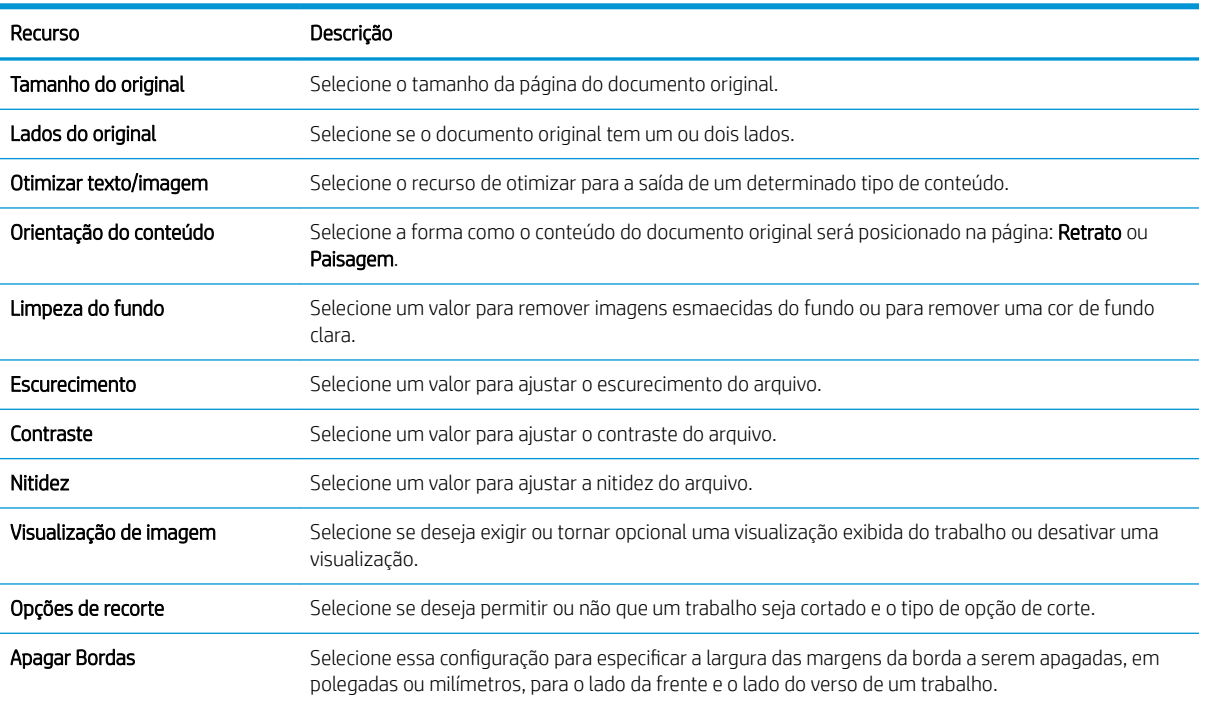

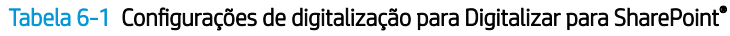

<span id="page-131-0"></span>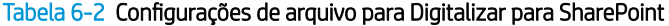

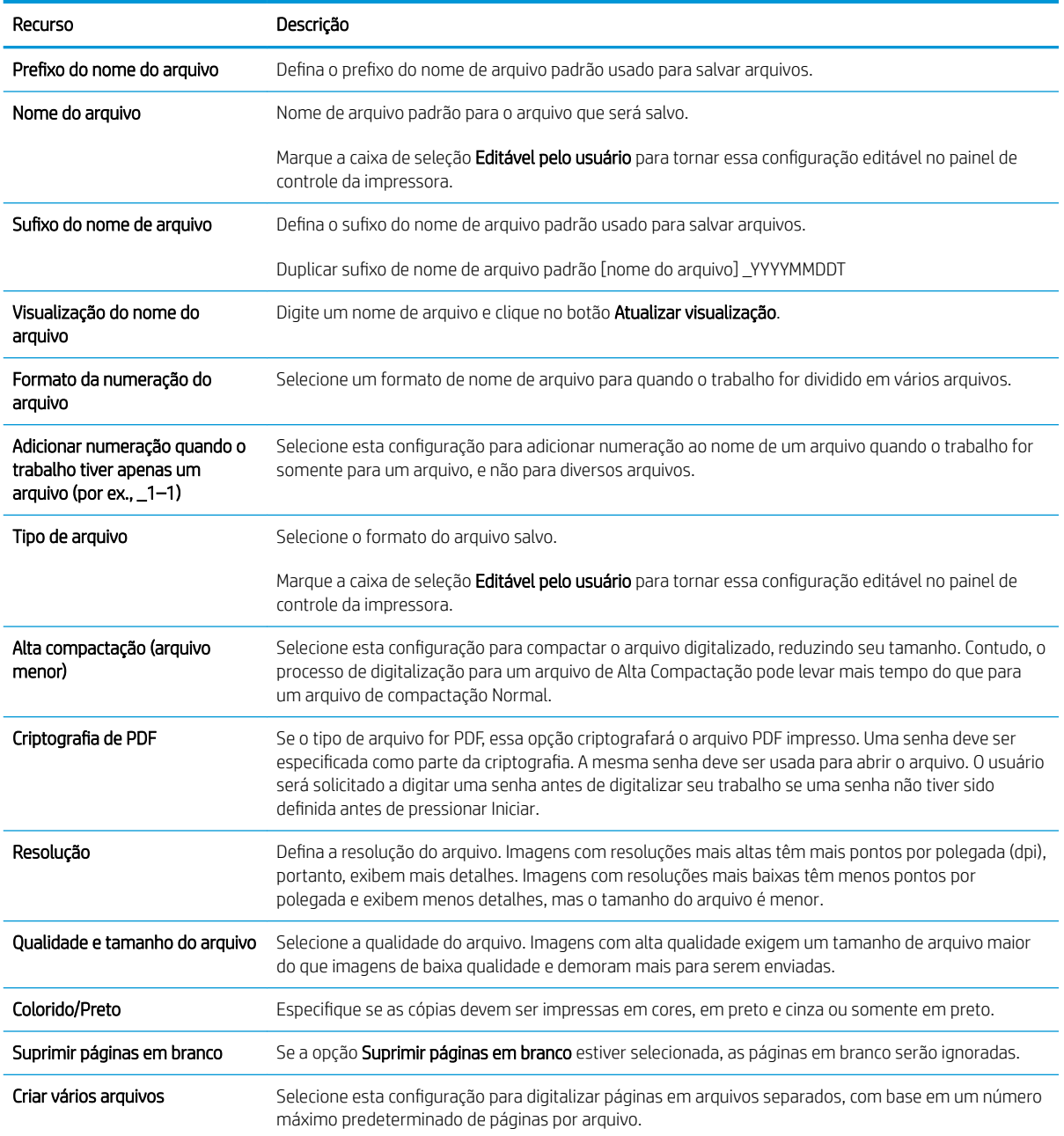

# Configurar Digitalizar para Unidade USB

Ative o recurso Digitalizar para USB, que permite que você digitalize diretamente para uma unidade flash USB.

- **Introdução**
- Etapa um: Abrir o Servidor da Web Incorporado (EWS) HP
- [Etapa 2: Ativar Digitalizar para unidade USB](#page-133-0)
- Etapa 3: Definir as Configurações Rápidas (opcional)
- Configurações padrão de digitalização para a configuração de Digitalizar para Unidade USB
- Configurações de arquivo padrão para a Configuração Salvar em USB

## Introdução

A impressora tem um recurso que permite digitalizar um documento e salvá-lo em uma unidade flash USB. O recurso não está disponível até ser configurado por meio do Servidor Web Incorporado da HP (EWS).

## Etapa um: Abrir o Servidor da Web Incorporado (EWS) HP

Abra o EWS para iniciar o processo de configuração.

- 1. Na tela Início do painel de controle da impressora, toque no neguida, toque no <sub>古</sub>para exibir o endereço IP ou o nome do host.
- 2. Abra um navegador da Web e, na linha de endereço, digite o endereço IP ou o nome do host exatamente como exibido no painel de controle da impressora. Pressione a tecla Enter no teclado do computador. O EWS é aberto.
- **W** NOTA: Se o navegador da Web exibir uma mensagem indicando que o acesso ao site pode não ser seguro, selecione a opção para continuar no site. O acesso a esse site não prejudica o computador.

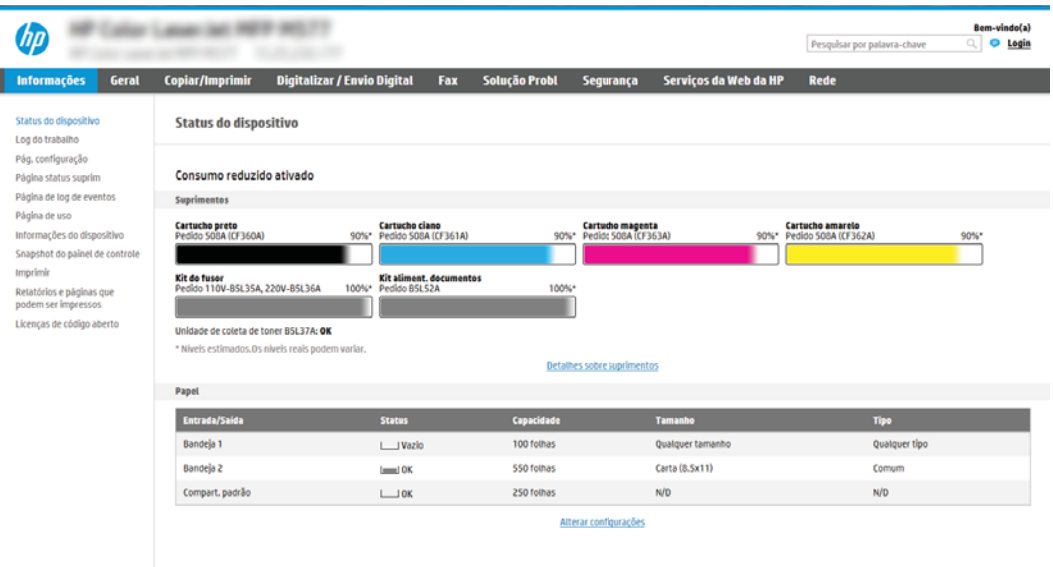

# <span id="page-133-0"></span>Etapa 2: Ativar Digitalizar para unidade USB

Ative Digitalizar para unidade USB usando as seguintes etapas.

- 1. Selecione a guia Segurança.
- 2. Role até Portas do Hardware e certifique-se de que a opção Ativar Hospedar plug and play USB está ativada.
- 3. Selecione a guia Copiar/Imprimir para os modelos MFP ou a guia Imprimir para os modelos SFP.
- 4. Marque a caixa de seleção Ativar para salvar em USB.
- 5. Clique em Aplicar na parte inferior da página.

# Etapa 3: Definir as Configurações Rápidas (opcional)

Use as etapas a seguir para fazer as Configurações Rápidas de Digitalização para unidade USB. As Configurações Rápidas funcionam como atalhos que podem ser acessados na tela Início da impressora ou no aplicativo Configurações Rápidas.

- 1. Na área Digitalizar para Unidade USB do painel de navegação esquerdo, clique em Configurações Rápidas.
- 2. Selecione uma destas opções:
	- Selecione uma Configuração Rápida no Aplicativo de Configurações Rápidas na tabela.

- OU -

- Clique em **Adicionar** para iniciar o Assistente de Configurações Rápidas.
- 3. Se você selecionar Adicionar, a página de Definição das Configurações Rápidas é exibida. Conclua as seguintes informações:
	- · Nome da configuração rápida: Digite um título para a nova Configuração Rápida.
	- · Descrição de Configurações rápidas: Digite uma descrição da Configuração Rápida.
	- · Opção inicial de Configurações rápidas: Para definir como a Configuração Rápida será iniciada, clique em Iniciar aplicativo e, em seguida, clique em Iniciar ou em Iniciar instantaneamente, quando a seleção for feita a partir da Tela Início.
- 4. Selecione um local padrão onde os arquivos digitalizados são salvos em dispositivos de armazenamento USB inseridos na porta USB no painel de controle e, em seguida, clique em Avançar. As opções de localização padrão são:
	- Salve no diretório raiz do dispositivo de armazenamento USB
	- Criar ou colocar algo nesta pasta no Dispositivo de armazenamento USB o caminho para a pasta no dispositivo de armazenamento USB deve ser especificado ao utilizar esta opção de local do arquivo. Uma barra invertida \ deve ser usada para separar os nomes da pasta\subpasta no caminho.

**W NOTA:** A maioria dos dispositivos são fornecidos com unidades de disco rígido (HDDs) já instaladas. Em alguns casos, dispositivos de armazenamento adicionais podem ser adicionados via USB. Verifique se o recurso Salvar em USB precisa ser expandido para unidade USB e disco rígido

<span id="page-134-0"></span>5. Selecione uma opção da lista suspensa Condição para Notificação: e, em seguida, clique em Avançar.

Esta configuração determina se ou como os usuários serão notificados quando um trabalho de Configuração Rápida Salvar em USB for concluído ou falhar. As opções para a configuração de Condição para Notificação: são:

- · Não notificar
- Notificar quando o trabalho for concluído
- Notificar apenas se o trabalho falhar
- 6. Selecione as Configurações de digitalização para a Configuração Rápida e clique em Avançar.
	- **MOTA:** Para obter mais informações sobre as configurações de digitalização disponíveis, consulte Configurações padrão de digitalização para a configuração de Digitalizar para Unidade USB na página 123
- 7. Selecione as **Configurações de Arquivo** para a Configuração Rápida e, em seguida, clique em Avançar.
- **W** NOTA: Para obter mais informações sobre as configurações de arquivo disponíveis, consulte Configurações padrão de digitalização para a configuração de Digitalizar para Unidade USB na página 123
- 8. Revise o resumo das configurações e clique no botão Concluir para salvar a Configuração Rápida, ou clique no botão Voltar para editar as configurações.

## Configurações padrão de digitalização para a configuração de Digitalizar para Unidade USB

Revise as configurações padrão na tabela a seguir.

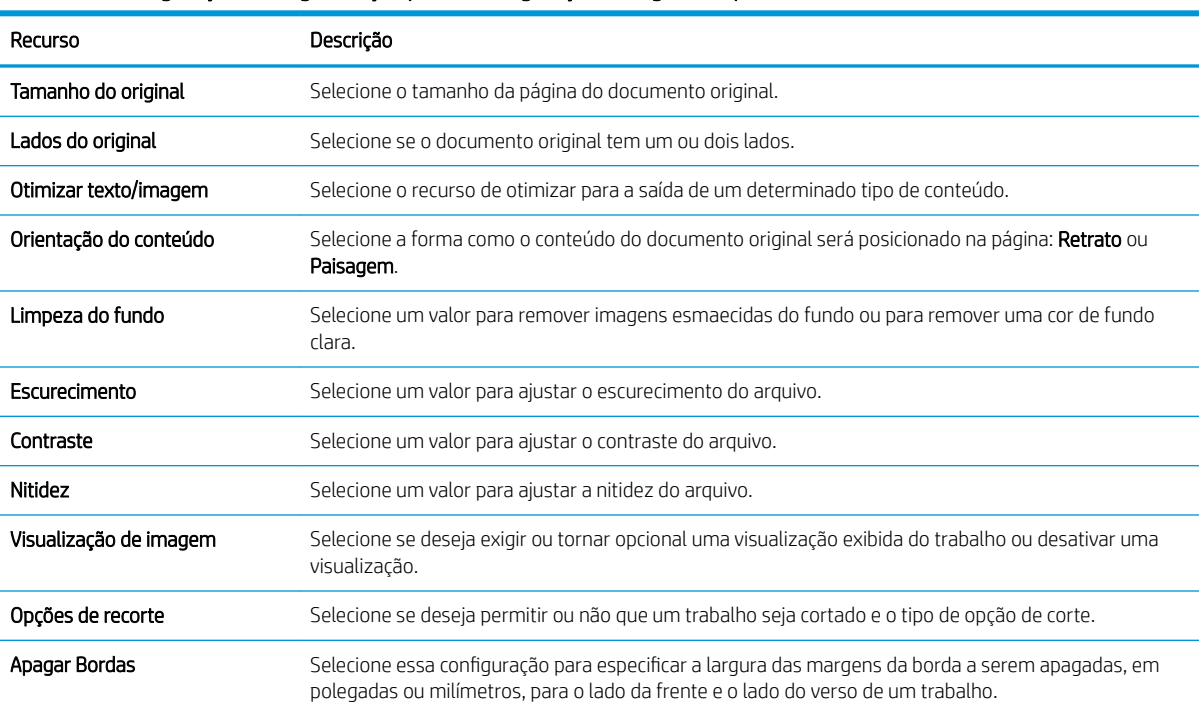

### Tabela 6-3 Configurações de digitalização para a Configuração de Digitalizar para Unidade USB:

# <span id="page-135-0"></span>Configurações de arquivo padrão para a Configuração Salvar em USB

Revise as configurações padrão na tabela a seguir.

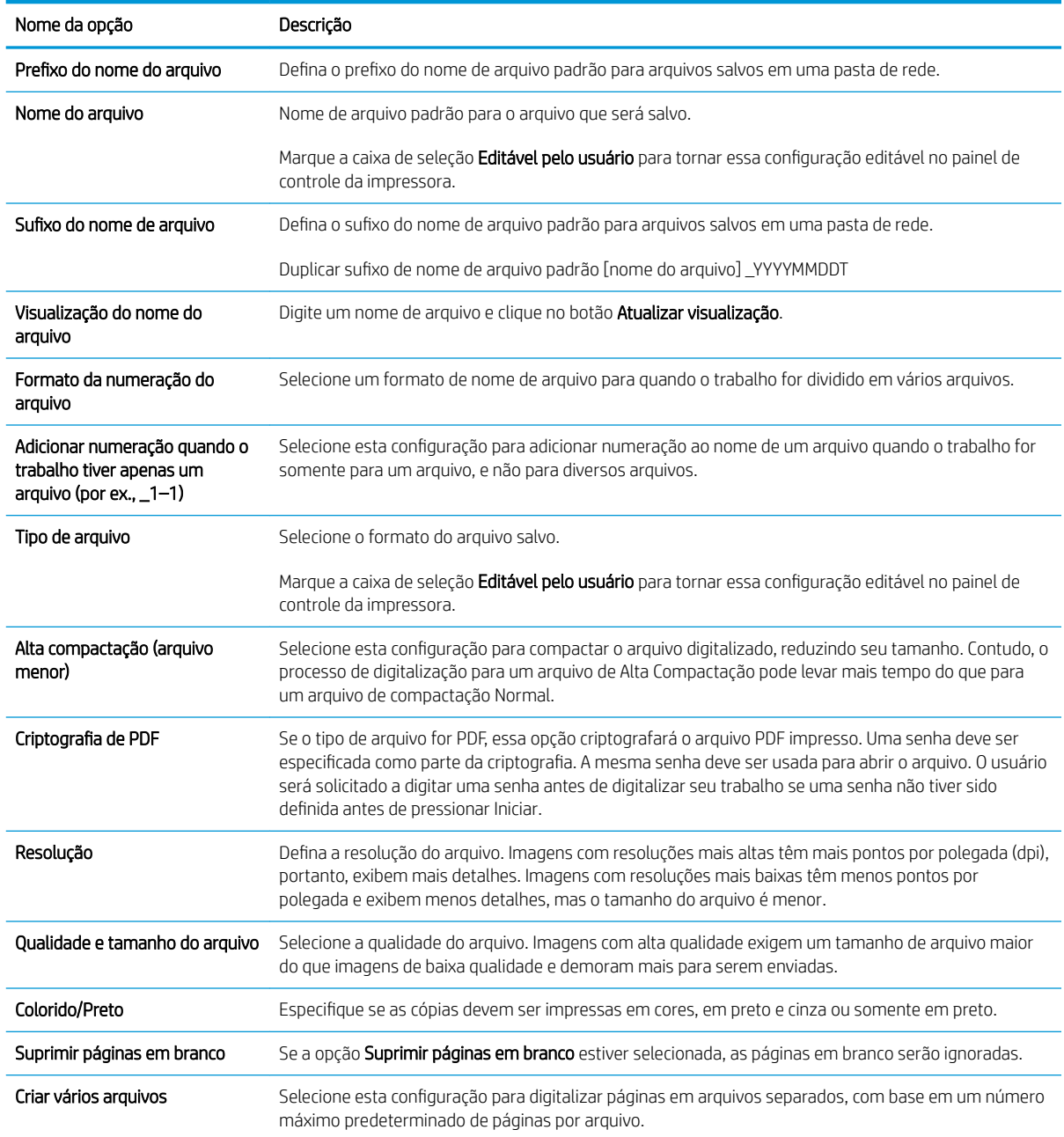

### Tabela 6-4 Configurações de arquivo para a configuração Salvar em USB:

# Digitalizar para E-mail

Digitalize um documento diretamente em um endereço de e-mail ou lista de contatos. O documento digitalizado é enviado como um anexo de uma mensagem de e-mail.

- Introdução
- Digitalizar para E-mail

## Introdução

A impressora tem um recurso que permite digitalizar um documento e enviá-lo a um ou mais endereços de email.

## Digitalizar para E-mail

Use as etapas a seguir para digitalizar um documento diretamente em um endereço de e-mail ou lista de contatos.

- 1. Coloque o documento voltado para baixo no vidro do scanner ou virado para cima no alimentador de documentos e ajuste as guias de papel de acordo com o tamanho do documento.
- 2. Na tela Início no painel de controle da impressora, navegue até o aplicativo Digitalizar, selecione o ícone de Digitalizar e, em seguida, selecione Digitalizar para E-mail.
- **X** NOTA: Se solicitado, digite seu nome de usuário e senha.
- 3. Para abrir o teclado, toque no campo Para.
	- **X** NOTA: Se você tiver feito login na impressora, é possível que seu nome de usuário ou outras informações padrão sejam exibidas no campo De:. Nesse caso, talvez não seja possível alterá-lo.
- 4. Especifique os destinatários usando um destes métodos:
	- ▲ Digite o endereço no campo Para. Para enviar para vários endereços, separe-os com um ponto e vírgula ou selecione o no teclado da tela sensível ao toque depois de digitar cada endereço.
	- a. Selecione o a ao lado do campo Para a fim de abrir a tela Contatos.
	- **b.** Selecione a lista de contatos adequada.
	- c. Selecione um ou mais nomes na lista de contatos para adicioná-los à lista de destinatários e, em seguida, selecione Adicionar.
- 5. Preencha os campos Assunto, Nome do arquivo e Mensagem tocando neles e usando o teclado da tela sensível ao toque para digitar as informações. Selecione o **sempre que for necessário fechar o** teclado.
- 6. Para carregar uma Configuração rápida, selecione Carregar, escolha a Configuração rápida e, depois, selecione Carregar na lista Carregar configurações rápidas.
- $\mathbb{F}$  NOTA: Definicões rápidas são configurações predefinidas para vários tipos de saída, como Texto, Fotografia e Alta qualidade. Você poderá selecionar uma definição rápida para visualizar a descrição.
- 7. Para definir as configurações como Tipo e resolução do arquivo, Lados do original e Orientação do conteúdo, selecione Opções no canto inferior esquerdo e, em seguida, selecione as configurações dos menus Opções. Selecione Concluído se for solicitado.

8. Visualização opcional: Toque no painel direito da tela para visualizar o documento. Você pode usar os botões Expandir e Recolher no lado esquerdo do painel de pré-visualização para expandir e recolher a tela de pré-visualização.

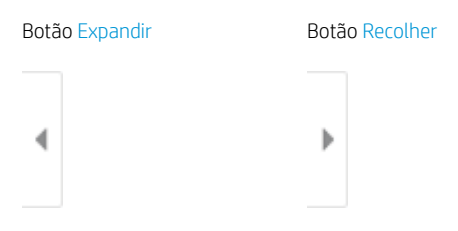

Use os botões no lado direito da tela para ajustar as opções de visualização e reorganizar, girar, inserir ou remover páginas.

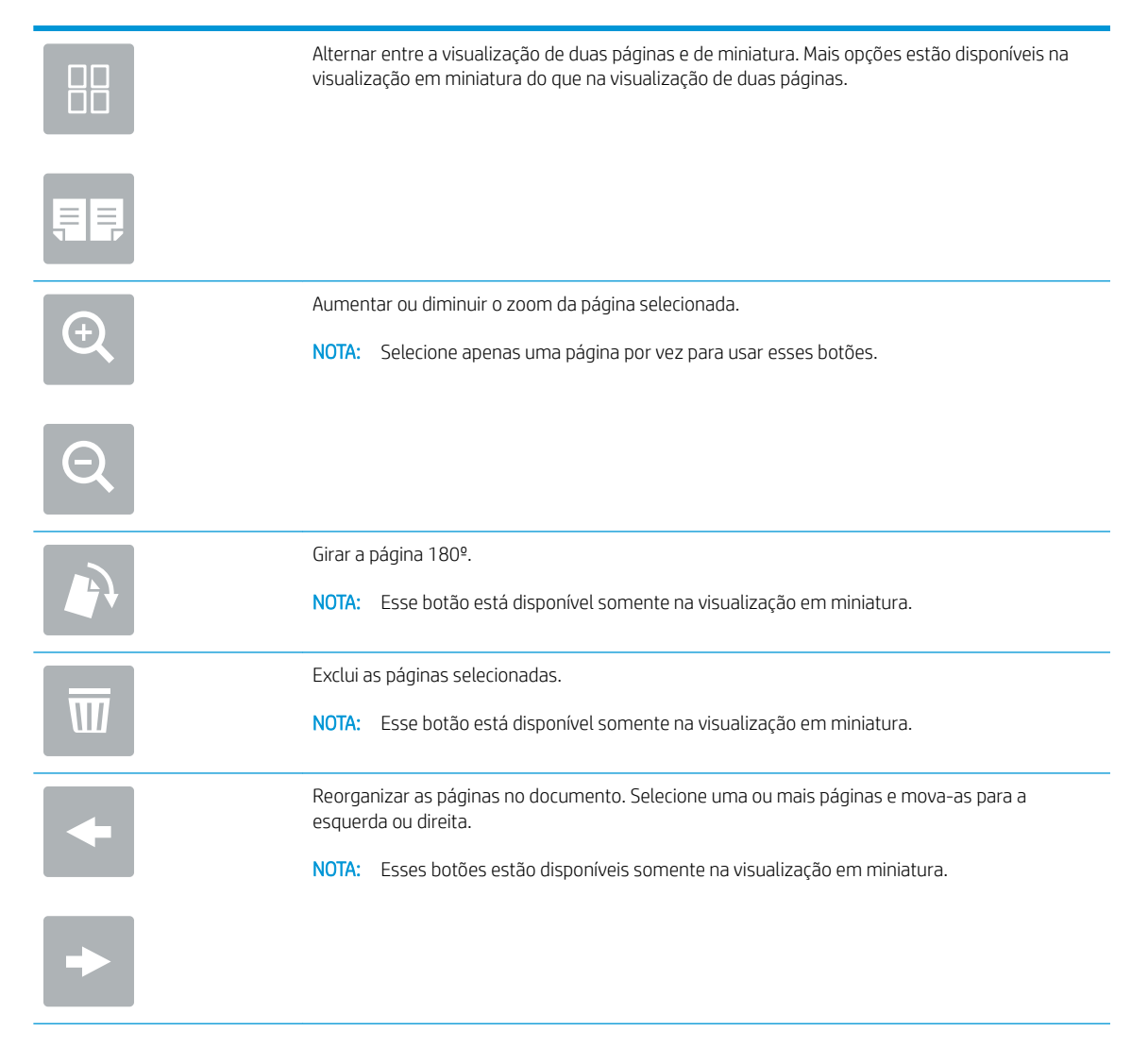

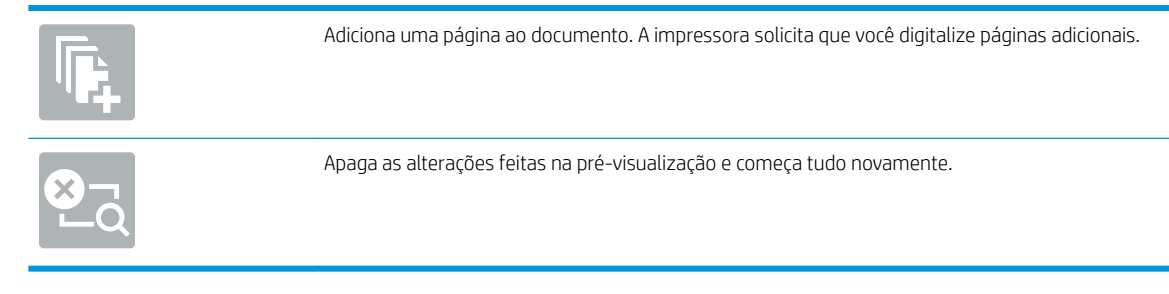

9. Quando o documento estiver pronto, selecione Enviar para enviá-lo por e-mail.

NOTA: A impressora pode solicitá-lo a adicionar o endereço de e-mail à lista de contatos.

# Digitalizar para armazenamento de trabalho

Digitalize um documento e o salve em uma pasta de armazenamento de trabalho na impressora.

- **Introdução**
- Digitalizar para o armazenamento de trabalho da impressora
- [Imprimir a partir de um armazenamento de trabalho da impressora](#page-141-0)

# Introdução

A impressora tem um recurso que permite digitalizar um documento e salvá-lo em uma pasta de armazenamento de trabalho nela. Você pode recuperar o documento da impressora e imprimi-lo quando necessário.

**W** NOTA: Antes de digitalizar para uma pasta de armazenamento na impressora, seu administrador da impressora ou do departamento de TI devem usar o Servidor Web Incorporado (EWS) para ativar o recurso e definir as configurações.

## Digitalizar para o armazenamento de trabalho da impressora

Use esse procedimento para digitalizar um documento e salvá-lo na pasta de armazenamento de trabalho da impressora de modo que você possa imprimir cópias a qualquer momento.

- 1. Coloque o documento voltado para baixo no vidro do scanner ou virado para cima no alimentador de documentos e ajuste as guias de papel de acordo com o tamanho do documento.
- 2. Na tela Início no painel de controle da impressora, navegue até o aplicativo Digitalizar, selecione o ícone de Digitalizar e, em seguida, selecione Digitalizar para Armazenamento de Trabalhos.

**W** NOTA: Se solicitado, digite seu nome de usuário e senha.

- 3. Selecione o nome da pasta padrão de armazenamento em Pasta.
- NOTA: Se o administrador da impressora tiver configurado esta opção, você poderá criar uma nova pasta. Siga estas etapas para criar uma nova pasta:
	- **a.** Selecione o $\Box$ .
	- b. Selecione o campo Nova pasta, digite o nome da pasta e depois selecione OK.
- 4. Verifique se você selecionou a pasta correta.
- 5. Toque no campo de texto Nome do Trabalho para abrir um teclado da tela sensível ao toque, digite o nome do arquivo e, em seguida, selecione o ...
- 6. Para tornar o trabalho particular, selecione o <sub>in</sub>, digite um PIN de quatro dígitos no campo PIN e, em seguida, feche o teclado numérico da tela sensível ao toque.
- 7. Para definir as configurações como Lados e Orientação do conteúdo, selecione Opções no canto inferior esquerdo e, em seguida, selecione as configurações dos menus Opções. Selecione Concluído para cada configuração caso solicitado.
- 8. Visualização opcional: Toque no painel direito da tela para visualizar o documento. Você pode usar os botões Expandir e Recolher no lado esquerdo do painel de pré-visualização para expandir e recolher a tela de pré-visualização.

Botão Expandir Botão Recolher ∢  $\big)$ 

Use os botões no lado direito da tela para ajustar as opções de visualização e reorganizar, girar, inserir ou remover páginas.

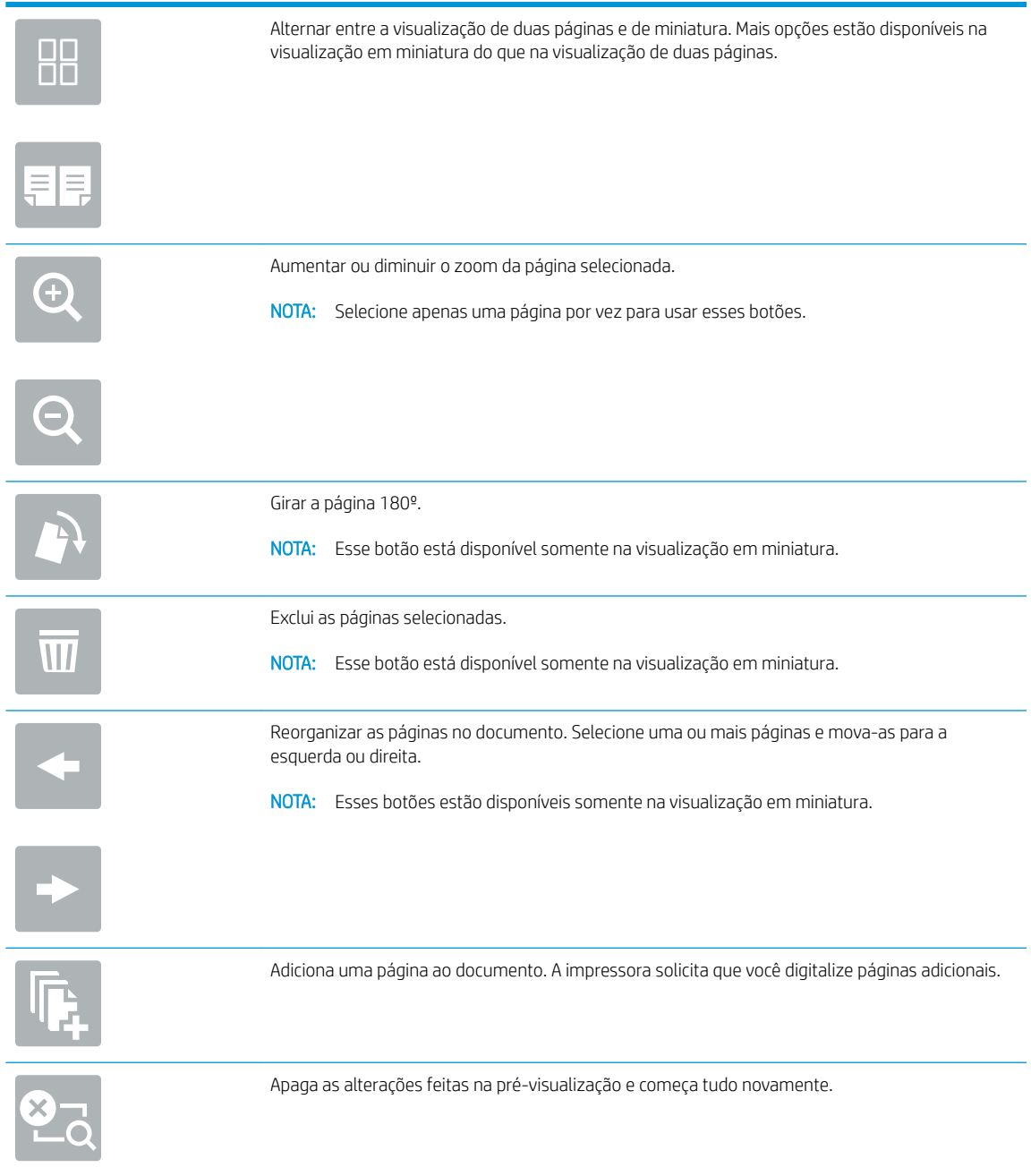

9. Quando o documento estiver pronto, selecione Salvar para salvar o arquivo na pasta de armazenamento.

# <span id="page-141-0"></span>Imprimir a partir de um armazenamento de trabalho da impressora

Use esse procedimento para imprimir um documento digitalizado na pasta de armazenamento de trabalho da impressora.

- 1. Na tela Início no painel de controle da impressora, navegue até o aplicativo Imprimir, selecione o ícone de Imprimir e, em seguida, selecione Imprimir do Armazenamento de Trabalhos.
- 2. Na lista Trabalhos armazenados para imprimir, selecione Escolher e a pasta onde o documento está salvo. Em seguida, selecione o documento e use o comando Selecionar.
- 3. Se o documento for particular, digite o PIN de quatro dígitos no campo Senha e, depois, selecione OK.
- 4. Para ajustar o número de cópias, toque na caixa à esquerda do botão Imprimir e, em seguida, selecione o número de cópias usando o teclado exibido. Selecione o **para fechar o teclado numérico.**
- 5. Selecione o botão Imprimir para imprimir o documento.

# Digitalizar para uma pasta da rede

Digitalize um documento e o salve em uma pasta na rede.

- **Introdução**
- Digitalizar para uma pasta da rede

## Introdução

A impressora pode digitalizar um arquivo e salvá-lo em uma pasta compartilhada na rede.

## Digitalizar para uma pasta da rede

Use este procedimento para digitalizar um documento e enviá-lo para uma pasta de rede.

**W NOTA:** Talvez seja necessário efetuar login na impressora para usar esse recurso.

- 1. Coloque o documento voltado para baixo no vidro do scanner ou virado para cima no alimentador de documentos e ajuste as guias de papel de acordo com o tamanho do documento.
- 2. Na tela Início no painel de controle da impressora, navegue até o aplicativo Digitalizar, selecione o ícone de Digitalizar e, em seguida, selecione Digitalizar para Pasta de Rede.
- 3. Especifique um destino de pasta. Em primeiro lugar, as opções de pasta devem ser configuradas pelo administrador da impressora.
	- Para selecionar uma localização de pasta que o administrador já configurou, selecione Carregar em Configurações rápidas e padrões, selecione a pasta e, em seguida, selecione Carregar.
	- Para especificar uma nova localização de pasta, toque no campo Caminhos de Pasta para abrir um teclado da tela sensível ao toque, digite o caminho para a pasta e, em seguida, selecione o . Digite as credenciais de usuário, se solicitado, e selecione Salvar para salvar o caminho.
	- MOTA: Use este formato para o caminho: \\server\folder, onde "server" é o nome do servidor que hospeda a pasta compartilhada e "folder" é o nome da pasta compartilhada. Se a pasta estiver aninhada dentro de outras pastas, execute todos os segmentos necessários do caminho para acessar a pasta. Por exemplo: \\server\folder\folder
	- **WEMOTA:** O campo Caminhos de pasta pode ter um caminho predefinido e pode não ser editável. Nessa situação, o administrador configurou esta pasta para acesso comum.
- 4. Toque no campo de texto Nome do Arquivo para abrir um teclado da tela sensível ao toque, digite o nome do arquivo e, em seguida, selecione o  $\approx$ .
- 5. Para definir as configurações como Tipo e resolução do arquivo, Lados do original e Orientação do conteúdo, selecione Opções no canto inferior esquerdo e, em seguida, selecione as configurações dos menus Opções. Selecione Concluído para cada configuração caso solicitado.
- 6. Visualização opcional: Toque no painel direito da tela para visualizar o documento. Você pode usar os botões Expandir e Recolher no lado esquerdo do painel de pré-visualização para expandir e recolher a tela de pré-visualização.

Botão Expandir Botão Recolher  $\blacktriangleleft$  $\mathbf{b}% =\mathbf{b}_{1}\mathbf{b}_{2}\mathbf{b}_{3},\mathbf{b}_{2}\mathbf{b}_{3},\mathbf{c}_{4}\mathbf{b}_{5},\mathbf{c}_{6}\mathbf{b}_{7},\mathbf{c}_{8}\mathbf{b}_{9},\mathbf{c}_{9}\mathbf{b}_{9},\mathbf{c}_{9}\mathbf{b}_{9},\mathbf{c}_{9}\mathbf{b}_{9},\mathbf{c}_{9}\mathbf{b}_{9},\mathbf{c}_{9}\mathbf{b}_{9},\mathbf{c}_{9}\mathbf{b}_{9},\mathbf{c}_{9}\mathbf{b}_{9},\mathbf{c}_{9}\mathbf{b}_{9},\mathbf{c}_{9}\mathbf{$ 

Use os botões no lado direito da tela para ajustar as opções de visualização e reorganizar, girar, inserir ou remover páginas.

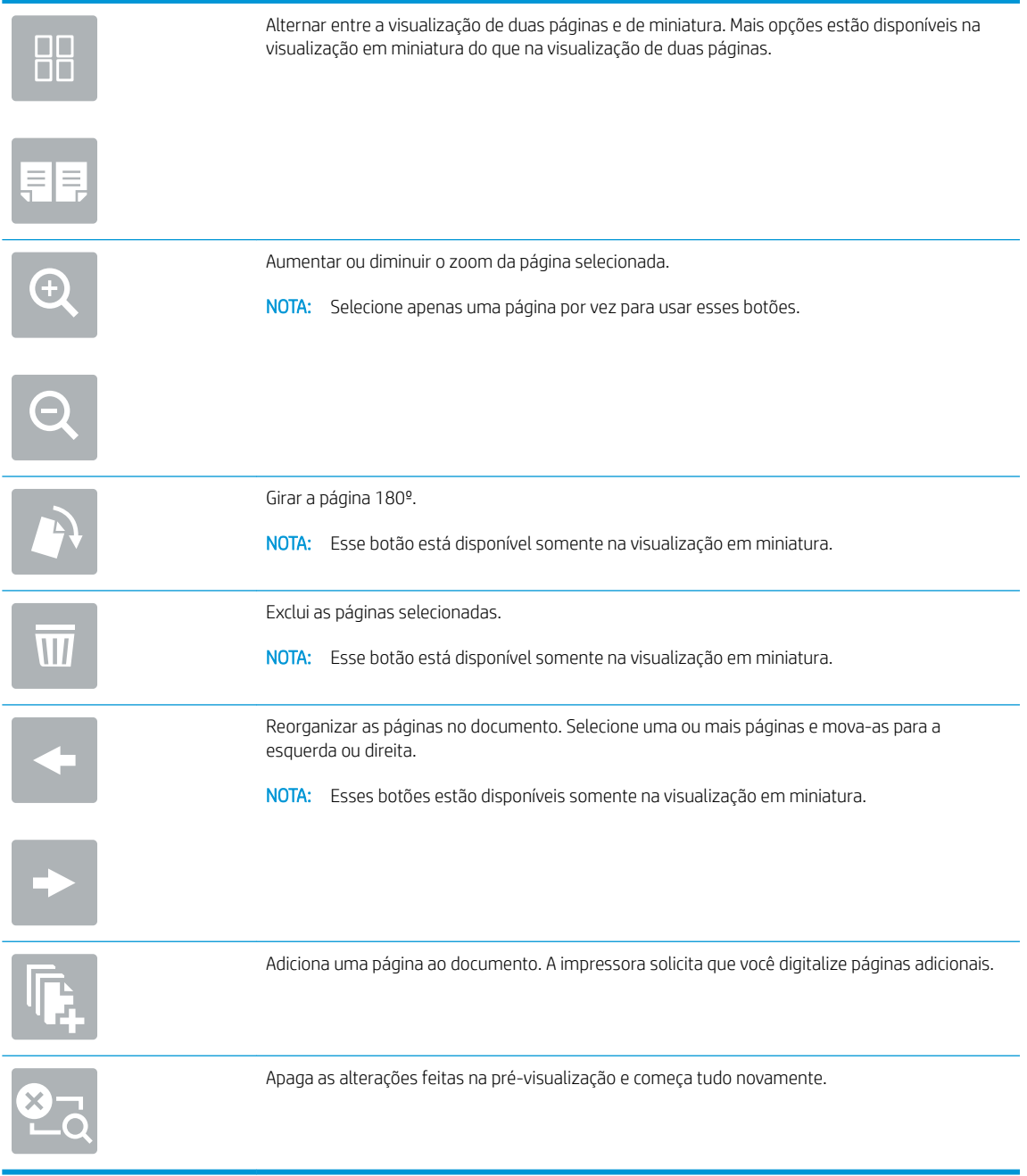

7. Quando o documento estiver pronto, selecione Enviar para salvar o arquivo na pasta de rede.
# Digitalizar para SharePoint

Digitalize um documento diretamente para um site do Sharepoint.

- **Introdução**
- Digitalizar para SharePoint

### Introdução

Você pode digitalizar um documento na impressora e enviá-lo para um site do Microsoft SharePoint® . Esse recurso elimina a necessidade de digitalizar os documentos em uma pasta da rede, unidade flash USB ou mensagem de e-mail e, em seguida, descarregar manualmente os arquivos no site do SharePoint.

Digitalizar para SharePoint® oferece suporte a todas as opções de digitalização, incluindo a capacidade de digitalizar documentos como imagens ou usar os recursos de OCR para criar arquivos de texto ou PDFs pesquisáveis.

**W** NOTA: Antes de digitalizar para o SharePoint, seu administrador da impressora ou do departamento de TI devem usar o Servidor Web Incorporado (EWS) para ativar o recurso e configurá-lo.

## Digitalizar para SharePoint

Use as seguintes etapas para digitalizar um documento diretamente em um site do SharePoint.

- 1. Coloque o documento voltado para baixo no vidro do scanner ou virado para cima no alimentador de documentos e ajuste as guias de papel de acordo com o tamanho do documento.
- 2. Na tela Início no painel de controle da impressora, navegue até o aplicativo Digitalizar, selecione o ícone de Digitalizar e, em seguida, selecione Digitalizar para o SharePoint®.

**W NOTA:** Talvez seja necessário fazer login na impressora para usar esse recurso.

- 3. Para selecionar uma Configuração Rápida, toque Selecionar em Configurações Rápidas, selecione uma Configuração Rápida e selecione Carregar.
- 4. Selecione o campo de texto Nome do Arquivo para abrir um teclado, digite o nome do arquivo e, em seguida, selecione Enter
- 5. Para definir as configurações como Tipo e resolução do arquivo, Lados e Orientação do conteúdo, selecione Opções no canto inferior esquerdo e, em seguida, selecione as configurações dos menus Opções. Selecione Concluído se for solicitado.
- 6. Visualização opcional: Toque no painel direito da tela para visualizar o documento. Você pode usar os botões Expandir e Recolher no lado esquerdo do painel de pré-visualização para expandir e recolher a tela de pré-visualização.

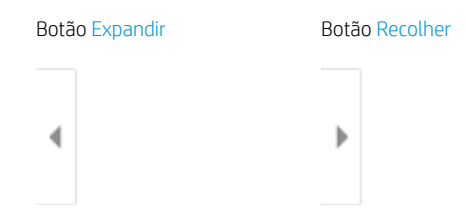

Use os botões no lado direito da tela para ajustar as opções de visualização e reorganizar, girar, inserir ou remover páginas.

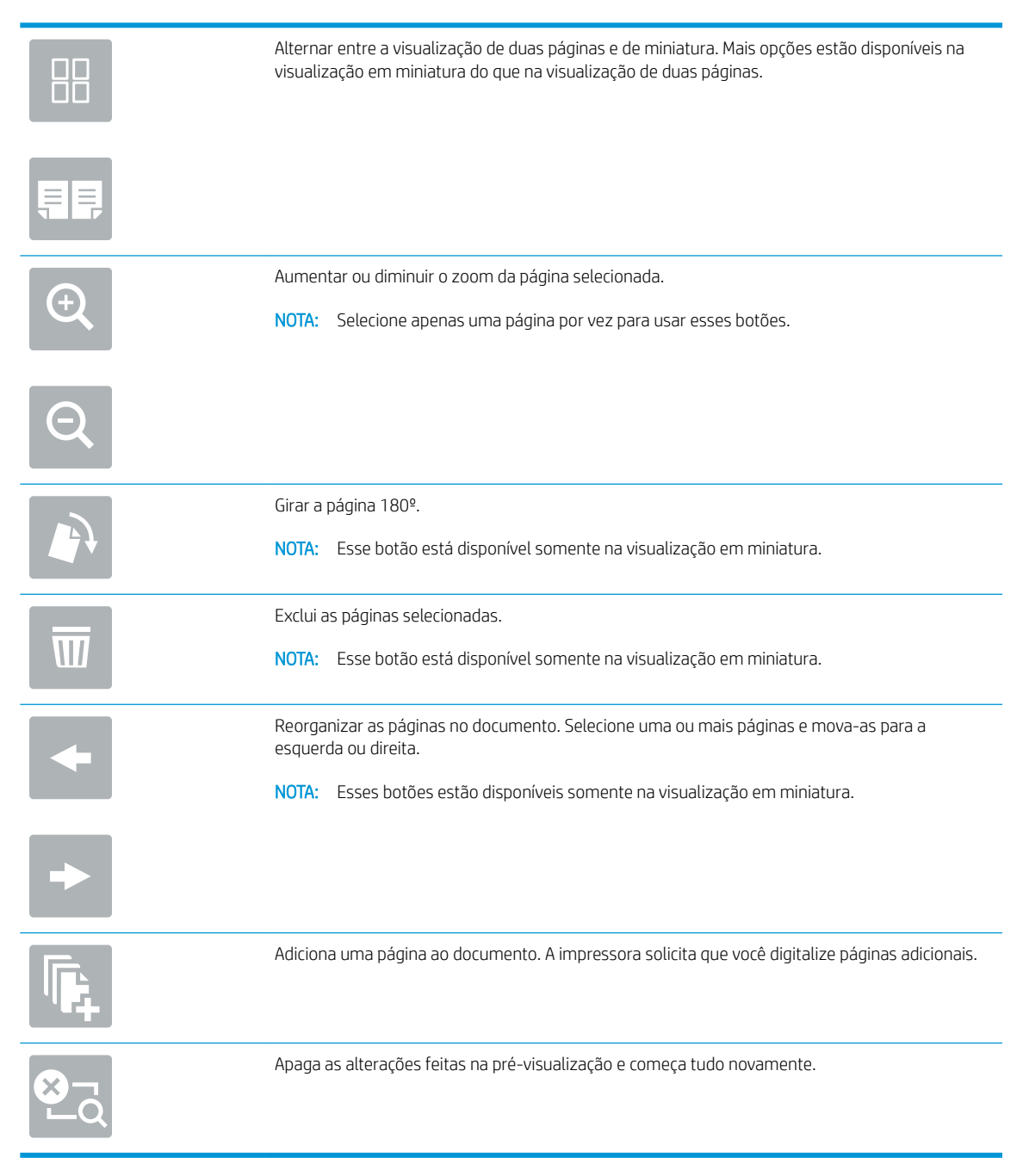

7. Quando o documento estiver pronto, selecione Enviar para salvá-lo no local do SharePoint.

# Digitalizar para unidade USB

Digitalize um documento diretamente em uma unidade USB.

- **Introdução**
- Digitalizar para unidade USB

### Introdução

A impressora pode digitalizar um arquivo e salvá-lo em uma unidade flash USB.

### Digitalizar para unidade USB

Use as seguintes etapas para digitalizar um documento diretamente em uma unidade USB.

**W NOTA:** Talvez seja necessário efetuar login na impressora para usar esse recurso.

- 1. Coloque o documento voltado para baixo no vidro do scanner ou virado para cima no alimentador de documentos e ajuste as guias de papel de acordo com o tamanho do documento.
- 2. Insira a unidade USB na porta USB próxima ao painel de controle da impressora.
- 3. Na tela Início no painel de controle da impressora, navegue até o aplicativo Digitalizar, selecione o ícone Digitalizar e, em seguida, selecione Digitalizar para Unidade USB.
- 4. Selecione a unidade USB em Destino e, em seguida, selecione a localização para salvar o documento (a raiz da unidade USB ou uma pasta existente).
- 5. Toque no campo de texto Nome do Arquivo para abrir um teclado da tela sensível ao toque, digite o nome do arquivo e, em seguida, selecione o  $\approx$ .
- 6. Para definir as configurações como Tipo e resolução do arquivo, Lados do original e Orientação do conteúdo, selecione Opções no canto inferior esquerdo e, em seguida, selecione as configurações dos menus Opções. Selecione Concluído se for solicitado.
- 7. Visualização opcional: Toque no painel direito da tela para visualizar o documento. Você pode usar os botões Expandir e Recolher no lado esquerdo do painel de pré-visualização para expandir e recolher a tela de pré-visualização.

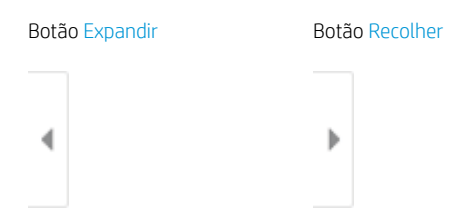

Use os botões no lado direito da tela para ajustar as opções de visualização e reorganizar, girar, inserir ou remover páginas.

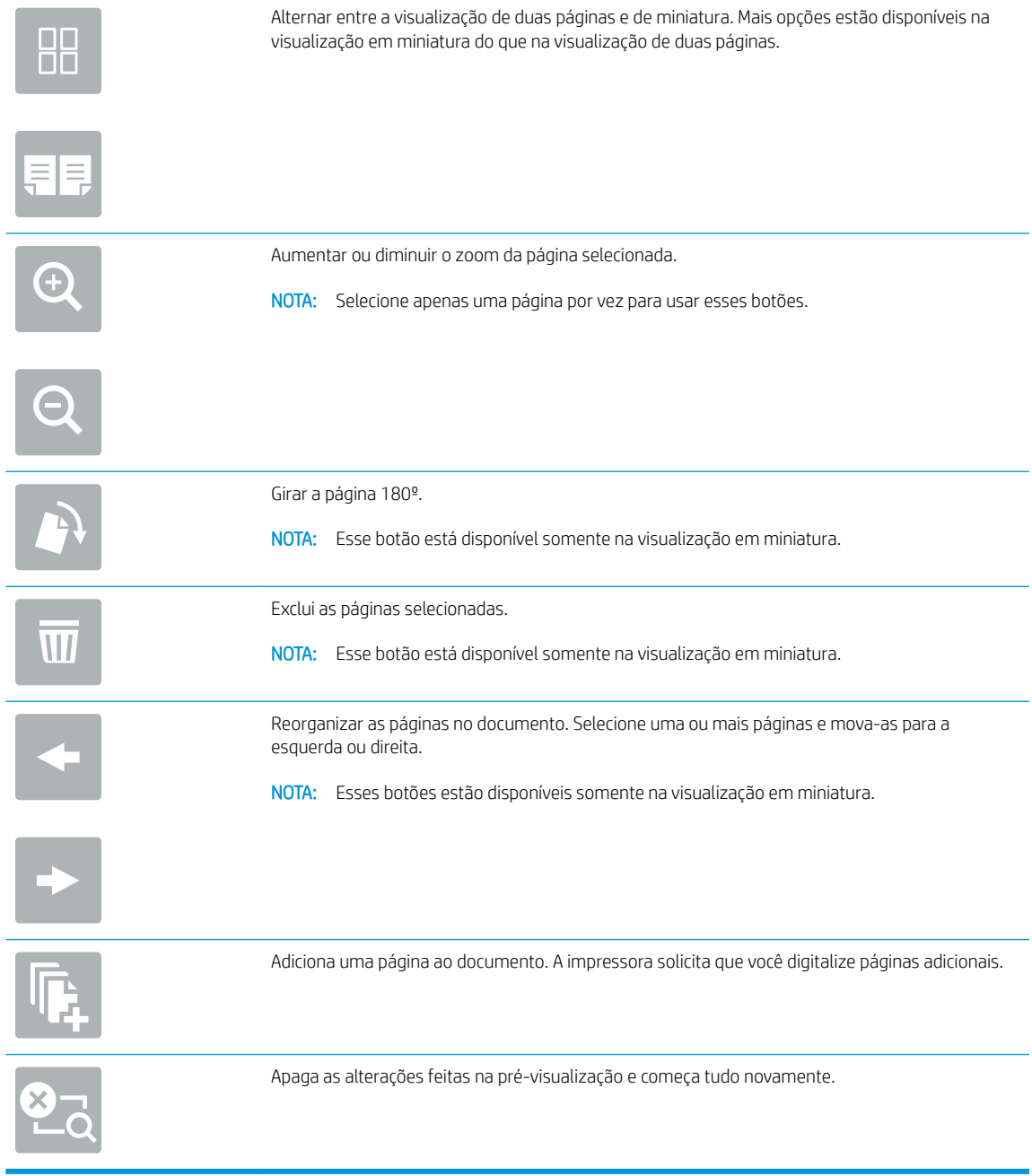

8. Quando o documento estiver pronto, selecione Salvar para salvar o arquivo na unidade USB.

# Usar as soluções de negócios HP JetAdvantage

As Soluções HP JetAdvantage são soluções de fluxo de trabalho e impressão fáceis de usar, e ambas baseadas em rede e em nuvem. As soluções HP JetAdvantage são projetadas para ajudar os negócios de todos os tipos, incluindo setores de saúde, serviços financeiros, fabricação e setor público, a gerenciarem um conjunto de impressoras e scanners.

As Soluções HP JetAdvantage incluem:

- Soluções de Segurança HP JetAdvantage
- Soluções de Gerenciamento HP JetAdvantage
- Soluções de Fluxo de Trabalho HP JetAdvantage
- Soluções de Impressão Móvel HP JetAdvantage

Para obter mais informações sobre soluções de fluxo de trabalho e impressão de negócios JetAdvantage HP, acesse [www.hp.com/go/PrintSolutions](http://www.hp.com/go/PrintSolutions_sw).

# Tarefas adicionais de digitalização

Localize as informações na Web para realizar tarefas comuns de digitalização.

Acesse o endereço<http://www.hp.com/support/ljE72500MFP> ou [http://www.hp.com/support/](http://www.hp.com/support/colorljE77800MFP) [colorljE77800MFP](http://www.hp.com/support/colorljE77800MFP).

As instruções estão disponíveis para execução de tarefas de digitalização específicas, como:

- Copiar ou digitalizar páginas de livros ou outros documentos encadernados
- Enviar um documento digitalizado para uma pasta na memória da impressora
- Copiar ou digitalizar ambos os lados de um cartão de identificação
- Copiar ou digitalizar um documento em um formato de folheto

# 7 Fax

Configure os recursos de fax, e envie e receba faxes usando a impressora.

- Configurar fax
- · Alterar configurações do fax
- [Enviar um fax](#page-155-0)
- [Tarefas adicionais de fax](#page-157-0)

Para assistência de vídeo, consulte [www.hp.com/videos/a3](http://www.hp.com/videos/a3).

As informações a seguir estão corretas no momento da publicação. Para obter mais informações atuais, consulte <http://www.hp.com/support/ljE72500MFP>ou<http://www.hp.com/support/colorljE77800MFP>.

#### Para obter mais informações:

A ajuda integral da HP para a impressora inclui os seguintes tópicos:

- Instalar e configurar
- Conhecer e usar
- Solucionar problemas
- Fazer download de atualizações de software e firmware
- Participar de fóruns de suporte
- Localizar informações de garantia e regulamentação

# <span id="page-151-0"></span>Configurar fax

Configure os recursos de fax da impressora.

- **Introducão**
- Configurar o fax usando o painel de controle da impressora

### Introdução

Estas informações se aplicam a modelos de fax ou a outras impressoras quando um acessório de fax analógico opcional é instalado. Antes de continuar, conecte a impressora a uma linha telefônica (para fax analógico) ou a um serviço de fax de rede ou Internet.

### Configurar o fax usando o painel de controle da impressora

Configure os recursos de fax usando o painel de controle.

- 1. Na tela Início do painel de controle da impressora, navegue até o aplicativo Configurações e, em seguida, selecione o ícone Configurações.
- 2. Abra os seguintes menus.
	- **Fax**
	- Configuração do Modem de Fax Interno
	- NOTA: Se o menu Configuração do Modem de Fax Interno não aparecer na lista de menus, a opção de fax da LAN ou da Internet deverá estar ativada. Quando a opção de fax da LAN ou da Internet estiver ativada, o acessório de fax analógico estará desativado e o menu Configuração do Modem de Fax Interno não será exibido. Somente um recurso de fax, seja o fax da LAN, o fax analógico ou o fax da Internet, pode ser ativado de cada vez. Para utilizar o fax analógico quando o fax da LAN está habilitado, use o Servidor Web Incorporado HP para desabilitar o fax da LAN.
- 3. Selecione o local da lista no lado direito da tela e depois Avançar.
- 4. Toque no campo de texto Nome da empresa e use o teclado numérico para digitar o nome da empresa.
- 5. Toque no campo de texto Número de fax e utilize o teclado numérico para digitar o número de fax de envio. Selecione Avançar.
- 6. Verifique se as configurações de data e hora estão corretas. Faça alterações conforme necessário e selecione Avançar.
- 7. Se um prefixo de discagem é necessário para envio de fax, toque no campo de texto Prefixo de discagem e use o teclado numérico para digitar o número.
- 8. Revise todas as informações no painel esquerdo e selecione Concluir para concluir a configuração de fax.

# <span id="page-152-0"></span>Alterar configurações do fax

Altere ou atualize configurações de fax.

- · Configurações de discagem do fax
- · Configurações gerais de envio de fax
- · Configurações de recebimento de fax

**W NOTA:** As configurações definidas com o painel de controle substituem todas as configurações efetuadas no Servidor Web Incorporado da HP.

## Configurações de discagem do fax

Use as etapas a seguir para alterar as configurações de discagem de fax.

- 1. Na tela Início do painel de controle da impressora, navegue até o aplicativo Configurações e, em seguida, selecione o ícone Configurações.
- 2. Abra os seguintes menus.
	- Fax
	- · Configurações de envio de fax
	- · Configurações de discagem do fax

Defina qualquer uma das seguintes configurações e selecione Concluído:

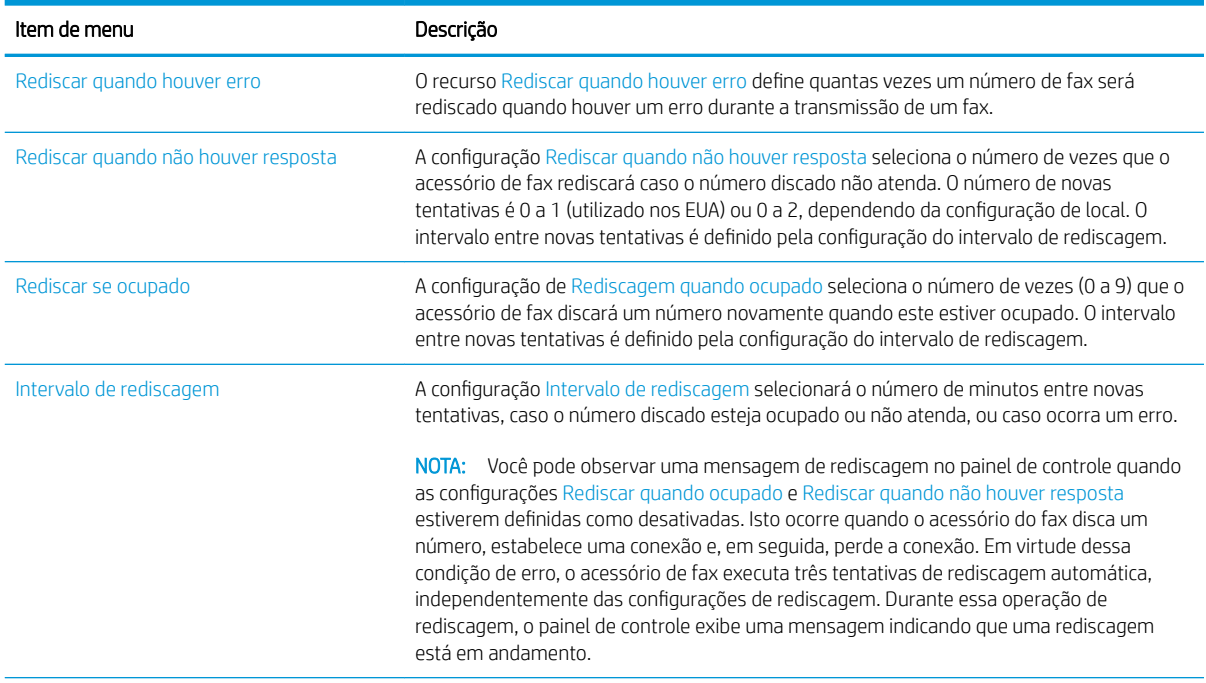

<span id="page-153-0"></span>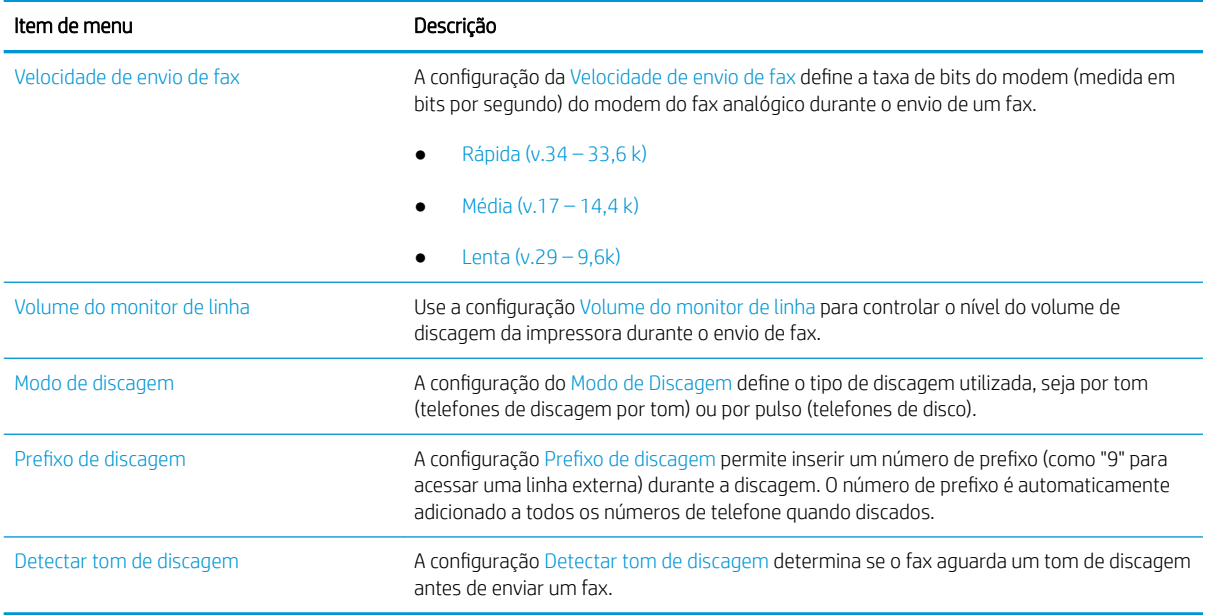

## Configurações gerais de envio de fax

Use as etapas a seguir para alterar as configurações de envio de fax.

- 1. Na tela Início do painel de controle da impressora, navegue até o aplicativo Configurações e, em seguida, selecione o ícone Configurações.
- 2. Abra os seguintes menus.
	- Fax
	- · Configurações de envio de fax
	- · Configurações gerais de envio de fax

Defina qualquer uma das seguintes configurações e selecione Concluído:

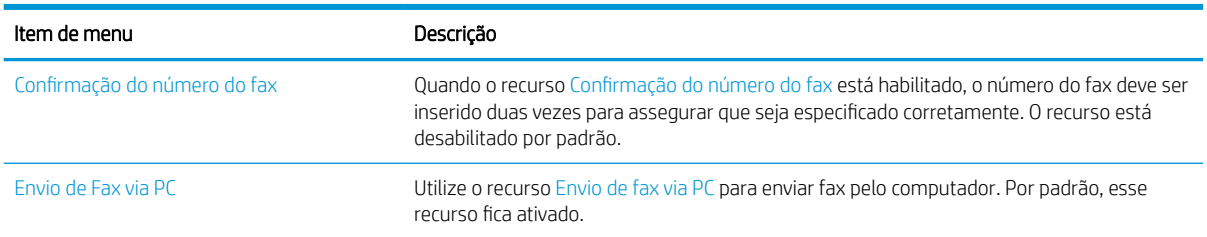

<span id="page-154-0"></span>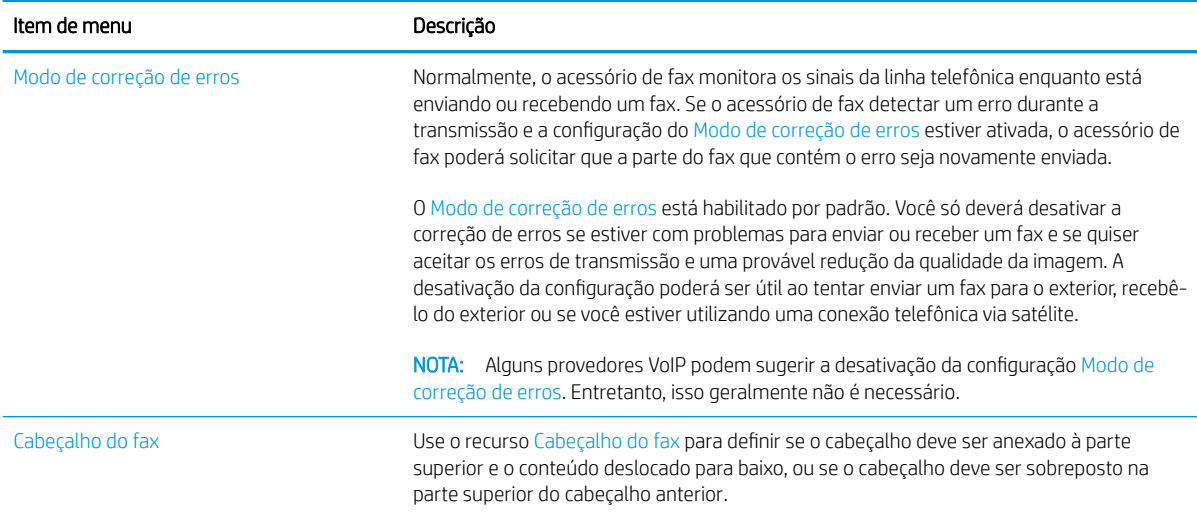

## Configurações de recebimento de fax

Use as etapas a seguir para alterar as configurações de recebimento de fax.

- 1. Na tela Início do painel de controle da impressora, navegue até o aplicativo Configurações e, em seguida, selecione o ícone Configurações.
- 2. Abra os seguintes menus.
	- Fax
	- · Configurações de recebimento de fax
	- · Configuração de recebimento de fax

Defina qualquer uma das seguintes configurações e selecione Concluído:

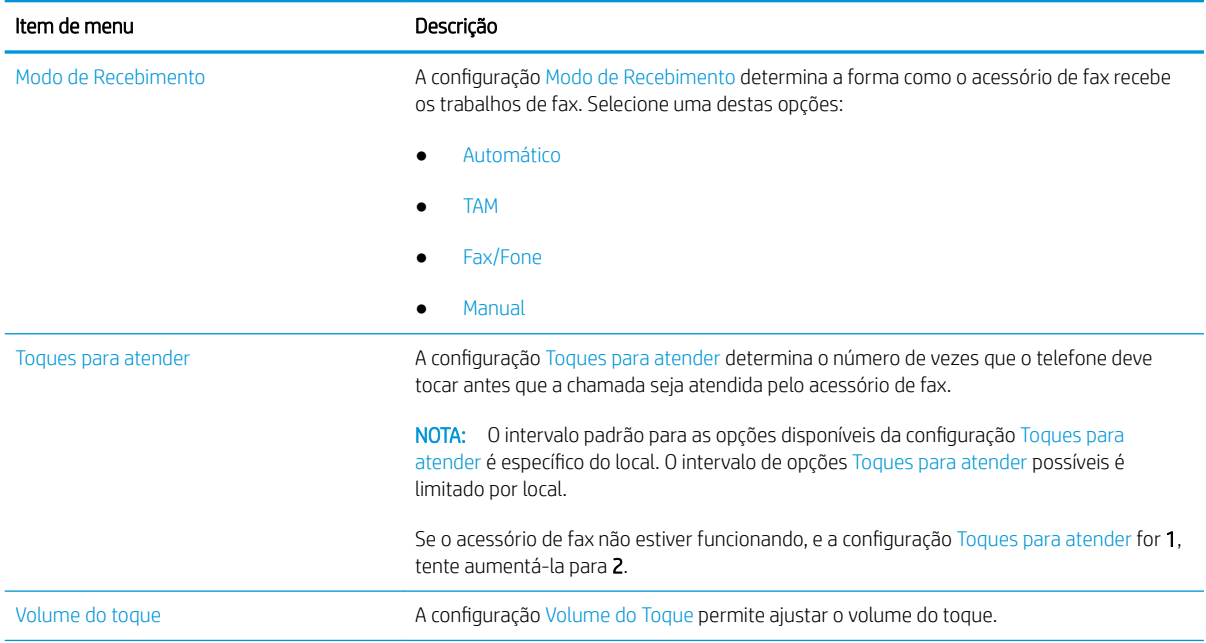

<span id="page-155-0"></span>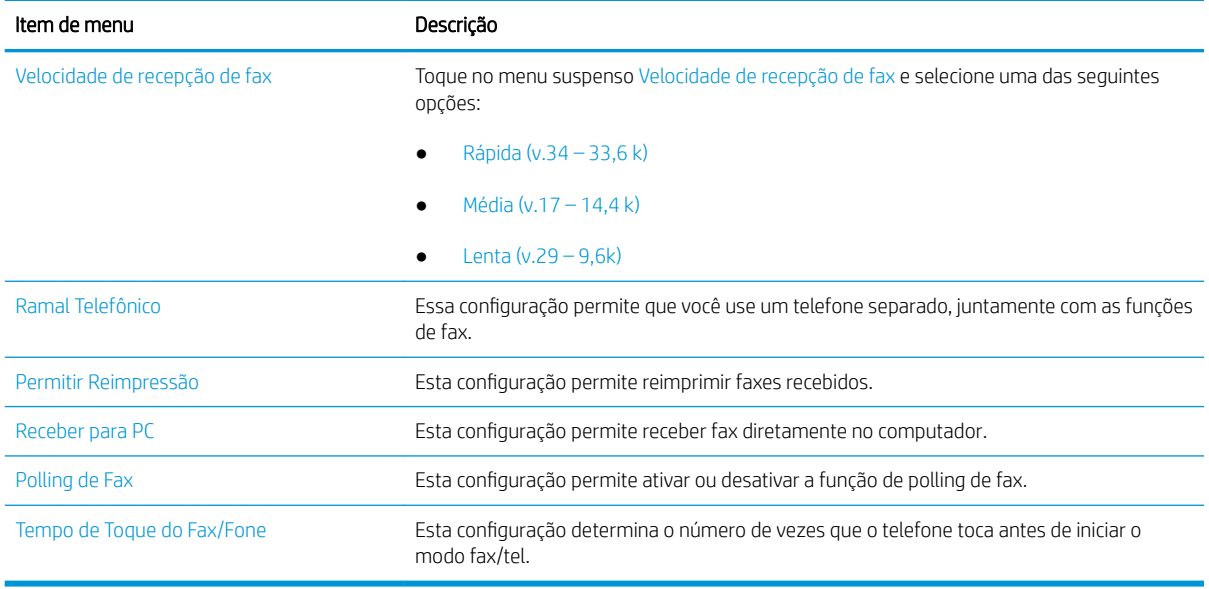

# Enviar um fax

Use estas etapas para enviar um fax a partir da impressora.

- 1. Coloque o documento voltado para baixo no vidro do scanner ou virado para cima no alimentador de documentos e ajuste as guias de papel de acordo com o tamanho do documento.
- 2. Na tela Início no painel de controle da impressora, navegue até o aplicativo Fax e, em seguida, selecione o ícone Fax. Talvez seja solicitado que você digite um nome de usuário e uma senha.
- 3. Especifique os destinatários usando um destes métodos:
	- ▲ Toque no campo de texto Destinatários de fax e, em seguida, use o teclado para digitar o número de fax. Para enviar para vários números de fax, separe-os com um ponto e vírgula ou selecione o  $\leftrightarrow$  no teclado da tela sensível ao toque depois de digitar cada número.
	- **a.** Selecione o  $\Box$  ao lado do campo Destinatários do Fax a fim de abrir a tela Contatos.
	- **b.** Selecione a lista de contatos adequada.
	- c. Selecione um ou mais nomes na lista de contatos para adicionar à lista de destinatários e, em seguida, selecione Adicionar.
- 4. Para carregar uma Configuração rápida, selecione Carregar, escolha a Configuração rápida e, depois, selecione Carregar na lista Carregar configurações rápidas.
	- **W NOTA:** Definições rápidas são configurações predefinidas para vários tipos de saída, como Texto, Fotografia e Alta qualidade. Você poderá selecionar uma definição rápida para visualizar a descrição.
- 5. Para definir as configurações como Resolução, Lados e Orientação do conteúdo, selecione Opções no canto inferior esquerdo e, em seguida, selecione as configurações dos menus Opções. Selecione Concluído se for solicitado.
- 6. Visualização opcional: Toque no painel direito da tela para visualizar o documento. Você pode usar os botões Expandir e Recolher no lado esquerdo do painel de pré-visualização para expandir e recolher a tela de pré-visualização.

Botão Expandir Botão Recolher ∢  $\big)$ 

Use os botões no lado direito da tela para ajustar as opções de visualização e reorganizar, girar, inserir ou remover páginas.

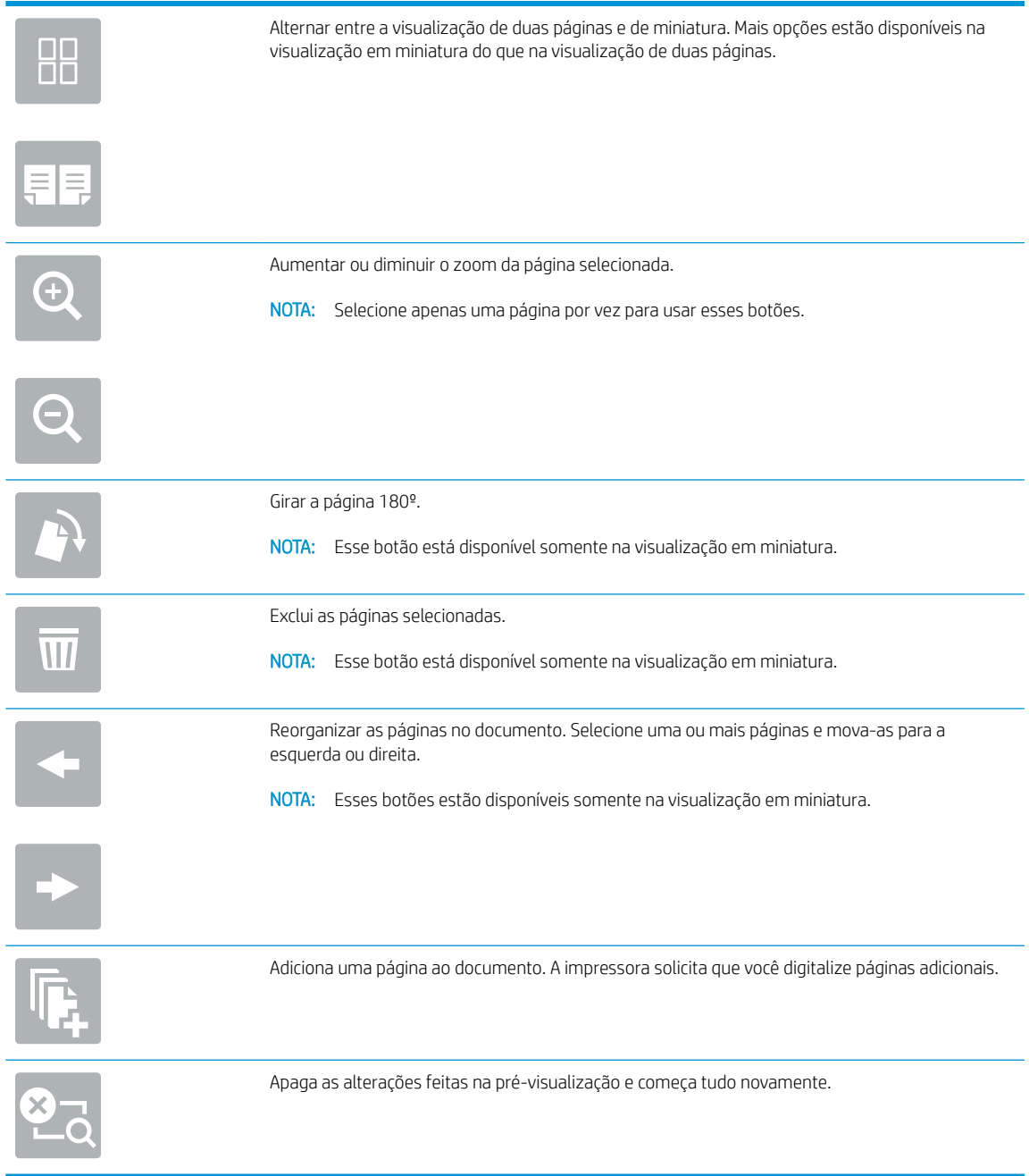

7. Quando o documento estiver pronto, selecione Enviar para que o fax seja enviado.

# <span id="page-157-0"></span>Tarefas adicionais de fax

Localize as informações na Web para realizar tarefas comuns de fax.

Acesse o endereço<http://www.hp.com/support/ljE72500MFP> ou [http://www.hp.com/support/](http://www.hp.com/support/colorljE77800MFP) [colorljE77800MFP](http://www.hp.com/support/colorljE77800MFP).

Instruções estão disponíveis para tarefas de fax, como estas:

- Criar e gerenciar listas de discagem rápida de fax
- **•** Configurar códigos de faturamento de fax
- Usar programação de impressão de fax
- Bloquear faxes recebidos
- Arquivamento e encaminhamento de faxes

# 8 Gerenciar a impressora

Utilize ferramentas de gerenciamento, defina as configurações de conservação de energia e de segurança e gerencie atualizações de firmware para a impressora.

- Configuração avançada com o Servidor da Web Incorporado (EWS) HP
- Definir configurações de rede IP
- [Recursos de segurança da impressora](#page-174-0)
- · Configurações de economia de energia
- [HP Web Jetadmin](#page-179-0)
- · Atualizações de software e firmware

Para assistência de vídeo, consulte [www.hp.com/videos/a3](http://www.hp.com/videos/a3).

As informações a seguir estão corretas no momento da publicação. Para obter mais informações atuais, consulte <http://www.hp.com/support/ljE72500MFP>ou<http://www.hp.com/support/colorljE77800MFP>.

#### Para obter mais informações:

A ajuda integral da HP para a impressora inclui os seguintes tópicos:

- Instalar e configurar
- Conhecer e usar
- Solucionar problemas
- Fazer download de atualizações de software e firmware
- Participar de fóruns de suporte
- Localizar informações de garantia e regulamentação

## <span id="page-159-0"></span>Configuração avançada com o Servidor da Web Incorporado (EWS) HP

Use o Servidor da Web Incorporado HP para gerenciar funções de impressão avançadas.

- **Introdução**
- Como acessar o servidor da Web incorporado HP (EWS)
- [Recursos do servidor da Web incorporado HP](#page-161-0)

### Introdução

Com o Servidor da Web Incorporado HP, você pode gerenciar as funções de impressão a partir de um computador, em vez de usar o painel de controle da impressora.

- Visualize informações de status da impressora
- Saiba o tempo de vida útil restante de todos os suprimentos e faça novos pedidos
- Exiba e altere as configurações das bandejas
- Exiba e altere a configuração do menu do painel de controle da impressora
- Visualize e imprima páginas internas
- Receba notificação de eventos da impressora e de suprimentos
- Exiba e altere a configuração da rede

O Servidor da Web Incorporado da HP funciona quando a impressora está conectada a uma rede com base em IP. O Servidor da Web Incorporado da HP não suporta conexões de impressora baseadas em IPX. Não é preciso ter acesso à Internet para abrir e utilizar o Servidor da Web Incorporado da HP.

Quando a impressora é conectada à rede, o HP Embedded Web Server fica automaticamente disponível.

**W NOTA:** O Servidor da Web Incorporado HP não pode ser acessado através do firewall da rede.

### Como acessar o servidor da Web incorporado HP (EWS)

Use as seguintes etapas para abrir o EWS.

- 1. Na tela Início do painel de controle da impressora, selecione o ↑ e, em seguida, selecione o 몼 para exibir o endereço IP ou o nome do host.
- 2. Abra um navegador da Web e, na linha de endereço, digite o endereço IP ou o nome do host exatamente como exibido no painel de controle da impressora. Pressione a tecla Enter no teclado do computador. O EWS é aberto.

**EZ NOTA:** Se o navegador da Web exibir uma mensagem indicando que o acesso ao site pode não ser seguro, selecione a opção para continuar no site. O acesso a esse site não prejudica o computador.

Para utilizar o Servidor da Web Incorporado HP, o navegador deve atender aos seguintes requisitos:

#### Windows® 7

- Internet Explorer (versão 8.x ou superior)
- Google Chrome (versão 34.x ou superior)
- Firefox (versão 20.x ou superior)

#### Windows® 8 ou superior

- Internet Explorer (versão 9.x ou superior)
- Google Chrome (versão 34.x ou superior)
- Firefox (versão 20.x ou superior)

#### macOS

- Safari (versão 5.x ou superior)
- Google Chrome (versão 34.x ou superior)

#### Linux

- Google Chrome (versão 34.x ou superior)
- Firefox (versão 20.x ou superior)

## <span id="page-161-0"></span>Recursos do servidor da Web incorporado HP

Saiba mais sobre os recursos do Servidor da Web Incorporado HP (EWS) disponíveis em cada guia.

- Guia Informações
- [Guia Geral](#page-162-0)
- [Guia Copiar/Imprimir](#page-163-0)
- [Guia Digitalizar/envio digital](#page-163-0)
- [guia Fax](#page-165-0)
- [Guia Suprimentos](#page-165-0)
- [Guia Solução de problemas](#page-166-0)
- [Guia Segurança](#page-166-0)
- [Guia Serviços da Web da HP](#page-167-0)
- [Guia Rede](#page-168-0)
- [Lista Outros links](#page-169-0)

### Guia Informações

Consulte a tabela de configurações da guia Informações.

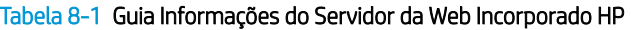

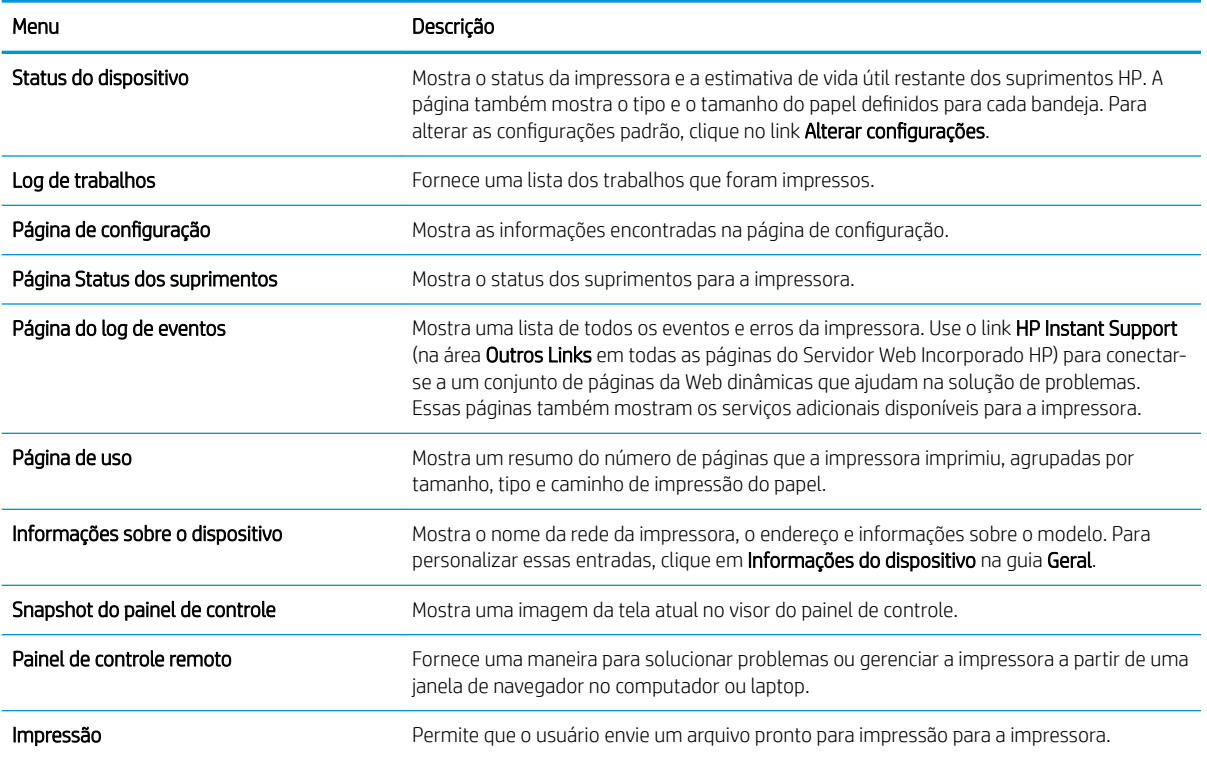

#### <span id="page-162-0"></span>Tabela 8-1 Guia Informações do Servidor da Web Incorporado HP (continuação)

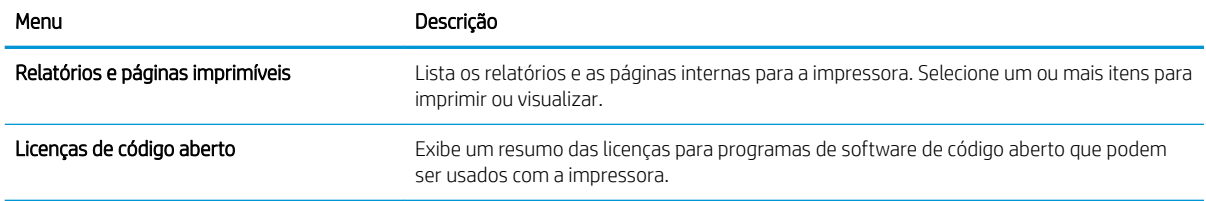

## Guia Geral

Consulte a tabela de configurações da guia Geral.

#### Tabela 8-2 Guia Geral do Servidor da Web Incorporado HP

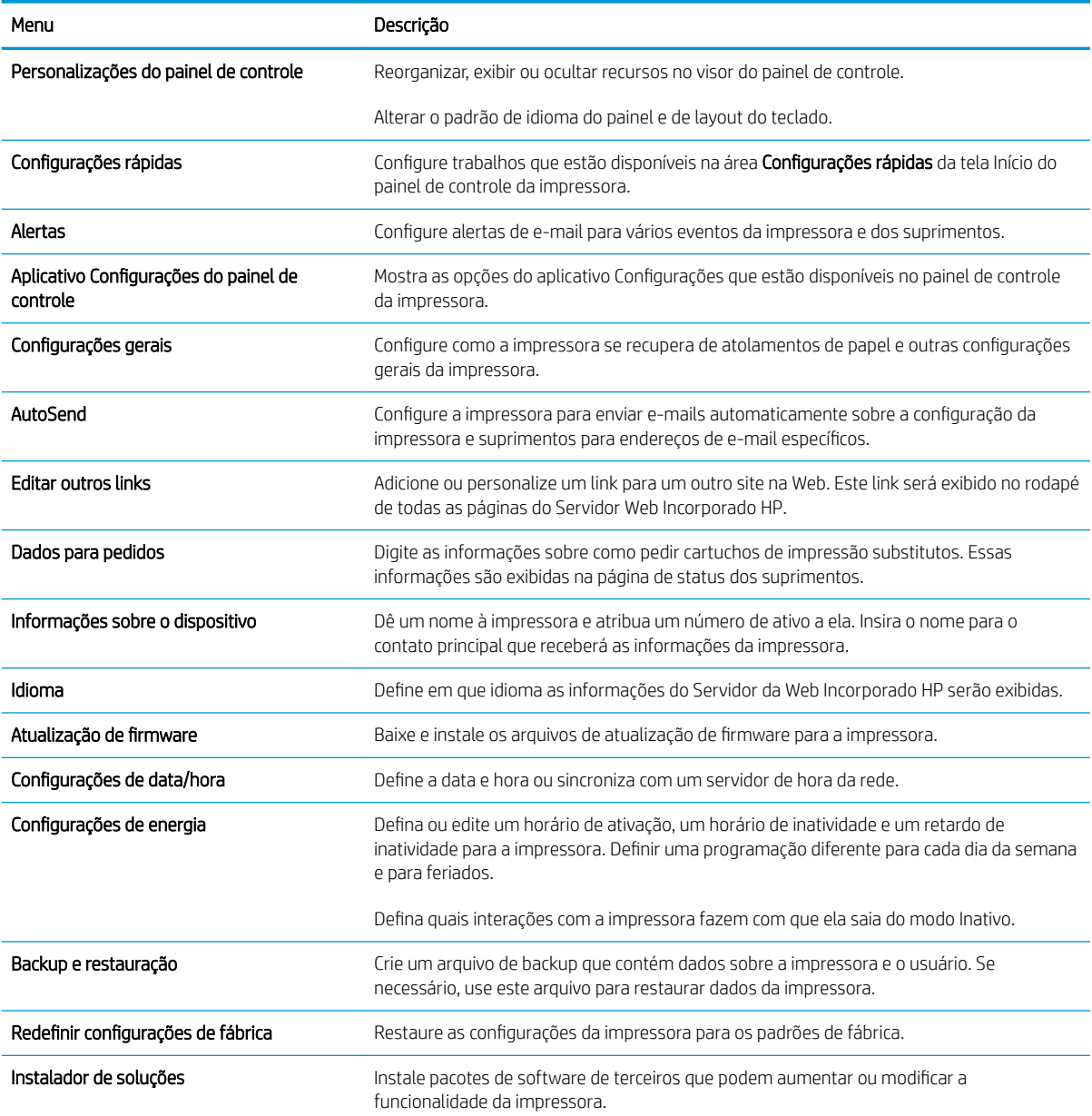

#### <span id="page-163-0"></span>Tabela 8-2 Guia Geral do Servidor da Web Incorporado HP (continuação)

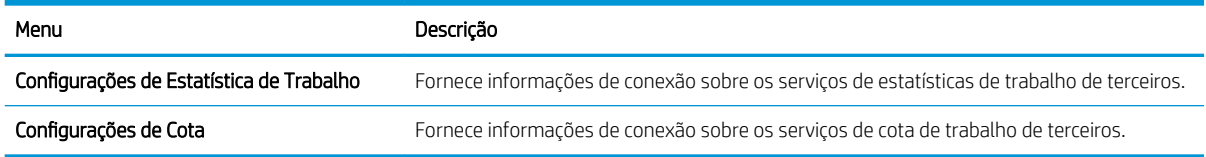

## Guia Copiar/Imprimir

Consulte a tabela de configurações da guia Copiar/Imprimir.

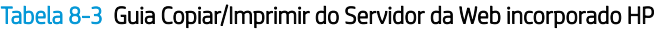

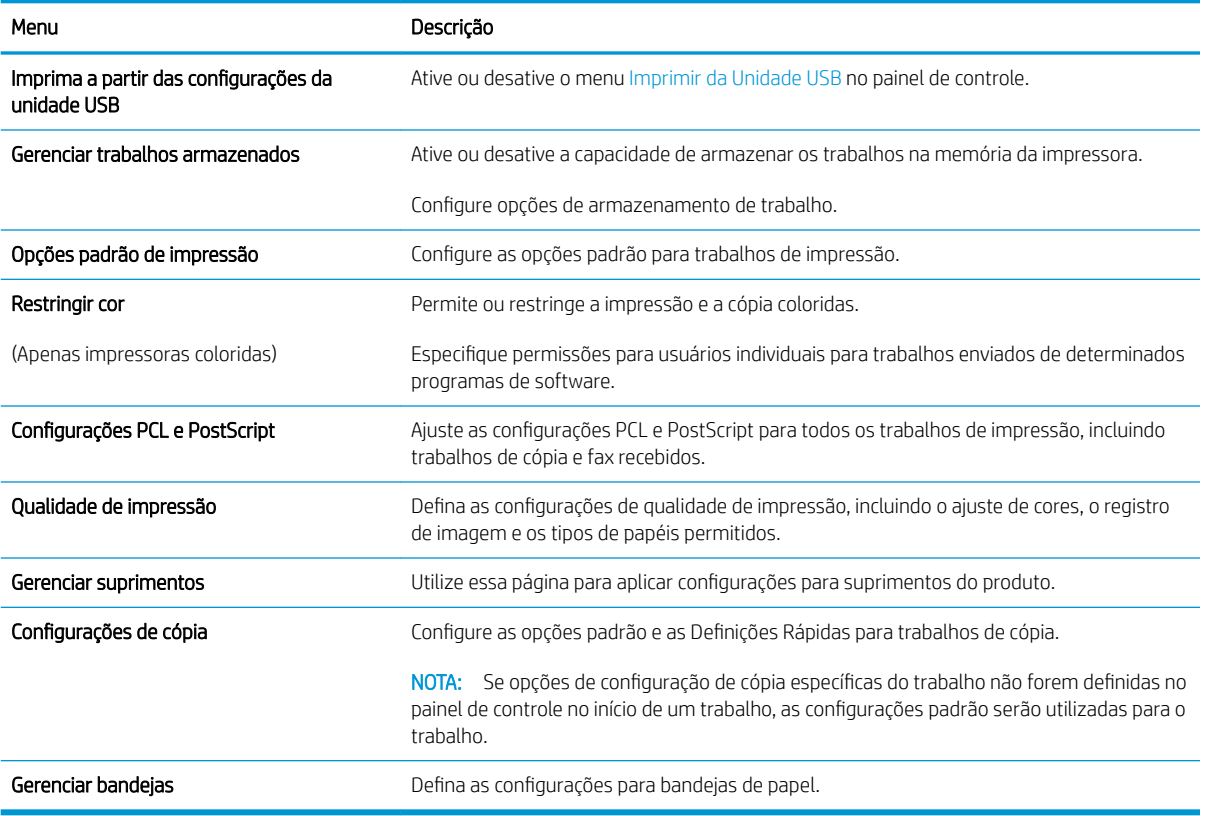

### Guia Digitalizar/envio digital

Consulte a tabela de configurações da guia Digitalizar/Envio Digital.

#### Tabela 8-4 Guia Digitalizar/Envio Digital do Servidor Web Incorporado HP

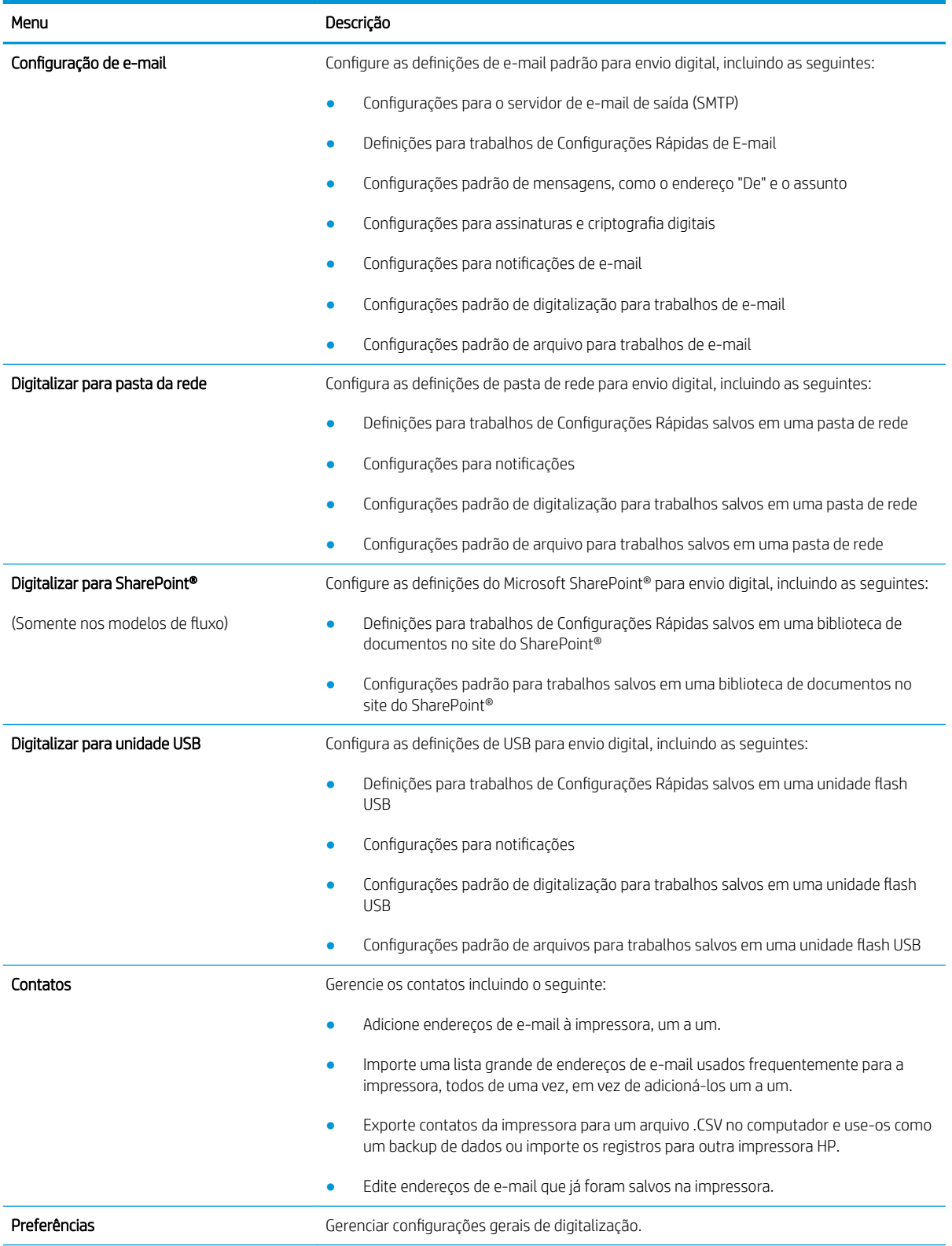

#### <span id="page-165-0"></span>Tabela 8-4 Guia Digitalizar/Envio Digital do Servidor Web Incorporado HP (continuação)

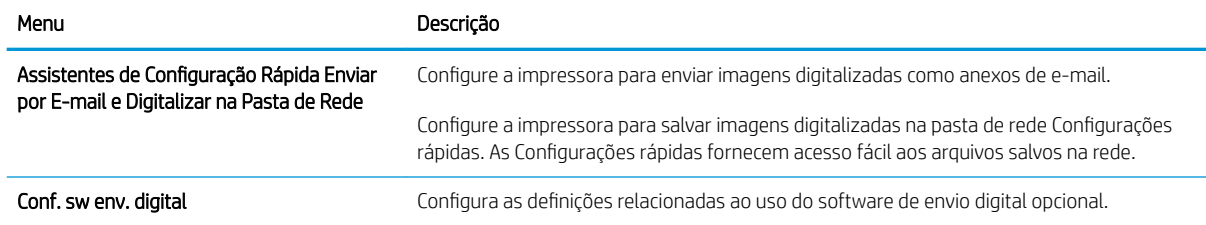

### guia Fax

Consulte a tabela de configurações da guia Fax.

#### Tabela 8-5 Guia Fax do Servidor da Web Incorporado HP

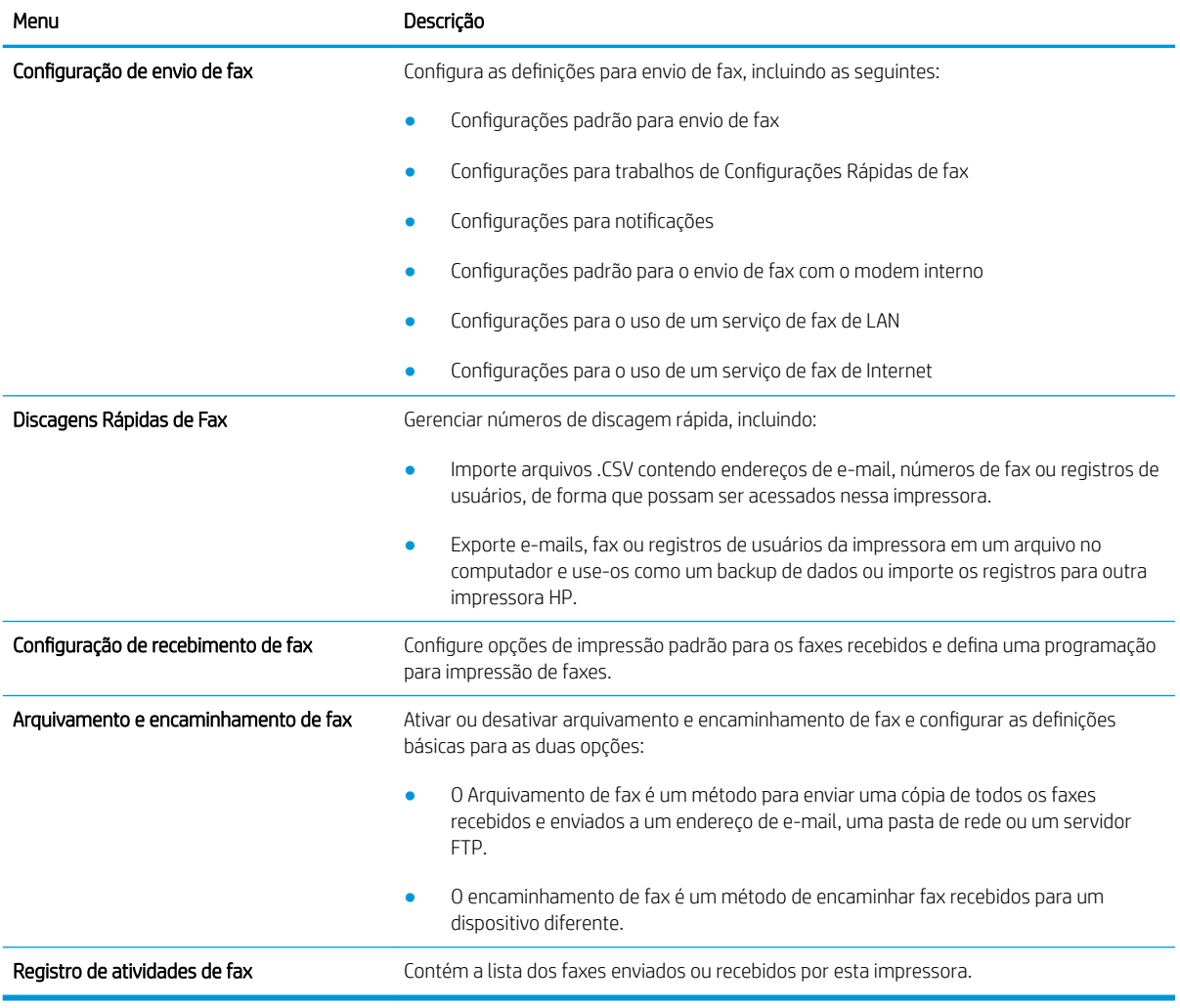

### Guia Suprimentos

Consulte a tabela de configurações da guia Suprimentos.

#### <span id="page-166-0"></span>Tabela 8-6 Guia Suprimentos do Servidor da Web Incorporado HP

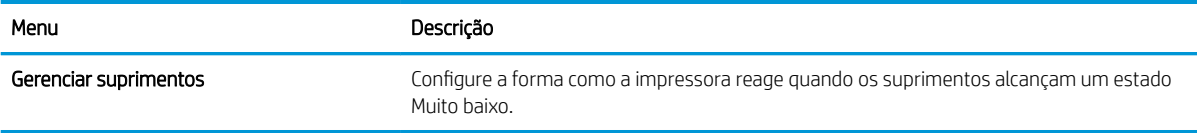

### Guia Solução de problemas

Consulte a tabela de configurações da guia Solução de problemas.

#### Tabela 8-7 Guia Solução de problemas do Servidor da Web Incorporado HP

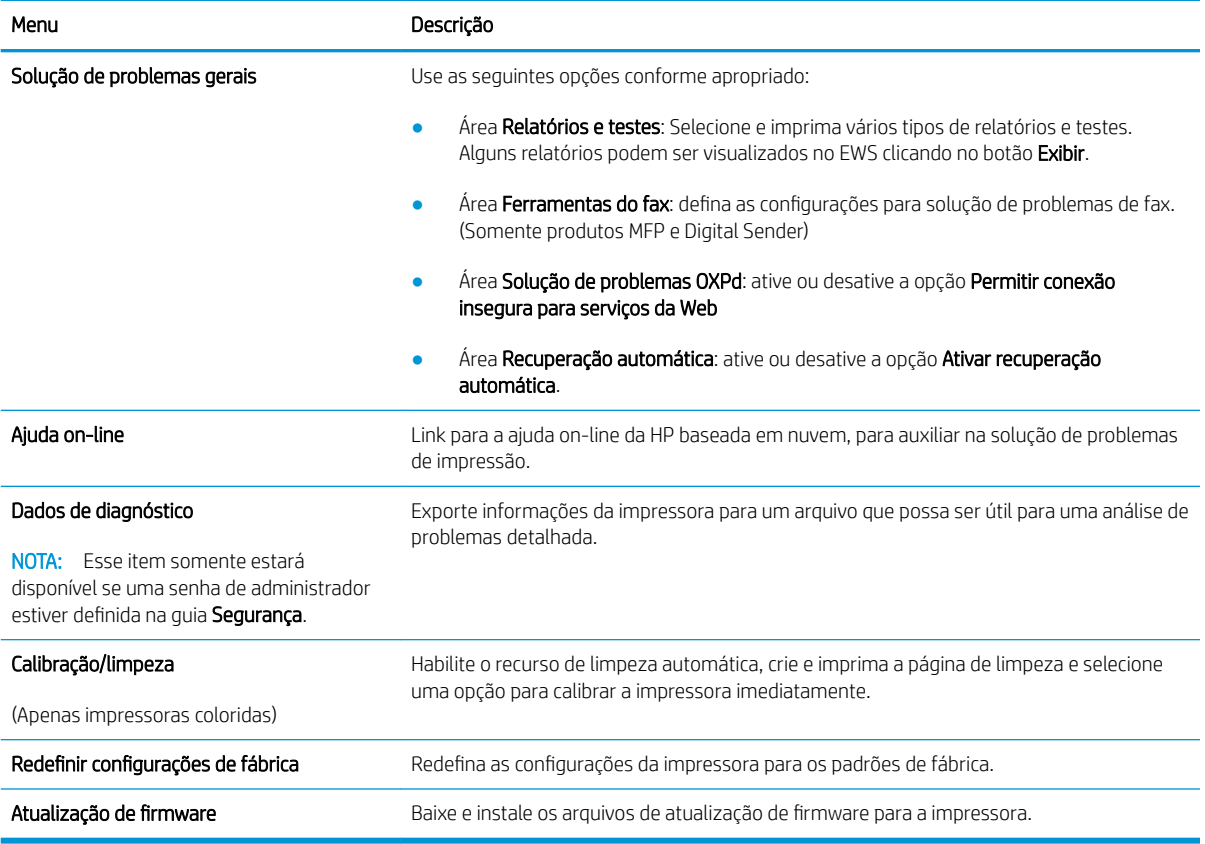

### Guia Segurança

Consulte a tabela de configurações da guia Segurança.

#### <span id="page-167-0"></span>Tabela 8-8 Guia Segurança do Servidor da Web Incorporado da HP

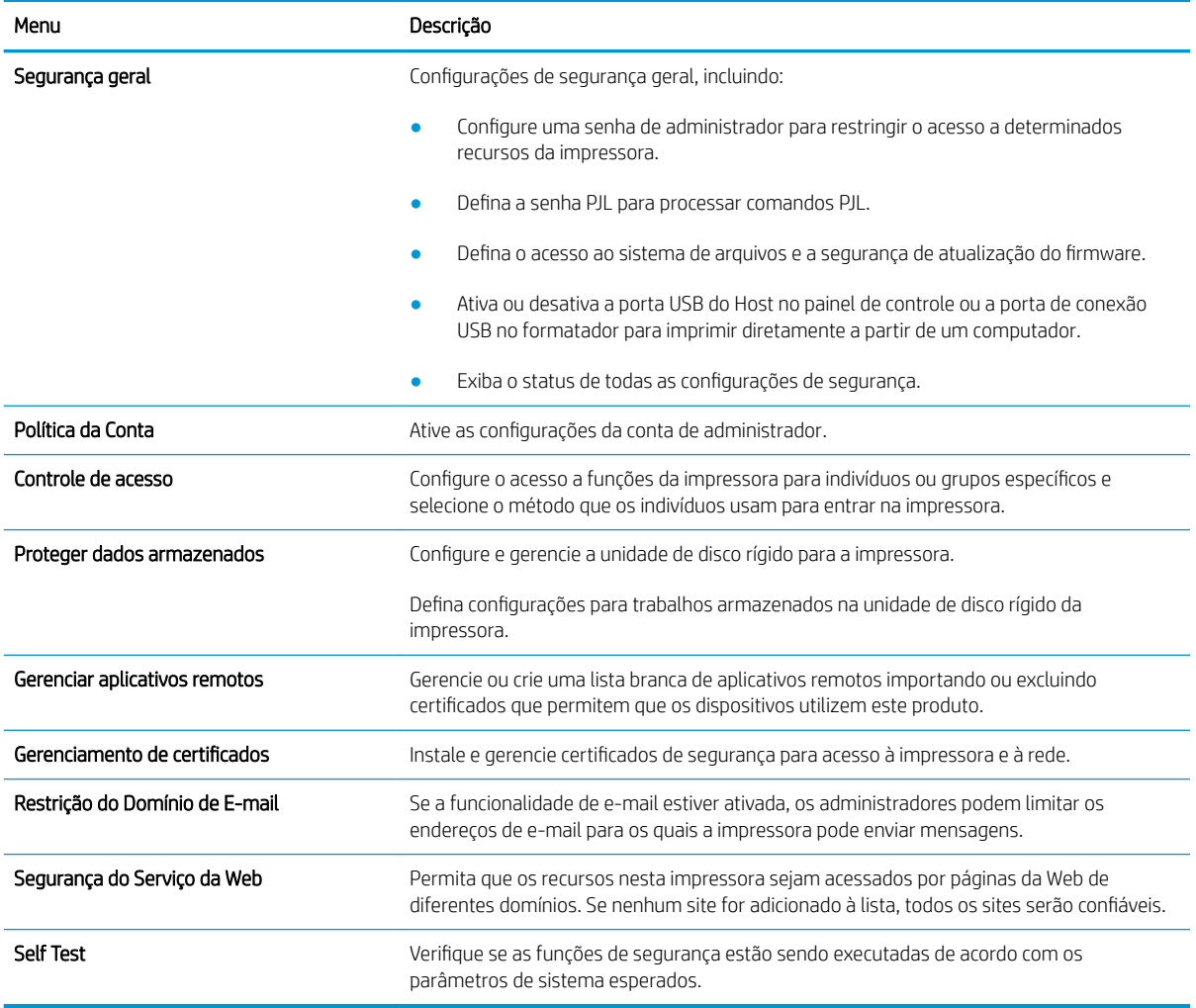

### Guia Serviços da Web da HP

Use a guia Serviços da Web da HP para configurar e ativar os Serviços da Web da HP nesta impressora. É necessário Ativar Serviços da Web da HP para usar o recurso HP ePrint.

#### Tabela 8-9 Guia Serviços da Web HP do Servidor da Web Incorporado da HP

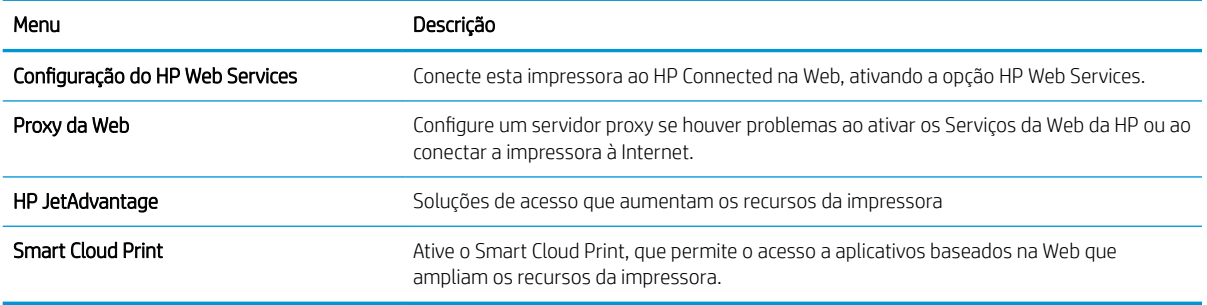

### <span id="page-168-0"></span>Guia Rede

Use a guia Rede para definir e proteger as configurações de rede da impressora quando ela estiver conectada a uma rede baseada em IP. Essa guia não será exibida se a impressora estiver conectada a outros tipos de redes.

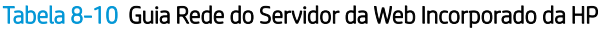

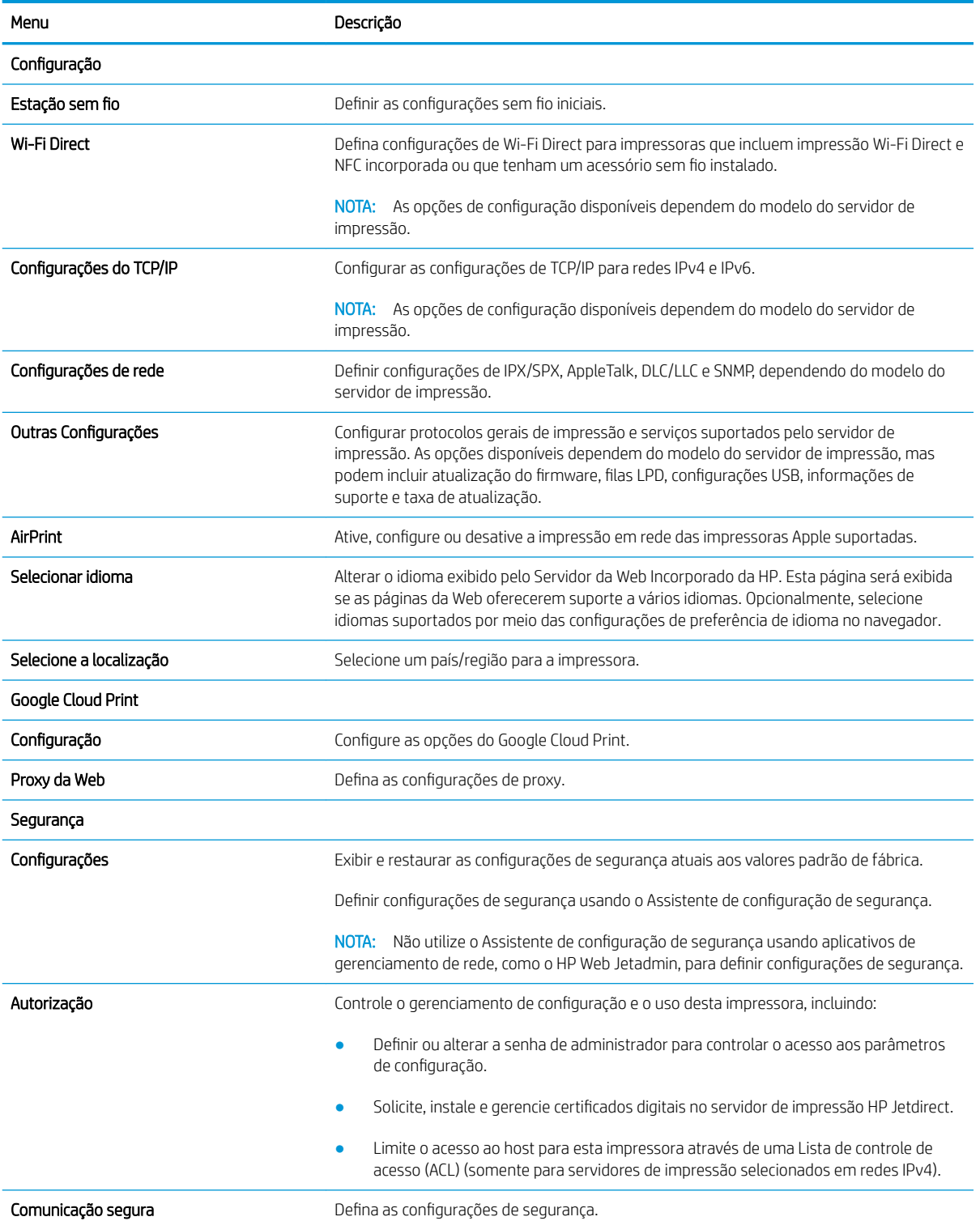

#### <span id="page-169-0"></span>Tabela 8-10 Guia Rede do Servidor da Web Incorporado da HP (continuação)

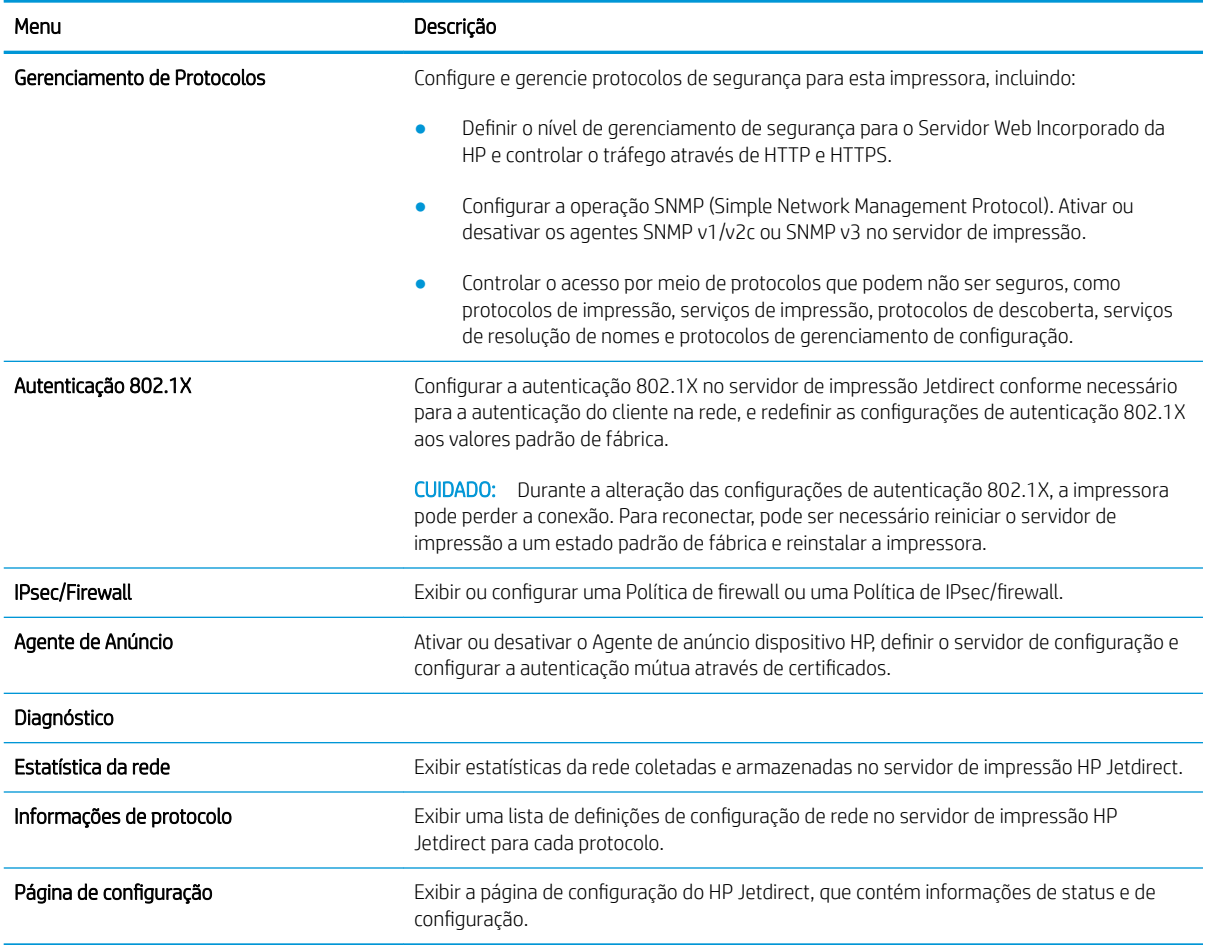

### Lista Outros links

 $\Delta \Delta \Delta \Delta \Delta$ 

Configure quais links serão exibidos no rodapé do Servidor Web Integrado HP, usando o menu Editar Outros Links na guia Geral.

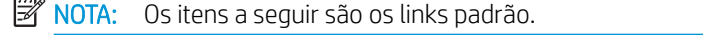

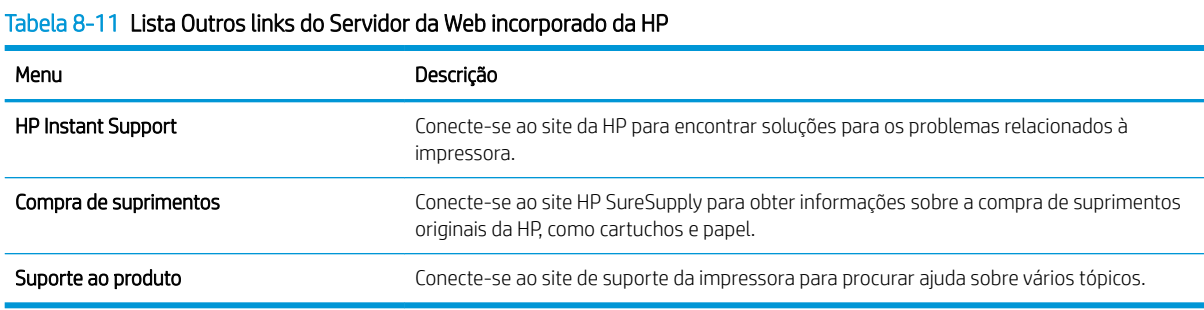

# <span id="page-170-0"></span>Definir configurações de rede IP

Use o EWS para fazer as configurações de rede da impressora.

- Isenção de responsabilidade sobre o compartilhamento da impressora
- Exibir ou alterar as configurações de rede
- Renomear a impressora em uma rede
- Configurar manualmente os parâmetros de TCP/IP IPv4 no painel de controle
- Configurar manualmente os parâmetros de TCP/IP IPv6 no painel de controle
- Configurações de velocidade de conexão e dúplex

### Isenção de responsabilidade sobre o compartilhamento da impressora

Leia o aviso de isenção a seguir.

A HP não suporta rede ponto a ponto, já que o recurso é uma função dos sistemas operacionais da Microsoft e não dos drivers de impressora da HP. Acesse a Microsoft pelo site [www.microsoft.com.](http://www.microsoft.com)

### Exibir ou alterar as configurações de rede

Use o servidor da Web incorporado da HP para exibir ou alterar as configurações de IP.

- 1. Abra o Servidor Web Incorporado (EWS) HP:
	- a. Na tela Início do painel de controle da impressora, toque no neguida, toque no 品 para exibir o endereço IP ou o nome do host.
	- b. Abra um navegador da Web e, na linha de endereço, digite o endereço IP ou o nome do host exatamente como exibido no painel de controle da impressora. Pressione a tecla Enter no teclado do computador. O EWS é aberto.
	- **W** NOTA: Se o navegador da Web exibir uma mensagem indicando que o acesso ao site pode não ser seguro, selecione a opção para continuar no site. O acesso a esse site não prejudica o computador.
- 2. Clique na guia Rede para obter informações sobre a rede. Altere as configurações conforme necessário.

#### Renomear a impressora em uma rede

Para renomear a impressora em uma rede a fim de ser identificado exclusivamente, use o Servidor da Web Incorporado da HP.

- 1. Abra o Servidor Web Incorporado (EWS) HP:
	- a. Na tela Início do painel de controle da impressora, toque no  $\uparrow$  e, em seguida, toque no 몼 para exibir o endereço IP ou o nome do host.

<span id="page-171-0"></span>b. Abra um navegador da Web e, na linha de endereço, digite o endereço IP ou o nome do host exatamente como exibido no painel de controle da impressora. Pressione a tecla Enter no teclado do computador. O EWS é aberto.

**EZ NOTA:** Se o navegador da Web exibir uma mensagem indicando que o acesso ao site pode não ser seguro, selecione a opção para continuar no site. O acesso a esse site não prejudica o computador.

- 2. Abra a guia Geral.
- 3. Na página Informações do dispositivo, o nome padrão da impressora está no campo Nome do dispositivo. Você pode alterar esse nome para identificar exclusivamente essa impressora.

**Y** NOTA: O preenchimento dos outros campos nessa página é opcional.

4. Clique no botão Aplicar para salvar as alterações.

### Configurar manualmente os parâmetros de TCP/IP IPv4 no painel de controle

Use os menus Configurações do painel de controle para definir manualmente um endereço IPv4, uma máscara de sub-rede e um gateway padrão.

- 1. Na tela Início do painel de controle da impressora, navegue até o aplicativo Configurações e, em seguida, selecione o ícone Configurações.
- 2. Abra os seguintes menus.
	- Rede
	- Ethernet
	- TCP/IP
	- Configurações IPV 4
	- · Método de configuração
- 3. Selecione a opção Manual e, em seguida, toque no botão Salvar.
- 4. Abra o menu Configurações manuais.
- 5. Toque na opção Endereço IP, Máscara de sub-rede ou Gateway Padrão.
- 6. Toque no primeiro campo para abrir o teclado. Insira os dígitos corretos para o campo e toque no botão OK.

Repita o processo para cada campo e toque no botão Salvar.

### Configurar manualmente os parâmetros de TCP/IP IPv6 no painel de controle

Use os menus Configurações do painel de controle para definir manualmente um endereço IPv6.

- 1. Na tela Início do painel de controle da impressora, naveque até o aplicativo Configurações e, em seguida, selecione o ícone Configurações.
- 2. Para habilitar a configuração manual, abra os seguintes menus:
- <span id="page-172-0"></span>**Rede**
- **Ethernet**
- TCP/IP
- · Configurações de IPV6
- 3. Selecione Ativar e, em seguida, clique em On.
- 4. Selecione a opção Ativar configurações manuais e, em seguida, toque no botão Concluído.
- 5. Para configurar o endereço, abra o menu Endereço e toque no campo para abrir um teclado.
- 6. Use o teclado para inserir o endereço e toque no botão OK.
- 7. Toque em Salvar.

### Configurações de velocidade de conexão e dúplex

Use as etapas a seguir para fazer alterações na velocidade de link e configurações de dúplex.

**W NOTA:** Estas informações se aplicam somente às redes Ethernet. Elas não se aplicam a redes sem fio.

A velocidade do link e o modo de comunicação do servidor de impressão devem corresponder ao hub da rede. Para a maioria das situações, deixe a impressora no modo automático. Alterações incorretas na velocidade de conexão e nas configurações de frente/verso podem impedir que a impressora se comunique com outros dispositivos de rede. Para fazer alterações, use o painel de controle da impressora.

NOTA: A configuração da impressora deve corresponder à configuração do dispositivo de rede (um hub de rede, switch, gateway, roteador ou computador).

**EX NOTA:** O fato de alterar essas configurações pode fazer com que a impressora seja desligado e depois ligado. Faça alterações somente quando a impressora estiver ociosa.

- 1. Na tela Início do painel de controle da impressora, navegue até o aplicativo Configurações e, em seguida, selecione o ícone Configurações.
- 2. Abra os seguintes menus.
	- **Rede**
	- **Ethernet**
	- Velocidade do link
- 3. Selecione uma destas opções:
	- Auto: O servidor de impressão se configura automaticamente para a maior velocidade de conexão e para o modo de comunicação permitido na rede.
	- 10T Half: 10 megabytes por segundo (Mbps), operação half-duplex
	- 10T Full: 10 Mbps, operação full-duplex
	- 10T Auto: 10 Mbps, operação automatic-duplex
	- 100TX Half: 100 Mbps, operação half-duplex
	- 100TX Full: 100 Mbps, operação full-duplex
- 100TX Auto: 100 Mbps, operação automatic-duplex
- 1000T Full: 1000 Mbps, operação full-duplex
- 4. Toque no botão Salvar. A impressora é desligada e ligada novamente.

# <span id="page-174-0"></span>Recursos de segurança da impressora

Os recursos de segurança permitem restringir quem tem acesso às configurações, proteger dados e impedir o acesso a componentes valiosos do hardware.

- Introdução
- Declarações de segurança
- [Atribuição de senha de administrador](#page-175-0)
- [Segurança do IP](#page-176-0)
- · Suporte a criptografia: discos rígidos seguros de alto desempenho da HP
- [Bloquear o formatador](#page-176-0)

### Introdução

A impressora inclui alguns recursos de segurança para restringir o acesso a definições de configuração, proteger dados e impedir o acesso a componentes valiosos do hardware.

## Declarações de segurança

Leia esta declaração de segurança importante.

A impressora suporta padrões de segurança e protocolos recomendados que o ajudam a manter a impressora segura, proteger informações importantes da sua rede e simplificar a forma de monitorar e manter a impressora.

## <span id="page-175-0"></span>Atribuição de senha de administrador

Defina uma senha de administrador para acessar a impressora e ao Servidor Web Incorporado HP, de modo a impedir que usuários não autorizados alterem as configurações da impressora.

- Usar o Servidor da Web Incorporado HP (EWS) para definir a senha
- Fornecer credenciais de acesso ao usuário no painel de controle da impressora

#### Usar o Servidor da Web Incorporado HP (EWS) para definir a senha

Use as etapas a seguir para definir uma senha para a impressora.

- 1. Abra o Servidor Web Incorporado (EWS) HP:
	- a. Na tela Início do painel de controle da impressora, toque no በ e, em seguida, toque no 몼 para exibir o endereço IP ou o nome do host.
	- b. Abra um navegador da Web e, na linha de endereço, digite o endereço IP ou o nome do host exatamente como exibido no painel de controle da impressora. Pressione a tecla Enter no teclado do computador. O EWS é aberto.

**EZ NOTA:** Se o navegador da Web exibir uma mensagem indicando que o acesso ao site pode não ser seguro, selecione a opção para continuar no site. O acesso a esse site não prejudica o computador.

- 2. Clique na guia Segurança.
- 3. Abra o menu Segurança geral.
- 4. Na área denominada Definir senha de administrador local, informe o nome a ser associado à senha no campo Nome do usuário.
- 5. Digite a senha no campo Nova senha e, em seguida, digite-a novamente no campo Verificar senha.

**W** NOTA: Para alterar uma senha existente, digite primeiro a senha atual no campo Senha antiga.

6. Clique no botão Aplicar.

**W NOTA:** Anote a senha e armazene-a em um local seguro. Não é possível recuperar a senha do administrador. Se a senha de administrador for perdida ou esquecida, entre em contato com o suporte da HP em [support.hp.com](http://support.hp.com) para obter a assistência necessária para reinicializar a impressora completamente.

#### Fornecer credenciais de acesso ao usuário no painel de controle da impressora

Use as etapas a seguir para acessar o painel de controle.

Alguns recursos do painel de controle da impressora podem ser protegidos para impedir seu uso por pessoas não autorizadas. Quando um recurso é protegido, a impressora solicita-lhe que efetue login para poder usá-lo. Você também pode efetuar login sem esperar uma solicitação tocando no botão Login no painel de controle da impressora.

Normalmente, as credenciais para o login na impressora são as mesmas que para o login na rede. Consulte o administrador da rede desta impressora caso tenha dúvidas quanto às credenciais que devem ser usadas.

- <span id="page-176-0"></span>1. Na tela Início do painel de controle da impressora, selecione Login.
- 2. Siga os comandos para inserir as credenciais.

**EX NOTA:** Para manter a segurança da impressora, selecione a opção Logout quando terminar de usá-la.

### Segurança do IP

Segurança de IP (IPsec) é um conjunto de protocolos que controla o tráfego de rede baseado em IP para a impressora. O IPsec oferece autenticação host-a-host, integridade de dados e criptografia de comunicações de rede.

Para impressoras conectadas em rede e com um servidor de impressão HP Jetdirect, você pode configurar o IPsec usando a guia Rede no Servidor da Web Incorporado da HP.

### Suporte a criptografia: discos rígidos seguros de alto desempenho da HP

O disco rígido fornece criptografia baseada em hardware para você poder armazenar com segurança dados confidenciais sem comprometer o desempenho da impressora. Esse disco rígido usa o mais avançado Padrão de criptografia avançada (AES) e tem recursos versáteis de economia de tempo e uma funcionalidade resistente.

Use o menu Segurança no Servidor da Web Incorporado HP para configurar o disco.

### Bloquear o formatador

O formatador tem um slot que pode ser usado para conectar um cabo de segurança.

O bloqueio do formatador evita que alguém remova componentes valiosos do equipamento.

# <span id="page-177-0"></span>Configurações de economia de energia

Saiba mais sobre as configurações de economia de energia que estão disponíveis em sua impressora.

- [Impressão no EconoMode](#page-178-0)
- Definir o período de inatividade e configurar a impressora para que utilize 1 watt ou menos de potência
- Configurar a programação de inatividade

## <span id="page-178-0"></span>Impressão no EconoMode

Esta impressora tem uma opção EconoMode para imprimir rascunhos de documentos. Usar o EconoMode pode consumir menos toner. No entanto, o EconoMode pode também reduzir a qualidade da impressão.

- Configuração do EconoMode a partir do driver de impressão
- Configuração do EconoMode a partir do painel de controle da impressora

A HP não recomenda o uso da opção EconoMode em tempo integral. Se o EconoMode for usado continuamente, o suprimento de toner pode durar mais do que as partes mecânicas do cartucho de toner. Se a qualidade da impressão começar a diminuir e não for mais satisfatória, avalie a possibilidade de substituir o cartucho de toner.

 $\mathbb{F}$  NOTA: Se esta opção não estiver disponível em seu driver de impressão, você pode defini-la usando o painel de controle da impressora.

### Configuração do EconoMode a partir do driver de impressão

Selecione EconoMode pelo driver de impressão.

- 1. No programa de software, selecione a opção Imprimir.
- 2. Selecione a impressora e, em seguida, clique em Propriedades ou no botão Preferências.
- 3. Clique na guia Papel/qualidade.
- 4. Clique na caixa de seleção EconoMode para habilitar o recurso e, em seguida, clique em OK.

#### Configuração do EconoMode a partir do painel de controle da impressora

Use o painel de controle da impressora para alterar a configuração EconoMode.

- 1. Na tela Início do painel de controle da impressora, navegue até o aplicativo Configurações e, em seguida, selecione o ícone Configurações.
- 2. Abra os seguintes menus.
	- Copiar/Imprimir ou Imprimir
	- Opções padrão de impressão
	- **Economode**
- 3. Selecione Ligado ou Desligado para ativar ou desativar o recurso.

### Definir o período de inatividade e configurar a impressora para que utilize 1 watt ou menos de potência

As configurações de inatividade afetam a quantidade de energia que a impressora utiliza, seu tempo de atividade/inatividade e a rapidez com que entra e sai do modo de inatividade.

Para configurar a impressora para usar 1 watt de energia ou menos enguanto estiver em modo de inatividade, insira os horários para Hibernar após Inatividade e para Desligamento Automático após Inatividade.

- 1. Na tela Início do painel de controle da impressora, navegue até o aplicativo Configurações e, em seguida, selecione o ícone Configurações.
- 2. Abra os seguintes menus.
- <span id="page-179-0"></span>**Geral**
- Configurações de energia
- Configurações de inatividade
- 3. Selecione Hibernar após Inatividade para especificar a quantidade de minutos em que a impressora ficará inativa antes de entrar no modo de inatividade. Selecione o período apropriado.
- 4. Selecione Desligamento Automático após Inatividade para colocar a impressora em um modo de economia de energia mais profundo após um período de inatividade. Selecione o período apropriado.
- **W NOTA:** Por padrão, o produto sairá do modo de Desligamento Automático em resposta a qualquer atividade que não seja USB ou Wi-Fi. Para maiores configurações de energia, você pode configurá-la para ser acionada apenas com o botão liga/desliga, selecionando Desligar (ativar apenas com botão liga/ desliga).
- 5. Selecione Concluído para salvar as configurações.

### Configurar a programação de inatividade

Use o recurso Programação de Inatividade para configurar a impressora para sair ou entrar automaticamente no modo de Inatividade em horários específicos e em dias específicos da semana.

- 1. Na tela Início do painel de controle da impressora, navegue até o aplicativo Configurações e, em seguida, selecione o ícone Configurações.
- 2. Abra os seguintes menus.
	- Geral
	- · Configurações de energia
	- Programação de inatividade
- 3. Selecione o botão Novo Evento e, seguida, escolha o tipo de evento a ser programado: Evento de Ativação ou Evento de Inatividade.
- 4. Para um evento de ativação ou de inatividade, configure a hora e os dias da semana para o evento. Clique em Salvar para salvar as configurações.

## HP Web Jetadmin

HP Web Jetadmin é uma ferramenta premiada, líder no setor, por gerenciar eficientemente uma ampla variedade de dispositivos de rede da HP, incluindo impressoras, impressoras multifuncionais e dispositivos de envio digital. Essa solução única permite-lhe fazer remotamente a instalação, o monitoramento, a manutenção, a solução de problemas e a proteção de seu ambiente de impressão e digitalização, aumentando assim a sua produtividade e ajudando-o a economizar tempo, controlar custos e proteger seu investimento.

As atualizações do HP Web Jetadmin são disponibilizadas periodicamente para propiciar suporte a recursos específicos da impressora. Visite [www.hp.com/go/webjetadmin](http://www.hp.com/go/webjetadmin) para obter mais informações.

# Atualizações de software e firmware

A HP atualiza regularmente os recursos disponíveis no firmware da impressora. Para aproveitar os recursos mais atuais, atualize o firmware da impressora.
Faça o download do arquivo de atualização de firmware mais recente na Web:

Acesse o endereço<http://www.hp.com/support/ljE72500MFP> ou [http://www.hp.com/support/](http://www.hp.com/support/colorljE77800MFP) <u>[colorljE77800MFP](http://www.hp.com/support/colorljE77800MFP)</u>. Clique em **Drivers e software**.

# 9 Solucionar problemas

Solucione problemas com a impressora. Localize recursos adicionais para ajuda e suporte técnico.

- [Assistência ao cliente](#page-183-0)
- [Sistema de ajuda do painel de controle](#page-183-0)
- · Redefinir configurações de fábrica
- [Uma mensagem "Nível de cartucho está baixo" ou "Nível de cartucho está muito baixo" é exibida no painel](#page-185-0) [de controle da impressora](#page-185-0)
- [A impressora não coleta o papel ou apresenta alimentação incorreta](#page-186-0)
- [Eliminar atolamento de papel](#page-193-0)
- [Resolver problemas de qualidade de impressão](#page-201-0)
- [Solucionar problemas de rede com fio](#page-215-0)
- [Solucionar problemas de rede sem fio](#page-215-0)
- [Resolver problemas com o fax](#page-216-0)
- · A unidade flash USB não está respondendo

Para assistência de vídeo, consulte [www.hp.com/videos/a3](http://www.hp.com/videos/a3).

As informações a seguir estão corretas no momento da publicação. Para obter mais informações atuais, consulte <http://www.hp.com/support/ljE72500MFP>ou<http://www.hp.com/support/colorljE77800MFP>.

#### Para obter mais informações:

A ajuda integral da HP para a impressora inclui os seguintes tópicos:

- Instalar e configurar
- Conhecer e usar
- Solucionar problemas
- Fazer download de atualizações de software e firmware
- Participar de fóruns de suporte
- Localizar informações de garantia e regulamentação

# <span id="page-183-0"></span>Assistência ao cliente

Localize opções de contato de suporte para a sua impressora HP.

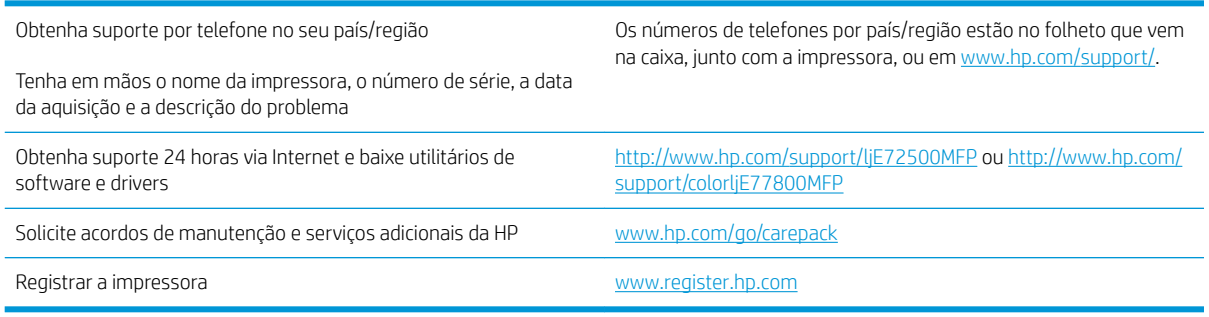

# Sistema de ajuda do painel de controle

A impressora tem um sistema de Ajuda incorporado que explica como usar cada tela. Para abrir o sistema de Ajuda, toque no botão ? Ajuda no canto superior direito da tela.

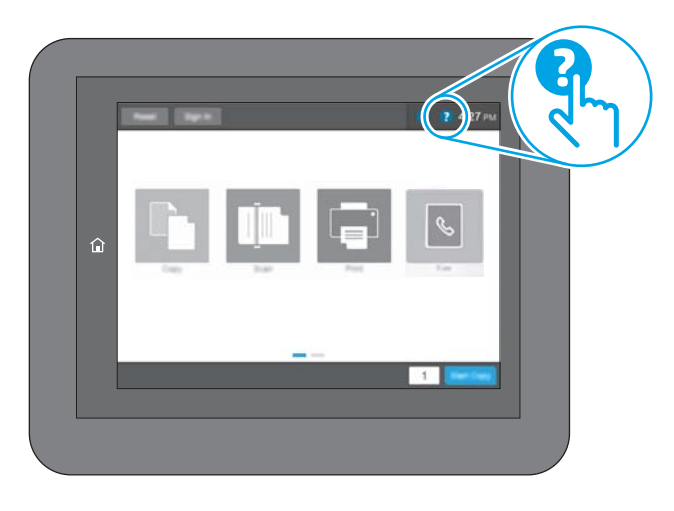

Em algumas telas, a Ajuda abre um menu global onde você pode procurar tópicos específicos. Você pode percorrer a estrutura de menus tocando nos botões no menu.

Algumas telas de Ajuda contêm animações que mostram procedimentos específicos, tais como eliminação de congestionamentos.

Se a impressora alertar sobre um erro ou aviso, toque no botão  $\bullet$  Ajuda para abrir uma mensagem que descreve o problema. A mensagem também contém instruções para ajudar a resolver o problema.

# <span id="page-184-0"></span>Redefinir configurações de fábrica

Redefinir as configurações da impressora para os padrões de fábrica pode ajudar a resolver problemas.

- **Introdução**
- Método um: Restaurar configurações de fábrica no painel de controle da impressora
- Método dois: Redefinir configurações de fábrica no Servidor da Web Incorporado da HP (apenas impressoras conectadas à rede)

### Introdução

Utilize um dos seguintes métodos para restaurar a impressora para as configurações originais de fábrica.

## Método um: Restaurar configurações de fábrica no painel de controle da impressora

Use o painel de controle da impressora para restaurar as configurações aos seus valores originais.

- 1. Na tela Início do painel de controle da impressora, navegue até o aplicativo Configurações e, em seguida, selecione o ícone Configurações.
- 2. Abra os seguintes menus.
	- **Geral**
	- Redefinir configurações de fábrica
- 3. Selecione Reinicializar.

Uma mensagem de verificação informa que executar a função de redefinição talvez resulte na perda de dados.

4. Selecione Restaurar para concluir o processo.

NOTA: A impressora é reiniciada automaticamente após a conclusão da operação de redefinição.

### Método dois: Redefinir configurações de fábrica no Servidor da Web Incorporado da HP (apenas impressoras conectadas à rede)

Use o EWS HP para redefinir as configurações da impressora com as configurações originais.

- 1. No painel de controle da impressora, selecione o  $\bigodot$  e, em seguida, selecione o  $\frac{P}{24}$  para exibir o endereço IP ou o nome do host.
- 2. Abra a guia Geral.
- 3. No lado esquerdo da tela, clique em Redefinir configurações de fábrica.
- 4. Clique no botão Restaurar.

NOTA: A impressora é reiniciada automaticamente após a conclusão da operação de redefinição.

# <span id="page-185-0"></span>Uma mensagem "Nível de cartucho está baixo" ou "Nível de cartucho está muito baixo" é exibida no painel de controle da impressora

Analise as soluções possíveis para esse problema.

Nível de cartucho está baixo: A impressora indica quando o nível de um cartucho de toner está baixo. A vida útil restante real do cartucho de toner pode variar. É recomendável ter um cartucho de substituição disponível quando a qualidade de impressão não for mais aceitável. O cartucho de toner não precisa ser substituído no momento.

Nível de cartucho está muito baixo: A impressora indica quando o nível do cartucho de toner está muito baixo. A vida útil restante real do cartucho de toner pode variar. É recomendável ter um cartucho de substituição disponível quando a qualidade de impressão não for mais aceitável. Não é necessário substituir o cartucho de toner nesse momento, a menos que a qualidade de impressão não seja mais aceitável.

A Garantia de Proteção Premium da HP expira quase no fim de vida útil do cartucho utilizável. Verifique o status na página de Status de suprimentos ou no HP Embedded Web Server (EWS).

# <span id="page-186-0"></span>A impressora não coleta o papel ou apresenta alimentação incorreta

Use estas informações se a impressora não estiver puxando papel da bandeja ou se estiver puxando várias folhas de uma vez.

- Introdução
- A impressora não coleta papel
- [A impressora coleta várias folhas de papel](#page-188-0)
- [O alimentador de documentos atola, inclina ou coleta várias folhas de papel](#page-191-0)

## Introdução

As seguintes soluções podem ajudar a resolver problemas se a impressora não estiver puxando papel da bandeja ou se estiver puxando várias folhas de uma vez. Uma destas situações pode resultar em congestionamentos de papel.

### A impressora não coleta papel

Se a impressora não coletar papel da bandeja, experimente as soluções a seguir.

- 1. Abra a impressora e remova as folhas presas. Verifique se há pedaços de papel rasgados dentro da impressora.
- 2. Coloque a bandeja com o tamanho de papel correto para o trabalho.
- 3. Verifique se o tamanho do papel e o tipo estão definidos corretamente no painel de controle da impressora.
- 4. Verifique se as guias de papel na bandeja estão ajustadas corretamente para o tamanho do papel. Ajuste as guias ao recuo apropriado na bandeja. A seta na guia da bandeja deve se adaptar exatamente com a marca da bandeja.
- NOTA: Não pressione excessivamente as guias do papel contra a pilha de papel. Ajuste-as aos recuos ou marcações na bandeja.

As imagens a seguir mostram exemplos de indentações de tamanho do papel nas bandejas para várias impressoras. A maioria das impressoras HP possuem marcas semelhantes a estas.

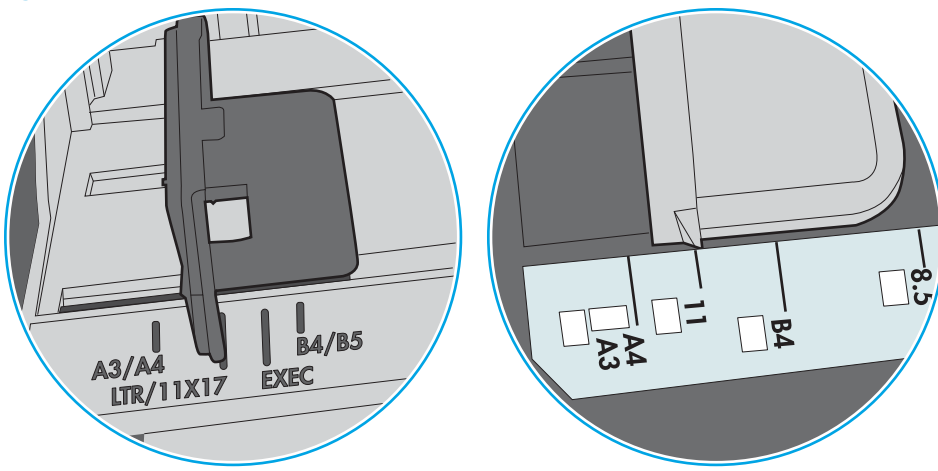

Figura 9-1 Marcações de tamanho para Bandeja 1 ou bandeja multipropósito

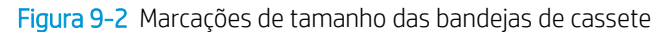

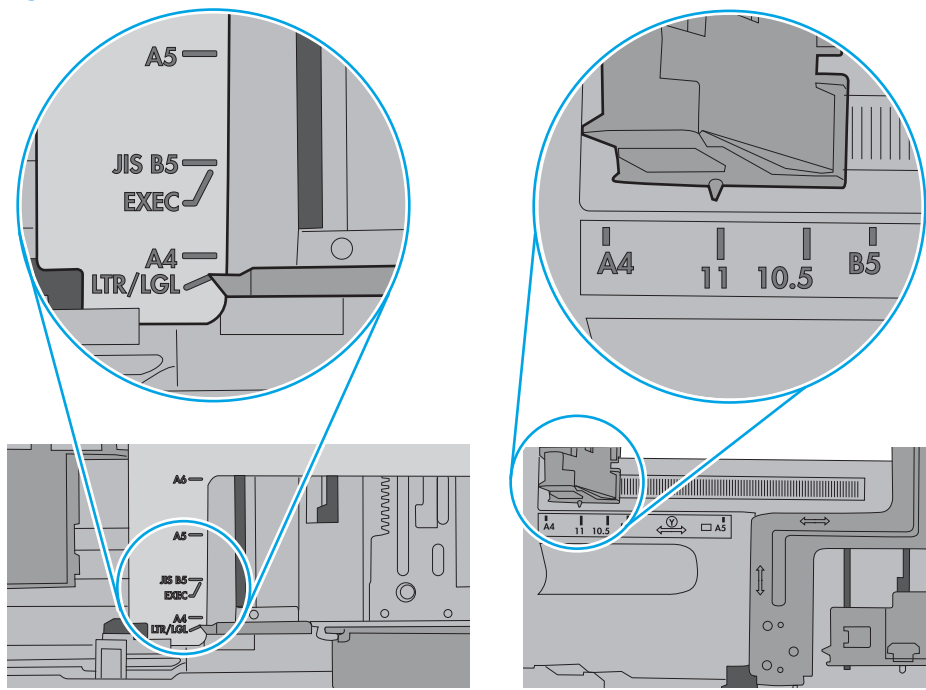

<span id="page-188-0"></span>5. Verifique se a umidade na sala está dentro das especificações para esta impressora e se o papel está sendo armazenada em pacotes não abertos. A maioria das resmas de papel é vendida em embalagem à prova de umidade para manter o papel seco.

Em ambientes de alta umidade, o papel na parte superior da pilha na bandeja pode absorver umidade e ele pode ter uma aparência ondulada ou irregular. Se isso ocorrer, remova as folhas 5 a 10 de papel de cima da pilha.

Em ambientes de baixa umidade, o excesso de eletricidade estática pode fazer com que as folhas de papel grudem. Se isso ocorrer, remova o papel da bandeja e dobre a pilha, segurando-a em cada extremidade e juntando as pontas para formar um U. Em seguida, gire as extremidades para baixo para inverter a forma de U. Em seguida, mantenha cada lado da pilha de papel e repita esse processo. Esse processo libera folhas individuais sem apresentar eletricidade estática. Endireite a pilha de papel contra uma tabela antes de devolvê-la à bandeja.

Figura 9-3 Técnica para dobrar a pilha de papel

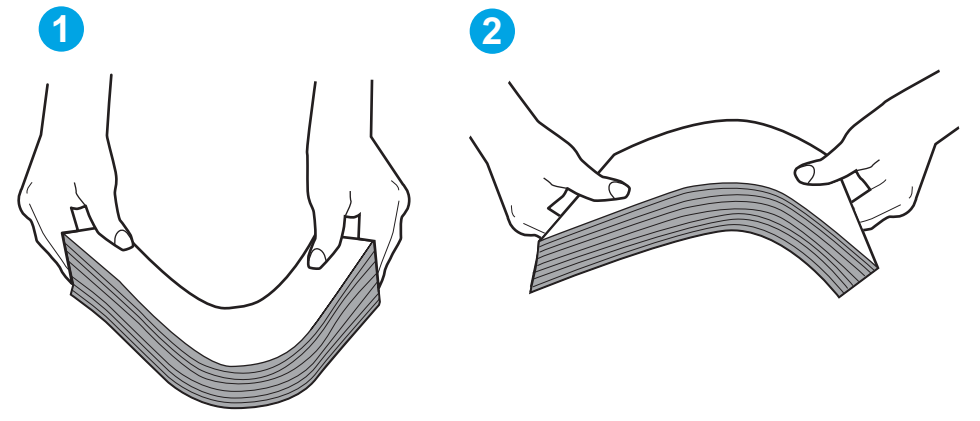

6. Verifique no painel de controle da impressora para confirmar se um aviso para colocar o papel manualmente está sendo exibido. Coloque papel e continue.

## A impressora coleta várias folhas de papel

Se a impressora coletar várias folhas de papel da bandeja, experimente as soluções a seguir.

- 1. Remova a pilha de papel da bandeja e dobre-a, gire-a 180° e vire-a ao contrário. *Não folheie o papel.*  Recoloque a pilha de papel na bandeja.
- NOTA: Ventilar papel introduz eletricidade estática. Em vez de ventilar papel, flexione a pilha, segurandoa em cada extremidade e levantando as extremidades para formar um U. Em seguida, gire as extremidades para baixo para inverter a forma de U. Em seguida, mantenha cada lado da pilha de papel e repita esse processo. Esse processo libera folhas individuais sem apresentar eletricidade estática. Endireite a pilha de papel contra uma tabela antes de devolvê-la à bandeja.

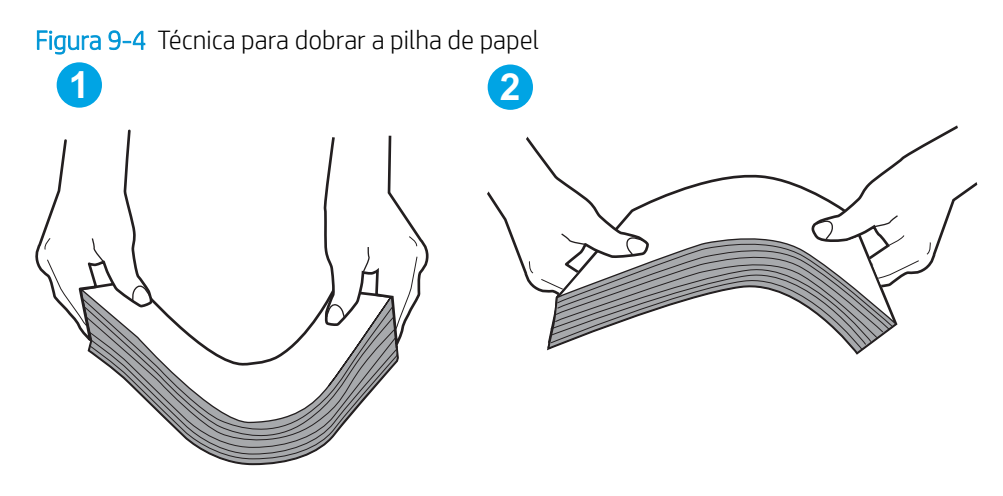

- 2. Use somente papéis que atendam às especificações de papel da HP para esta impressora.
- 3. Verifique se a umidade na sala está dentro das especificações para esta impressora, e esse papel está sendo armazenado em pacotes não abertos. A maioria das resmas de papel é vendida em embalagem à prova de umidade para manter o papel seco.

Em ambientes de alta umidade, o papel na parte superior da pilha na bandeja pode absorver umidade e ele pode ter uma aparência ondulada ou irregular. Se isso ocorrer, remova as folhas 5 a 10 de papel de cima da pilha.

Em ambientes de baixa umidade, o excesso de eletricidade estática pode fazer com que as folhas de papel grudem. Se isso ocorrer, remova o papel da bandeja e dobre a pilha conforme descrito anteriormente.

4. Use papel que não esteja amassado, dobrado ou danificado. Se necessário, use papel de um pacote diferente.

5. Verifique se que a bandeja não está sobrecarregada verificando as marcações de altura da pilha no interior da bandeja. Se estiver cheia demais, remova toda a pilha de papel da bandeja, endireite a pilha e recoloque algumas folhas na bandeja.

As imagens a seguir mostram exemplos das marcações de altura da pilha nas bandejas para várias impressoras. A maioria das impressoras HP possuem marcas semelhantes a estas. Certifique-se de que todas as folhas de papel estejam abaixo das linguetas perto das marcas de altura da pilha. Essas linguetas ajudam a apoiar o papel na posição correta quando ela entra na impressora.

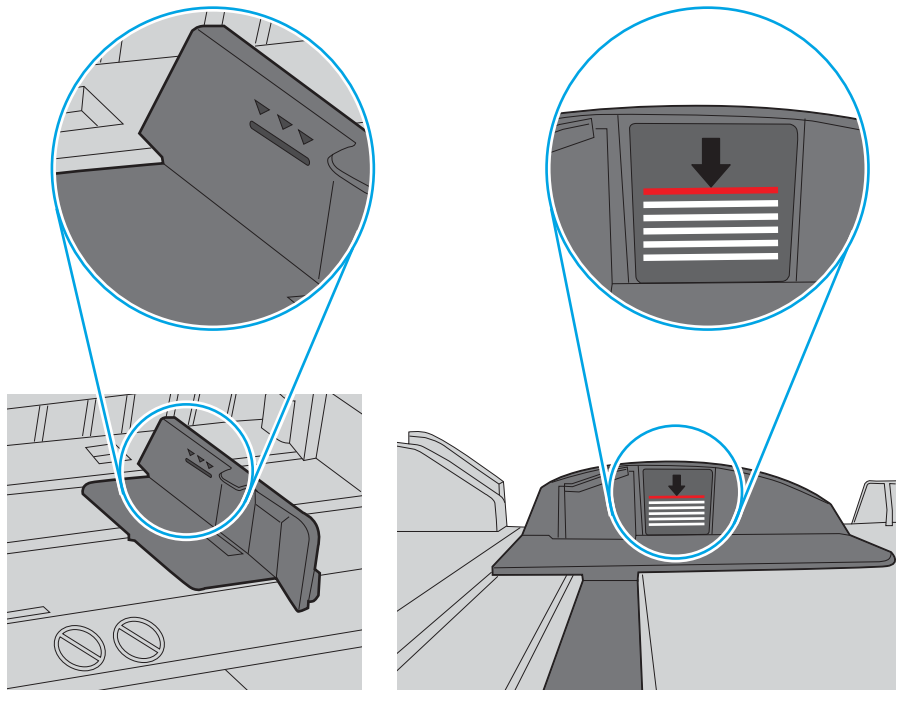

Figura 9-5 Marcações de altura da pilha

Figura 9-6 Lingueta da pilha de papel

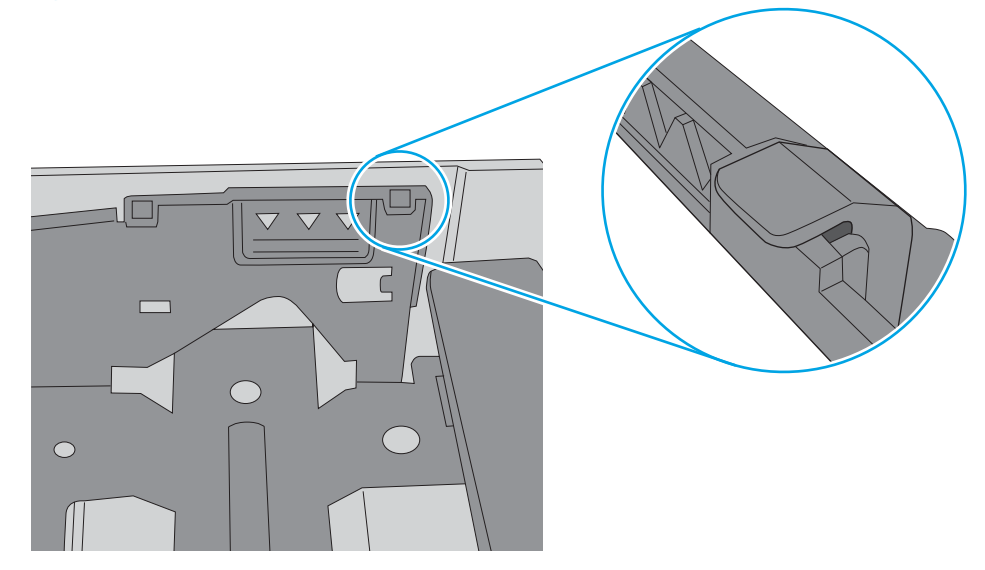

- <span id="page-191-0"></span>6. Verifique se as guias de papel na bandeja estão ajustadas corretamente para o tamanho do papel. Ajuste as guias ao recuo apropriado na bandeja. A seta na guia da bandeja deve se adaptar exatamente com a marca da bandeja.
	- **W NOTA:** Não pressione excessivamente as guias do papel contra a pilha de papel. Ajuste-as aos recuos ou marcações na bandeja.

As imagens a seguir mostram exemplos de indentações de tamanho do papel nas bandejas para várias impressoras. A maioria das impressoras HP possuem marcas semelhantes a estas.

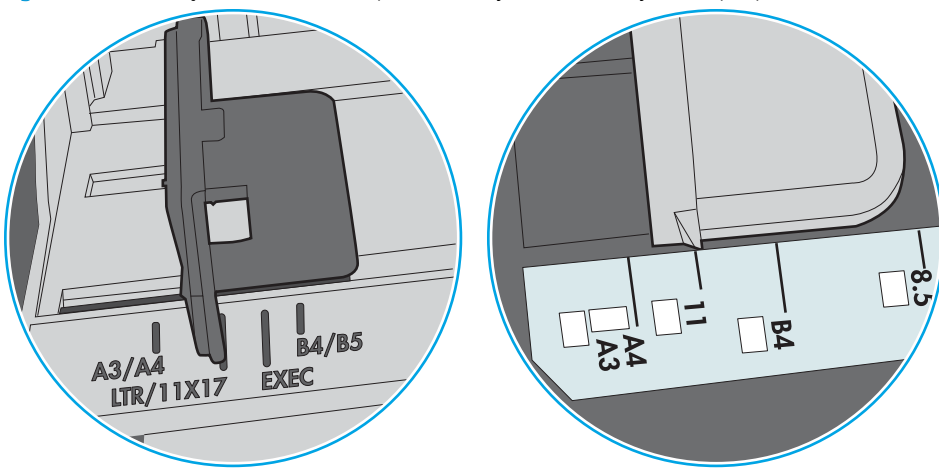

Figura 9-7 Marcações de tamanho para Bandeja 1 ou bandeja multipropósito

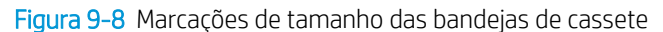

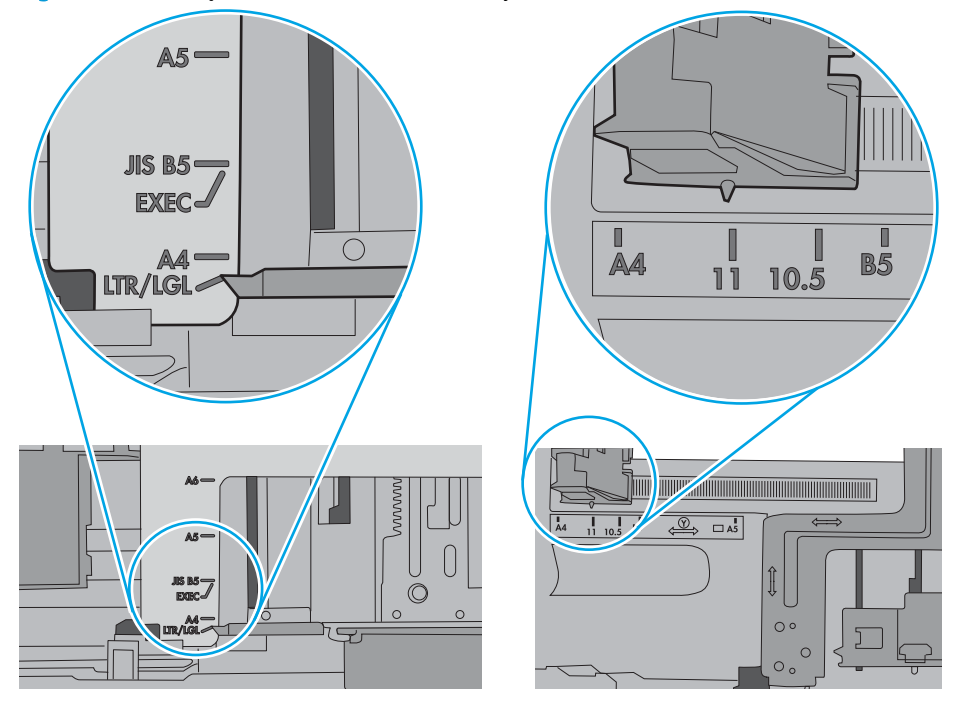

7. Verifique se o ambiente de impressão está dentro das especificações recomendadas.

## O alimentador de documentos atola, inclina ou coleta várias folhas de papel

Analise as soluções possíveis para esse problema.

### **W** NOTA: Essas informações se aplicam apenas a impressoras MFP.

- · Pode haver algo fixado no original, como grampos ou post-its, que deverão ser removidos.
- Verifique se a tampa superior do alimentador de documentos está fechada.
- Pode ser que as páginas não tenham sido posicionadas corretamente. Acerte as páginas e ajuste as guias do papel para centralizar a pilha.
- · As guias do papel devem encostar nas laterais da pilha para funcionar corretamente. Verifique se a pilha está alinhada e se as guias estão tocando suas laterais.
- A bandeja de entrada ou o compartimento de saída do alimentador de documentos pode conter um número de páginas maior que o máximo permitido. Verifique se a pilha de papel está dentro das guias na bandeja de entrada e remova páginas do compartimento de saída.
- Verifique se não há pedaços de papel, grampos, clipes ou outros resíduos no caminho do papel.
- Na tela Início do painel de controle da impressora, role e toque no botão Suprimentos. Verifique o status do kit do alimentador de documentos e substitua-o, se necessário.

# <span id="page-193-0"></span>Eliminar atolamento de papel

Use os procedimentos desta seção para remover o papel atolado do trajeto do papel da impressora.

- Introdução
- Locais de congestionamento de papel
- [Navegação automática para eliminação de congestionamentos](#page-194-0)
- [Enfrentando congestionamentos de papel frequentes ou recorrentes?](#page-194-0)
- [Eliminar congestionamentos de papel no alimentador de documentos—31.13.yz](#page-195-0)
- [Desobstruir congestionamentos de papel na bandeja 1—13.A1](#page-196-0)
- [Eliminar os congestionamentos de papel na bandeja 2, bandeja 3—13.A2, 13.A3](#page-197-0)
- Eliminar congestionamentos de papel do compartimento de saída-13.E1
- Eliminar congestionamentos de papel no fusor 13.B9, 13.B2, 13.FF

### Introdução

As seguintes informações incluem instruções para a eliminação de atolamentos na impressora.

### Locais de congestionamento de papel

Congestionamentos podem ocorrer nos locais a seguir.

<span id="page-194-0"></span>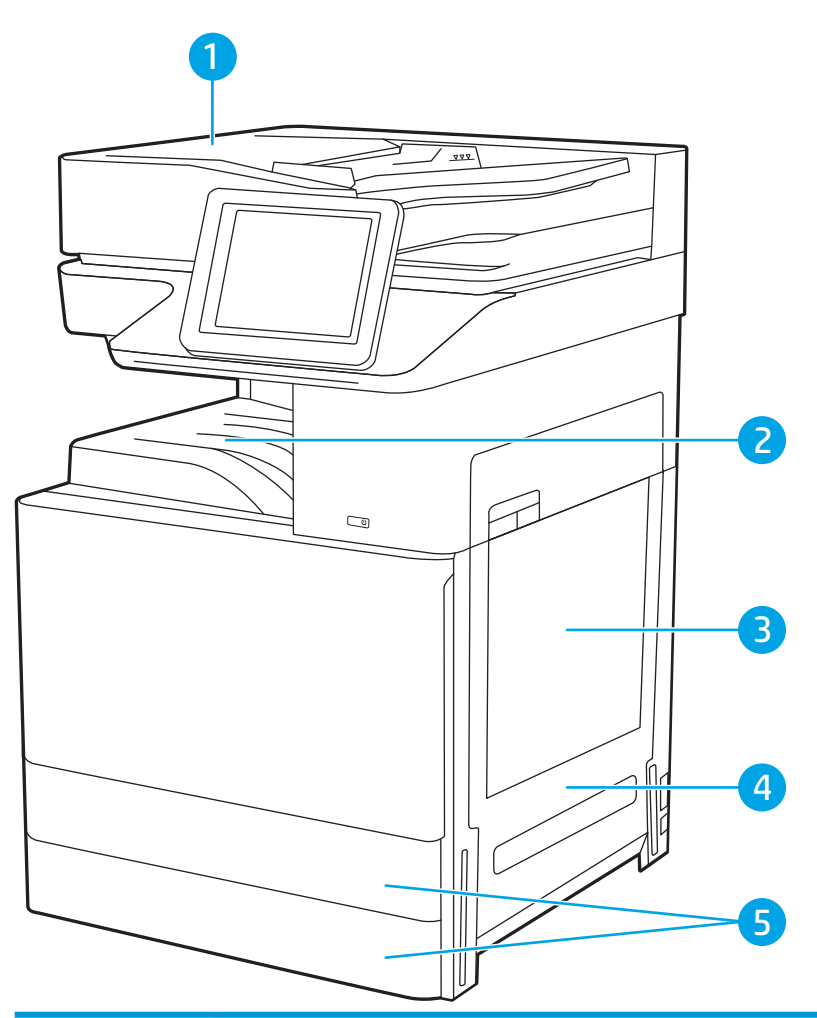

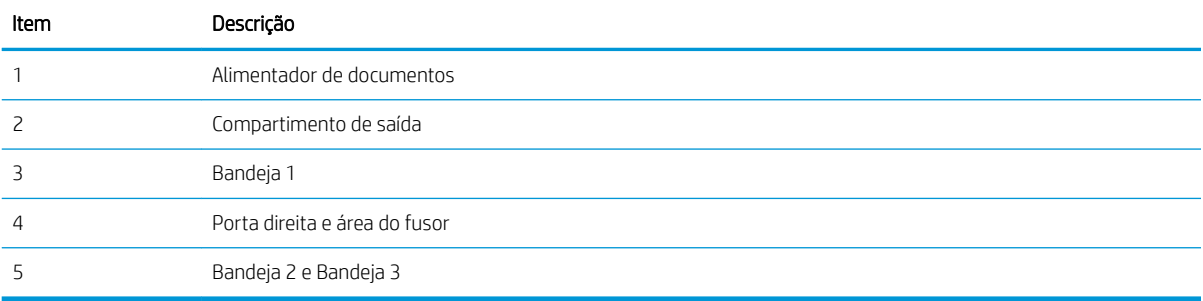

## Navegação automática para eliminação de congestionamentos

O recurso de navegação automática auxilia na eliminação de congestionamentos fornecendo instruções passo a passo no painel de controle.

Ao concluir uma etapa, a impressora exibe as instruções da etapa seguinte até a conclusão.

## Enfrentando congestionamentos de papel frequentes ou recorrentes?

Analise as soluções possíveis para esse problema.

Para reduzir o número de congestionamentos de papel, experimente as soluções a seguir.

- <span id="page-195-0"></span>**W NOTA:** Para assistir a um vídeo que demonstra como carregar papel de uma maneira que reduz o número de congestionamentos de papel, clique [aqui](http://link.brightcove.com/services/player/bcpid1190528646001?bctid=ref:REFIDWDN41f38993-8adc-4b9f-9479-3170ab7282ef).
	- 1. Use somente papéis que atendam às especificações de papel da HP para esta impressora.
	- 2. Use papel que não esteja amassado, dobrado ou danificado. Se necessário, use papel de um pacote diferente.
	- 3. Não use papel que já foi empregado em cópia ou impressão.
	- 4. Verifique se a bandeja não está cheia demais. Se estiver, remova toda a pilha de papel da bandeja, endireite a pilha e recoloque algumas folhas na bandeja.
	- 5. Verifique se as quias de papel na bandeja estão ajustadas corretamente para o tamanho do papel. Ajuste as guias de forma que toquem a pilha de papel, sem dobrá-la.
	- 6. Verifique se a bandeja está totalmente inserida na impressora.
	- 7. Se estiver imprimindo papel de alta gramatura, com relevo ou perfurado, use o recurso de alimentação manual e coloque uma folha de cada vez.
	- 8. Abra o menu Bandejas no painel de controle da impressora. Verifique se a bandeja está configurada corretamente para o tipo e o tamanho do papel.
	- 9. Verifique se o ambiente de impressão está dentro das especificações recomendadas.

## Eliminar congestionamentos de papel no alimentador de documentos—31.13.yz

As informações a seguir descrevem como remover atolamentos de papel no alimentador de documentos. Quando ocorrer um congestionamento, o painel de controle exibirá uma animação que auxiliará na eliminação do congestionamento.

1. Abra a tampa do alimentador de documentos.

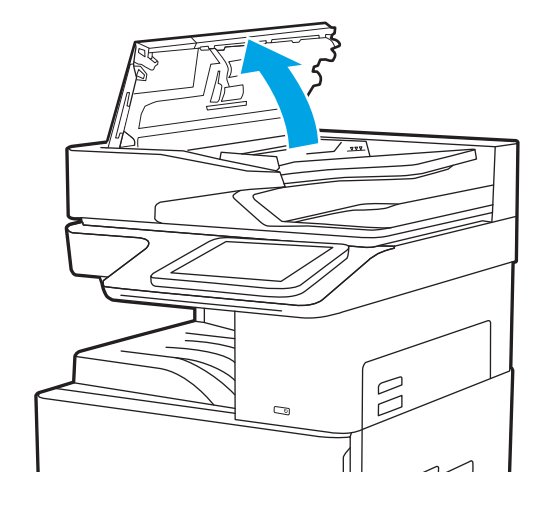

<span id="page-196-0"></span>2. Remova o papel atolado.

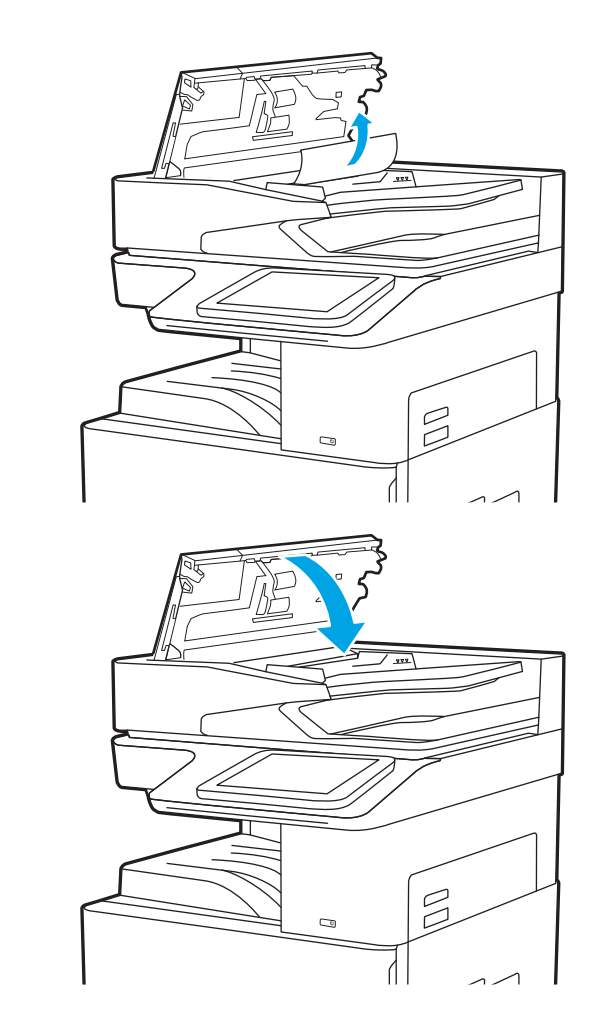

3. Feche a tampa do alimentador de documentos.

**WEY** NOTA: Para evitar atolamentos, verifique se as guias da bandeja de entrada do alimentador de documentos estão ajustadas firmemente em relação ao documento, sem curvá-lo. Para copiar documentos estreitos, utilize o scanner de mesa. Remova todos os grampos e clipes de papel dos documentos originais.

**EX NOTA:** Documentos originais que são impressos em papel pesado e brilhante podem atolar com mais frequência do que originais impressos em papel comum.

## Desobstruir congestionamentos de papel na bandeja 1—13.A1

Use o procedimento a seguir para eliminar atolamentos na Bandeja 1. Quando ocorrer um congestionamento, o painel de controle exibirá uma animação que auxiliará na eliminação do congestionamento.

<span id="page-197-0"></span>1. Remova cuidadosamente o papel atolado.

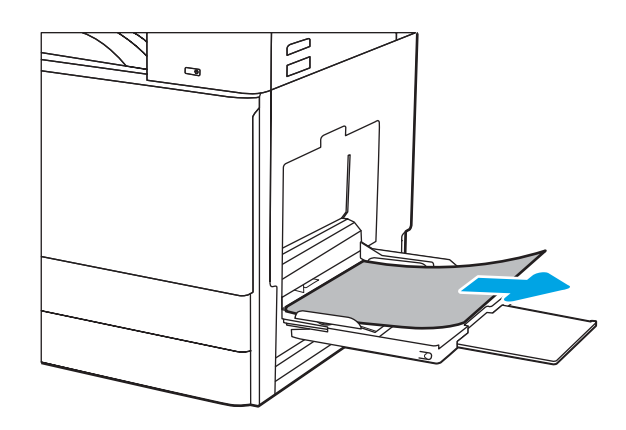

2. Abra e feche a porta frontal para retomar a impressão.

## Eliminar os congestionamentos de papel na bandeja 2, bandeja 3—13.A2, 13.A3

Use o procedimento a seguir para verificar o papel em todos os locais de atolamento possíveis relacionados à Bandeja 2 ou à Bandeja 3. Quando ocorrer um atolamento, o painel de controle poderá exibir uma mensagem e uma animação que auxiliará na eliminação do atolamento.

- CUIDADO: O fusível pode estar quente durante o funcionamento da impressora. Espere o fusor esfriar antes de manuseá-lo.
- NOTA: O procedimento para eliminar um congestionamento de papel na Bandeja 3 é o mesmo para a Bandeja 2. Somente a Bandeja 2 é exibida aqui.
- 1. Abra a porta direita.

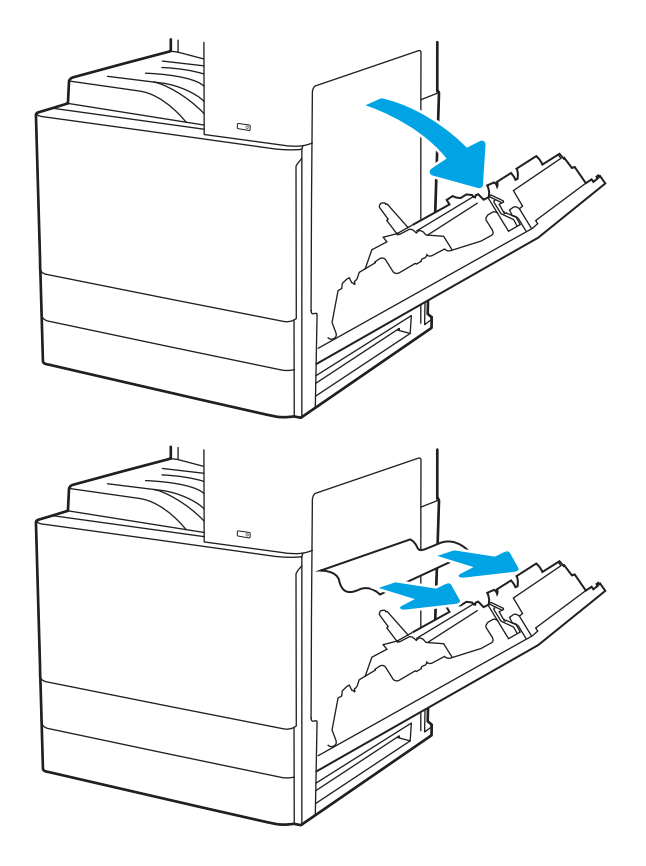

2. Remova cuidadosamente todo o papel atolado.

3. Feche a porta da direita.

4. Abra a bandeja.

5. Remova cuidadosamente todo o papel atolado.

6. Feche a bandeja. A impressão é retomada automaticamente.

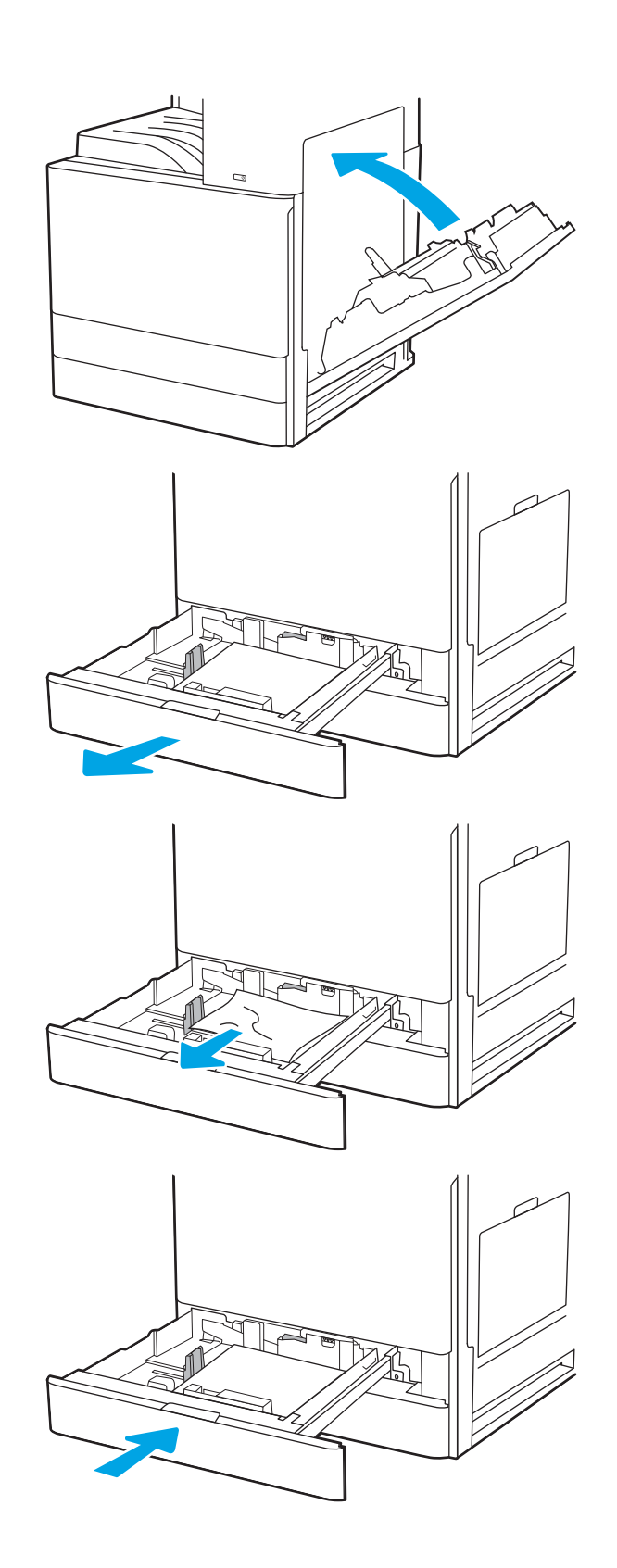

## <span id="page-199-0"></span>Eliminar congestionamentos de papel do compartimento de saída—13.E1

Use o procedimento a seguir para procurar o papel em todos os locais de atolamento possíveis no compartimento de saída. Quando ocorrer um congestionamento, o painel de controle exibirá uma animação que auxiliará na eliminação do congestionamento.

1. Se o papel estiver visível no compartimento de saída, segure-o pela margem superior e remova-o.

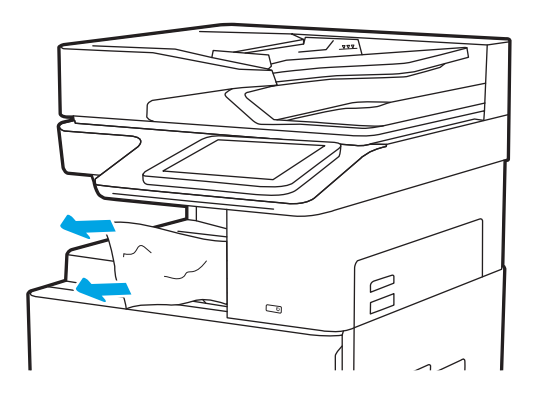

## Eliminar congestionamentos de papel no fusor — 13.B9, 13.B2, 13.FF

Use o procedimento a seguir para eliminar atolamentos nas áreas da porta direita e do fusor. Quando ocorrer um congestionamento, o painel de controle exibirá uma animação que auxiliará na eliminação do congestionamento.

**W NOTA:** O fusor esquenta enquanto a impressora está sendo usada. Espere o fusor esfriar antes de eliminar atolamentos.

1. Abra a porta direita.

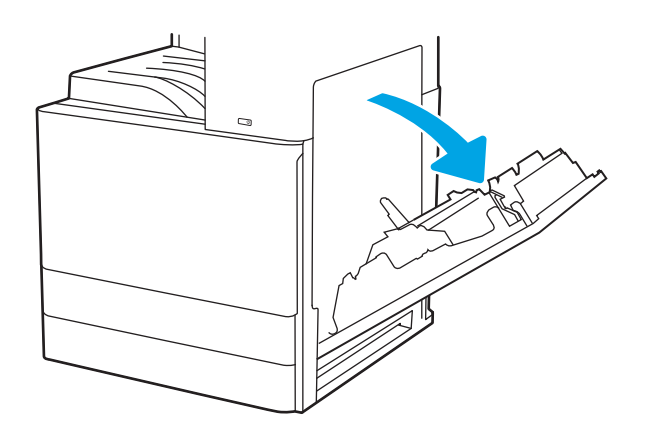

2. Remova cuidadosamente todo o papel atolado.

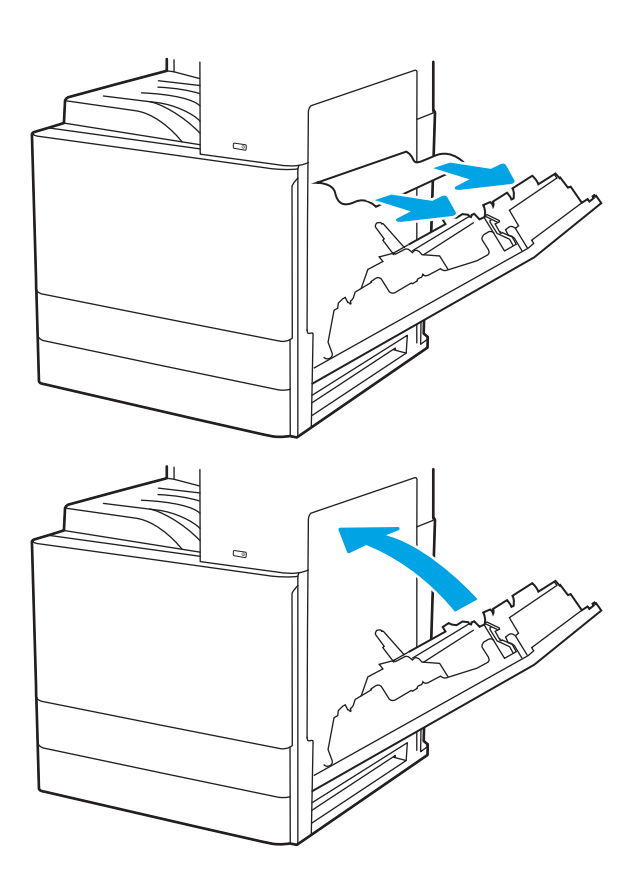

3. Feche a porta da direita.

# <span id="page-201-0"></span>Resolver problemas de qualidade de impressão

Use as informações abaixo para solucionar problemas de qualidade de impressão, incluindo problemas na qualidade da imagem e qualidade da cor.

- Introdução
- [Solução de problemas de qualidade de impressão](#page-202-0)

## Introdução

Use as informações abaixo para solucionar problemas de qualidade de impressão, incluindo problemas na qualidade da imagem.

As etapas de solução de problemas podem ajudar a resolver os defeitos a seguir:

- Páginas em branco
- Páginas pretas
- Papel enrolado
- Faixas claras ou escuras
- Listras claras ou escuras
- Impressão turva
- Fundo cinza ou impressão escura
- Impressão clara
- Toner solto
- Toner ausente
- Pontos de toner dispersos
- Imagens inclinadas
- Manchas
- **Listras**

## <span id="page-202-0"></span>Solução de problemas de qualidade de impressão

Para resolver problemas de qualidade de impressão, tente realizar estas etapas na ordem apresentada.

- Imprimir de outro software
- · Verificar a configuração do tipo de papel do trabalho de impressão
- Verificar o status do cartucho de toner
- [Imprimir uma página de limpeza](#page-204-0)
- [Inspecione visualmente os cartuchos de toner](#page-205-0)
- · Verificar o papel e o ambiente de impressão
- [Tentar um driver de impressão diferente](#page-207-0)
- [Solução de problemas de defeitos nas imagens](#page-207-0)

Para solucionar defeitos específicos na imagem, consulte Solução de problemas em imagem defeituosa.

### Imprimir de outro software

Tente imprimir usando outro programa.

Se a página for impressa corretamente, o problema está no programa de software usado para imprimir.

### <span id="page-203-0"></span>Verificar a configuração do tipo de papel do trabalho de impressão

Verifique a configuração de tipo de papel ao imprimir de um software e quando as páginas impressas indicarem manchas de tinta, borrões ou impressão escura, papel enrolado, pontos espalhados de toner, toner solto ou pequenas áreas sem toner.

- Verificar a configuração do tipo de papel na impressora
- Verificar a configuração do tipo de papel (Windows)
- Verificar a configuração do tipo de papel (macOS)

#### Verificar a configuração do tipo de papel na impressora

Verifique a configuração do tipo de papel no painel de controle da impressora e altere a configuração conforme necessário.

- 1. Abra a bandeja.
- 2. Verifique se a bandeja está carregada com o tipo correto de papel.
- 3. Feche a bandeja.
- 4. Siga as instruções do painel de controle para confirmar ou modificar as configurações do tipo de papel da bandeja.

#### Verificar a configuração do tipo de papel (Windows)

Verifique a configuração do tipo de papel para Windows, e altere a configuração conforme necessário.

- 1. No programa de software, selecione a opção Imprimir.
- 2. Selecione a impressora e, em seguida, clique em **Propriedades** ou no botão **Preferências**.
- 3. Clique na guia Papel/qualidade.
- 4. Na lista suspensa Tipo do papel, selecione o tipo de papel.
- 5. Clique no botão OK para fechar a caixa de diálogo Propriedades do documento. Na caixa de diálogo Imprimir, clique no botão OK para imprimir a tarefa.

#### Verificar a configuração do tipo de papel (macOS)

Verifique a configuração do tipo de papel para macOS, e altere a configuração conforme necessário.

- 1. Clique no menu Arquivo e na opção Imprimir.
- 2. No menu **Impressora**, selecione a impressora.
- 3. Clique em Mostrar detalhes ou em Cópias e páginas.
- 4. Abra a lista suspensa de menus e clique no menu **Papel/Qualidade**.
- 5. Selecione um tipo na lista suspensa Tipo de mídia.
- 6. Clique no botão Imprimir.

### <span id="page-204-0"></span>Verificar o status do cartucho de toner

Siga estas etapas para verificar a quantidade estimada remanescente de vida útil dos cartuchos de toner e, se aplicável, o status de outras peças de manutenção substituíveis.

- Etapa um: Imprimir a página de status de suprimentos
- Etapa 2: Verificar o status dos suprimentos

#### Etapa um: Imprimir a página de status de suprimentos

A página de status dos suprimentos indica o status do cartucho.

- 1. Na tela Início no painel de controle da impressora, navegue até o aplicativo Relatórios e, em seguida, selecione o ícone Relatórios.
- 2. Selecione o menu Páginas de Configuração/Status.
- 3. Selecione Página de Status dos Suprimentos e, em seguida, selecione Imprimir para imprimir a página.

#### Etapa 2: Verificar o status dos suprimentos

Verifique o relatório de status dos suprimentos como segue.

1. Examine o relatório de status de suprimentos para verificar o percentual de vida útil que resta aos cartuchos de toner e, se aplicável, o status de outras peças de manutenção substituíveis.

Podem ocorrer problemas de qualidade de impressão ao usar um cartucho de toner que está próximo do fim previsto. O produto indica quando o nível de um suprimento está muito baixo. Após o nível de um suprimento HP atingir um limite muito baixo, a garantia de proteção premium da HP para esse suprimento é dada como encerrada.

Não é necessário substituir o cartucho de toner nesse momento, a menos que a qualidade de impressão não seja mais aceitável. É recomendável ter um cartucho de substituição disponível quando a qualidade de impressão não for mais aceitável.

Se você perceber que precisa substituir um cartucho de toner ou outras peças de manutenção substituíveis, a página de status de suprimentos lista o número de peças originais HP.

2. Verifique se você está utilizando um cartucho original HP.

Um cartucho de toner HP genuíno tem a palavra "HP" gravada ou possui o logotipo da HP. Para obter mais informações sobre como identificar cartuchos HP, acesse [www.hp.com/go/learnaboutsupplies.](http://www.hp.com/go/learnaboutsupplies)

#### Imprimir uma página de limpeza

Durante o processo de impressão, papel, toner e partículas de pó podem se acumular dentro da impressora e causar problemas de qualidade de impressão tal como manchas e respingos de toner, sujeiras, faixas, linhas ou marcas repetitivas.

Siga estas etapas para limpar o caminho do papel na impressora.

- 1. Na tela Início no painel de controle da impressora, navegue até o aplicativo Ferramentas de Suporte e, em seguida, selecione o ícone Ferramentas de Suporte.
- 2. Selecione os seguintes menus:
- <span id="page-205-0"></span>Manutenção
- Calibração/limpeza
- Página de limpeza
- 3. Selecione Imprimir para imprimir a página.

Uma mensagem Limpando... é exibida no painel de controle da impressora. O processo de limpeza leva alguns minutos para ser concluído. Não desligue a impressora até que o processo de limpeza termine. Após a conclusão, descarte a página impressa.

#### Inspecione visualmente os cartuchos de toner

Siga estas etapas para inspecionar cada cartucho de toner.

- 1. Remova os cartuchos de toner da impressora.
- 2. Verifique se há danos no chip da memória.
- 3. Examine a superfície do tambor de imagem verde.

A CUIDADO: Não toque no tambor de imagem. Impressões digitais no tambor de imagem podem causar problemas na qualidade de impressão.

- 4. Se houver algum arranhão, impressão digital ou outro dano no tambor de imagem, substitua o cartucho de toner.
- 5. Reinstale o cartucho de toner e imprima algumas páginas para ver se o problema foi resolvido.

### <span id="page-206-0"></span>Verificar o papel e o ambiente de impressão

Use as seguintes informações para verificar a seleção de papel e o ambiente de impressão.

- · Etapa 1: Usar papel que atenda às especificações da HP
- Etapa 2: Verificar o ambiente
- Etapa 3: Configurar o alinhamento da bandeja individual

#### Etapa 1: Usar papel que atenda às especificações da HP

Alguns problemas de qualidade de impressão surgem com o uso de papel que não atende às especificações da HP.

- Sempre use um tipo e uma gramatura de papel aceitos pela impressora.
- Use papel de boa qualidade e sem cortes, rasgos, manchas, partículas soltas, poeira, rugas, cavidades e bordas enroladas ou curvas.
- Use papel que não tenha sido usado para impressão anteriormente.
- Use papel que não contenha material metálico, como glitter.
- Use papel desenvolvido para impressoras a laser. Não use papel destinado somente a impressoras jato de tinta.
- Não use papel excessivamente áspero. Usar papel mais liso geralmente resulta em melhor qualidade de impressão.

#### Etapa 2: Verificar o ambiente

O ambiente pode afetar diretamente a qualidade de impressão e é uma causa comum para problemas de qualidade de impressão e de alimentação de papel. Tente estas soluções:

- Posicione a impressora longe de locais abertos, como janelas e portas abertas ou saídas de ar condicionado.
- Assegure-se que a impressora não esteja exposta a temperaturas nem umidade que estejam fora das especificações técnicas da impressora.
- Não coloque a impressora em um espaço confinado, como um armário.
- Coloque a impressora em uma superfície firme e plana.
- Remova qualquer coisa que esteja bloqueando as ventoinhas da impressora. A impressora requer um bom Ʈuxo de ar em todos os lados, incluindo a parte superior.
- Proteja a impressora de fragmentos suspensos no ar, vapor, graxa ou de qualquer outro elemento que possa deixar resíduos no seu interior.

#### Etapa 3: Configurar o alinhamento da bandeja individual

Siga estas etapas quando texto ou imagens não estiverem centralizados ou alinhados corretamente na página impressa ao imprimir de bandejas específicas.

- 1. Na tela Início do painel de controle da impressora, navegue até o aplicativo Configurações e, em seguida, selecione o ícone Configurações.
- 2. Selecione os seguintes menus:
- <span id="page-207-0"></span>● Copiar/Imprimir ou Imprimir
- Qualidade de impressão
- Registro de imagem
- 3. Selecione Bandeja e, em seguida, selecione a bandeja que será ajustada.
- 4. Selecione o botão Imprimir página de teste e siga as instruções nas páginas impressas.
- 5. Selecione o botão Imprimir página de teste para verificar os resultados e faça os ajustes, se necessário.
- 6. SelecioneConcluído para salvar as novas configurações.

#### Tentar um driver de impressão diferente

Tente usar um driver de impressão diferente se você estiver imprimindo a partir de um programa de software e se as páginas impressas apresentarem linhas inesperadas nos gráficos, texto ausente, gráficos ausentes, formatação incorreta ou fontes substituídas.

Faça o download de qualquer um dos drivers a seguir no site de suporte a impressoras da HP: <http://www.hp.com/support/ljE72500MFP>ou<http://www.hp.com/support/colorljE77800MFP>.

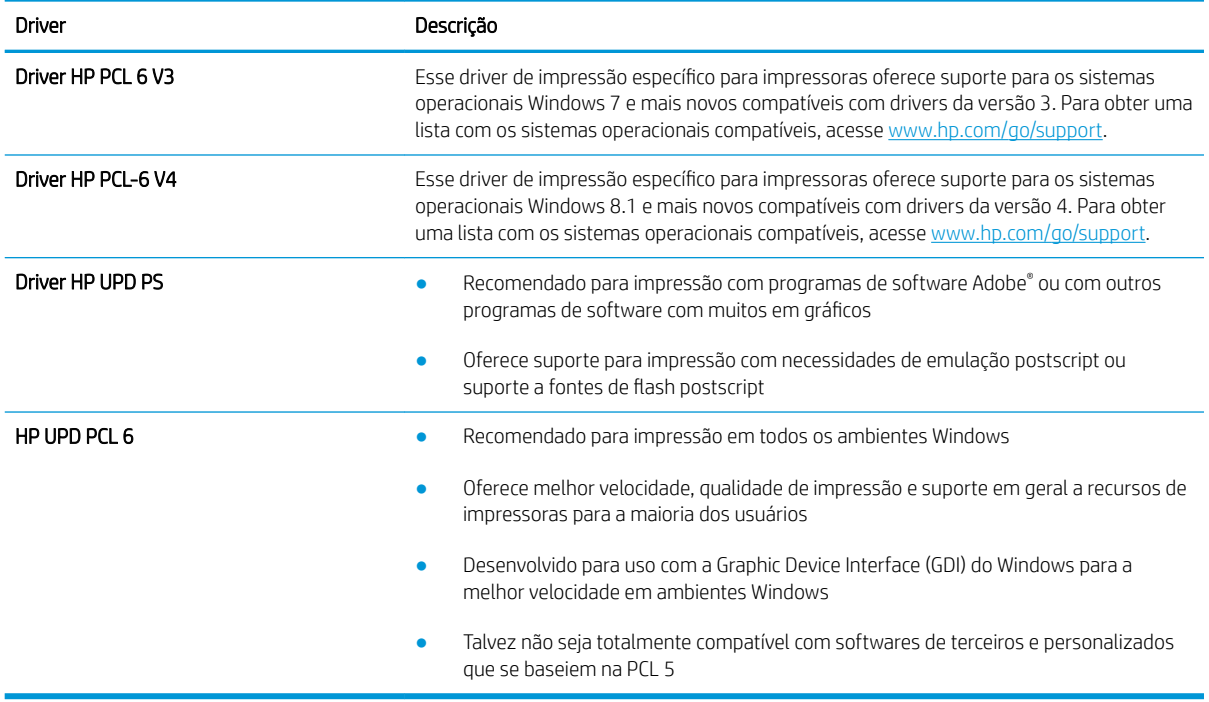

### Solução de problemas de defeitos nas imagens

Revise exemplos de defeitos de imagem e etapas para solucionar esses defeitos.

#### Tabela 9-1 Referência rápida da tabela de defeitos de imagem

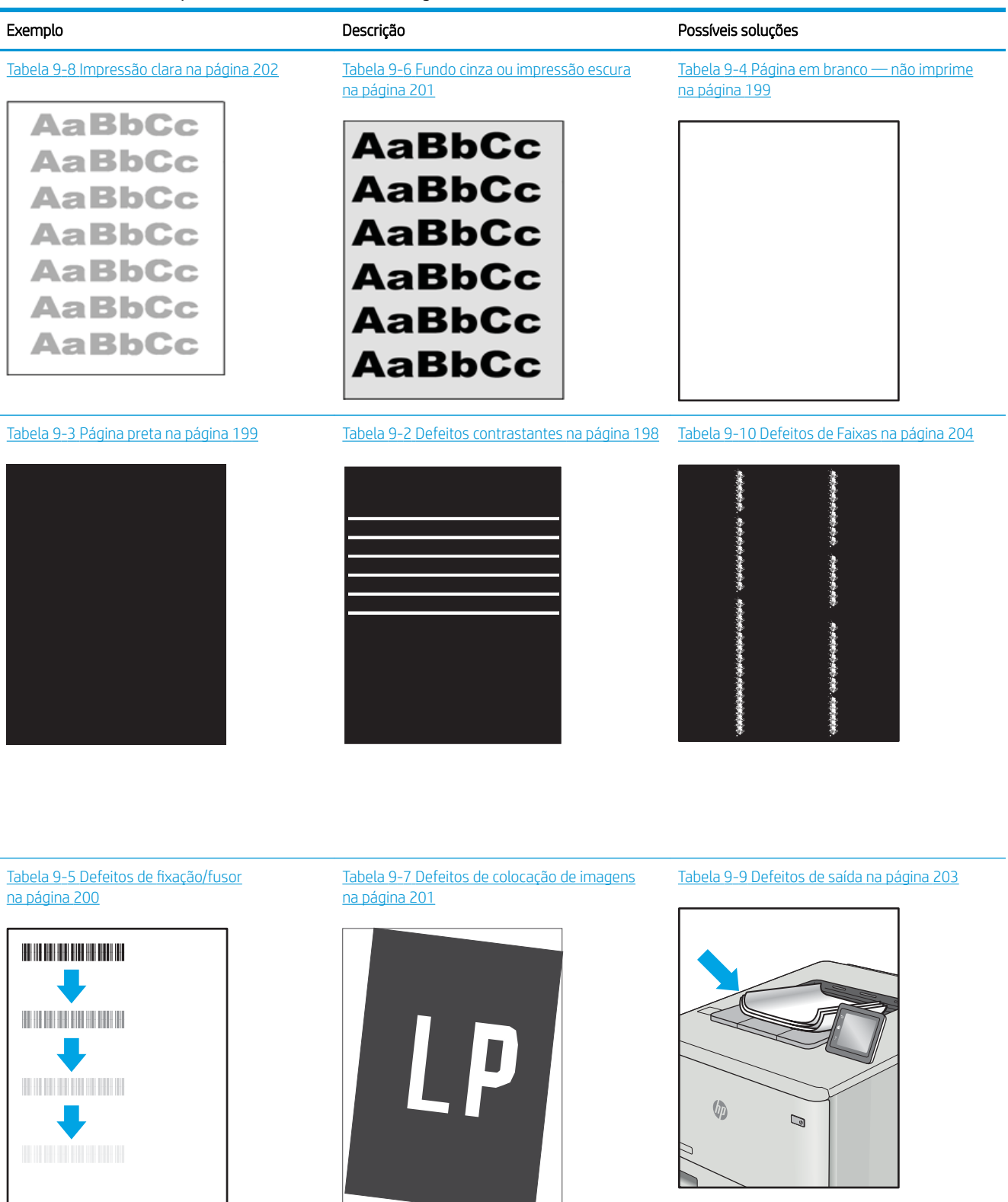

<span id="page-209-0"></span>Normalmente, é possível utilizar os mesmos passos para solucionar defeitos de imagem, seja qual for a causa. Utilize as etapas a seguir como um ponto de partida para a solução de problemas de defeitos de imagem.

- 1. Reimprima o documento. Defeitos de qualidade de impressão podem ser intermitentes por natureza ou podem desaparecer completamente com a impressão contínua.
- 2. Verifique a condição do cartucho ou cartuchos. Se um cartucho estiver em estado Muito Baixo (ultrapassado a vida útil nominal), substitua o cartucho.
- 3. Verifique se as configurações do driver e do modo de impressão da bandeja são compatíveis com a mídia carregada na bandeja. Tente usar um conjunto de mídia diferente ou uma bandeja diferente. Tente usar um cabo de impressão diferente.
- 4. Verifique se a impressora está dentro do intervalo de temperatura/umidade operacional compatível.
- 5. Sempre utilize papel com tipo, tamanho e gramatura compatíveis com a impressora. Consulte a página de suporte da impressora em [support.hp.com](http://support.hp.com) para obter uma lista dos tamanhos e tipos de papel compatíveis com a impressora.

 $\overline{P}$  NOTA: O termo "fusão" refere-se à parte do processo de impressão em que o toner é afixado ao papel.

Os exemplos a seguir descrevem o papel tamanho carta que foi inserido na impressora com a margem curta primeiro.

#### Tabela 9-2 Defeitos contrastantes

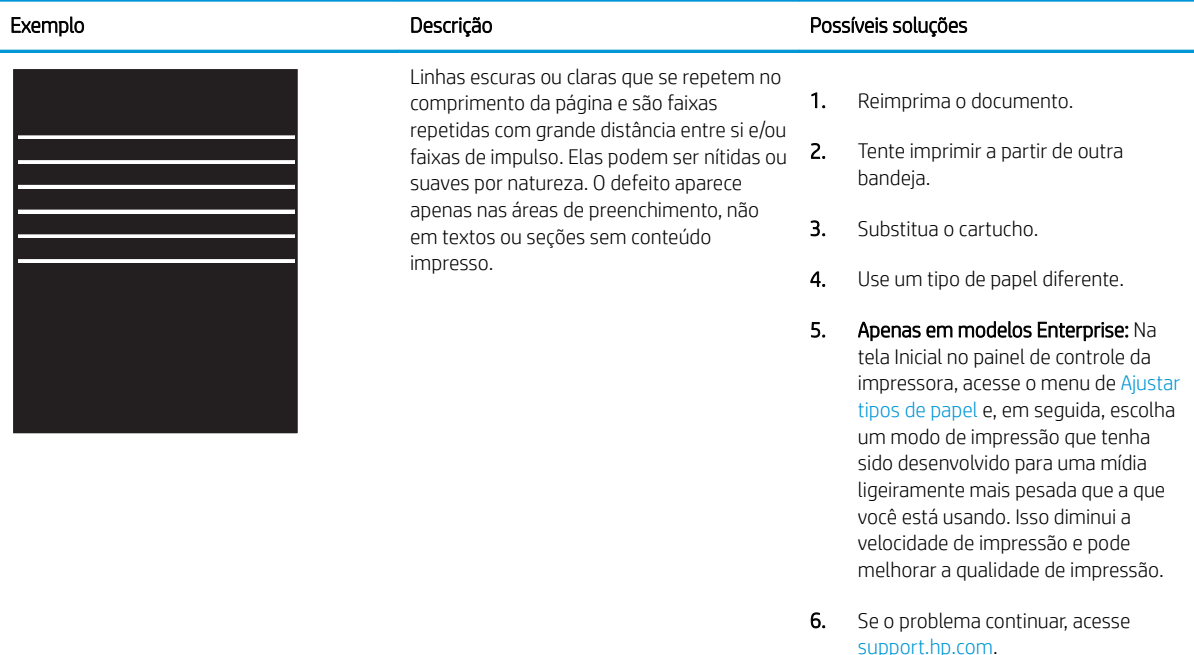

#### <span id="page-210-0"></span>Tabela 9-3 Página preta

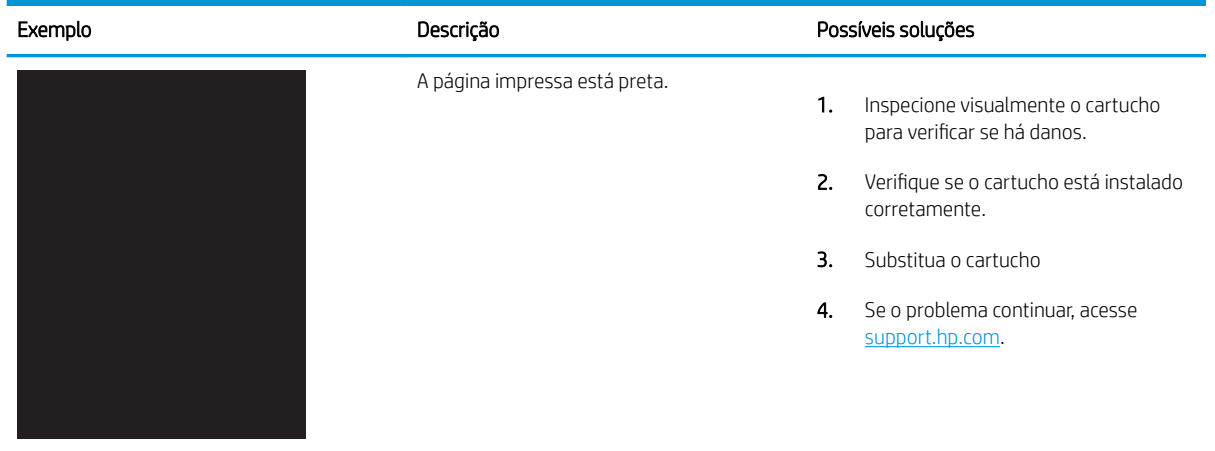

### Tabela 9-4 Página em branco — não imprime

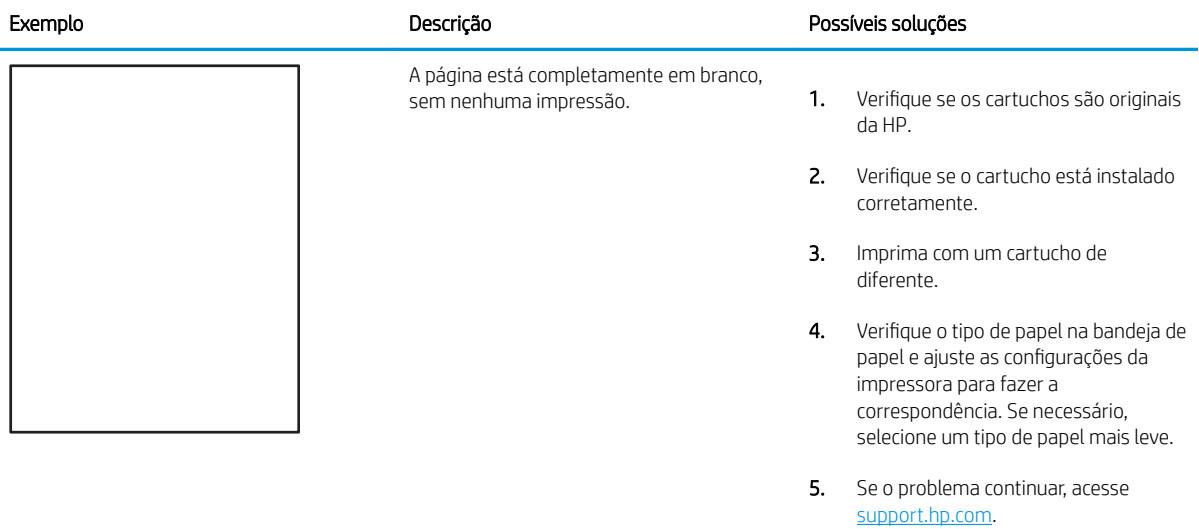

#### <span id="page-211-0"></span>Tabela 9-5 Defeitos de fixação/fusor

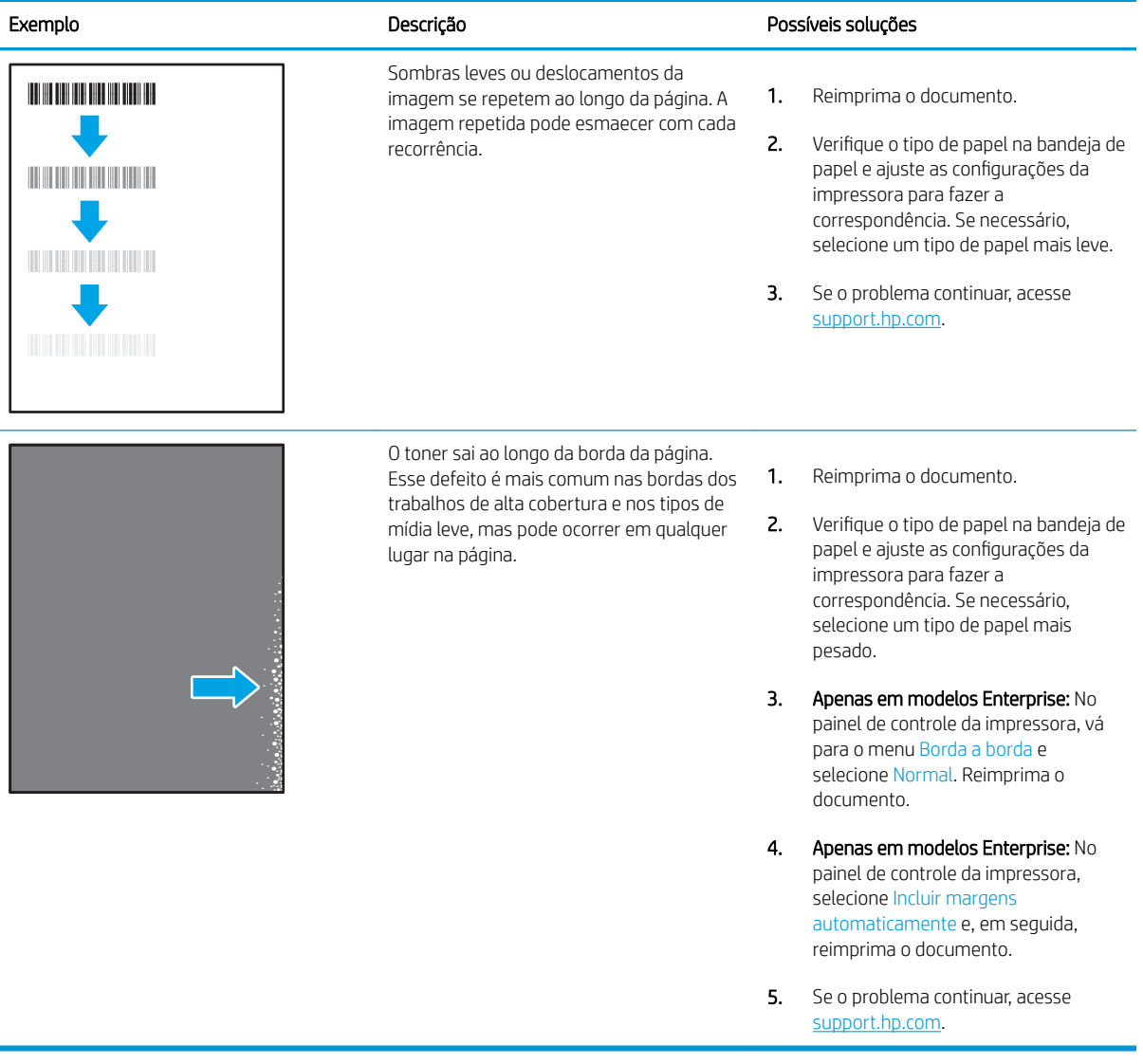

#### <span id="page-212-0"></span>Tabela 9-6 Fundo cinza ou impressão escura

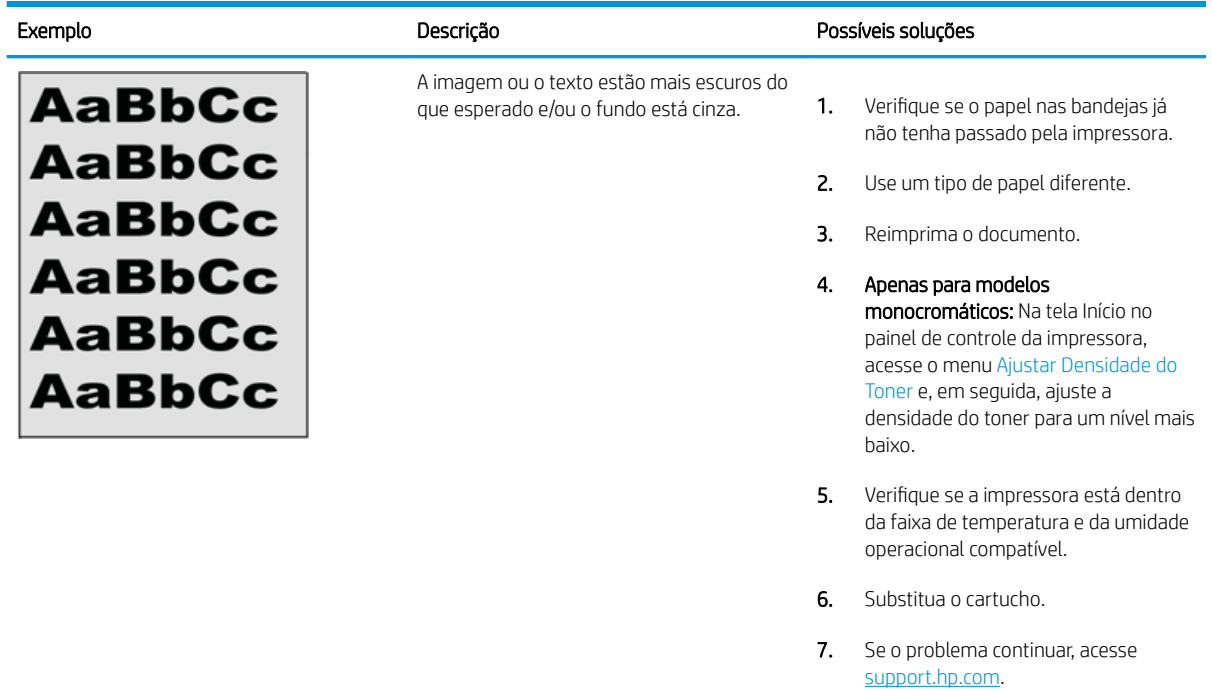

#### Tabela 9-7 Defeitos de colocação de imagens

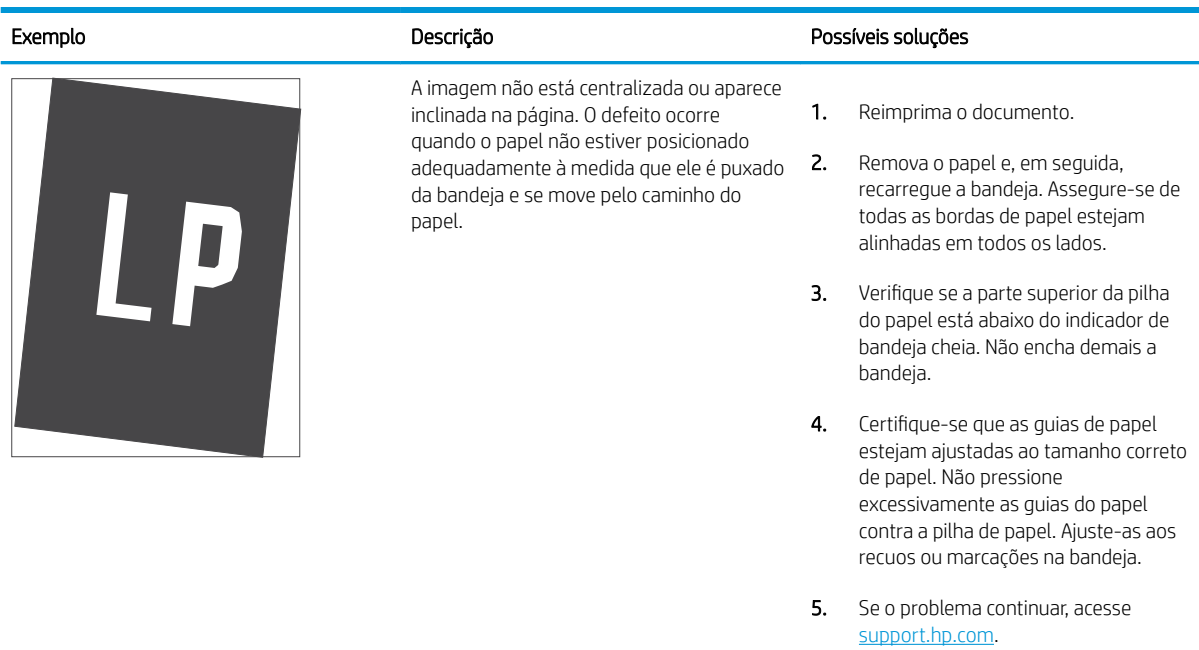

#### <span id="page-213-0"></span>Tabela 9-8 Impressão clara

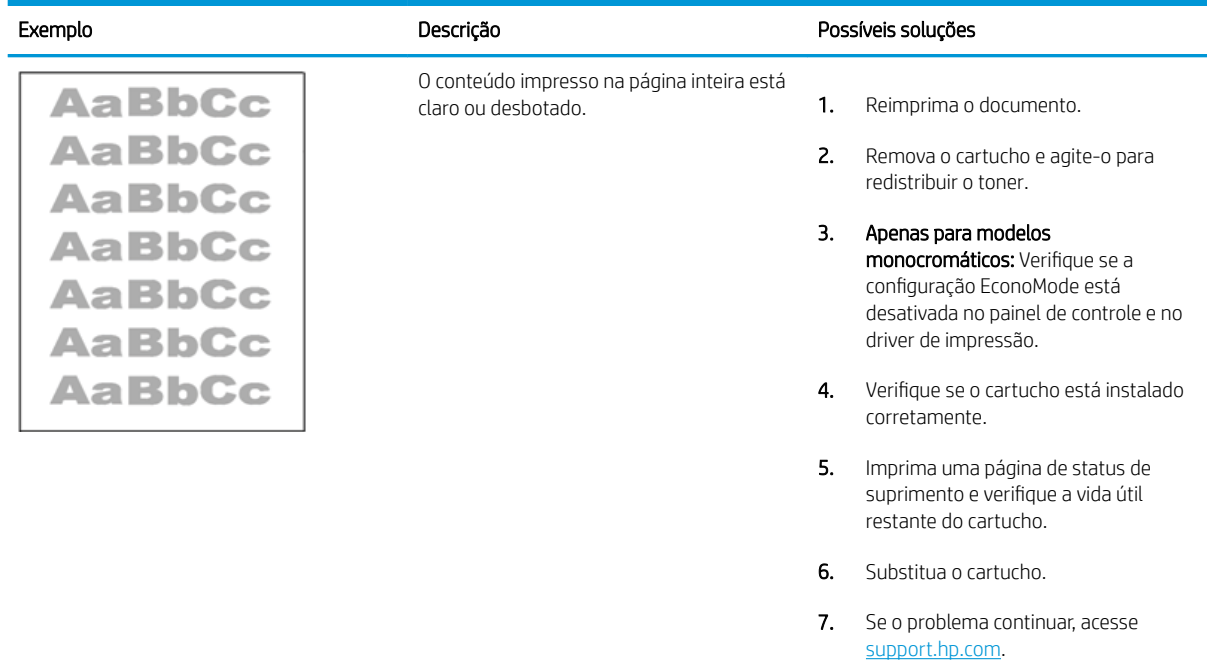

#### <span id="page-214-0"></span>Tabela 9-9 Defeitos de saída

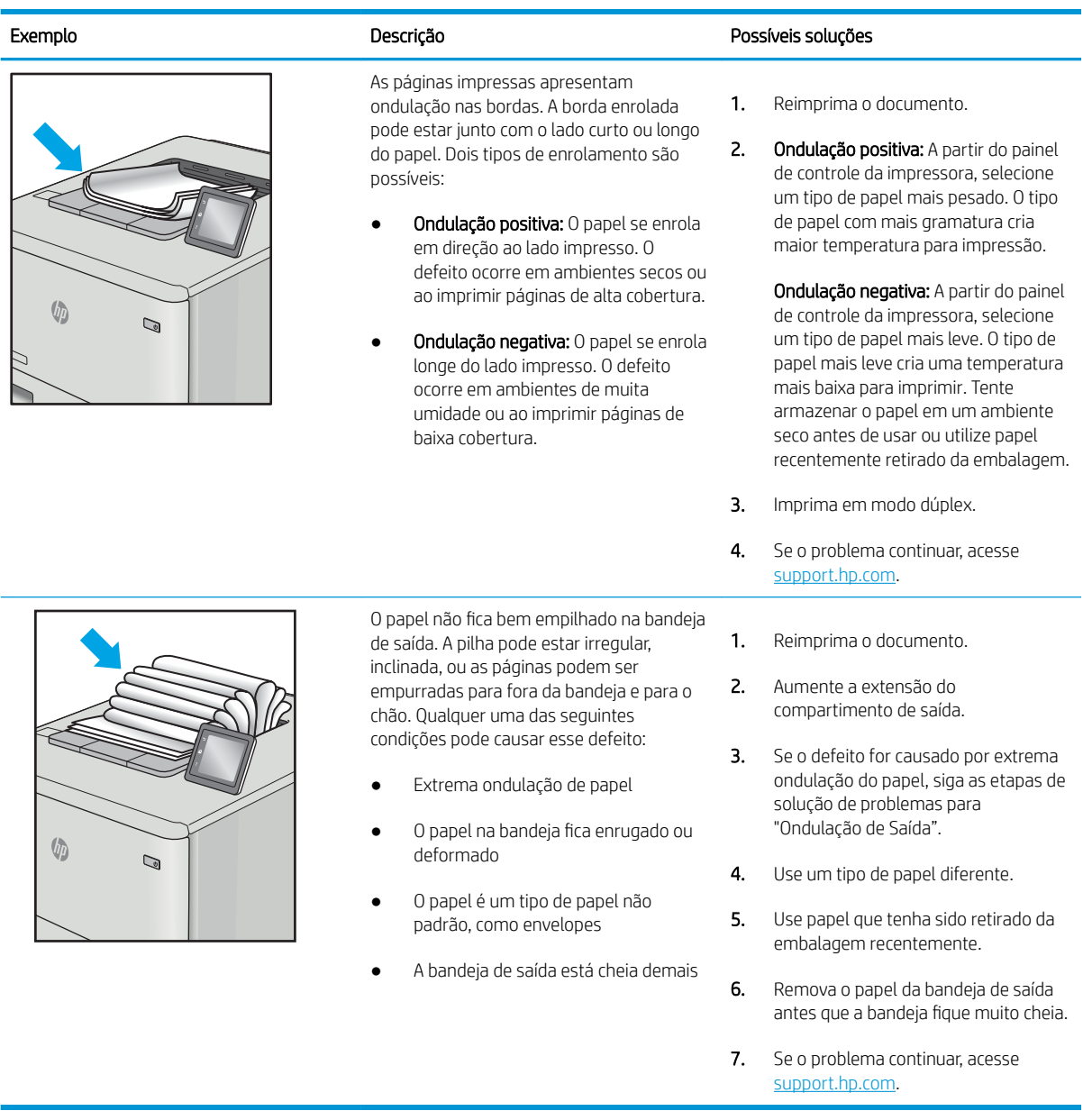

#### <span id="page-215-0"></span>Tabela 9-10 Defeitos de Faixas

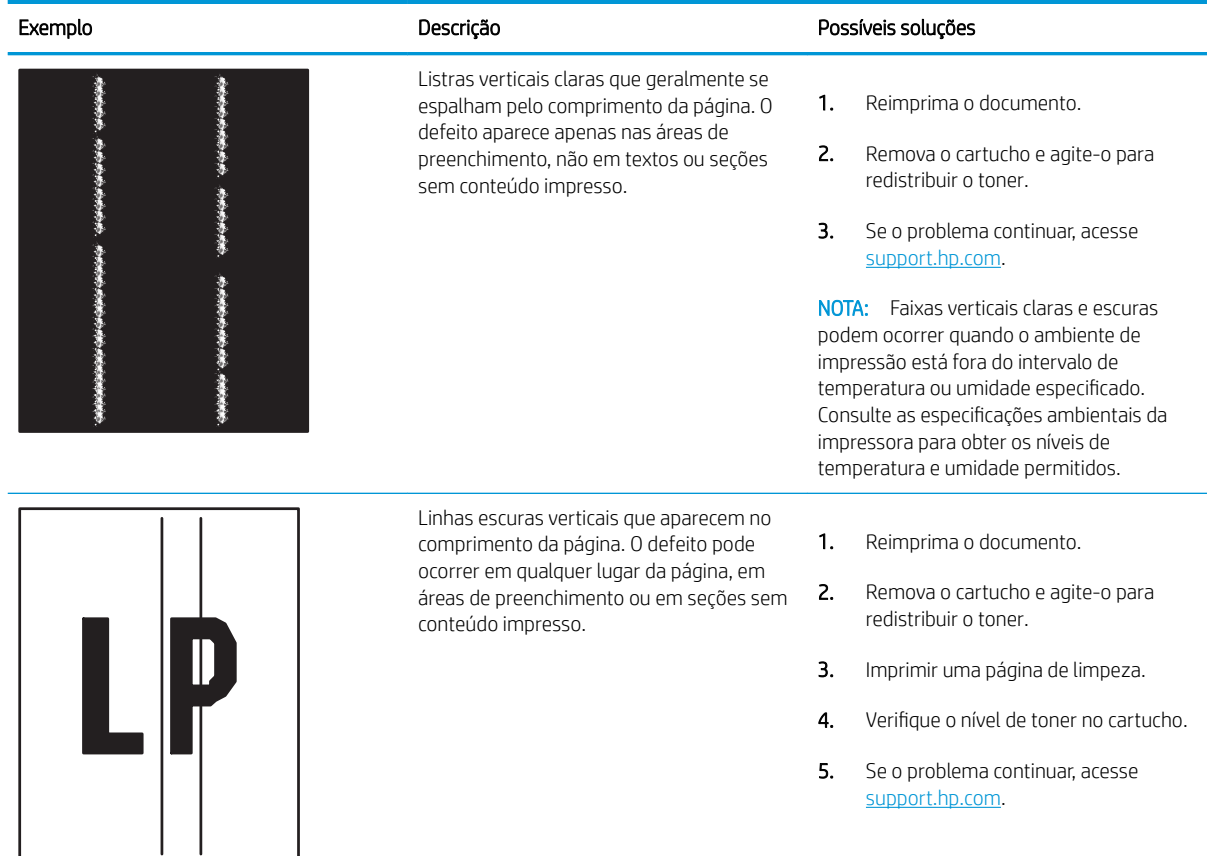

# Solucionar problemas de rede com fio

Entre em contato com um representante de serviço gerenciado. Conheça o número do modelo do produto, que aparece na etiqueta do produto, na parte traseira da impressora.

## Solucionar problemas de rede sem fio

Entre em contato com um representante de serviço gerenciado. Conheça o número do modelo do produto, que aparece na etiqueta do produto, na parte traseira da impressora.
# <span id="page-216-0"></span>Resolver problemas com o fax

Utilize as seções a seguir para resolver problemas envolvendo as funções de fax da impressora.

- · Lista de verificação para resolução de problemas de fax
- [Problemas gerais de fax](#page-220-0)

## <span id="page-217-0"></span>Lista de verificação para resolução de problemas de fax

Utilize a lista de verificação a seguir para ajudar a identificar a causa dos problemas relacionados ao fax encontrados:

- Que tipo de linha telefônica você está utilizando?
- Você está utilizando um dispositivo de proteção contra oscilação de energia?
- [Você está utilizando um serviço de mensagens de voz da empresa telefônica ou uma secretária eletrônica?](#page-218-0)
- [Sua linha telefônica possui o recurso de chamada em espera?](#page-218-0)
- Verificar o status do acessório de fax
- Você está utilizando o cabo de fax fornecido com o acessório de fax? Esse acessório de fax foi testado com o cabo de fax fornecido e atende às especificações funcionais RJ11. Não substitua outro cabo de fax. O acessório de fax analógico requer a utilização de um cabo de fax analógico. Ele também requer uma conexão telefônica analógica.
- O conector da linha de fax/telefone está conectado no soquete do acessório de fax? Verifique se a tomada do telefone está bem encaixada no soquete. Insira o conector na tomada até ouvir um clique.

 $\mathbb{B}^n$  NOTA: Verifique se o fio do telefone está conectado à porta do fax e não na porta de rede. As portas são semelhantes.

A tomada de parede do telefone está funcionando adequadamente? Verifique se há tom de discagem, conectando um telefone à tomada. É possível ouvir um tom de discagem e fazer ou receber uma chamada?

## Que tipo de linha telefônica você está utilizando?

Verifique o tipo de linha telefônica que você está usando e confira as recomendações desse tipo de linha.

- Linha dedicada: Um número de fax/telefone analógico padrão atribuído para receber ou enviar fax.
- **ET NOTA:** A linha telefônica deve ser somente para uso do fax da impressora e não compartilhada por outros tipos de dispositivos telefônicos. Os exemplos incluem sistemas de alarme que usam a linha telefônica para notificar uma empresa de monitoramento.
- Sistema PBX: Um sistema telefônico de ambiente empresarial. Telefones residenciais padrão e o acessório de fax utilizam um sinal telefônico analógico. Alguns sistemas PBX são digitais e podem não ser compatíveis com o acessório de fax. Pode ser necessário um adaptador de telefone analógico (ATA) de interface para conectar o equipamento de fax a sistemas PBX digitais.
- Linhas de encaminhamento de chamadas: Um recurso do sistema telefônico no qual uma nova chamada é "encaminhada" para a próxima linha disponível, quando a primeira linha de entrada está ocupada. Tente conectar a impressora à primeira linha telefônica de entrada. O acessório de fax atenderá ao telefone depois que ele tocar o número de vezes definido na configuração de toques para atender.

## Você está utilizando um dispositivo de proteção contra oscilação de energia?

Um dispositivo de proteção contra oscilação de energia pode ser utilizado entre a tomada de parede e o acessório de fax para proteger o acessório de fax da energia elétrica transmitida através das linhas telefônicas. Esses dispositivos podem provocar problemas de comunicação no fax diminuindo a qualidade do sinal telefônico.

<span id="page-218-0"></span>Se você tiver problemas para enviar ou receber fax e estiver utilizando um desses dispositivos, conecte a impressora diretamente à tomada de telefone na parede para determinar se o problema é provocado pelo dispositivo de proteção contra oscilação de energia.

#### Você está utilizando um serviço de mensagens de voz da empresa telefônica ou uma secretária eletrônica?

Se a configuração de toques para atender do serviço de mensagens for menor que a configuração do acessório de fax, o serviço de mensagens atenderá às chamadas e o acessório de fax não poderá receber fax.

Se a configuração de togues para atender do acessório de fax for menor do que a do serviço de mensagens, o acessório de fax atenderá todas as chamadas.

#### Sua linha telefônica possui o recurso de chamada em espera?

Se o recurso de chamada em espera estiver ativado na linha telefônica, um aviso de chamada poderá interromper uma chamada de fax em andamento, causando um erro de comunicação.

Certifique-se de desativar o recurso de chamada em espera em uma linha telefônica para fax.

#### Verificar o status do acessório de fax

Se o acessório de fax analógico aparentemente não estiver funcionando, imprima um relatório de Página de configuração para verificar o status.

- 1. Na tela Início, role e selecione Relatórios.
- 2. Abra os seguintes menus.
	- · Págs. config./status
	- Página de configuração
- 3. Toque no botão Imprimir para imprimir o relatório ou no botão Visualizar para visualizar o relatório na tela. O relatório é composto por várias páginas.

**W** NOTA: O endereço IP ou o nome do host da impressora está listado na página Jetdirect.

Na Página de acessórios do fax da Página de configuração, verifique o Status do modem em Informações sobre hardware. A tabela a seguir identifica as condições de status e as soluções possíveis.

**W NOTA:** Se a Página de acessório de fax não for impressa, talvez haja um problema com o acessório de fax analógico. Se você estiver usando fax de LAN ou Internet, essas configurações talvez estejam desabilitando o recurso.

Operacional/Ativado[1](#page-219-0) O acessório de fax analógico está instalado e pronto.

<span id="page-219-0"></span>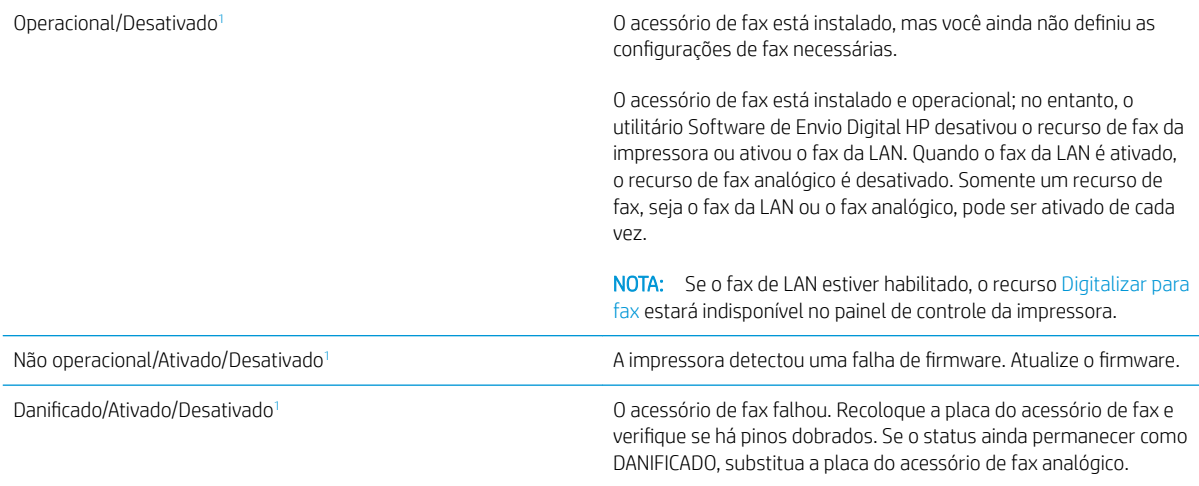

<sup>1</sup> HABILITADO indica que o acessório de fax analógico está habilitado e ligado; DESABILITADO indica que o fax de LAN está habilitado (o fax analógico está desativado).

## <span id="page-220-0"></span>Problemas gerais de fax

Veja a seguir alguns problemas comuns com fax.

- Falha no envio do fax
- O botão da agenda de endereços de fax não é exibido
- Não foi possível localizar as configurações do fax no HP Web Jetadmin
- O cabeçalho está sendo anexado à parte superior da página quando a opção de sobreposição está habilitada
- Há uma mistura de nomes e números na caixa de destinatários
- [Um fax de uma página é impresso como duas páginas](#page-221-0)
- Um documento fica preso no alimentador de documentos durante envio do fax
- [O volume dos sons emitidos pelo acessório de fax está muito alto ou muito baixo](#page-221-0)

#### Falha no envio do fax

Verifique o problema de fax e, em seguida, tente a solução sugerida.

O JBIG está habilitado, mas o aparelho de fax do destinatário não tem capacidade para JBIG.

Desative a configuração JBIG.

#### O botão da agenda de endereços de fax não é exibido

Verifique o problema de fax e, em seguida, tente a solução sugerida.

Nenhum dos contatos na lista de contatos selecionado tem informações de fax associadas a eles. Adicione as informações necessárias de fax.

#### Não foi possível localizar as configurações do fax no HP Web Jetadmin

Verifique o problema de fax e, em seguida, tente a solução sugerida.

As configurações de fax no HP Web Jetadmin estão localizadas no menu suspenso da página de status do dispositivo.

Selecione Envio digital e fax no menu suspenso.

## O cabeçalho está sendo anexado à parte superior da página quando a opção de sobreposição está habilitada

Esse problema de fax é uma parte normal da operação.

Para todos os faxes encaminhados, o produto anexa o cabeçalho de sobreposição na parte superior de uma página.

Esta é a operação normal.

#### Há uma mistura de nomes e números na caixa de destinatários

Esse problema de fax é uma parte normal da operação.

<span id="page-221-0"></span>Os nomes e os números podem ser exibidos, dependendo do local de onde são provenientes. A agenda de endereços de fax lista os nomes e todos os outros números da lista de bancos de dados.

Esta é a operação normal.

## Um fax de uma página é impresso como duas páginas

Verifique o problema de fax e, em seguida, tente a solução sugerida.

O cabeçalho do fax está sendo anexado à parte superior do fax, empurrando texto para uma segunda página.

Para imprimir um fax de uma página, configure o cabeçalho sobreposto para o modo de sobreposição ou ajuste a configuração de ajuste à página.

#### Um documento fica preso no alimentador de documentos durante envio do fax

Verifique o problema de fax e, em seguida, tente a solução sugerida.

Um congestionamento ocorre no alimentador de documentos.

Feche a tampa e envie o fax novamente.

## O volume dos sons emitidos pelo acessório de fax está muito alto ou muito baixo

Verifique o problema de fax e, em seguida, tente a solução sugerida.

As configurações de volume precisam ser ajustadas.

Ajuste o volume no menu Configurações de envio de fax e no menu Configurações de recebimento de fax.

## <span id="page-222-0"></span>A unidade flash USB não está respondendo

A porta USB está desativada por padrão. Antes de utilizar esse recurso, ative a porta USB.

- Método um: Ative a porta USB no painel de controle da impressora
- Método dois: Ative a porta USB no Servidor Web Incorporado HP (apenas impressoras conectadas à rede)

Use um dos seguintes métodos para habilitar a porta:

## Método um: Ative a porta USB no painel de controle da impressora

Use o painel de controle da impressora para ativar a porta USB para impressão.

- 1. Na tela Início do painel de controle da impressora, navegue até o aplicativo Configurações e, em seguida, selecione o ícone Configurações.
- 2. Abra os seguintes menus
	- Copiar/Imprimir ou Imprimir
	- Ativar USB do dispositivo
- 3. Selecione Ativado para ativar a porta USB.

## Método dois: Ative a porta USB no Servidor Web Incorporado HP (apenas impressoras conectadas à rede)

Use o Servidor da Web Incorporado HP para ativar a porta USB para impressão.

- 1. Na tela Início do painel de controle da impressora, selecione o  $\bigcap$  e, em seguida, selecione o  $\frac{p}{24}$  para exibir o endereço IP ou o nome do host
- 2. Abra um navegador da Web e, na linha de endereço, digite o endereço IP exatamente como exibido no painel de controle da impressora. Pressione a tecla Enter no teclado do computador. O EWS é aberto.
- **W** NOTA: Se o navegador da Web exibir a mensagem Ocorreu um problema com o certificado de segurança deste site ao tentar abrir o EWS, clique em Continuar neste site (não recomendado).

Caso selecione Continuar neste site (não recomendado), você não prejudicará o computador enquanto navega no EWS da impressora HP.

- 3. Selecione a guia Copiar/Imprimir para os modelos MFP ou a guia Imprimir para os modelos SFP.
- 4. No menu esquerdo, selecione Imprimir a partir das Configurações da Unidade USB.
- 5. Selecione Ativar Impressão da Unidade USB.
- 6. Clique em Aplicar.

# Índice

## A

acessórios pedidos [44](#page-55-0) visão geral [43](#page-54-0) Acessórios de armazenamento USB impressão no [73](#page-84-0) ajuda, painel de controle [172](#page-183-0) ajuda on-line, painel de controle [172](#page-183-0) Alimentação consumo [22](#page-33-0) alimentador de documentos atolamentos [184](#page-195-0) localização [4](#page-15-0) problemas na alimentação do papel [175](#page-186-0), [180](#page-191-0) ambos os lados do papel Mac [66](#page-77-0) armazenamento, trabalhos configurações do Mac [69](#page-80-0) armazenamento de trabalhos com o Windows [69](#page-80-0) armazenar trabalhos de impressão [69](#page-80-0) assistência ao cliente on-line [172](#page-183-0) Atendimento ao cliente HP [172](#page-183-0) atolamentos alimentador de documentos [184](#page-195-0) Bandeja 1 [185](#page-196-0) Bandeja 2 [186](#page-197-0) Bandeja 3 [186](#page-197-0) bandejas para 520 folhas [186](#page-197-0) causas de [183](#page-194-0) compartimento de saída [188](#page-199-0) fusor [188](#page-199-0) locais [182](#page-193-0) navegação automática [183](#page-194-0) porta direita [188](#page-199-0)

Atraso de suspensão configuração [166](#page-177-0)

## B

Bandeja 1 atolamentos [185](#page-196-0) carregamento de envelopes [39](#page-50-0) localização [4](#page-15-0) orientação do papel [26](#page-37-0), [27](#page-38-0) Bandeja 2 atolamentos [186](#page-197-0) como carregar [33](#page-44-0) localização [4](#page-15-0) orientação do papel [33](#page-44-0), [34](#page-45-0) Bandeja 3 atolamentos [186](#page-197-0) como carregar [33](#page-44-0) localização [4](#page-15-0) orientação do papel [33](#page-44-0), [34](#page-45-0) bandejas capacidade [11](#page-22-0) incluída [11](#page-22-0) localização [4](#page-15-0) usar modo de papel timbrado alternativo [32,](#page-43-0) [38](#page-49-0) bandejas de papel visão geral [25](#page-36-0) bandejas para 520 folhas atolamentos [186](#page-197-0) bloquear formatador [163](#page-174-0), [165](#page-176-0) Bonjour identificação [148](#page-159-0) Botão Ajuda localização [4,](#page-15-0)[8](#page-19-0) Botão Iniciar cópia localização [4](#page-15-0) Botão Início localização [4,](#page-15-0)[8](#page-19-0)

botão liga/desliga localização [4](#page-15-0) botão ligar/desligar localização [4](#page-15-0) Botão Login localização [4,](#page-15-0)[8](#page-19-0) Botão Logout localização [4,](#page-15-0)[8](#page-19-0)

## C

calibrar cores [190](#page-201-0) cartucho substituição [45](#page-56-0) cartucho de toner componentes [45](#page-56-0) configurações de limite baixo [174](#page-185-0) substituição [45](#page-56-0) usar com nível baixo [174](#page-185-0) como carregar papel na Bandeja 1 [26](#page-37-0) papel nas Bandejas 2 e 3 [33](#page-44-0) compartimento, saída localização [4](#page-15-0) compartimento de saída eliminar obstruções [188](#page-199-0) localização [4](#page-15-0) conexão de energia localização [4](#page-15-0) configuração EconoMode [190](#page-201-0), [191](#page-202-0) configuração geral Servidor da Web Incorporado HP [148](#page-159-0), [150,](#page-161-0) [151](#page-162-0) configurações fax [141](#page-152-0) redefinir para as configurações de fábrica (padrão) [173](#page-184-0)

configurações de cópia Servidor da Web Incorporado HP [148](#page-159-0), [150](#page-161-0), [152](#page-163-0) configurações de digitalização Servidor da Web Incorporado HP [148](#page-159-0), [150](#page-161-0), [152](#page-163-0) configurações de envio digital Servidor da Web Incorporado HP [148](#page-159-0), [150](#page-161-0), [152](#page-163-0) configurações de fax obrigatórias [140](#page-151-0) Servidor da Web Incorporado HP [148](#page-159-0), [150](#page-161-0), [154](#page-165-0) configurações de impressão Servidor da Web Incorporado HP [148](#page-159-0), [150](#page-161-0), [152](#page-163-0) configurações de rede Servidor da Web Incorporado HP [148](#page-159-0), [150](#page-161-0), [157](#page-168-0) configurações de rede de velocidade do link, alteração [159](#page-170-0) configurações de segurança Servidor da Web Incorporado HP [148](#page-159-0), [150](#page-161-0), [155](#page-166-0) configurações do driver do Mac Armazenamento de trabalho [69](#page-80-0) configurações dúplex de rede, alteração [159](#page-170-0) configurações obrigatórias fax [140](#page-151-0) Congestionamentos de papel alimentador de documentos [184](#page-195-0) Bandeja 1 [185](#page-196-0) Bandeja 2 [186](#page-197-0) Bandeja 3 [186](#page-197-0) bandejas para 520 folhas [186](#page-197-0) compartimento de saída [188](#page-199-0) fusor [188](#page-199-0) locais [182](#page-193-0) porta direita [188](#page-199-0) consumo de energia 1 watts ou menos [166](#page-177-0) cópia visão geral [77](#page-88-0) cores calibrar [190](#page-201-0)

#### D

Digitalização visão geral [83](#page-94-0)

digitalização em uma pasta [128](#page-139-0) digitalização para e-mail envio de documentos [125](#page-136-0) digitalização para memória da impressora [128](#page-139-0) digitalização para pasta [131](#page-142-0) Digitalizar para pasta da rede [131](#page-142-0) configuração inicial [99](#page-110-0) Digitalizar para unidade USB [135](#page-146-0) ativação [121](#page-132-0) dimensões, impressora [21](#page-32-0) discos rígidos criptografado [163](#page-174-0), [165](#page-176-0) drivers de impressão fazer download do site de suporte da impressora [196](#page-207-0) duplexação manual (Windows) [62](#page-73-0) manualmente (Mac) [66](#page-77-0) duplexação manual Mac [66](#page-77-0) Windows [62](#page-73-0)

## E

Embedded Web Server (EWS) recursos [148](#page-159-0) endereço IPv4 [159](#page-170-0) endereço IPv6 [159](#page-170-0) envelopes orientação [26](#page-37-0) orientação, carregamento [39](#page-50-0) envelopes, colocação [39](#page-50-0) envio digital envio de documentos [125](#page-136-0) memória da impressora [128](#page-139-0) pastas [131](#page-142-0) USB [135](#page-146-0) envio por e-mail envio de documentos [125](#page-136-0) especificações dimensões da impressora [21](#page-32-0) elétricas e acústicas [22](#page-33-0) especificações acústicas [22](#page-33-0) especificações da impressora visão geral [11](#page-22-0) especificações elétricas [22](#page-33-0) especificações técnicas [11](#page-22-0) Ethernet (RJ-45) localização [4,](#page-15-0)[6](#page-17-0)

etiqueta orientação [41](#page-52-0) etiquetas impressão (Windows) [62](#page-73-0) impressão em [41](#page-52-0) orientação, carregamento [41](#page-52-0) etiquetas, carregando [41](#page-52-0) excluindo trabalhos armazenados [69](#page-80-0), [72](#page-83-0) Explorer, versões suportadas Servidor da Web Incorporado HP [148](#page-159-0)

## F

fax configuração [140](#page-151-0) configurações [141](#page-152-0) configurações obrigatórias [140](#page-151-0) problemas na alimentação [205](#page-216-0), [209](#page-220-0) visão geral [139](#page-150-0) ferramentas de solução de problemas Servidor da Web Incorporado HP [148](#page-159-0), [150,](#page-161-0) [155](#page-166-0) formatador localização [4,](#page-15-0) [5](#page-16-0) fusor atolamentos [188](#page-199-0)

## G

gateway, configuração de padrão [159](#page-170-0) gerenciamento da rede [159](#page-170-0) gerenciar a impressora visão geral [147](#page-158-0) grampos substituição [53](#page-64-0)

## H

HP Web Jetadmin [168](#page-179-0) HP Web Services ativação [148,](#page-159-0) [150,](#page-161-0) [156](#page-167-0)

## I

Impressão a partir de acessórios de armazenamento USB [73](#page-84-0) trabalhos armazenados [69](#page-80-0) visão geral [61](#page-72-0) impressão frente e verso configurações (Windows) [62](#page-73-0)

Mac [66](#page-77-0) Windows [62](#page-73-0) impressão frente e verso (nos dois lados) configurações (Windows) [62](#page-73-0) Windows [62](#page-73-0) impressão privada [69](#page-80-0) impressão USB de acesso rápido [73](#page-84-0) Impressora d visão geral [1](#page-12-0) imprimir em ambos os lados configurações (Windows) [62](#page-73-0) Mac [66](#page-77-0) manualmente, Windows [62](#page-73-0) Windows [62](#page-73-0) Internet Explorer, versões suportadas Servidor da Web Incorporado HP [148](#page-159-0) IPsec [163,](#page-174-0) [165](#page-176-0)

## J

Jetadmin, HP Web [168](#page-179-0) JetAdvantage [136](#page-147-0)

## L

limpeza trajeto do papel [190](#page-201-0), [191](#page-202-0) lista outros links Servidor da Web Incorporado HP [148](#page-159-0), [150](#page-161-0), [158](#page-169-0)

## M

máscara de sub-rede [159](#page-170-0) memória incluída [11](#page-22-0) memória da impressora enviar para [128](#page-139-0) memória da impressora, digitalizar em [128](#page-139-0) mídia de impressão carregamento na Bandeja 1 [26](#page-37-0) modo de papel timbrado alternativo [26,](#page-37-0) [32,](#page-43-0) [38](#page-49-0)

## N

Netscape Navigator, versões suportadas Servidor da Web Incorporado HP [148](#page-159-0) número de série localização [4](#page-15-0),[5](#page-16-0)

número do produto localização [4,](#page-15-0)[5](#page-16-0)

## O

opções de cor alterar, Windows [190](#page-201-0) orientação envelopes [39](#page-50-0) etiquetas [41](#page-52-0)

## P

padrão, gateway, configuração [159](#page-170-0) páginas de informações Servidor da Web Incorporado HP [148](#page-159-0), [150](#page-161-0) páginas por folha selecionar (Mac) [66](#page-77-0) selecionar (Windows) [62](#page-73-0) páginas por minuto [11](#page-22-0) painel de controle ajuda [172](#page-183-0) localização [4](#page-15-0) localização dos recursos [4,](#page-15-0) [8](#page-19-0) papel atolamentos [183](#page-194-0) Bandeja 1orientação [26](#page-37-0), [27](#page-38-0) carregamento da Bandeja 1 [26](#page-37-0) carregar bandejas 2 e 3 [33](#page-44-0) Orientação nas bandejas 2 e 3 [33,](#page-44-0) [34](#page-45-0) seleção [190](#page-201-0), [191,](#page-202-0) [195](#page-206-0) papel, encomendar [44](#page-55-0) papel especial impressão (Windows) [62](#page-73-0) Pasta da rede, digitalizar em [131](#page-142-0) pastas enviar para [131](#page-142-0) peças visão geral [43](#page-54-0) pedidos suprimentos e acessórios [44](#page-55-0) peso, impressora [21](#page-32-0) placa de integração de hardware (PIH) localização [4](#page-15-0) Porta de impressão USB 2.0 de alta velocidade localização [4,](#page-15-0)[6](#page-17-0) porta direita atolamentos [188](#page-199-0)

localização [4](#page-15-0)

porta do fax localização [4](#page-15-0) porta frontal localização [4](#page-15-0) Porta LAN localização [4,](#page-15-0)[6](#page-17-0) Porta RJ-45 localização [4,](#page-15-0)[6](#page-17-0) portas localização [4,](#page-15-0)[6](#page-17-0) portas de interface localização [4,](#page-15-0) [5](#page-16-0), [6](#page-17-0) Porta USB ativação [73](#page-84-0), [74](#page-85-0), [76](#page-87-0), [211](#page-222-0) localização [4,](#page-15-0)[6](#page-17-0) Porta USB de fácil acesso localização [4](#page-15-0) problemas de coleta de papel solução [175](#page-186-0), [177](#page-188-0) problemas na alimentação [205](#page-216-0), [209](#page-220-0)

## Q

qualidade de imagem tentar um driver de impressão diferente [196](#page-207-0) verificar o status do cartucho de toner [190,](#page-201-0) [191](#page-202-0), [193](#page-204-0)

## R

rede configurações, alteração [159](#page-170-0) configurações, exibição [159](#page-170-0) nome da impressora, alterar [159](#page-170-0) rede local (LAN) localização [4,](#page-15-0)[6](#page-17-0) redes endereço IPv4 [159](#page-170-0) endereço IPv6 [159](#page-170-0) gateway padrão [159](#page-170-0) HP Web Jetadmin [168](#page-179-0) máscara de sub-rede [159](#page-170-0) suportadas [11](#page-22-0) requisitos do navegador Servidor da Web Incorporado HP [148](#page-159-0) requisitos do navegador da web Servidor da Web Incorporado HP [148](#page-159-0)

requisitos do sistema Servidor da Web Incorporado HP [148](#page-159-0) restaura configurações de fábrica [173](#page-184-0) risco de choques elétricos [3](#page-14-0)

## S

salvar em USB [135](#page-146-0) Salvar na memória da impressora [128](#page-139-0) segurança disco rígido criptografado [163](#page-174-0), [165](#page-176-0) incluída [11](#page-22-0) Segurança do IP [163](#page-174-0), [165](#page-176-0) Servidor da Web incorporado abertura [159](#page-170-0) alterar as configurações de rede [159](#page-170-0) alterar o nome de impressora [159](#page-170-0) Servidor da Web Incorporado (EWS) atribuição de senhas [163](#page-174-0), [164](#page-175-0) conexão de rede [148](#page-159-0) recursos [148](#page-159-0) Servidor da Web incorporado (EWS) da HP conexão de rede [148](#page-159-0) recursos [148](#page-159-0) Servidor da Web Incorporado HP abertura [159](#page-170-0) alterar as configurações de rede [159](#page-170-0) alterar o nome de impressora [159](#page-170-0) configuração geral [148](#page-159-0), [150](#page-161-0), [151](#page-162-0) configurações de cópia [148](#page-159-0), [150,](#page-161-0) [152](#page-163-0) configurações de digitalização [148](#page-159-0), [150](#page-161-0), [152](#page-163-0) configurações de envio digital [148](#page-159-0), [150](#page-161-0), [152](#page-163-0) configurações de fax [148](#page-159-0), [150,](#page-161-0) [154](#page-165-0) configurações de impressão [148,](#page-159-0) [150](#page-161-0), [152](#page-163-0) configurações de rede [148,](#page-159-0) [150](#page-161-0), [157](#page-168-0)

configurações de segurança [148,](#page-159-0) [150](#page-161-0), [155](#page-166-0) ferramentas de solução de problemas [148,](#page-159-0) [150](#page-161-0), [155](#page-166-0) HP Web Services [148](#page-159-0), [150,](#page-161-0) [156](#page-167-0) lista outros links [148](#page-159-0), [150,](#page-161-0) [158](#page-169-0) páginas de informações [148](#page-159-0), [150](#page-161-0) suprimentos [154](#page-165-0) sistemas operacionais, suportados [19](#page-30-0) sistemas operacionais compatíveis [19](#page-30-0) sites da Web assistência ao cliente [172](#page-183-0) HP Web Jetadmin, download [168](#page-179-0) solução de problemas atolamentos [182,](#page-193-0) [183](#page-194-0) problemas de alimentação de papel [175](#page-186-0) tentar um driver de impressão diferente [196](#page-207-0) verificar o status do cartucho de toner [190,](#page-201-0) [191](#page-202-0), [193](#page-204-0) visão geral [171](#page-182-0) Soluções de negócios HP JetAdvantage [136](#page-147-0) status, página do acessório de fax [205](#page-216-0), [206](#page-217-0) substituição cartucho de toner [45](#page-56-0) grampos [53](#page-64-0) unidade de coleta de toner [50](#page-61-0) suporte on-line [172](#page-183-0) suporte on-line [172](#page-183-0) suporte técnico on-line [172](#page-183-0) suprimentos configurações de limite baixo [174](#page-185-0) pedidos [44](#page-55-0) Servidor da Web Incorporado HP [154](#page-165-0) substituição de grampos [53](#page-64-0) substituição do cartucho de toner [45](#page-56-0) substituir a unidade de coleta de toner [50](#page-61-0)

usar com nível baixo [174](#page-185-0) visão geral [43](#page-54-0)

## T

TCP/IP configuração manual dos parâmetros IPv4 [159](#page-170-0) configuração manual dos parâmetros IPv6 [159](#page-170-0) tela sensível ao toque localização dos recursos [4,](#page-15-0)8 tema de cor alterar, Windows [190](#page-201-0) tipo de papel selecionar (Windows) [62](#page-73-0) tipos de papel selecionar (Mac) [66](#page-77-0) trabalhos, armazenados configurações do Mac [69](#page-80-0) criação (Windows) [69](#page-80-0) excluindo [69,](#page-80-0) [72](#page-83-0) Impressão [69](#page-80-0) trabalhos armazenados criação (Mac) [69](#page-80-0) criação (Windows) [69](#page-80-0) excluindo [69,](#page-80-0) [72](#page-83-0) Impressão [69](#page-80-0) transparências impressão (Windows) [62](#page-73-0)

## U

unidade de coleta de toner localização [4](#page-15-0) substituição [50](#page-61-0) USB enviar para [135](#page-146-0) utilização de energia, otimização [166](#page-177-0)

## V

várias páginas por folha impressão (Mac) [66](#page-77-0) impressão (Windows) [62](#page-73-0) velocidade, otimização [166](#page-177-0)